## **Installation Guide PUBLIC**

SAP NetWeaver Identity Management 7.2 Document Version: 1.2 – 2016-05-30

# **SAP NetWeaver Identity Management Installation Guide**

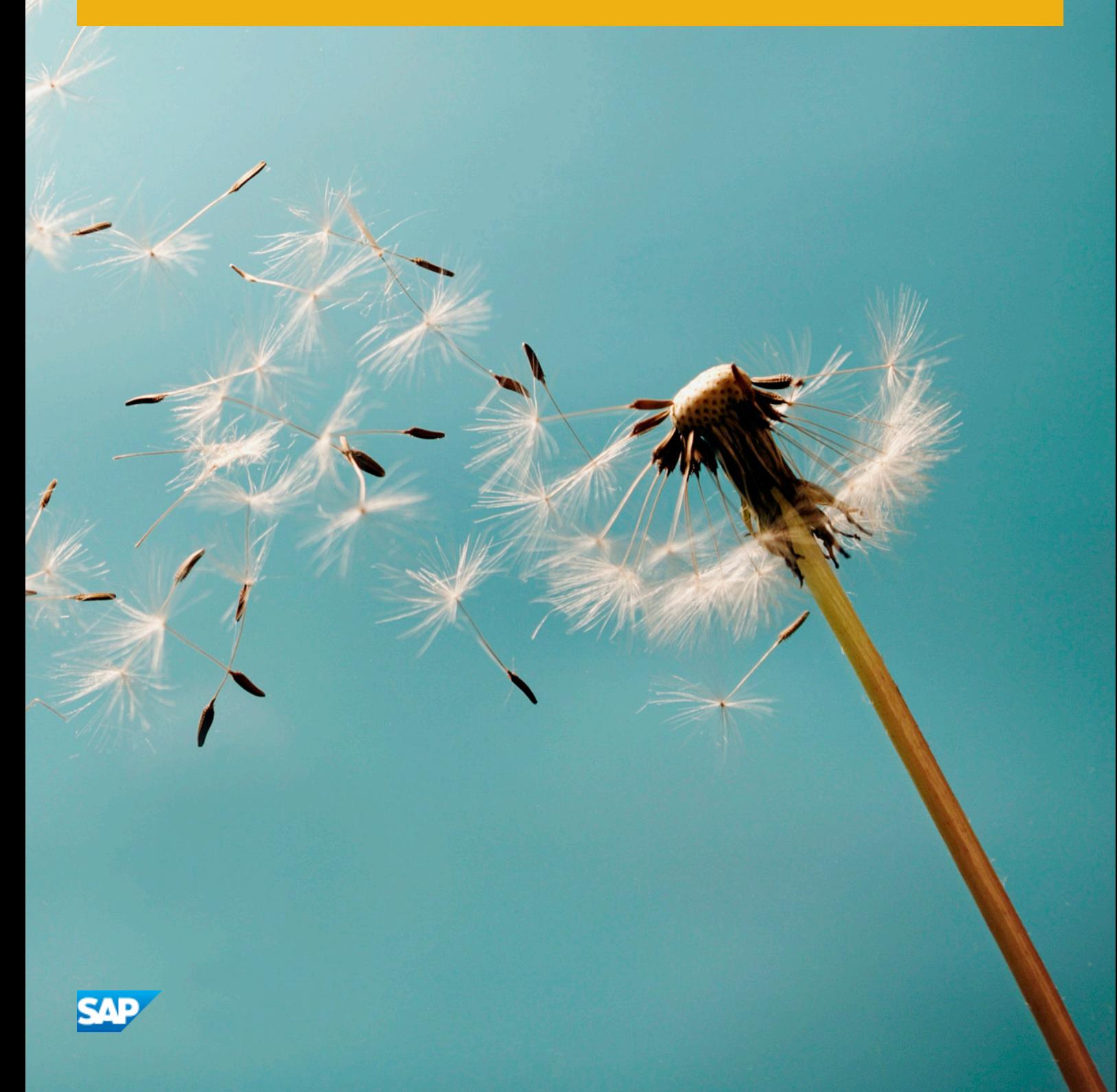

# **Content**

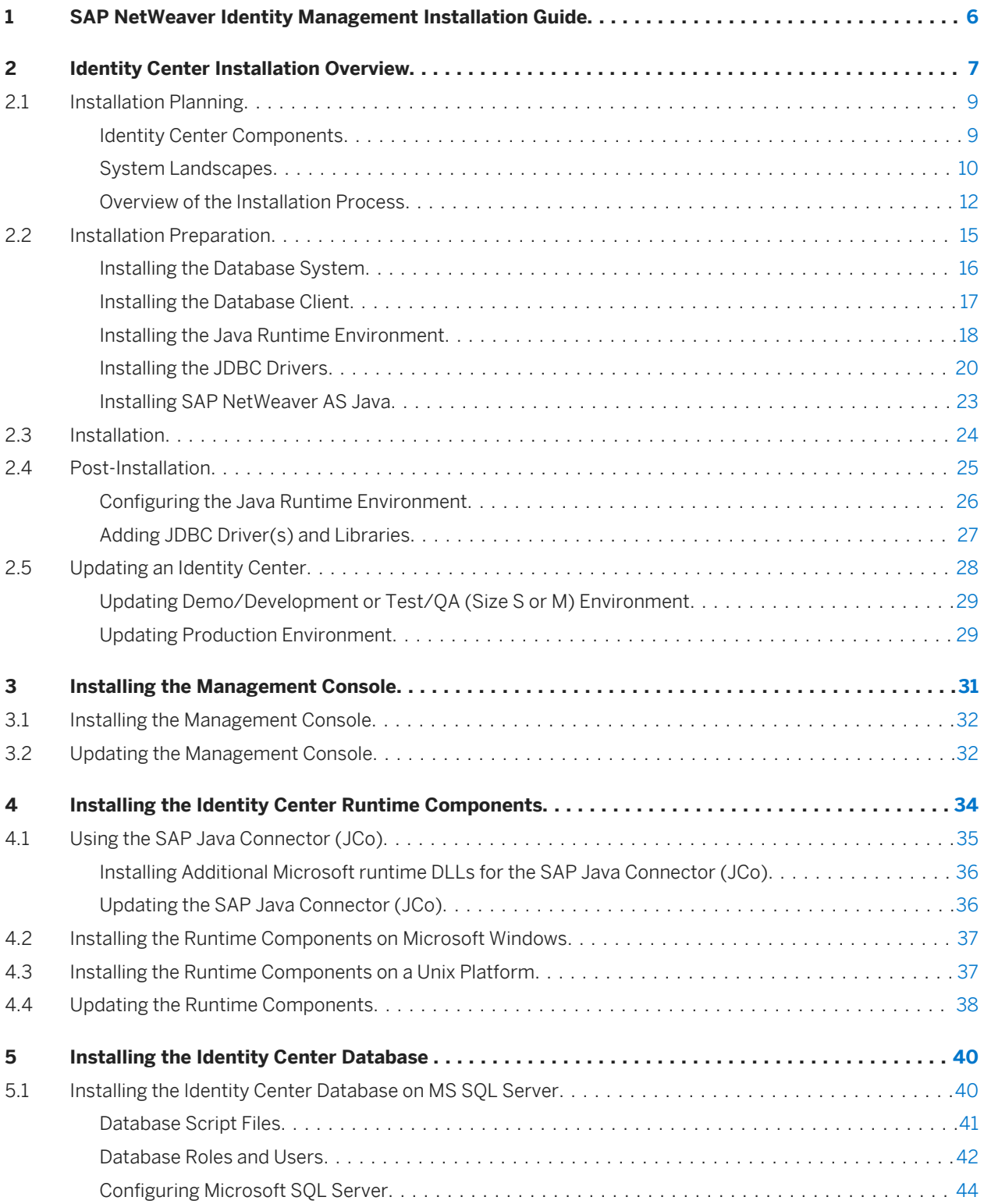

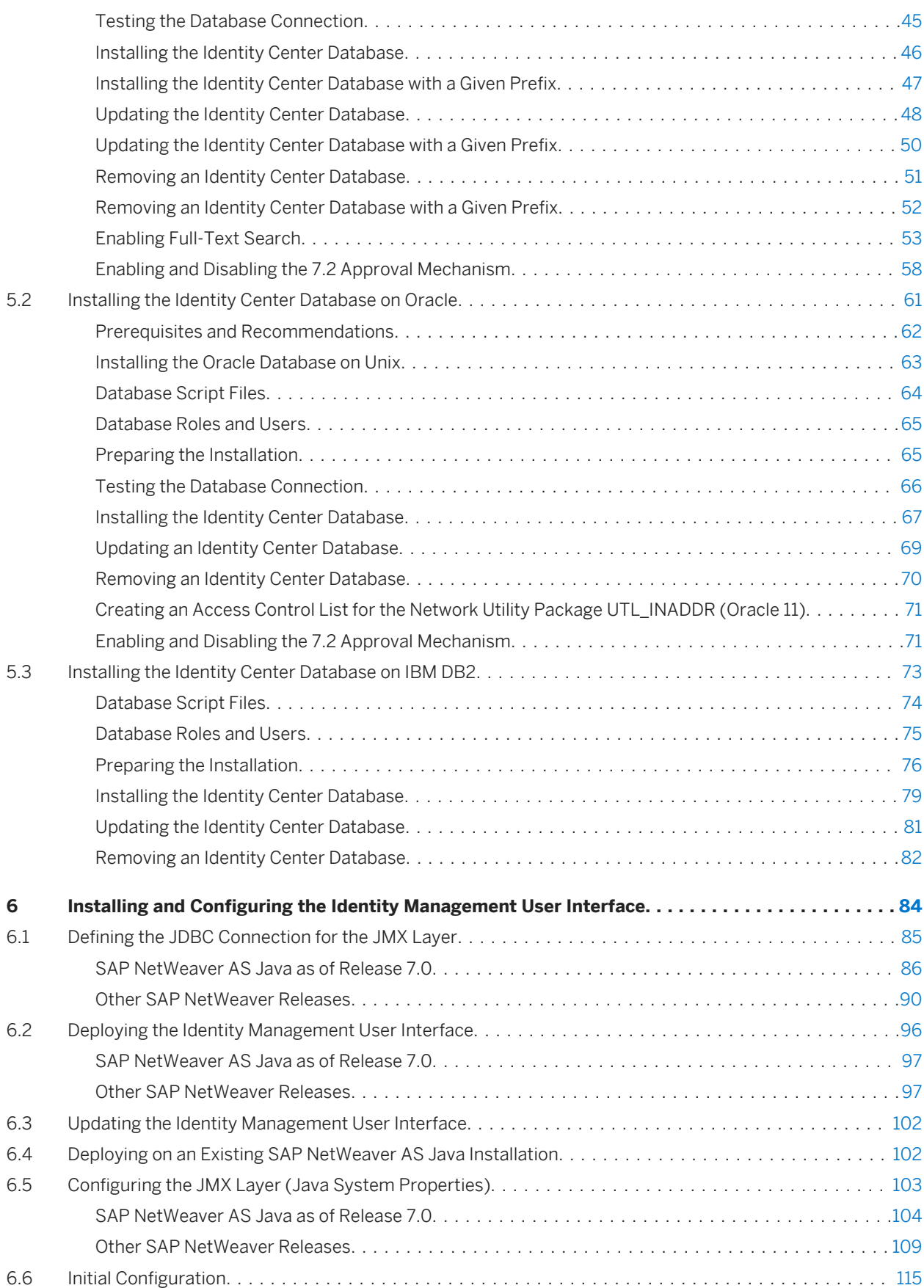

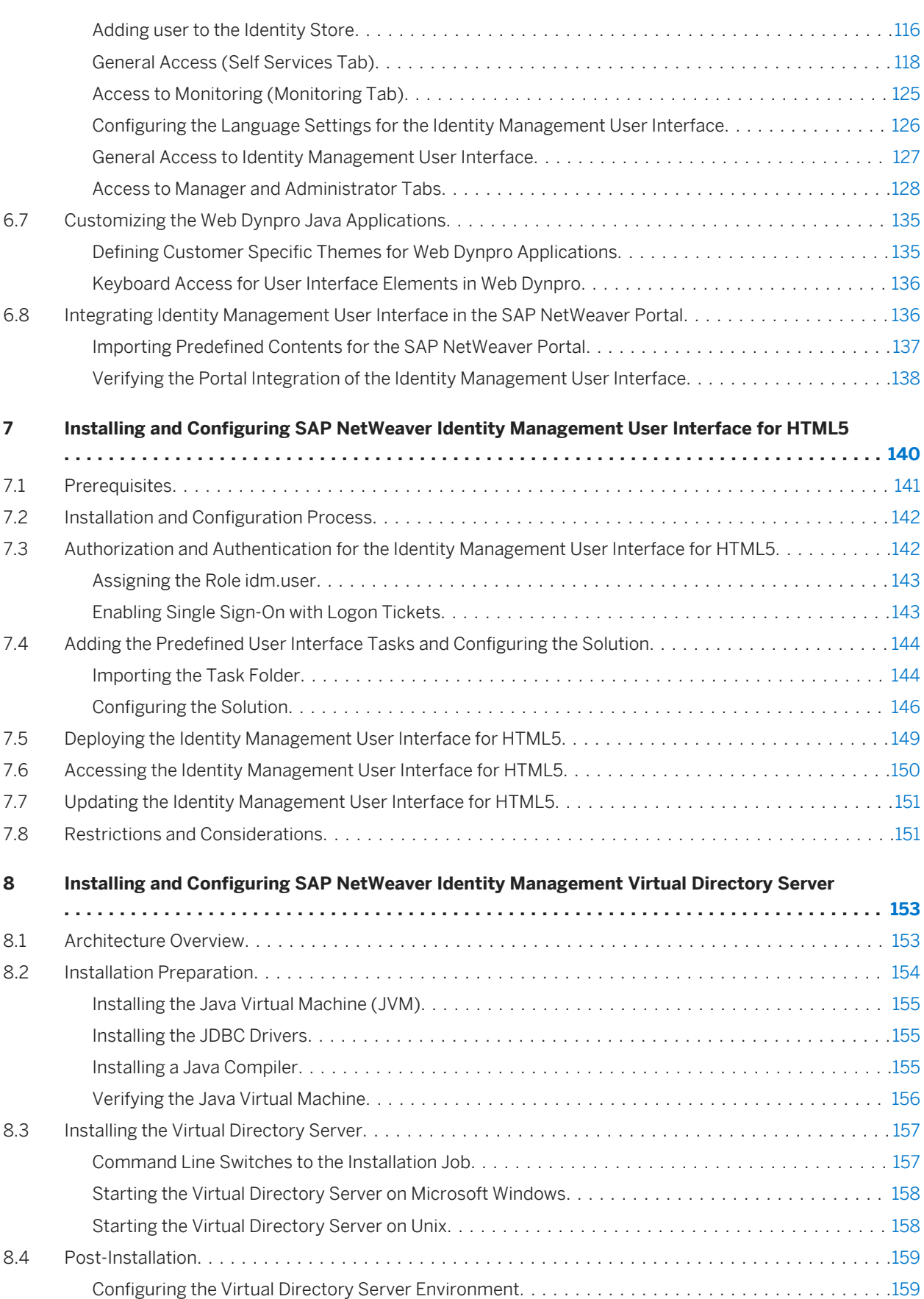

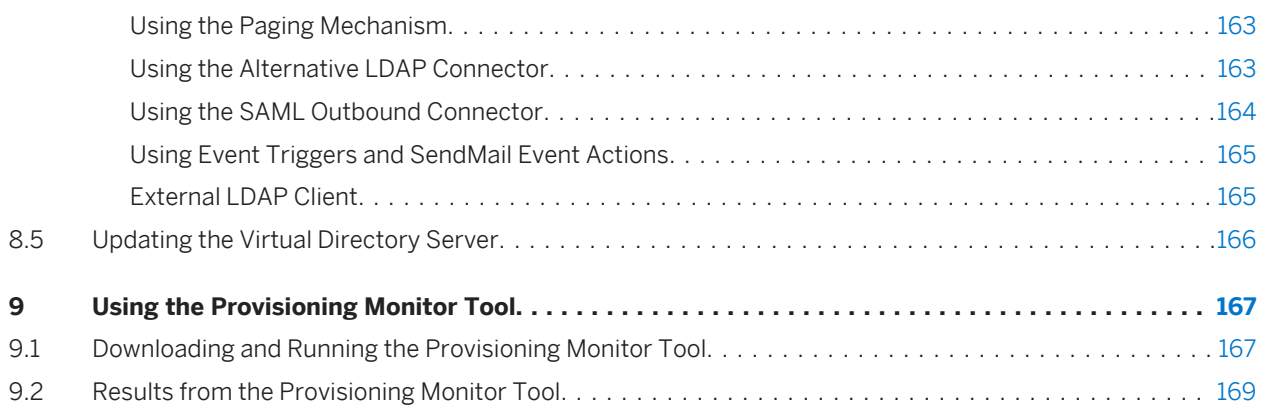

# <span id="page-5-0"></span>**1 SAP NetWeaver Identity Management Installation Guide**

This installation guide is the starting point for the installation of SAP NetWeaver Identity Management.

# <span id="page-6-0"></span>**2 Identity Center Installation Overview**

SAP NetWeaver Identity Management Identity Center is the primary component for identity management.

The Identity Center includes functions for identity provisioning, workflow, password management, logging and reporting. It uses a centralized repository, called the identity store, to provide a uniformed view of the data, regardless of the data's original source.

## **Architecture Overview**

The architecture of the Identity Center is designed to provide maximum flexibility, scalability and security in a single software solution. This allows identity management across multiple applications and databases both within the organization and in an extranet environment. The Identity Center manages all of its activities from a core database and supports Microsoft SQL Server, Oracle and IBM DB2. All components in the solution interact with the database to ensure that all identity management activities are properly executed.

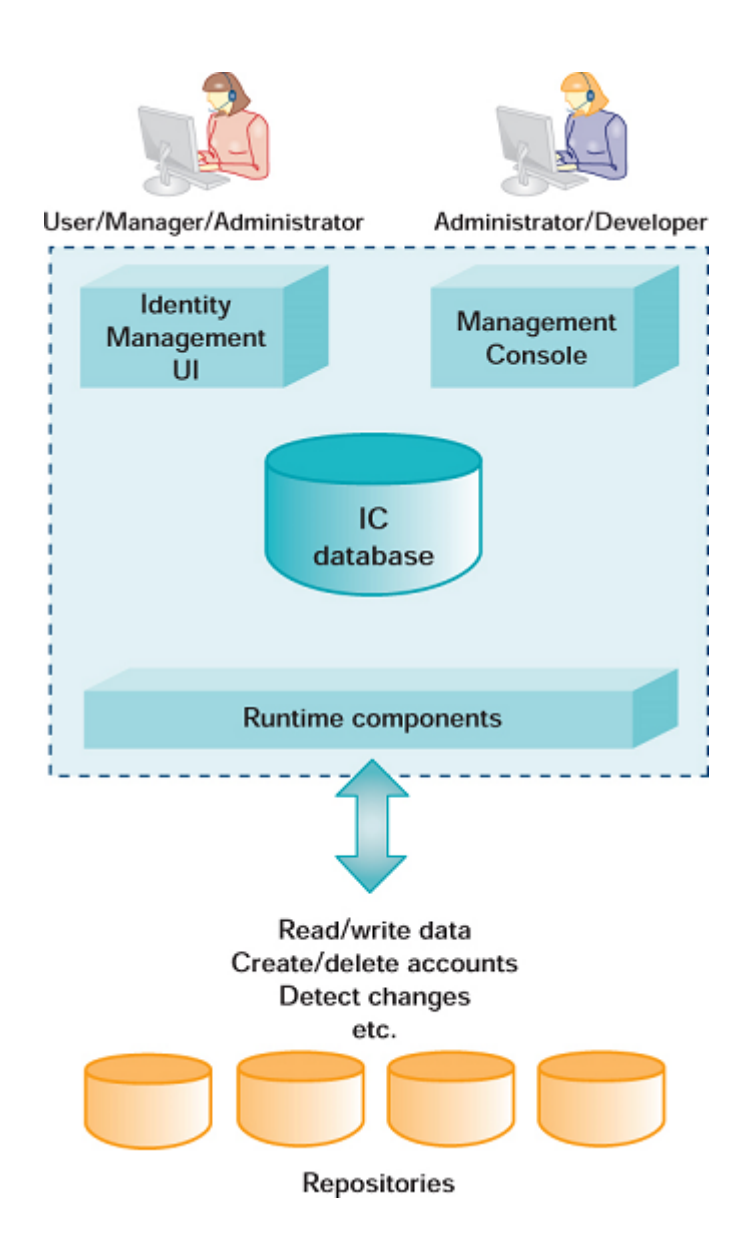

The Identity Center consists of the following components:

- Identity Center Database: All information about provisioning/workflow tasks and jobs, the identity store, scheduling information, state information and audit/logs is kept in this database.
- Runtime Components: The Runtime Components (dispatchers, runtime engines and event agents) act as local or remote agents for the Identity Center and are responsible for processing both provisioning and synchronization tasks. They are also responsible for performing reconciliation and bootstrapping. Event agents can be configured to take action based on changes in different types of repositories such as directory servers, message queues or others. This mechanism is optional and its only purpose is to initiate synchronization based on changes in repositories in addition to the scheduled operations.
- Identity Management UI: The Identity Management User Interface is used for all end-user registration/self service, password resets and approval of tasks. It also contains monitoring information for administrators of the Identity Center.
- Management Console: The administrator interface in the Microsoft Management Console is used for configuring the Identity Center, including provisioning/workflow tasks and jobs.

### <span id="page-8-0"></span>**Licensing**

There is no explicit license for SAP NetWeaver Identity Management. It depends on a licensed SAP NetWeaver, and contains functionality for license auditing using the LAW (License Administrator Workbench).

For more information about licensing, see the Related Information section.

## **Related Information**

[SAP Licenses](http://help.sap.com/saphelp_nw70ehp1/helpdata/en/48/c43926ca64581de10000000a42189c/frameset.htm) [Global License Auditing Service](http://help.sap.com/disclaimer?site=https://support.sap.com/licenseauditing)

## **2.1 Installation Planning**

This section contains information about the sizing criteria for the solution, some typical system landscapes and an overview of the installation process for each of the landscapes.

For sizing information see *SAP NetWeaver Identity Management Sizing Guide*.

How you upgrade an Identity Center from Identity Management 7.1 to 7.2 is described in the document *SAP NetWeaver Identity Management Migrating from Identity Management 7.1 to 7.2*.

For information about how you upgrade to a newer version of Identity Management 7.2, see *Upgrading an Identity Center*.

#### **Related Information**

Identity Center Components [page 9] [System Landscapes \[page 10\]](#page-9-0) [Overview of the Installation Process \[page 12\]](#page-11-0)

## **2.1.1 Identity Center Components**

In the description of the system landscapes, the following names are used to identify the different servers/ components of the Identity Center.

<span id="page-9-0"></span>Table 1:

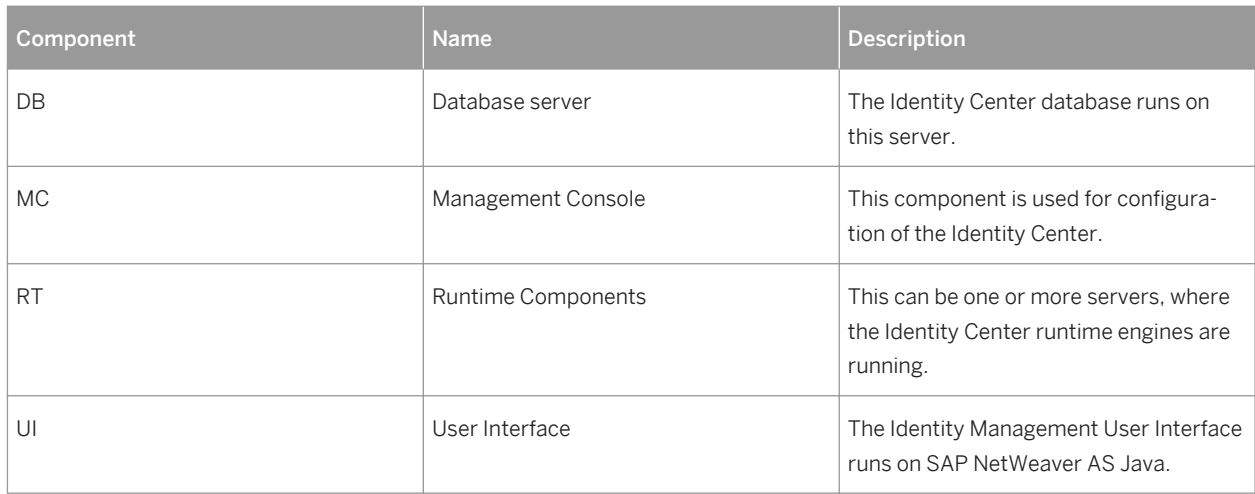

## **2.1.2 System Landscapes**

The system landscape for the Identity Center can look very different depending on the environment and the role of the installation.

The following landscapes are described:

- Small (S), Demo/development
- Medium (M), Test/QA
- Extra Large (XL), Production

## **Size S – Demo/development**

This is the smallest possible scenario with all components installed on the same server:

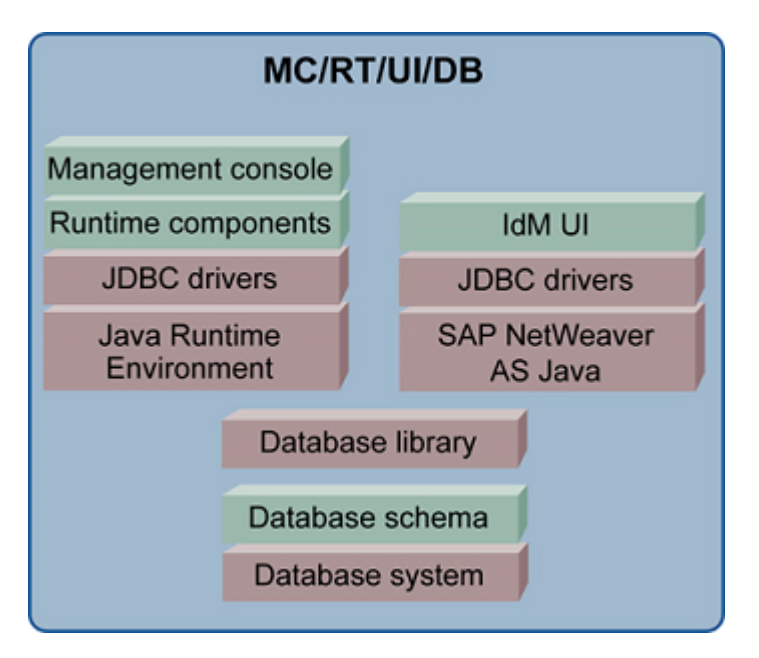

This configuration is ideal for demo, development and functional prototyping.

#### i Note

Depending on your environment, you may need more than one server. You are not able to use the same Oracle database for both SAP NetWeaver AS Java and the Identity Center. In that case this requires separate servers.

If you run the Identity Center database on Oracle on a 64-bit system, while you are using a 32- bit Java Runtime Environment, those must run on separate servers.

## **Size M – Test/QA**

In this scenario, each component is installed on a separate server:

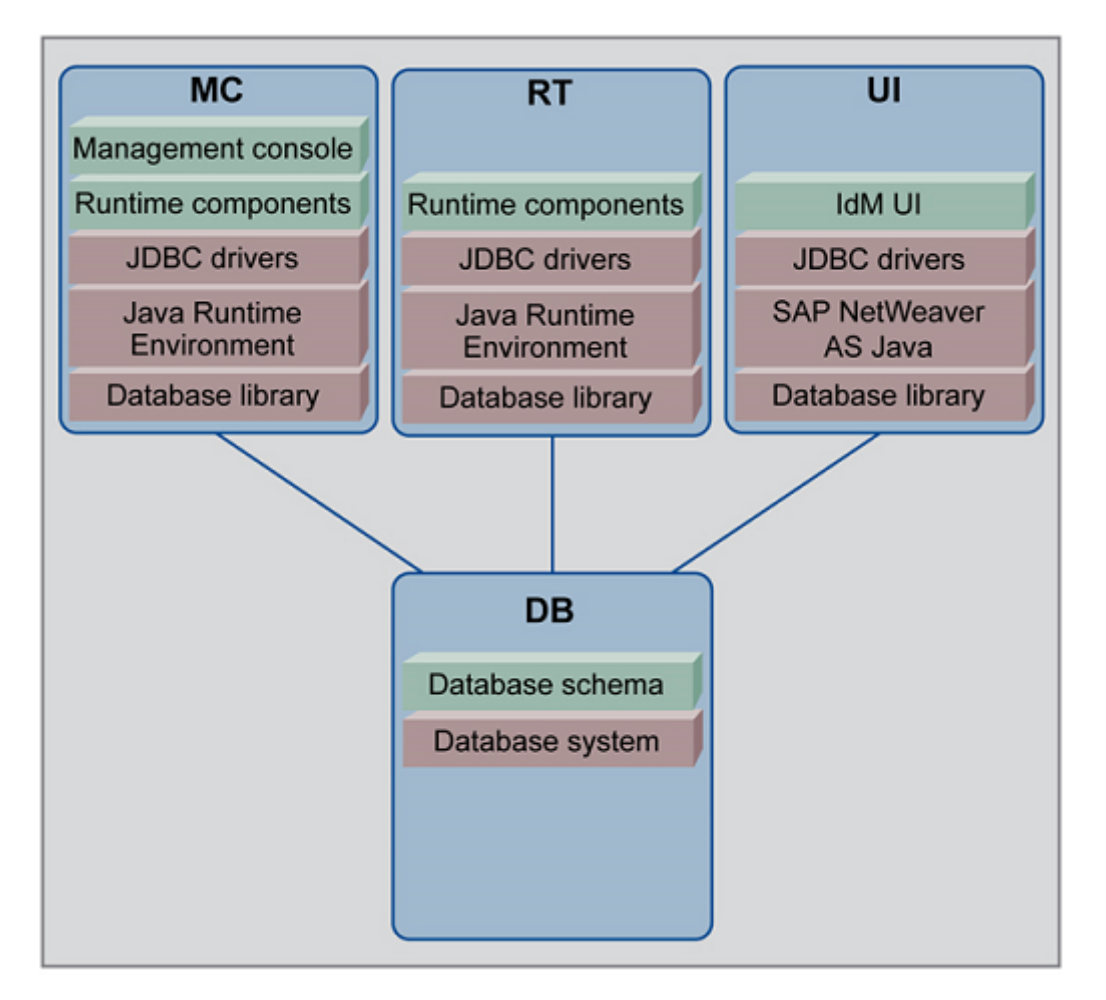

This scenario is used to set up a duplicate of the production environment, typically for testing and QA purposes. It has lower requirements on performance and availability. If desired, some of the components may be combined on the same server, for example Identity Management User Interface and Runtime Components.

## <span id="page-11-0"></span>**Size XL – Production**

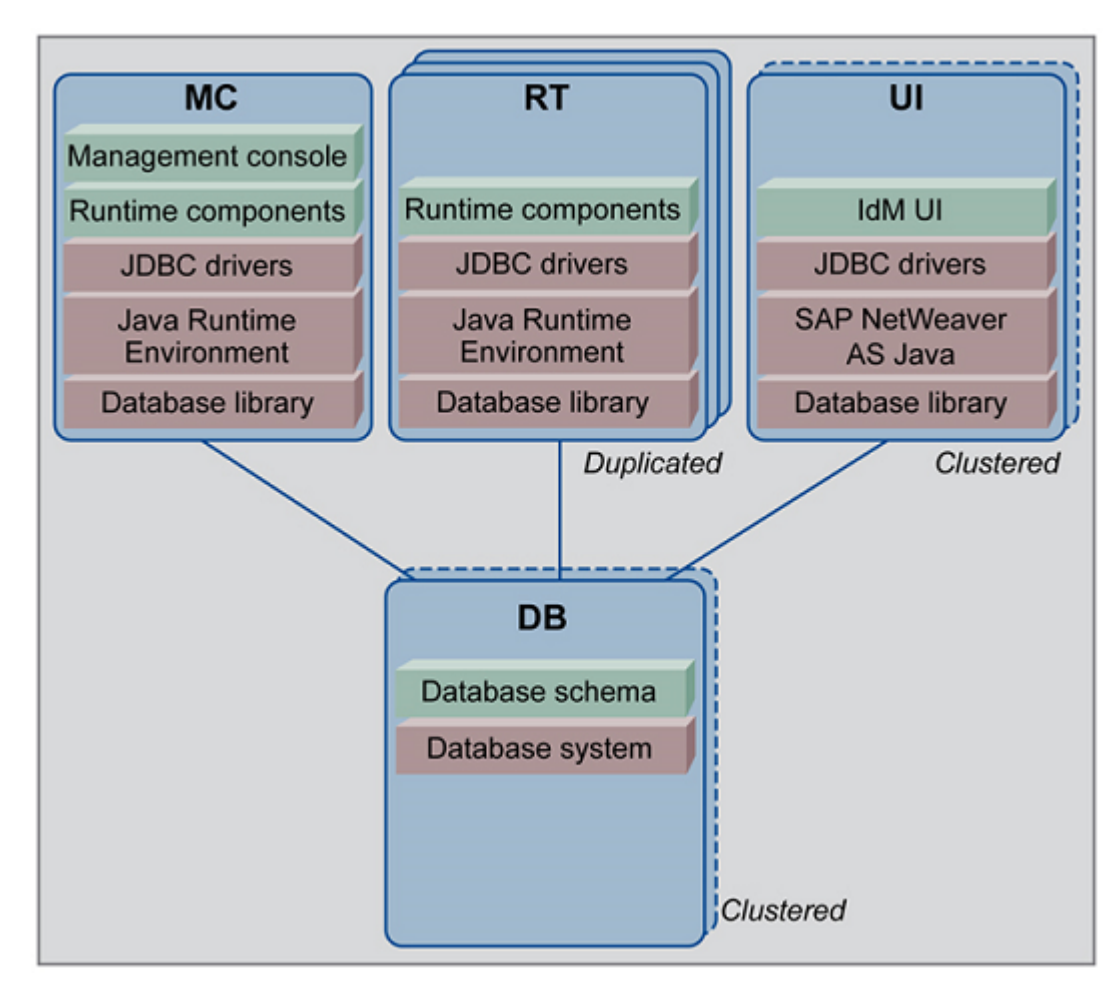

This is a production system with high availability and high performance:

The components are installed on different servers, but in addition the servers are either clustered or duplicated.

The database server must be clustered to ensure high availability of the data.

The servers with SAP NetWeaver AS Java for the Identity Management User Interface must be clustered, to ensure high availability. Load-balancing is handled by SAP NetWeaver AS Java.

The servers with the Runtime Components are duplicated by setting up two or more servers with identical configurations. This will ensure high availability and load sharing of the processing. The Runtime Components can also be distributed to the servers with SAP NetWeaver AS Java.

## **2.1.3 Overview of the Installation Process**

The installation process involves the same steps, but depending on the system landscape, they will be performed on different servers. All installations assume that the operating system is already installed and that SAP NetWeaver AS Java is correctly installed and configured on the server running the Identity Management User Interface.

## **Related Information**

Installation Process: S - Demo/development system [page 13] [Installation Process: M - Test/QA System \[page 14\]](#page-13-0) [Installation Process: XL - Production System \[page 15\]](#page-14-0)

## **2.1.3.1 Installation Process: S - Demo/development system**

### **Context**

The installation process of a Demo/development system (size S), consists of the following steps:

## **Procedure**

- 1. Install the database system.
- 2. Install the Identity Center database schema.
- 3. Install the Java Runtime Environment.
- 4. Install the database client.
- 5. Install the JDBC drivers.
- 6. Install the Management Console.
- 7. Install the Runtime Components.
- 8. Install and configure SAP NetWeaver AS Java.
- 9. Install the Identity Management User Interface.

#### **Next Steps**

Post-installation: Configure the Java Runtime Environment.

Post-installation: Add the JDBC drivers to the CLASSPATH extension.

## <span id="page-13-0"></span>**2.1.3.2 Installation Process: M - Test/QA System**

## **Context**

The installation process of a Test/QA System (size M), consists of the following steps:

## **Procedure**

- 1. DB: Install the database system.
- 2. DB: Install the Identity Center database schema.
- 3. MC/RT: Install the Java Runtime Environment.
- 4. MC/RT/UI: Install the database client.
- 5. MC/RT/UI: Install the JDBC drivers
- 6. MC: Install the Management Console.
- 7. MC/RT: Install the Runtime Components.
- 8. UI: Install and configure SAP NetWeaver AS Java.
- 9. UI: Install the Identity Management User Interface

## **Next Steps**

MC: Post-installation: Configure the Java Runtime Environment

MC/RT: Post-installation: Add the JDBC drivers to the CLASSPATH extension.

## <span id="page-14-0"></span>**2.1.3.3 Installation Process: XL - Production System**

## **Context**

The installation process of a Production system (size XL), consists of the following steps:

#### **Procedure**

- 1. DB/UI: Prepare the environment for load balancing, high performance, clustered database and high availability as required.
- 2. DB: Install the database system as a clustered DB system.
- 3. MC/RT: Install the Java Runtime Environment.
- 4. DB: Install the Identity Center database schema.
- 5. MC/RT/UI: Install the database client on all cluster nodes.
- 6. MC/RT/UI: Install the JDBC drivers on all cluster nodes.
- 7. MC: Install the Management Console.
- 8. MC/RT: Install the Runtime Components on all cluster nodes.
- 9. UI: Install and configure SAP NetWeaver AS Java.
- 10. UI: Install the Identity Management User Interface.

#### **Next Steps**

MC: Post-installation: Configure the Java Runtime Environment on all cluster nodes.

MC/RT: Post-installation: Add the JDBC drivers to the CLASSPATH extension on all cluster nodes.

## **2.2 Installation Preparation**

This section contains information about installation preparation.

## **Related Information**

#### [Installing the Database System \[page 16\]](#page-15-0)

<span id="page-15-0"></span>[Installing the Database Client \[page 17\]](#page-16-0) [Installing the Java Runtime Environment \[page 18\]](#page-17-0) [Installing the JDBC Drivers \[page 20\]](#page-19-0) [Installing SAP NetWeaver AS Java \[page 23\]](#page-22-0)

## **2.2.1 Installing the Database System**

SAP Identity Management supports the following database systems:

- Microsoft SQL Server
- Oracle
- **IBM DB2**

#### i Note

Do not use native database tools to maintain the Identity Center database in a productive system. Do not, for example, manually delete queues or update entries. Perform all database maintenance using the tools provided by SAP Identity Management, for example, user interfaces, jobs, and tasks.

## **Microsoft SQL Server**

The Identity Center supports the following versions of Microsoft SQL Server:

- Microsoft SOL Server 2005
- Microsoft SQL Server 2008
- Microsoft SQL Server 2012

### i Note

Microsoft SQL Server 2005 Express Edition is not supported.

#### i Note

The collation used by the Identity Center database is SQL\_Latin1\_General\_CP1\_CI\_AS. The default collation for Microsoft SQL Server is SQL\_Latin1\_General\_CP850\_BIN2# , and this should be changed before installing the Identity Center database. If the collations do not match, this may lead to performance problems with the Identity Center database.

#### **Oracle**

The Identity Center supports the following versions of Oracle:

<span id="page-16-0"></span>● Oracle version 10.2

## i Note

SAP recommends using 10.2.0.2.

- Oracle version 11g Release 2
- Oracle version 12.1

Refer to the documentation for the database system for details about the installation and also how to install and configure a clustered database.

For the database installation guides used with SAP systems, see *Installation & Upgrade Documentation*.

### **IBM DB2**

The Identity Center supports the following versions of IBM DB2:

● IBM DB2 10.1 (and higher) for Linux, UNIX and Windows

The installation is available from the SAP Software Download Center on the SAP Support Portal. In the SAP Software Download Center, go to *Files for your Databases Databases* .

Refer to the documentation for the database system for details about the installation and also how to install and configure a clustered database.

For more information about IBM DB2, see *IBM DB2 database software*.

#### i Note

If you are running the IBM DB2 database on the same server as the SAP NetWeaver AS Java, change the port number from 50000 to something else, as this will conflict with the default port number of SAP NetWeaver AS Java. The default value used in the database install scripts for the Identity Center database is 52222.

## **Related Information**

[Installation & Upgrade Documentation](http://help.sap.com/disclaimer?site=https://websmp204.sap-ag.de/%7Eform/handler?_APP=00200682500000002672&_EVENT=DISPLAY&_SCENARIO=&_HIER_KEY=501100035870000015092) [IBM DB2 database software](http://help.sap.com/disclaimer?site=http://www-01.ibm.com/software/data/db2/) <sup>→</sup>

## **2.2.2 Installing the Database Client**

The database libraries for the database system you are using must be installed on all servers.

## <span id="page-17-0"></span>**Microsoft SQL Server Client Libraries**

The client libraries for Microsoft SQL Server are included with the installation of the Designtime Components to be used by the Management Console (and the Windows Runtime Engine). It is not necessary to install them separately.

For other operating systems, see, for example *FreeTDS*.

## **Oracle Client**

The Oracle client must be installed and correctly configured on all servers connecting to the Identity Center database. The client software is part of the Oracle database installation package.

#### i Note

If you are using Oracle as your database system, make sure to install the 32-bit version of the Oracle client if you run a 32-bit Java Virtual Machine on Microsoft Windows. This will be the case on the server running the Identity Center Management Console.

#### Oracle 11

For Oracle 11, the 32-bit client must be downloaded separately.

If you install the 32-bit and 64-bit client on the same server, remove the 32-bit client from PATH.

## **IBM DB2**

The IBM DB2 database client is provided as a part of the database installation. Install the database client on all servers connecting to the database.

## **2.2.3 Installing the Java Runtime Environment**

The Runtime Components of the Identity Center require a Java Virtual Machine. It must be installed on all the servers running one of the following components:

- Dispatcher
- Java runtime engine
- Event service and Event agent

It is recommended to use the SAP JVM, where versions 5.1 (Java 1.5) and 6.1 (Java 1.6) are required for the Runtime Components. Each version of SAP NetWeaver AS Java includes a SAP JVM:

#### Table 2:

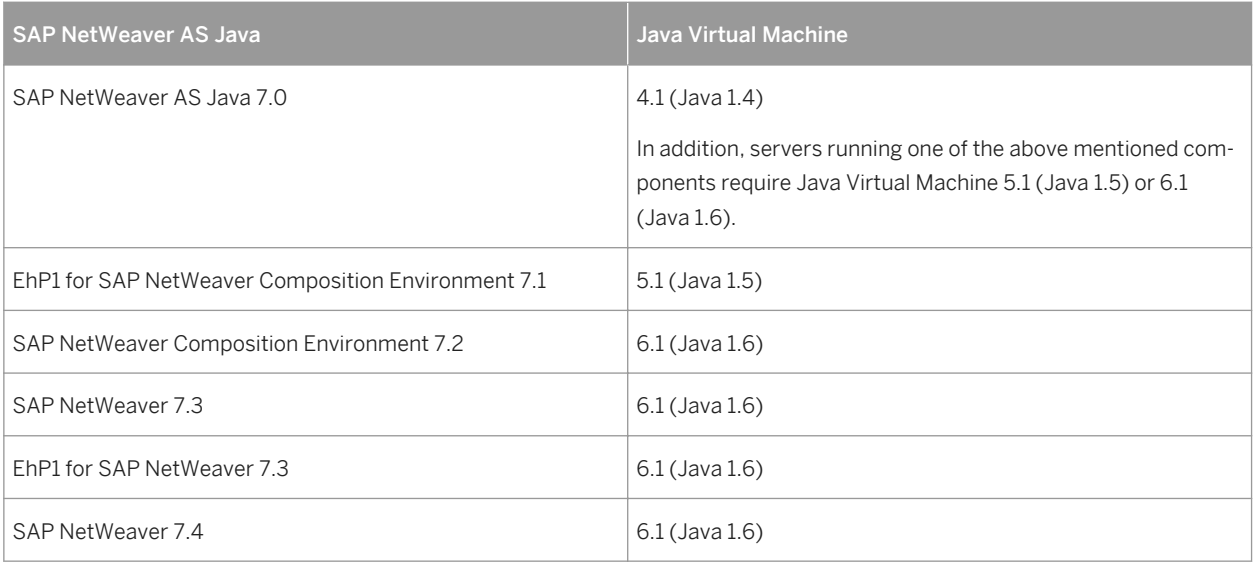

The SAP Note [1442124](http://help.sap.com/disclaimer?site=https://launchpad.support.sap.com/#/notes/1442124) gives an overview of how to download the SAP JVM separately.

#### i Note

The SAP Note [1367498](http://help.sap.com/disclaimer?site=https://launchpad.support.sap.com/#/notes/1367498)  $\blacktriangleright$  gives an overview of the installation prerequisites for the SAP JVM. Make sure you install the mentioned Microsoft libraries.

#### i Note

If you run on a 64-bit platform, you can install either the 32-bit or the 64-bit version of the Java Runtime Environment. If you use Oracle as your database system, make sure that the version of the Java Runtime Environment matches the version of the database client.

### i Note

SAP NetWeaver AS Java 7.0 is not supported when using IBM DB2 as the database system.

To configure the Java Runtime Environment for the Management Console, see *Configuring the Java Runtime Environment*.

To configure the Java Runtime Environment for the Runtime Components, see *SAP NetWeaver Identity Management Identity Center Initial Configuration*.

## **Java Cryptographic Extension Jurisdiction Policy Files**

The Java Cryptographic Extension Jurisdiction Policy files are a prerequisite for the SAP JVM must be downloaded separately as described in SAP Note [1240081](http://help.sap.com/disclaimer?site=https://launchpad.support.sap.com/#/notes/1240081).

## <span id="page-19-0"></span>**Related Information**

#### [Configuring the Java Runtime Environment \[page 26\]](#page-25-0)

## **2.2.4 Installing the JDBC Drivers**

The JDBC drivers are used by the Runtime Components to access databases, both the Identity Center database and other data sources that are accessed via JDBC.

The SAP NetWeaver AS Java running the Identity Management User Interface needs the JDBC driver to access the Identity Center database.

The correct JDBC driver must be installed on all servers running any of the components:

- Runtime Components
	- Dispatcher (JDBC driver to the Identity Center database)
	- IC Java runtime engine (JDBC driver(s) to the Identity Center database and any databases/data sources that are accessed)
	- Event service and event agent (JDBC driver(s) to the Identity Center database and any databases/data sources that are accessed)
- Management Console (needed for import/export)
- Identity Management User Interface (JDBC driver to the Identity Center database)

## **Related Information**

Microsoft SQL Server JDBC Driver [page 20] [Oracle JDBC Driver \[page 22\]](#page-21-0) [IBM DB2 JDBC Driver \[page 23\]](#page-22-0) [JDBC Drivers for External Systems \[page 23\]](#page-22-0)

## **2.2.4.1 Microsoft SQL Server JDBC Driver**

The JDBC drivers can be downloaded from *Microsoft SQL Server Web Page*.

Which JDBC driver you should use (the recommended JDBC driver versions) depends on which version of Java you are using and which version of Microsoft SQL Server you are running:

#### Table 3:

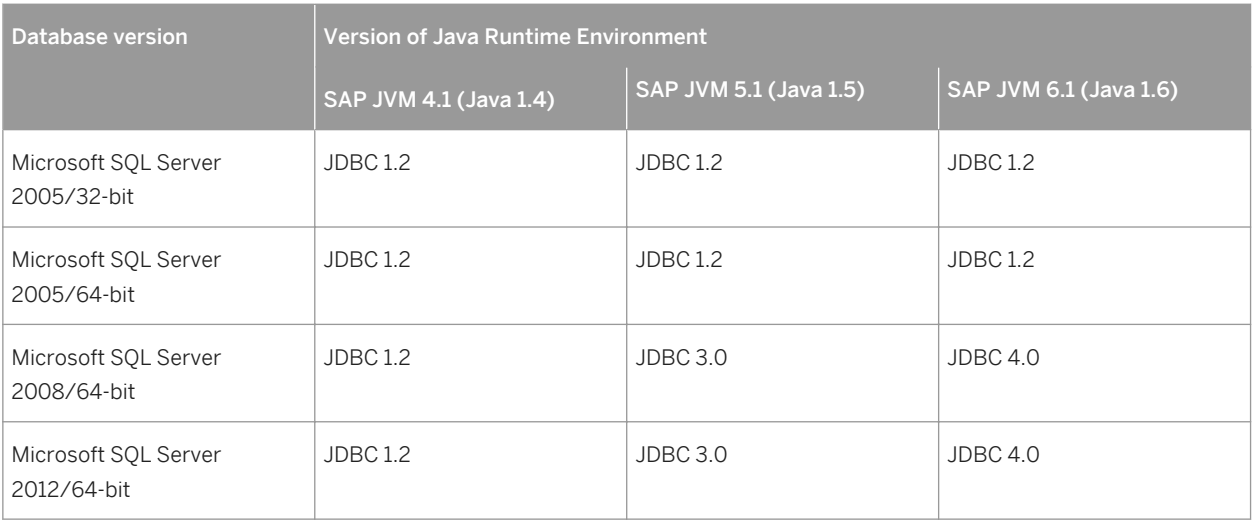

#### i Note

For Java Virtual Machine version 4.1 (Java 1.4) you should use JDBC 1.2 for all supported Microsoft SQL Server databases.

#### JDBC driver 1.2

Given the release of the Microsoft SQL Server JDBC Driver 3.0, the Microsoft SQL Server JDBC team has discontinued the download for Microsoft SQL Server JDBC Driver 1.2. Support for the JDBC 1.2 driver ended in June 25, 2011.

SAP still supports and you can download the JDBC 1.2 driver from the SAP Support Portal.

The recommended procedure for installing is described in the file install.txt, which is part of the download. The major steps are repeated here:

- 1. Download the sqljdbc 1.2<version>.exe file to a temporary location.
- 2. Install the JDBC driver by running this self-extracting archive, and enter an install directory. It is recommended to store this in the directory: C:\Program Files\Microsoft SQL Server 2005 JDBC Driver.

The JDBC driver is: com.microsoft.sqlserver.jdbc.SQLServerDriver.

3. The CLASSPATH must be set to the following file (assuming that the drivers were extracted to the default location as shown above): C:\Program Files\Microsoft SQL Server 2005 JDBC Driver \sqljdbc\_1.2\enu\sqljdbc.jar

#### i Note

It is not recommended to use JDBC driver1.2 for the dispatcher transferring data to Business Warehouse, especially for the initial data transfer. For details, see SAP Note [1586820](http://help.sap.com/disclaimer?site=https://launchpad.support.sap.com/#/notes/1586820).

#### JDBC driver 3

The JDBC driver for Microsoft SQL Server 2008 and Microsoft SQL Server 2012 can be downloaded here: *Microsoft SQL Server JDBC Driver 3.0* . Follow the installation instructions on that page.

<span id="page-21-0"></span>It is recommended to install the JDBC driver to: C:\Program Files\Microsoft SQL Server JDBC Driver 3.0.

The JDBC driver name is: com.microsoft.sqlserver.jdbc.SQLServerDriver.

There are two . jar files included with the installation:

- sqljdbc.jar is the JDBC 3.0 driver that should be used with Java 1.5 installations (SAP JVM 5.1).
- sqljdbc4.jar is the JDBC 4.0 driver that should be used with Java 1.6 installations (SAP JVM 6.1).

The CLASSPATH must be set to the correct file: C:\Program Files\Microsoft SQL Server JDBC Driver 3.0\sqljdbc\_3.0\enu\sqljdbc.jar or C:\Program Files\Microsoft SQL Server JDBC Driver 3.0\sqljdbc\_3.0\enu\sqljdbc4.jar.

For more information, see *System Requirements for the JDBC Driver*.

## **Related Information**

[Microsoft SQL Server Web Page](http://help.sap.com/disclaimer?site=http://www.microsoft.com/en-us/server-cloud/products/sql-server/) [Microsoft SQL Server JDBC Driver 3.0](http://help.sap.com/disclaimer?site=http://www.microsoft.com/en-us/download/details.aspx?id=21599) ₱ [System Requirements for the JDBC Driver](http://help.sap.com/disclaimer?site=https://msdn.microsoft.com/en-us/library/ms378422.aspx)

## **2.2.4.2 Oracle JDBC Driver**

## **Oracle 10**

The Oracle version 10 JDBC drivers (ojdbc14.jar) can be downloaded from *Oracle Web Site*. Download and install this according to the installation description. Make sure the file is in CLASSPATH.

### **Oracle 11**

For Oracle 11, you use the following JDBC drivers:

<span id="page-22-0"></span>Table 4:

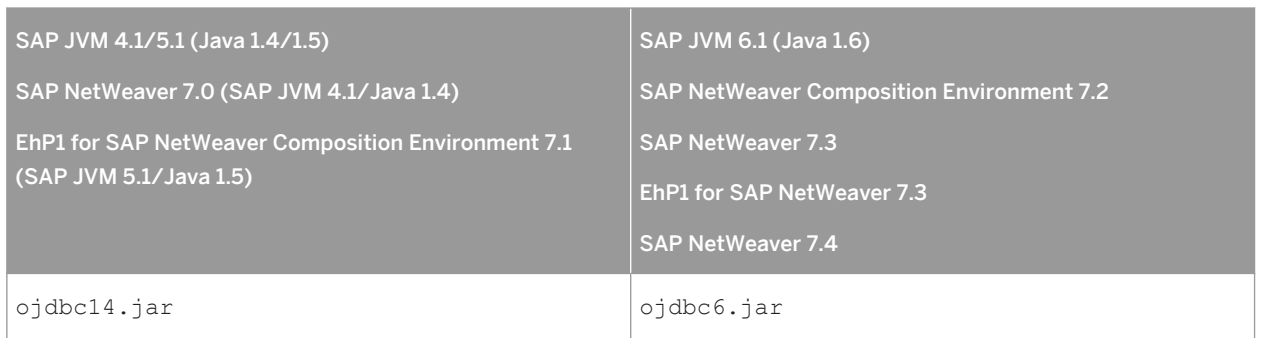

ojdbc6.jar is included with Oracle 11. Install the JDBC driver according to the installation description.

## **Related Information**

[Oracle Web Site](http://help.sap.com/disclaimer?site=http://www.oracle.com/index.html)

## **2.2.4.3 IBM DB2 JDBC Driver**

The JDBC driver for IBM DB2 is installed with the database client.

By default it is installed in this folder:

- Microsoft Windows: C:\Program Files\IBM\SQLLIB\java\
- Unix: /opt/ibm/db2/V10.1/java where /opt/ibm/db2/V10.1/ is where IBM DB2 is installed.

The file name is: db2jcc4.jar

The JDBC driver name is: com.ibm.db2.jcc.DB2Driver

Make sure that the file name is added to the classpath.

## **2.2.4.4 JDBC Drivers for External Systems**

Any JDBC drivers that are accessed by the Runtime Components must be installed and made available on all servers. These JDBC drivers must be obtained by the vendor of the database or other data source.

## **2.2.5 Installing SAP NetWeaver AS Java**

Install one of the following versions of SAP NetWeaver AS Java on all servers that are going to host the Identity Management User Interface.

- <span id="page-23-0"></span>● SAP NetWeaver AS Java as of Release 7.0 SP14 or higher
- Enhancement Package 1 for SAP NetWeaver Composition Environment 7.1
- SAP NetWeaver Composition Environment 7.2
- SAP NetWeaver 7.3
- Enhancement Package 1 for SAP NetWeaver 7.3
- SAP NetWeaver 7.4

#### i Note

Some of the upcoming enhancements may only be available on EhP1 for NW CE 7.1, SAP NetWeaver 7.2 or later, as they utilize new capabilities of the underlying technology

### **Related Information**

[Installation Information for SAP NetWeaver 7.0](http://help.sap.com/disclaimer?site=https://websmp105.sap-ag.de/%7Eform/handler?_APP=00200682500000002672&_EVENT=DISPLAY&_SCENARIO=&_HIER_KEY=501100035870000015092&_HIER_KEY=601100035870000179415&_HIER_KEY=601100035870000193528&_HIER_KEY=701100035871000427784) [SAP NetWeaver CE 7.1 Including Enhancement Package 1](http://help.sap.com/disclaimer?site=https://websmp110.sap-ag.de/%7Eform/handler?_APP=00200682500000002672&_EVENT=DISPLAY&_SCENARIO=&_HIER_KEY=501100035870000015092&_HIER_KEY=601100035870000179415&_HIER_KEY=601100035870000224459&_HIER_KEY=601100035870000224461)4 [SAP NetWeaver CE 7.2](http://help.sap.com/disclaimer?site=https://websmp107.sap-ag.de/%7Eform/handler?_APP=00200682500000002672&_EVENT=DISPLAY&_SCENARIO=&_HIER_KEY=501100035870000015092&_HIER_KEY=601100035870000179415&_HIER_KEY=601100035870000224459&_HIER_KEY=601100035870000230386) [SAP NetWeaver 7.3 Including Enhancement Package 1](http://help.sap.com/disclaimer?site=https://websmp205.sap-ag.de/%7Eform/handler?_APP=00200682500000002672&_EVENT=DISPLAY&_SCENARIO=&_HIER_KEY=501100035870000015092&_HIER_KEY=601100035870000179415&_HIER_KEY=601100035870000235569&_HIER_KEY=701100035871000559799) [SAP NetWeaver 7.4](http://help.sap.com/disclaimer?site=https://websmp109.sap-ag.de/%7Eform/handler?_APP=00200682500000002672&_EVENT=DISPLAY&_SCENARIO=&_HIER_KEY=501100035870000015092&_HIER_KEY=601100035870000179415&_HIER_KEY=601100035870000249638&_HIER_KEY=701100035871000575782)

## **2.3 Installation**

The Identity Center consists of three separate downloads on the download area of SAP NetWeaver Identity Management 7.2 on SAP Support Portal.

- Designtime components
- Runtime Components
- User Interface

### i Note

Make sure that all necessary prerequisites are present before installing each of the Identity Center components.

## **Designtime Components**

The designtime components consist of the following modules:

- Identity Center database schema (Microsoft SQL Server/Oracle/IBM DB2)
- Management Console

<span id="page-24-0"></span>● Microsoft Active Directory Password hook

For details, see the following sections in the *SAP NetWeaver Identity Management Installation Guide*:

- *Installing the Identity Center Database on MS SQL Server*
- *Installing the Identity Center Database on Oracle*
- *Installing the Identity Center Database on IBM DB2*
- *Installing the Management Console*
- *SAP NetWeaver Identity Management Password Hook Configuration Guide*

### **Runtime Components**

For details, see *Installing the Identity Center Runtime Components*

#### i Note

If the Runtime Components are installed on the same system as the Management Console, they must be installed to the same folder.

## **Identity Management User Interface**

For details, see *Installing and Configuring the Identity Management User Interface*.

## **2.4 Post-Installation**

This section contains information about post-installation steps.

### **Related Information**

[Configuring the Java Runtime Environment \[page 26\]](#page-25-0) [Adding JDBC Driver\(s\) and Libraries \[page 27\]](#page-26-0)

## <span id="page-25-0"></span>**2.4.1 Configuring the Java Runtime Environment**

The Java Runtime Environment must be configured both for the Management Console and the Runtime Components.

## **Management Console**

After the installation you must configure the Java Runtime Environment for the Management Console. Specify which Java Runtime Environment the Management Console should use:

1. Choose *Tools Options* **to open the** *Options* dialog box:

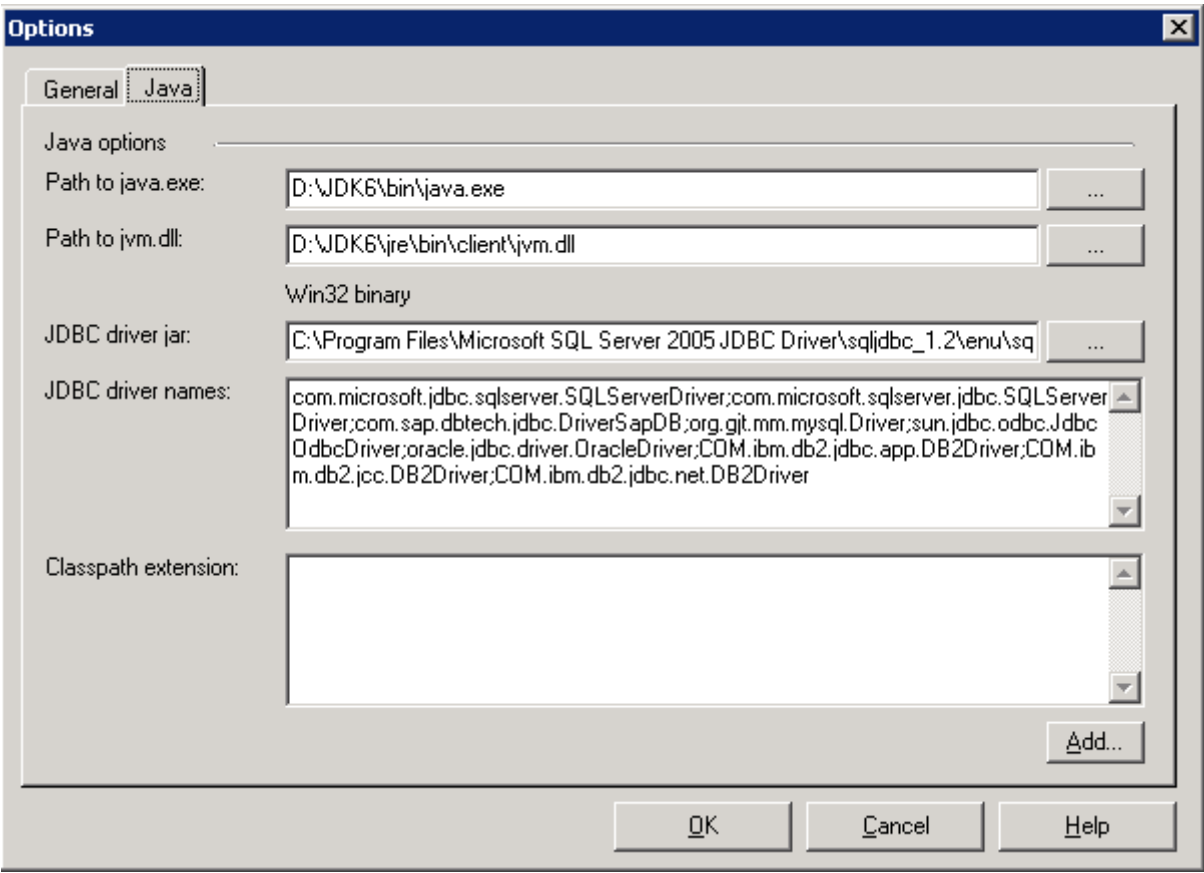

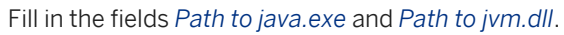

#### i Note

Make sure that you choose java.exe and jvm.dll from the same Java version.

You will see whether you have chosen a 32-bit or 64-bit Java version below the field.

2. Choose *OK*.

## <span id="page-26-0"></span>**Runtime Components**

To configure the Java Runtime Environment for the Runtime Components, see *SAP NetWeaver Identity Management Identity Center Initial Configuration*.

## **2.4.2 Adding JDBC Driver(s) and Libraries**

JDBC driver(s) to the databases (or other data sources) that the Runtime Components will access must be available on all servers with the Runtime Components as described in Installing the JDBC drivers.

## **Adding the JDBC Driver for the Dispatcher(s)**

The dispatcher only needs JDBC driver to the Identity Center database, so to avoid that the dispatcher needs to load all JDBC drivers and libraries added to the CLASSPATH extension, you can add this separately:

1. Choose *Tools Options* and select the *Java* tab.

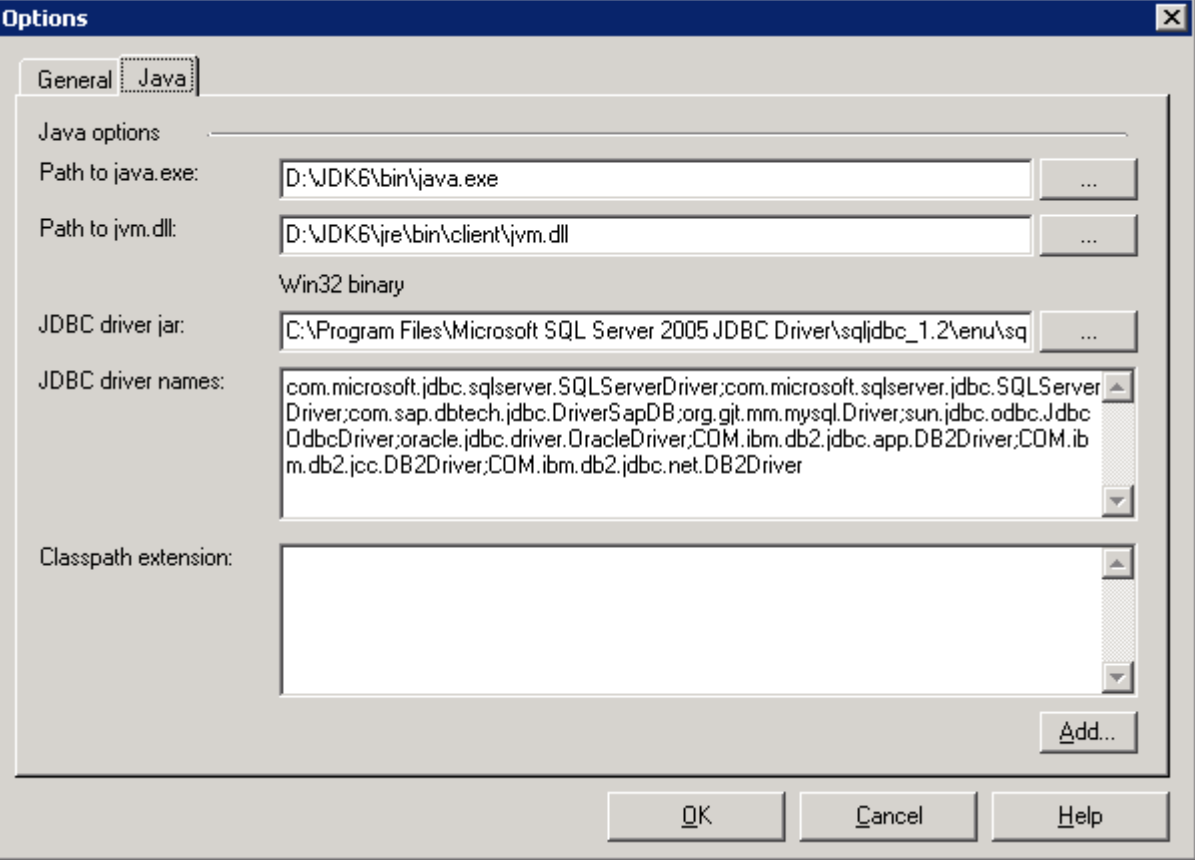

Add the JDBC driver to the Identity Center database in the *JDBC driver jar* field.

2. Choose *OK*. You will be asked to regenerate the dispatcher scripts.

## <span id="page-27-0"></span>**Adding the JDBC Drivers and Libraries for the Runtime Engine**

The JDBC drivers and other libraries required by the runtime engine must be added to the CLASSPATH extension. How this can be done depends on the environment:

- If the Management Console is installed on the same server, you can use the following methods:
	- Choose *Y Tools > Options* 2 and add the JDBC driver to the Identity Center's CLASSPATH extension.
	- Add the JDBC driver to the CLASSPATH environment variable.
- If only the Runtime Components are installed on the server, you must add the JDBC driver to the CLASSPATH environment variable.

## **Related Information**

[Installing the JDBC Drivers \[page 20\]](#page-19-0)

## **2.5 Updating an Identity Center**

#### i Note

How you upgrade an Identity Center from Identity Management 7.0 to 7.1 is described in the document *SAP NetWeaver Identity Management Identity Center Installation Overview* for version 7.1.

#### i Note

How you upgrade an Identity Center from Identity Management 7.1 to 7.2 is described in the document *SAP NetWeaver Identity Management Migrating from Identity Management 7.1 to 7.2*.

To update an Identity Center 7.2 to a newer version of 7.2, each of the components must be updated. This also applies to updating to a Service Pack (SP), which involves updating all components.

## **Related Information**

[Updating Demo/Development or Test/QA \(Size S or M\) Environment \[page 29\]](#page-28-0) [Updating Production Environment \[page 29\]](#page-28-0)

## <span id="page-28-0"></span>**2.5.1 Updating Demo/Development or Test/QA (Size S or M) Environment**

### **Context**

Perform the update in the following sequence:

### **Procedure**

- 1. Update the database schema.
- 2. Update the Management Console.
- 3. Update the Runtime Components.
- 4. Update the Identity Management User Interface.

The update procedure for each component is described in the component's installation description.

## **2.5.2 Updating Production Environment**

## **Context**

When updating a production environment with high availability requirements, do as follows:

## **Procedure**

- 1. Remove the access to the Identity Management User Interface.
- 2. Stop dispatchers and event services.
- 3. Back up your system.
- 4. Update the database schema.
- 5. Update the Identity Management User Interface.
- 6. Provide access to the Identity Management User Interface.
- 7. Update the Management Console.
- 8. Update the Runtime Components.
- 9. (Optionally) Update the Windows runtime engine.
- 10. Start the dispatchers and event services.

The update procedure for each component is described in the component's installation description.

# <span id="page-30-0"></span>**3 Installing the Management Console**

This document describes how to install the Management Console of the Identity Center.

#### i Note

If the Management Components are to be installed on the same server as the Runtime Components, make sure that they are installed to the same directory.

#### i Note

If you upgrade from Identity Center 7.1 to 7.2, note that the installation path has changed. Please see the document *SAP NetWeaver Identity Management Migration guide – Identity Management 7.1 to 7.2* for details.

#### **Prerequisites**

Before you can install the Management Console, make sure that the following prerequisites are present:

● Database client

#### i Note

If you are using Oracle as your database system, make sure to install the 32-bit version of the Oracle client if you run a 32-bit Java Virtual Machine. The Management Console requires a 32-bit version of the database client. Use "Oracle provider for OLE DB" when configuring the connection from the Management Console to the database.

● Java Runtime Environment (Runtime Components)

#### i Note

If you run Oracle on a 64-bit platform, you can install either the 32-bit or the 64-bit version of the Java Runtime Environment, but make sure that the version of the Java Runtime Environment matches the version of the database client.

- JDBC driver for the Identity Center database (Runtime Components)
- Any JDBC drivers or other connectivity software needed to access the data sources (Runtime Components)

The prerequisites are described in detail in the *Identity Center Installation Overview* section.

### **Related Information**

#### [Identity Center Installation Overview \[page 7\]](#page-6-0)

<span id="page-31-0"></span>Installing the Management Console [page 32] Updating the Management Console [page 32]

## **3.1 Installing the Management Console**

### **Context**

To install the Management Console, proceed as follows:

## **Procedure**

- 1. Navigate to the download area of SAP NetWeaver Identity Management 7.2 on SAP Support Portal and download the installation kit for *Identity Center Designtime*.
- 2. Unpack the installation kit.
- 3. Run the file setup.exe located in the /setup folder.
- 4. The wizard leads you through the installation. Keep the default values or enter values specific for your installation.

When the installation is completed you may need to restart your computer.

## **3.2 Updating the Management Console**

## **Context**

### i Note

If you upgrade from Identity Center 7.1 to 7.2, note that the installation path has changed. Please see the document *SAP NetWeaver Identity Management Migration guide – Identity Management 7.1 to 7.2* for details.

### i Note

If you are upgrading from a previous version, it is recommended to uninstall before installing the new version.

Before you install a new version, it is important that the Management Console is closed.

To update the Management Console, proceed as follows:

### **Procedure**

- 1. Run the installation job as described in *Installing the Management Console*.
- 2. After the update, a restart may be required.

## **Related Information**

[Installing the Management Console \[page 32\]](#page-31-0)

# <span id="page-33-0"></span>**4 Installing the Identity Center Runtime Components**

This section describes how to install the Runtime Components of the Identity Center.

The Runtime Components can either be installed on Microsoft Windows or on a Unix platform. There are separate descriptions for Microsoft Windows and Unix. On Unix you also need to adapt the configuration files that are used by the Runtime Components.

For information about how you configure the Runtime Components to run jobs, see *SAP NetWeaver Identity Management Identity Center Initial Configuration*.

#### i Note

If the Runtime Components are to be installed on the same server as the Management Console, make sure that they are installed to the same directory.

#### i Note

If you upgrade from Identity Center 7.1 to 7.2, note that the installation path has changed. Please see the document *SAP NetWeaver Identity Management Migration guide – Identity Management 7.1 to 7.2* for details.

## **Prerequisites**

Before you can install the Runtime Components, make sure that the following prerequisites are present:

Database libraries

#### i Note

If you are using Oracle as your database system, make sure to install the 32-bit version of the Oracle client if you run a 32-bit Java Virtual Machine on Microsoft Windows.

Java Runtime Environment

#### i Note

If you run Oracle on a 64-bit platform, you can install either the 32-bit or the 64-bit version of the Java Runtime Environment, but make sure that the version of the Java Runtime Environment matches the version of the database client.

- JDBC driver for the Identity Center database
- Any JDBC drivers or other connectivity software needed to access the data sources (Runtime Components)
- The installer needs a Java VM to run.

#### <span id="page-34-0"></span>i Note

If you have only SAP JVM installed on the system, you must add the \bin folder in the installation directory to the PATH environment variable, for instance c:\usr\sap\sapjvm\_5\bin.

The prerequisites are described in detail in *Identity Center Installation Overview* section.

### **Related Information**

[Identity Center Installation Overview \[page 7\]](#page-6-0) Using the SAP Java Connector (JCo) [page 35] [Installing the Runtime Components on Microsoft Windows \[page 37\]](#page-36-0) [Installing the Runtime Components on a Unix Platform \[page 37\]](#page-36-0) [Updating the Runtime Components \[page 38\]](#page-37-0)

## **4.1 Using the SAP Java Connector (JCo)**

The SAP Java Connector version 3 (JCo 3) is included in the installation of the Runtime Components both for Microsoft Windows and Unix/Linux.

### i Note

The JCo library is 64-bit, and requires 64-bit version of the Java Runtime Environment.

#### i Note

If you previously have used JcO 2, you must regenerate the dispatcher scripts before starting the dispatcher after the upgrade.

#### **Related Information**

[Installing Additional Microsoft runtime DLLs for the SAP Java Connector \(JCo\) \[page 36\]](#page-35-0) [Updating the SAP Java Connector \(JCo\) \[page 36\]](#page-35-0)

## <span id="page-35-0"></span>**4.1.1 Installing Additional Microsoft runtime DLLs for the SAP Java Connector (JCo)**

For using JCo on Microsoft Windows, some additional files are required.

These files may already be present on the system. If not, you receive error messages about missing DLLs when accessing an ABAP system (java.lang.UnsatisfiedLinkError: <path\_to\_dll>\sapjco3.dll: This application has failed to start because the application configuration is incorrect).

Download and install these DLLs for the Visual Studio 2005 Compiler as described in SAP Note [684106](http://help.sap.com/disclaimer?site=https://launchpad.support.sap.com/#/notes/684106) .

For general information about the SAP Java Connector, see the file useful.html in the downloaded JCo 3.x.zip file.

## **4.1.2 Updating the SAP Java Connector (JCo)**

## **Context**

To update the SAP Java Connector from 2.x to 3.x, proceed as follows:

### **Procedure**

- 1. Download the JCo from the SAP Service Marketplace at http://service.sap.com/connectors under *SAP Java Connector Tools & Services* .
- 2. Unpack the relevant SAP JCo 3.x zip file.
- 3. Stop all dispatchers.
- 4. Replace the Jco-related dll, jar, and (if available) pdb files of your installation located, for example, in <DRIVE>:\usr\sap\IdM\Identity Center\Java with the new files contained in the root directory of the downloaded archive.
- 5. Start all dispatchers again.
### <span id="page-36-0"></span>**4.2 Installing the Runtime Components on Microsoft Windows**

### **Context**

To install the Runtime Components on Microsoft Windows, proceed as follows:

### **Procedure**

- 1. Navigate to the download area of SAP NetWeaver Identity Management 7.2 on SAP Support Portal and download the installation kit for *Identity Center Runtime*.
- 2. Unpack the installation kit.
- 3. Run the file install.exe located in the /RuntimeComponents\Setup\CDROM\_Installers\Windows \Disk1\InstData\NoVM folder.
- 4. The wizard leads you through the installation. Keep the default values or enter values specific for your installation.

#### i Note

If your operating system is Windows 8, Windows Server 2012 or Windows Server 2012 R2, the .exe installation file should run in Compatibility mode for Windows 7.

When the installation is completed you may need to restart your computer.

In case the wizard stops prematurely, you can try specifying which Java version to start when you run the install.exe, for instance: install.exe LAX VM c:\usr\sap\sapjvm 5\bin\java.exe

## **4.3 Installing the Runtime Components on a Unix Platform**

### **Context**

#### i Note

A graphical environment (X) is required on the Unix system.

To import the Runtime Components on a Unix Platform, proceed as follows:

### **Procedure**

1. The Identity Center installation kit contains installers for several Unix platforms in sub-folders of the \RuntimeComponents\Setup\CDROM\_Installers folder. Copy the folder corresponding to your Unix platform to the Unix server where you want to perform the installation.

#### i Note

Make sure to transfer the files as Binary.

- 2. Log in as root on the Unix system and navigate to the folder where you copied the installation files.
- 3. Make the install.bin file located in the folder \<platform>\Disk1\InstData\NoVM executable.
- 4. Set JAVA\_HOME to point to the Java Runtime Environment (recommended SAP JVM 5).
- 5. Run the installer install.bin. The wizard leads you through the installation. Keep the default values or enter values specific for your installation. The default installation path is /opt/sap/idm/identity center. You can remove the space to avoid a path containing space.

For information about how to configure the runtime environment, see the document *SAP NetWeaver Identity Management Identity Center Initial Configuration*.

## **4.4 Updating the Runtime Components**

### i Note

If you upgrade from Identity Center 7.1 to 7.2, note that the installation path has changed. Please see the document *SAP NetWeaver Identity Management Migration guide – Identity Management 7.1 to 7.2* for details.

#### i Note

Before you install a new version, it is important that any services (dispatchers/event agents) are stopped.

An update is performed by running the installation job as described in *Installing the Runtime Components on Microsoft Windows* and *Installing the Runtime Components on Unix*. After the update, you may be prompted to restart the server. This will be the case if any services were running while you performed the update.

#### **Related Information**

[Installing the Runtime Components on Microsoft Windows \[page 37\]](#page-36-0)

[Installing the Runtime Components on a Unix Platform \[page 37\]](#page-36-0)

# **5 Installing the Identity Center Database**

This section describes how to install an Identity Center database on the supported database systems.

SAP NetWeaver Identity Management supports the following database systems:

- Microsoft SQL Server
- Oracle
- IBM DB2

Choose the installation description that corresponds to your database system.

## **5.1 Installing the Identity Center Database on MS SQL Server**

This section describes how you install, upgrade and remove an Identity Center database on MS SQL Server.

The following description uses the variable  $\langle$ prefix> to indicate that the database name can be modified foreach installation. The default prefix is mxmc. If you want several Identity Center databases within the same SQL Server, each Identity Center database must have a different <prefix>. For details, see *Installing the Identity Center Database with a Given Prefix*.

Make sure the necessary configuration is done on the server running the database. See *Configuring Microsoft SQL Server* for details.

#### i Note

Do not use native database tools to maintain the Identity Center database in a productive system. Do not, for example, manually delete queues or update entries. Perform all database maintenance using the tools provided by SAP NetWeaver Identity Management, for example, user interfaces, jobs, and tasks.

## **5.1.1 Database Script Files**

The script files are included in the installation kit for *Identity Center Designtime*.

### **Context**

To locate the script files, proceed as follows:

### **Procedure**

- 1. Navigate to the download area of SAP NetWeaver Identity Management 7.2 on SAP Support Portal and download the installation kit for *Identity Center Designtime*.
- 2. Unpack the installation kit.
- 3. The script files are located in the /Database/SQL-Server folder.

#### i Note

The script files need write access to the folder from where they are run, so if the installation kit is located on a CD or another read-only location, copy the folder with the database scripts to a location with write access before you run them.

The following scripts are used to install, upgrade or remove the Identity Center database:

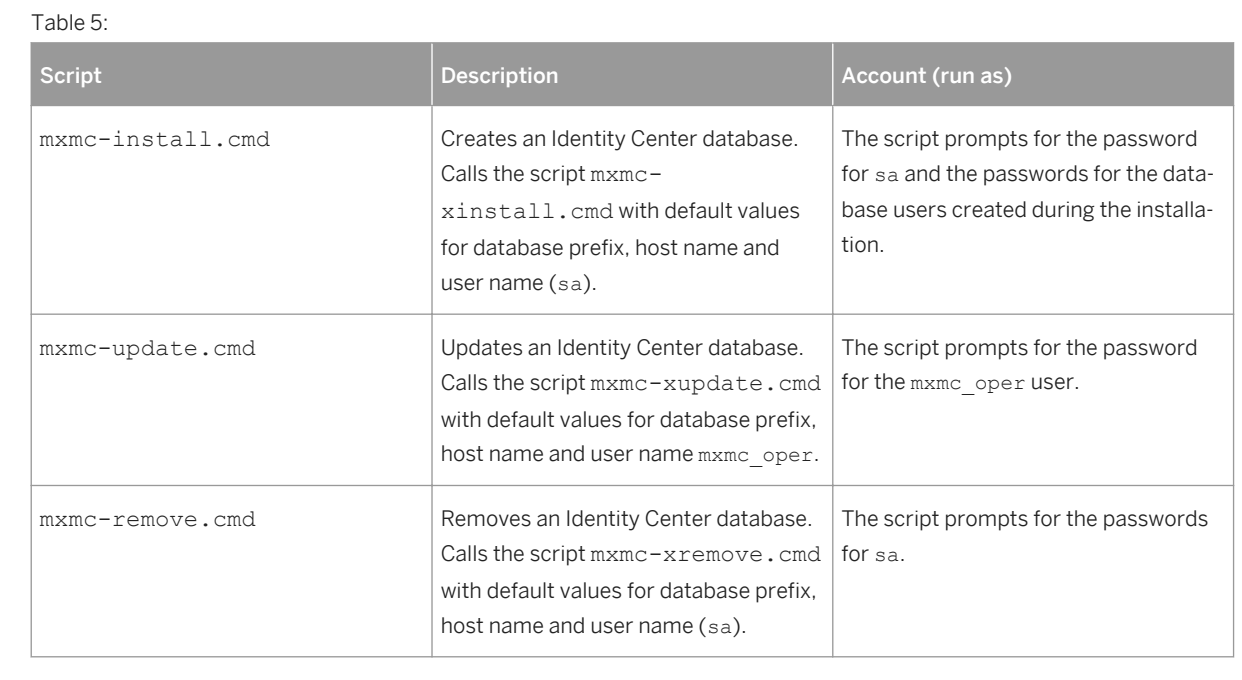

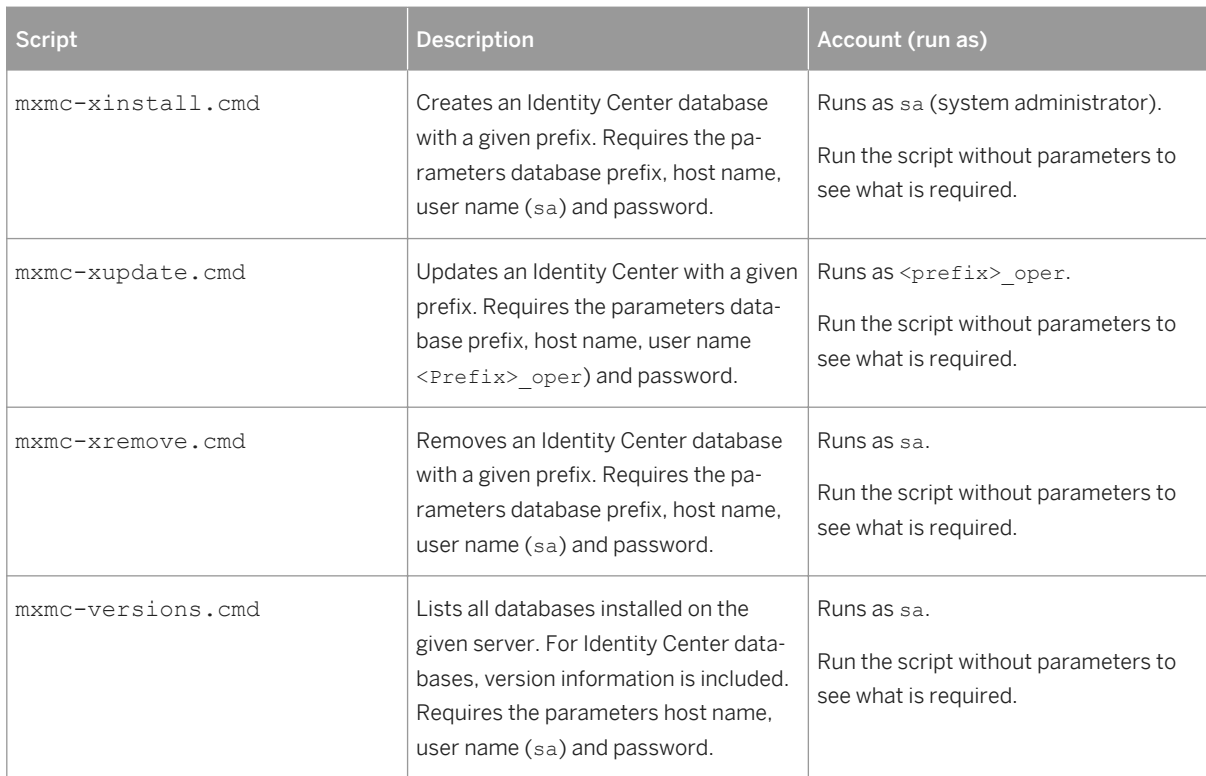

### i Note

Microsoft SQL Server 2008 and higher enforces the password policy of the Microsoft Windows domain. This may restrict which passwords are accepted.

When you have run one of the scripts, a log file is created. The name of the log file is <prefix>\_logfile.log.

## **5.1.2 Database Roles and Users**

The Identity Center database uses the following roles, which are assigned to users:

Table 6:

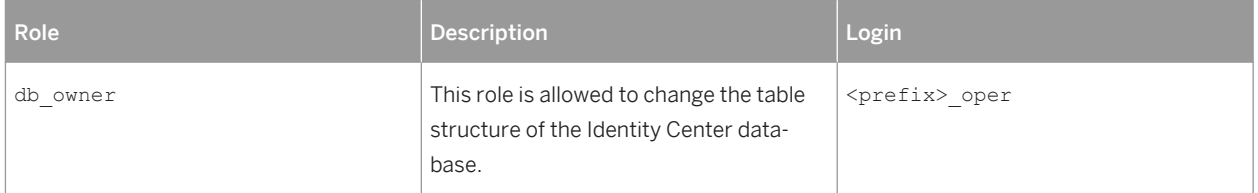

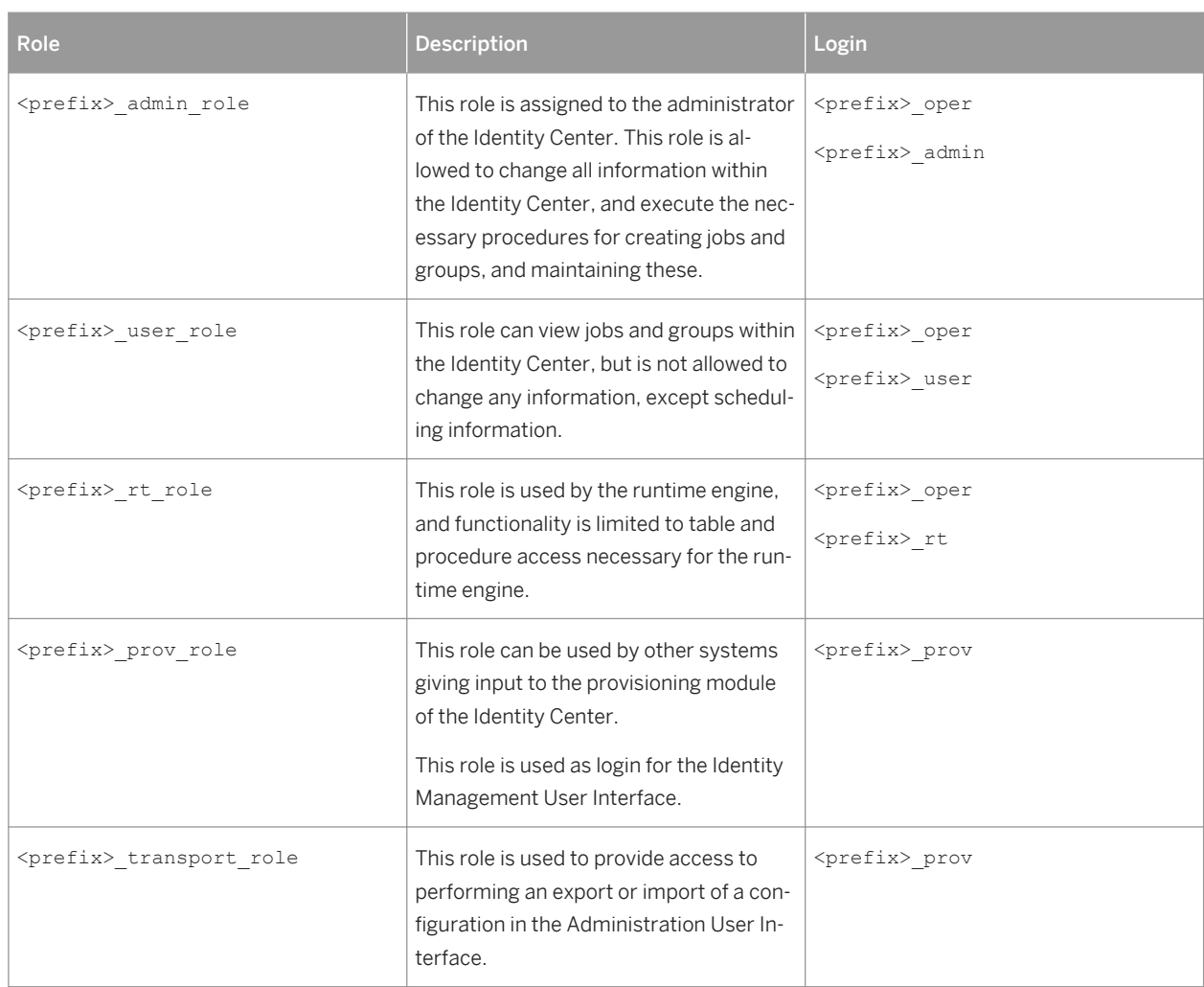

## **5.1.2.1 Creating Additional Logins**

You may want to create additional logins or even rename the default logins created by the installation scripts. You can modify the script 1-create-db.sql to do this.

Make sure you assign correct roles to the logins.

#### i Note

If you want to add logins after the Identity Center database is installed, this can be done using the database's administrative tools. Make sure you assign the correct roles.

## **5.1.3 Configuring Microsoft SQL Server**

The following configuration must be done/verified on the database server.

### **Collation**

The default collation for Microsoft SQL Server is SQL\_Latin1\_General\_CP850\_BIN2. The collation used by the Identity Center database is SQL\_Latin1\_General\_CP1\_CI\_AS.

Even if running the server with SQL\_Latin1\_General\_CP850\_BIN2, the Identity Center database will use the collation SQL\_Latin1\_General\_CP1\_CI\_AS.

### **Mixed mode security**

Logging on using the accounts listed in the table above requires that the Microsoft SQL Server supports *Mixed Mode security*. This is configured in the Microsoft SQL Server properties for the specific database. See the Microsoft SQL Server help file for details.

#### i Note

If you have installed a default SAP installation of Microsoft SQL Server, the sa user will be disabled with a random password. You need enable the sa user and set a password in the SQL Server Management Studio.

### **TCP/IP connection**

In Microsoft SQL Server 2005 TCP/IP may initially not be enabled. If not already enabled, this has to be done manually.

This is done in the computer management (My computer/Manage…). Locate the "Protocols for MSSQLSERVER" (as shown below), and enable the TCP/IP protocol.

After this is done, the Microsoft SQL Server must be restarted.

## **5.1.4 Testing the Database Connection**

### **Context**

You can verify that you are able to connect to the database where you want to install the Identity Center database.

### **Procedure**

- 1. Open a command prompt and navigate to the directory where the database installation scripts are located.
- 2. Run the command file mxmc-test.cmd. The command file requires the following parameters:
	- Host name of the computer running the SQL Server
	- User name for the sa account
	- (Optionally) Password for this account.

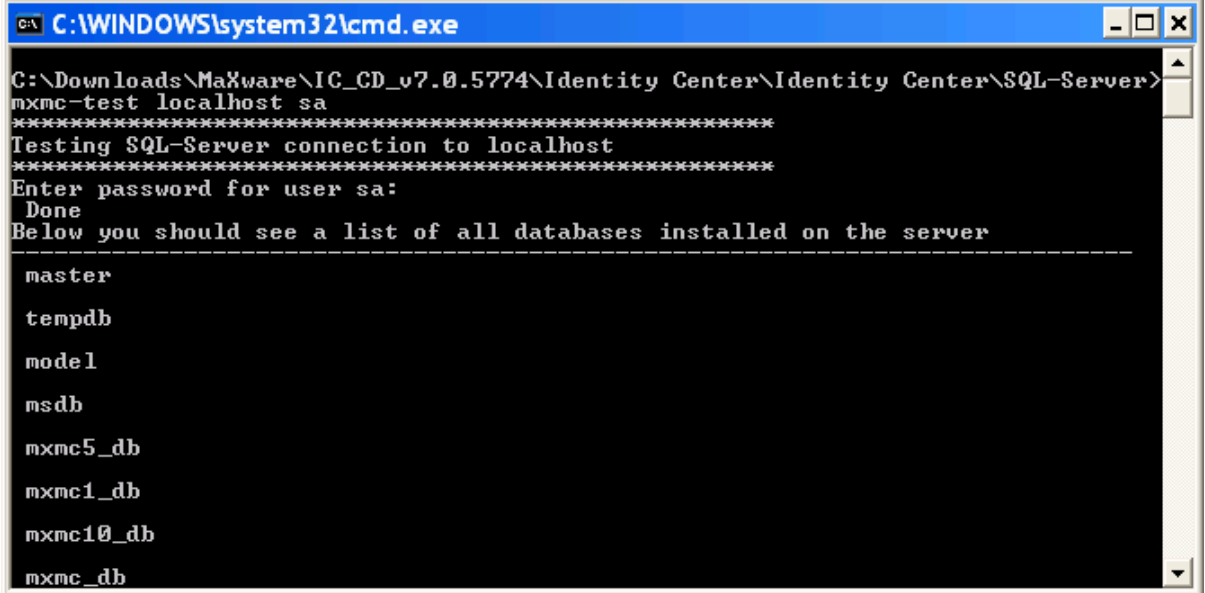

If you do not specify the password on the command line, you are prompted for it when you run the command file.

3. The result of the command file is a list of available databases or an error message. If you receive an error message, there is a problem with your database installation or configuration, and the Identity Center database installation scripts will not be able to access the database. You need to correct the problem before you continue. Please see the SQL Server documentation for details.

## **5.1.5 Installing the Identity Center Database**

### **Context**

The Identity Center database is installed by running a command file that calls the necessary script files in the specified sequence.

#### **Procedure**

1. Open a command prompt and navigate to the directory where the script files are located.

#### i Note

Do not run the scripts directly from Microsoft Windows Explorer.

2. Run the command file mxmc-install.cmd.

<sup>ox</sup> C:\WINDOWS\system32\cmd.exe  $\Box$ olxi C:\Downloads\MaXware\IC\_CD\_v7.0.5774\Identity Center\Identity Center\SQL-Server> mxmc-install xxxx \*\*\*\* Install an Identity Center database mxmc\_db xxx ......<br>\*\*\* This command will install a new Identity \*\*\* Center database. \*\*\* To continue press ENTER, otherwise CTRL-C a waxa . . . . . . . . . . . . . **Press any key to continue .**<br>Press any key to continue .<br>Enter password for user sa: -<br>Enter password for user mxmc\_oper:<br>| Confirm password for user mxmc\_oper: -<br>Enter password for user mxmc\_admin:<br>| Confirm password for user mxmc\_admin: Inter password for user mxmc\_user:<br>Confirm password for user mxmc\_user: Enter -<br>Enter password for user mxmc\_prov:<br>| Confirm password for user mxmc\_prov: . . . . . . . . . . . . . SQL server 2005<br>Creating tables<br>Adding delta definitions

You are prompted for the password for sa.

You are also prompted for the password for all logins created by the Identity Center installation scripts. You must confirm all passwords to ensure that you do not accidentally enter the wrong password.

When the file completes without error messages, the database is installed correctly. You can also check the log file <prefix>\_logfile.log.

3. Close the command prompt window.

### **Results**

The database is now installed and ready for use by the Identity Center. See *Installing the Management Console*  and *Identity Center Installation Overview* for more information.

### **Related Information**

[Identity Center Installation Overview \[page 7\]](#page-6-0) [Installing the Management Console \[page 31\]](#page-30-0)

## **5.1.6 Installing the Identity Center Database with a Given Prefix**

You may want to install more than one Identity Center on the same SQL Server.

#### **Context**

In this case, you must replace the prefix MXMC with another value. This prefix is also prepended to the logins, users and role names. You can do this by running the command file mxmc-xinstall.cmd.

### **Procedure**

- 1. Open a command prompt and navigate to the directory where the script files are located.
- 2. Run the command file mxmc-xinstall.cmd. The parameters to the command file are:
	- Prefix
	- Host name of the computer running the SQL Server
	- User name for the sa account
- Password for sa
- Password for <prefix>\_oper
- Password for <prefix>\_admin
- Password for <prefix> user
- Password for <prefix>\_rt
- Password for <prefix>\_prov

| <sup>ox</sup> C:\WINDOWS\system32\cmd.exe                                                                                                    |
|----------------------------------------------------------------------------------------------------|
| C:\Downloads\MaXware\IC_CD_v7.0.5748\Identity Center\Identity Center\SQL-Server><br>mxmc-xinstall mxmc2 localhost sa manager password password password password pas<br>sword<br>Installing mxmc2_db on localhost<br> Creating database<br>Creating tables<br>Setting initial data<br>Updating schema<br>Creating language generation procedures<br>Creating procedures<br>Loading sample data<br>Creating objects<br>Done |
| ISQL server 2005<br>Creating tables<br>Adding delta definitions<br>Identity store<br>Done creating tables<br>Setting initial data<br>Initializing variables<br>Done setting initial data                                                                                                    |

3. Close the command prompt window.

Start the Identity Center configuration interface and add an Identity Center configuration for the database. See the Identity Center help file for details.

## **5.1.7 Updating the Identity Center Database**

### **Context**

#### i Note

Before updating the Identity Center database, make sure there is a backup of the database.

### i Note

If you upgrade from Identity Center 7.1 to 7.2, note that the database structure has changed and you need to run the Migration tool in addition to the database update. Please see the document *SAP NetWeaver Identity Management Migration guide – Identity Management 7.1 to 7.2* for details.

To update an Identity Center database, proceed as follows:

### **Procedure**

- 1. Open a command prompt and navigate to the directory containing the Identity Center script files.
- 2. Run the command file mxmc-update.cmd. You are prompted for the password for mxmc\_oper.

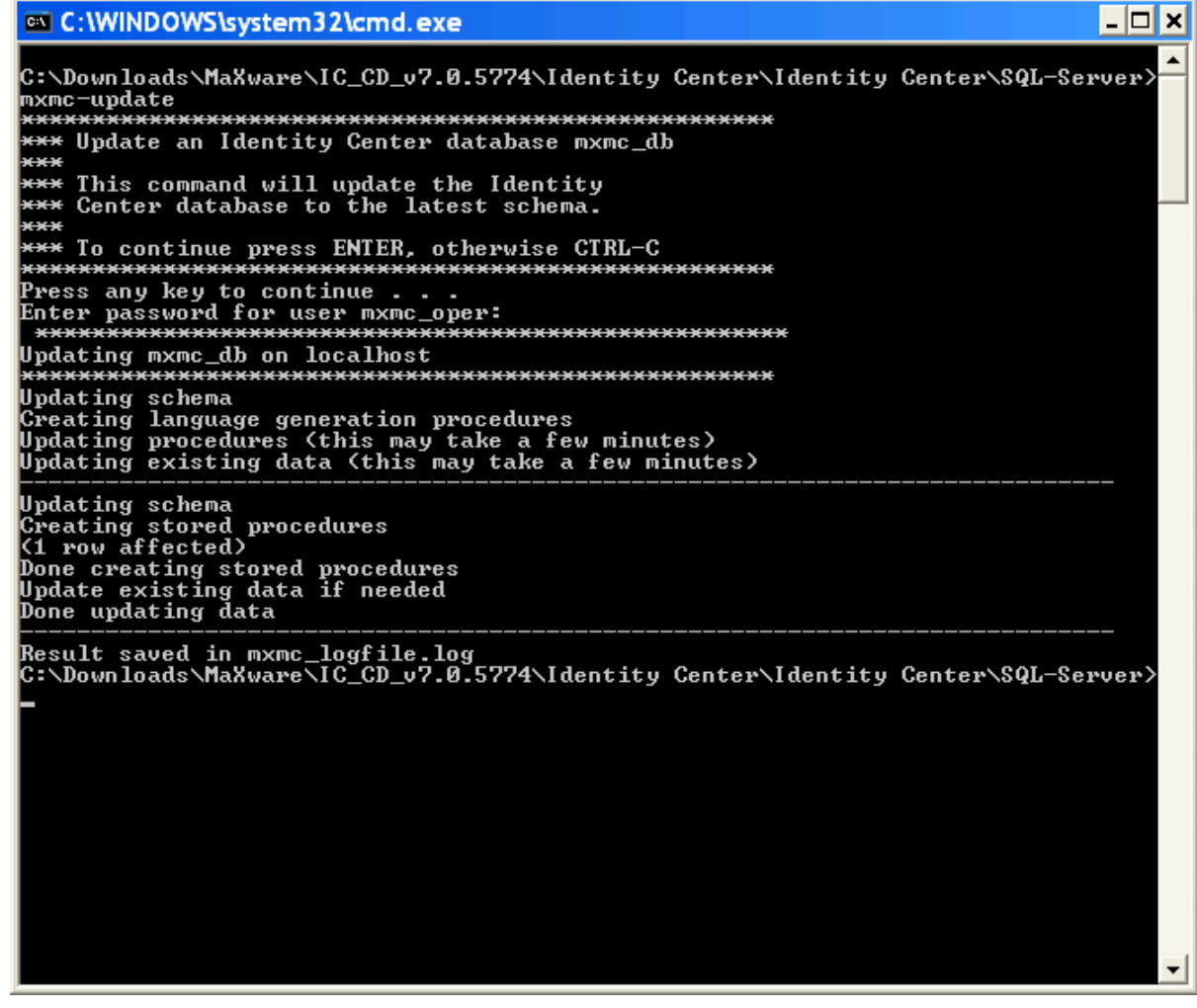

3. Close the command prompt window.

### **5.1.8 Updating the Identity Center Database with a Given Prefix**

### **Context**

### i Note

Before updating the Identity Center database, make sure there is a backup of the database.

### i Note

If you upgrade from Identity Center 7.1 to 7.2, note that the database structure has changed and you need to run the Migration tool in addition to the database update. Please see the document *SAP NetWeaver Identity Management Migration guide – Identity Management 7.1 to 7.2* for details.

### i Note

Make sure the Identity Center database is updated to version 7.4, update 63.

To update an Identity Center database with a given prefix, proceed as follows:

### **Procedure**

- 1. Open a command prompt and navigate to the directory containing the Identity Center script files.
- 2. Run the command file  $m$ xmc-xupdate.cmd. The command file has four parameters:
	- Prefix
	- Host name of the computer running the SQL Server
	- User name for the <prefix>\_oper account
	- (Optionally) Password for this account

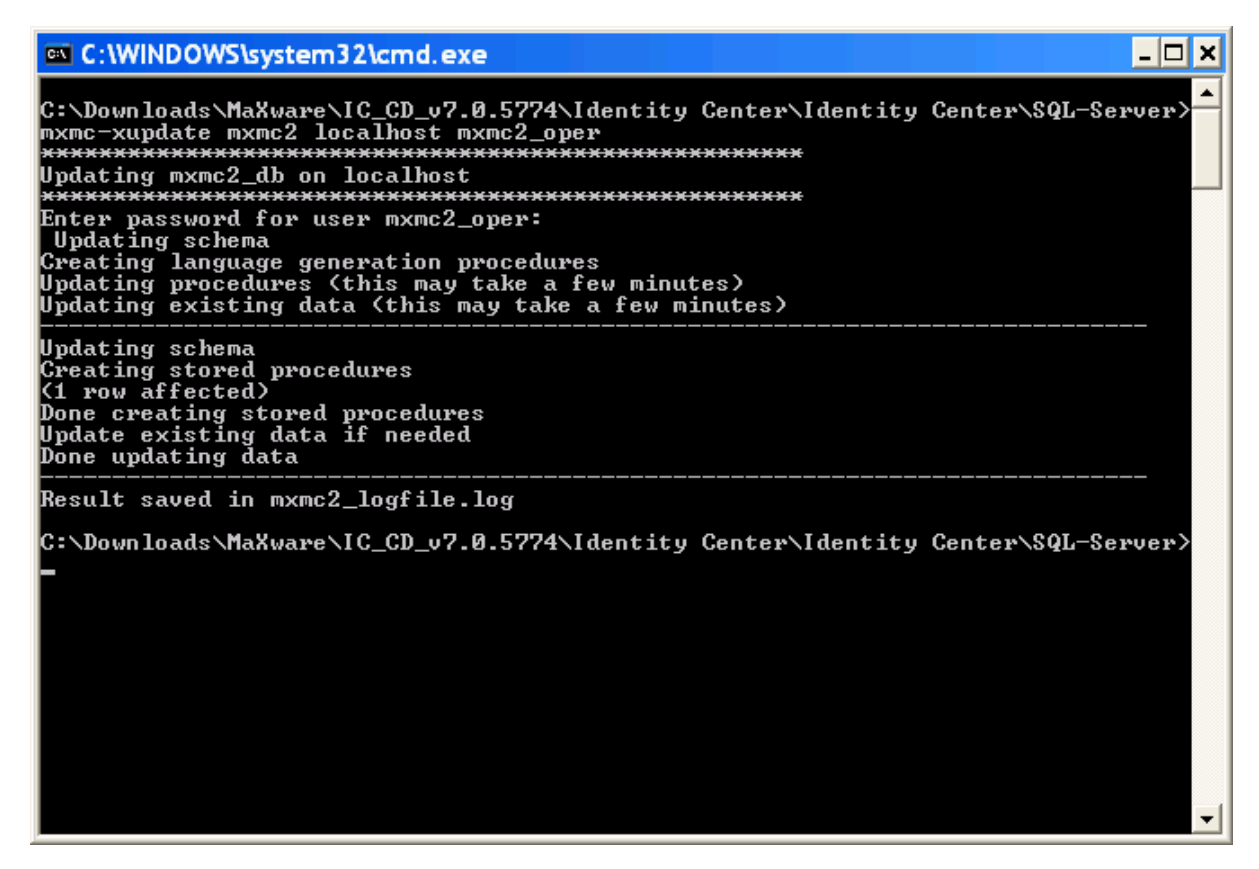

If you do not provide the password for the <prefix> oper user on the command line, you are prompted for it when you run the command file.

3. Close the command prompt window.

## **5.1.9 Removing an Identity Center Database**

#### **Context**

To remove an Identity Center database, proceed as follows:

#### **Procedure**

- 1. Open a command prompt and navigate to the directory containing the Identity Center script files.
- 2. Run the command file mxmc-remove.cmd. You are prompted for the password for sa.

#### i Note

It is not possible to revert this function, so make sure the correct database name is referenced in the script.

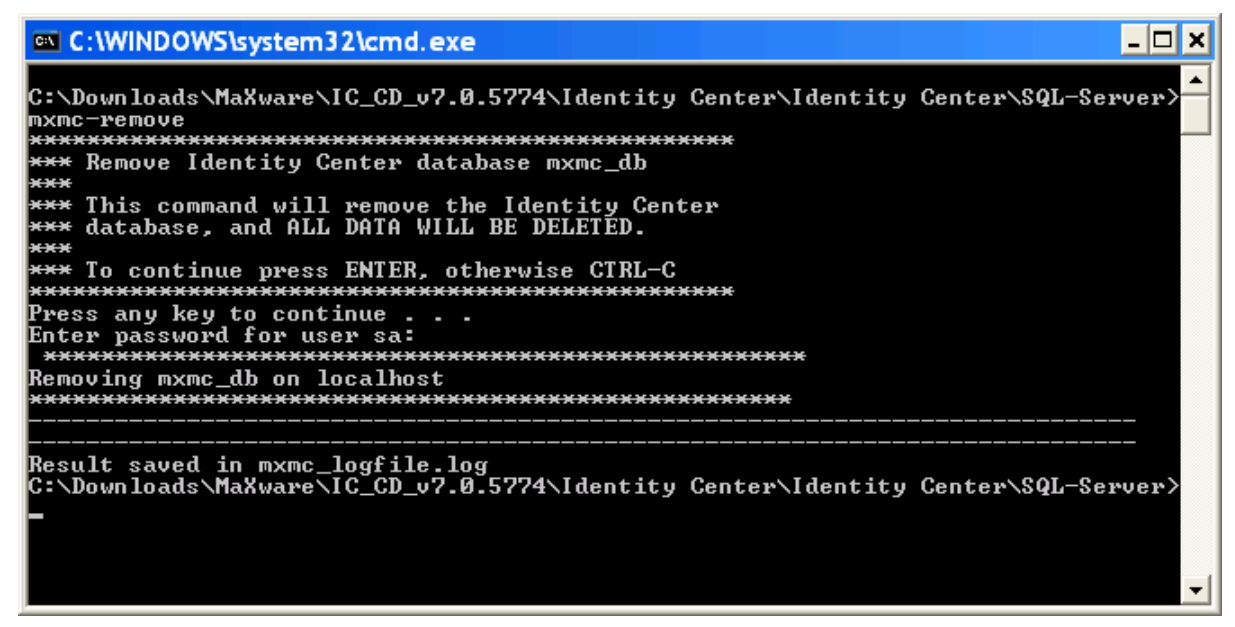

3. Close the command prompt window.

## **5.1.10 Removing an Identity Center Database with a Given Prefix**

### **Context**

To remove an Identity Center database with a given prefix, proceed as follows:

### **Procedure**

- 1. Open a command prompt and navigate to the directory containing the Identity Center script files.
- 2. Run the command file mxmc-xremove.cmd. The command file has four parameters:
	- Prefix
	- Host name of the computer running the SQL Server
	- User name for the sa account
	- (Optionally) Password for sa

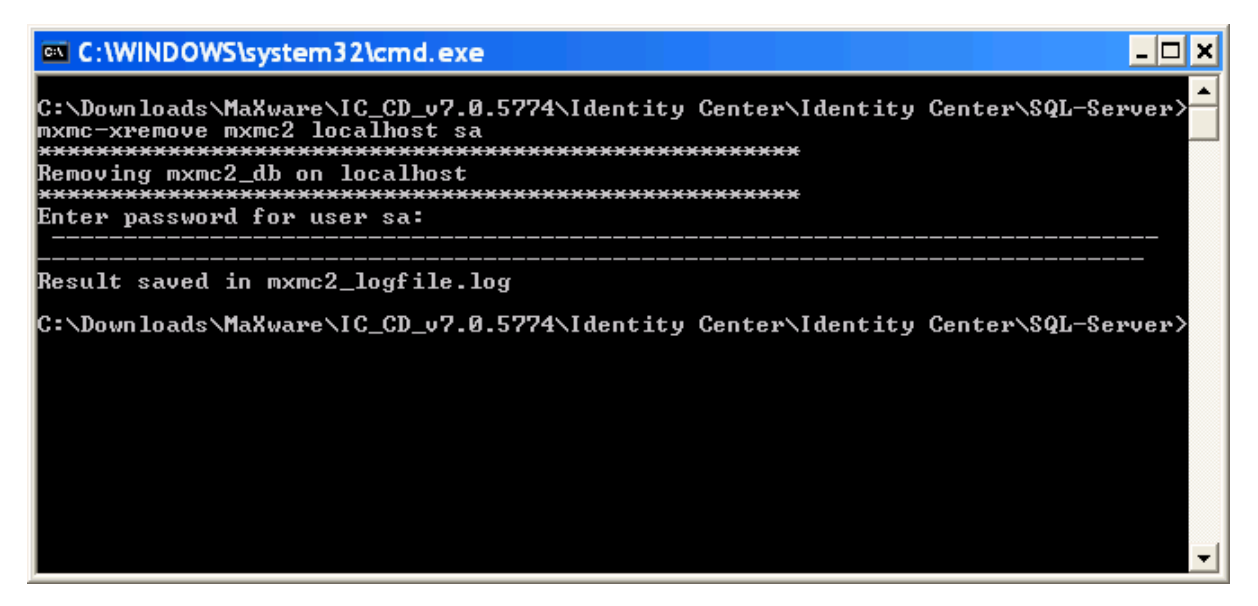

If you do not provide the password for sa on the command line, you are prompted for this password.

3. Close the command prompt window.

### **5.1.11 Enabling Full-Text Search**

You can enable full-text search on the Identity Center database. The full-text search will then be available in the Identity Management User Interface.

The full-text search is enabled by running the script described below. If you run the script on a large database, it may take some time to complete. For performance reasons, you should disable full-text search while doing a bulk load in the database. This is done by stopping the service SQL Server FullText Search in the Control Panel (Administrative Tools/Services) before the bulk load and enabling it again when the bulk load is complete.

The full-text index is created with the language defined for the database server. If you need to specify another language for the full-text index, use the database tool to create the full-text index, where you can specify the language option.

For details about how to administer the full-text search, see the documentation for the Microsoft SQL Server.

### **Related Information**

[Enabling Full-Text Search on an Identity Center Database \[page 54\]](#page-53-0) [Enabling Full-Text Search for an Identity Center Database with a Given Prefix \[page 55\]](#page-54-0) [Configuring the Stop Word List \[page 56\]](#page-55-0)

## <span id="page-53-0"></span>**5.1.11.1 Enabling Full-Text Search on an Identity Center Database**

### **Context**

To enable full-text search, proceed as follows:

### **Procedure**

- 1. Open a command prompt and navigate to the directory containing the Identity Center script files.
- 2. Run the command file mxmc-enable-fulltext.cmd. You are prompted for the password for mxmc\_oper.

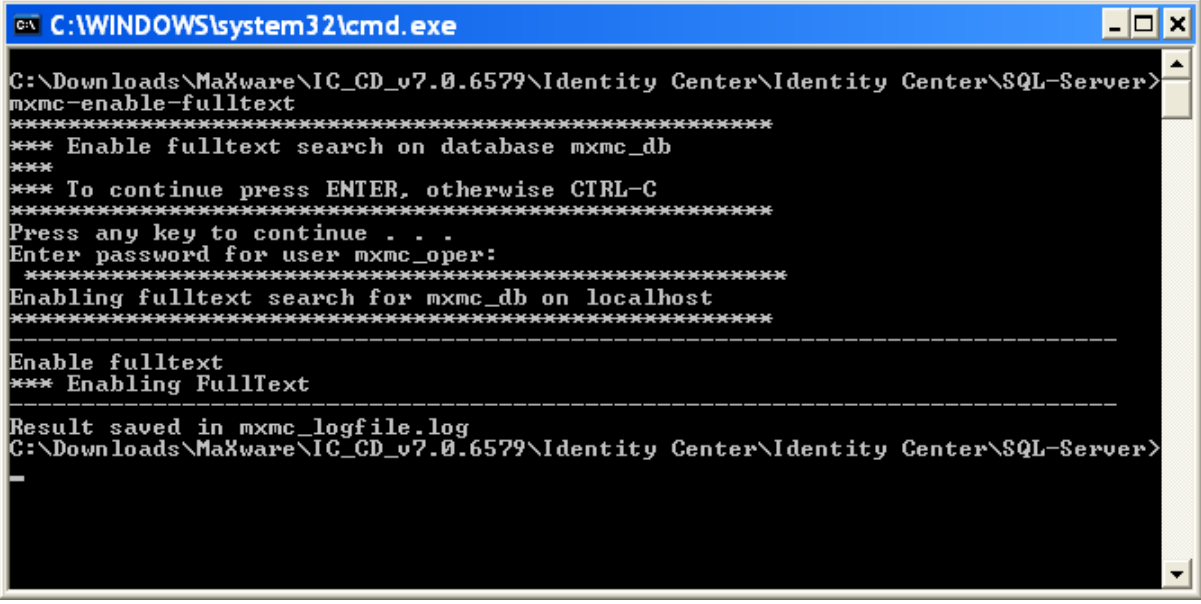

3. Full-text is enabled on the database.

## <span id="page-54-0"></span>**5.1.11.2 Enabling Full-Text Search for an Identity Center Database with a Given Prefix**

### **Context**

To enable full-text search, proceed as follows:

### **Procedure**

- 1. Open a command prompt and navigate to the directory containing the Identity Center script files.
- 2. Run the command file mxmc-xenable-fulltext.cmd. The command file has four parameters:
	- Prefix
	- Host name of the computer running the SQL Server
	- User name for the <prefix>\_oper account
	- (Optionally) Password for <prefix>\_oper

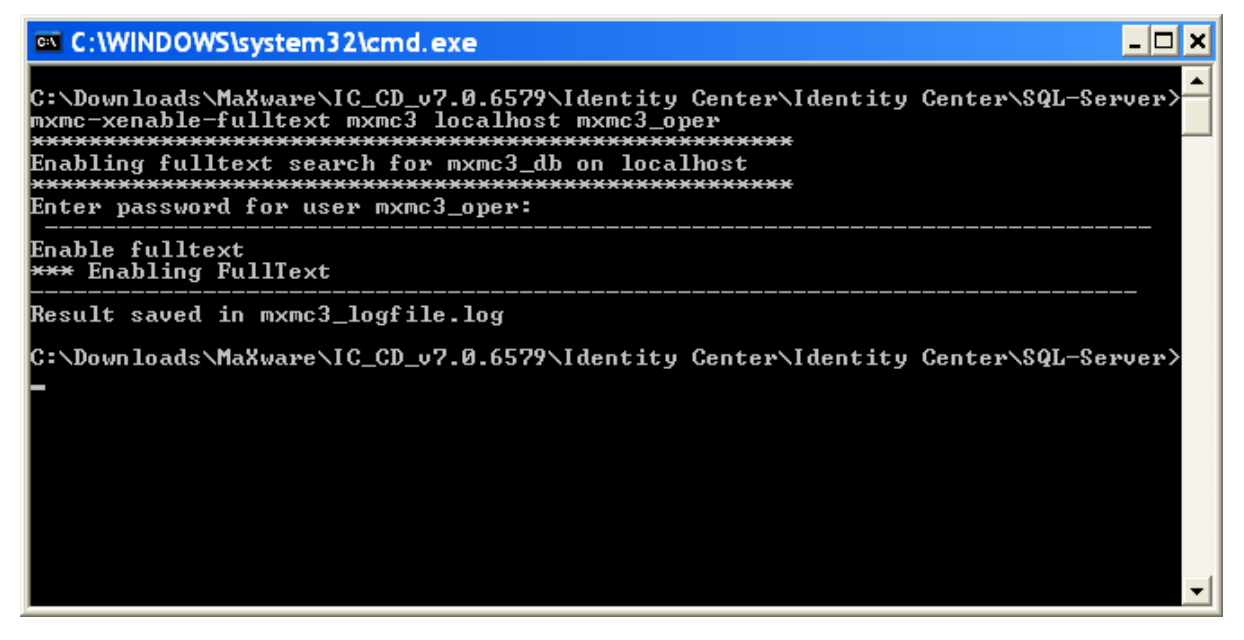

If you do not provide the password for <prefix> oper on the command line, you are prompted for this password.

3. Full-text is enabled on the database.

## <span id="page-55-0"></span>**5.1.11.3 Configuring the Stop Word List**

The stop word (noise word) list is a list that contains words that are not indexed.

These are words like a, the, or, and that should not be included in searches. Most of the words in this list do not affect searches in the Identity Management User Interface. An exception is the naming of privileges with the word only as it is also considered a stop word. To be able to search for privileges with names containing the word only, the stop word list must be modified.

#### i Note

Make sure to modify the stop word list for all relevant languages.

The process is different depending on the version of Microsoft SQL Server.

### **Related Information**

Customizing Stop Word List in Microsoft SQL Server 2008 and Higher [page 56] [Customizing Noise Word List in Microsoft SQL Server 2005 \[page 57\]](#page-56-0)

## **5.1.11.3.1 Customizing Stop Word List in Microsoft SQL Server 2008 and Higher**

Microsoft SQL Server 2008 and higher uses stop words stored in the database.

To customize the list, you need to make a copy of the system stop word list and assign it to be used with the fulltext index (ftfull) for Identity Management. This can be done using these commands or from the user interface of the SQL Server Management Studio.

#### <sup>"</sup>≡ Sample Code

```
CREATE FULLTEXT STOPLIST idmStopList FROM SYSTEM STOPLIST
-- Remove the words you want to include in the index:
ALTER FULLTEXT STOPLIST idmStopList DROP 'only' LANGUAGE 1033
ALTER FULLTEXT INDEX ON mxi_values SET STOPLIST idmStopList
```
It is also possible to view the stop words using queries. This example shows listing languages blocking the word only.

#### <sup>"</sup>≡, Sample Code

```
-- To list all entries of 'only' stopwords in the stoplist (can be many 
languages):
SELECT * FROM sys.fulltext stopwords WHERE stoplist id = (SELECT stoplist id FROM
sys.fulltext_stoplists where name = 'idmStopList') and stopword = 'only'
```
<span id="page-56-0"></span>The result is displayed like this:

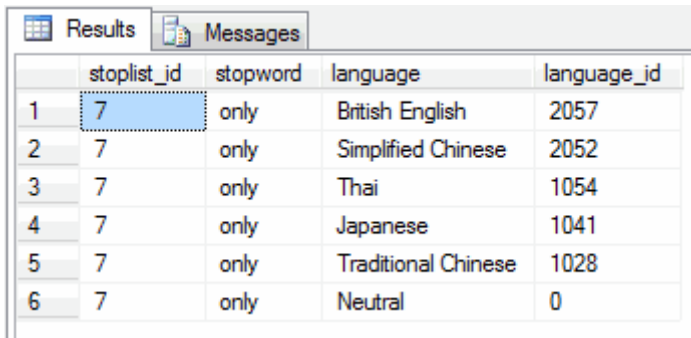

It is also possible to test how a string will be interpreted by the full text indexing engine:

# <sup>"</sup>≡ Sample Code

```
-- To test a stoplist
SELECT special_term, display_term FROM sys.dm_fts_parser (' "a text like system 
priv ad only somethingsomething" ', 1033,(SELECT stoplist_id FROM 
sys.fulltext stoplists where name = 'idmStopList'), 0)
```
The result is displayed like this:

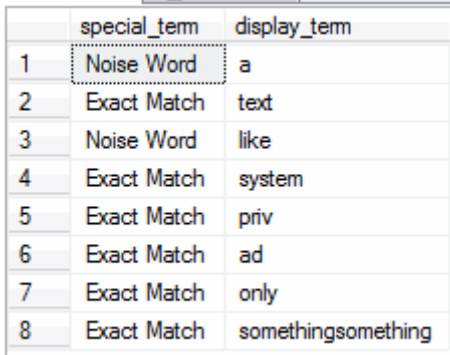

## **5.1.11.3.2 Customizing Noise Word List in Microsoft SQL Server 2005**

Modify the noise<lng\_code>.txt files in the installation folder of the Microsoft SQL Server, remove only and other things you want to include from ENG, ENU (and others) and then drop & recreate full-text index:

### <sup>"</sup>≡, Sample Code

```
drop fulltext index on mxi_values
drop fulltext catalog ftfull
CREATE FULLTEXT CATALOG ftfull WITH ACCENT_SENSITIVITY=OFF AS DEFAULT
CREATE FULLTEXT INDEX ON mxi values(searchvalue) KEY INDEX IX MXI VALUES Value ID
```
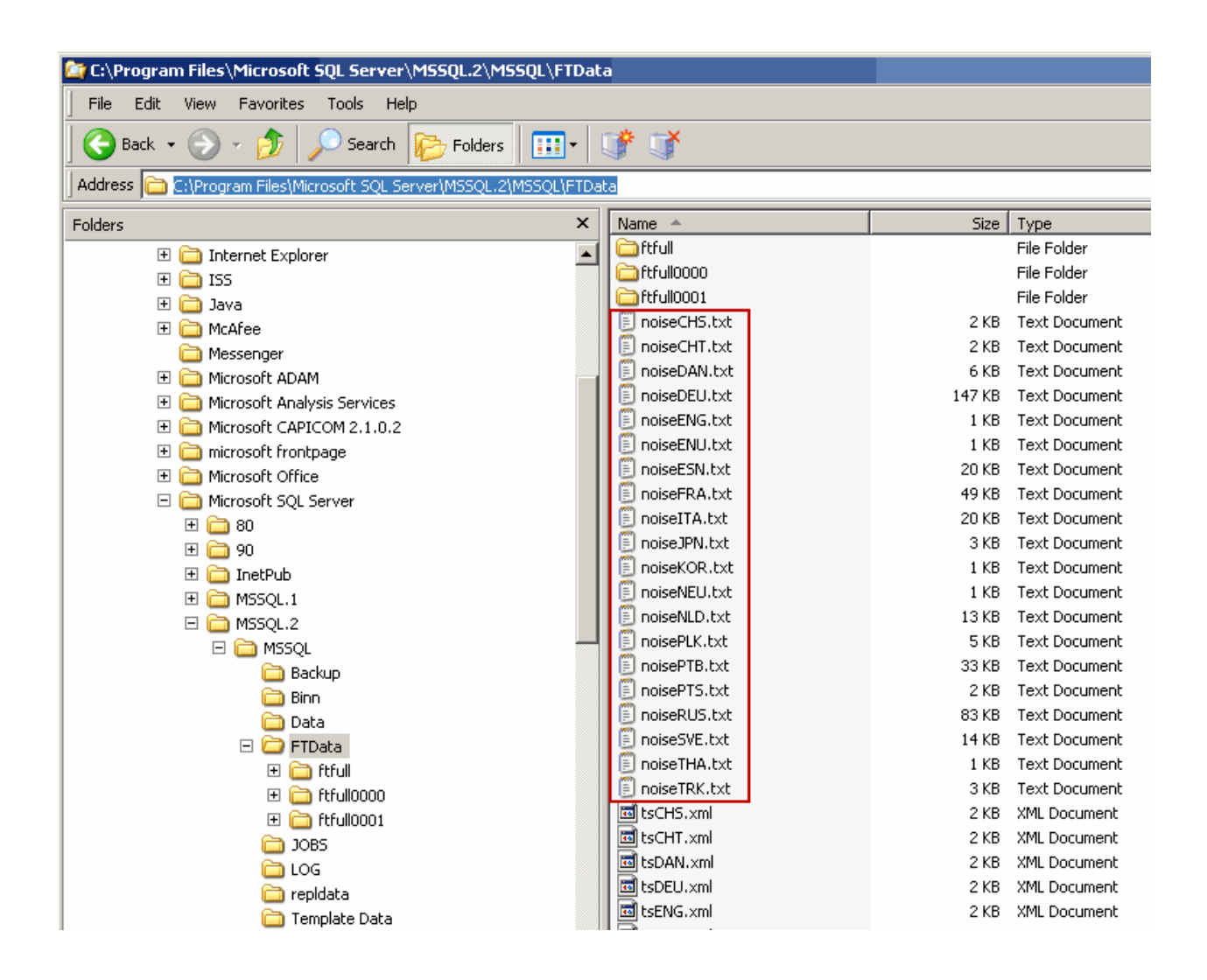

## **5.1.12 Enabling and Disabling the 7.2 Approval Mechanism**

As of SAP NetWeaver Identity Management 7.2 SP4, you can choose to use an improved approval mechanism, which provides better performance and more functionality.

For new installations, this mechanism is enabled by default, but when upgrading it has to be enabled manually. It is also possible to disable the 7.2 approval mechanism.

The 7.2 approval mechanism provides the following:

- Improved performance
- New functionality:
	- Escalations
	- Multi-approver
- Enhanced Identity Management User Interface (optional)
	- Show history
	- More information

When you run the script to enable the 7.2 approval mechanism, it will:

- Turn on the 7.2 approval mechanism.
- Convert any pending approvals to the new format.
- Enable the properties to configure the new approval mechanism on the approval task in the Identity Center Management Console.

#### i Note

If you run the database scripts for enabling/disabling the 7.2 approval mechanism when it is already enabled or disabled, you will receive a message and the script will do no updates.

### **Related Information**

Enabling the 7.2 Approval Mechanism on an Identity Center Database [page 59] [Enabling the 7.2 Approval Mechanism on an Identity Center Database with a Given Prefix \[page 60\]](#page-59-0) [Disabling the 7.2 Approval Mechanism on an Identity Center Database \[page 60\]](#page-59-0) [Disabling the 7.2 Approval Mechanism on an Identity Center Database with a Given Prefix \[page 61\]](#page-60-0)

## **5.1.12.1 Enabling the 7.2 Approval Mechanism on an Identity Center Database**

### **Context**

To enable the 7.2 approval mechanism, proceed as follows:

### **Procedure**

- 1. Stop any running dispatchers.
- 2. Open a command prompt and navigate to the directory containing the Identity Center script files.
- 3. Run the script mxmc-enable-72-approvals.cmd. You are prompted for the password for mxmc\_oper.
- 4. Start the dispatchers.

## <span id="page-59-0"></span>**5.1.12.2 Enabling the 7.2 Approval Mechanism on an Identity Center Database with a Given Prefix**

### **Context**

To enable the 7.2 approval mechanism, proceed as follows:

### **Procedure**

- 1. Stop any running dispatchers.
- 2. Open a command prompt and navigate to the directory containing the Identity Center script files.
- 3. Run the script mxmc-xenable-72-approvals.cmd. The command file has the following parameters:
	- Prefix
	- Host name of the computer running the SQL Server
	- User name for the <prefix>\_oper account
	- (Optionally): Password for <prefix>\_oper
- 4. Start the dispatchers.

## **5.1.12.3 Disabling the 7.2 Approval Mechanism on an Identity Center Database**

### **Context**

To disable the 7.2 approval mechanism, proceed as follows:

### **Procedure**

- 1. Stop any running dispatchers.
- 2. Open a command prompt and navigate to the directory containing the Identity Center script files.
- 3. Run the script mxmc-disable-72-approvals.cmd. You are prompted for the password for mxmc\_oper.
- 4. Start the dispatchers.

## <span id="page-60-0"></span>**5.1.12.4 Disabling the 7.2 Approval Mechanism on an Identity Center Database with a Given Prefix**

### **Context**

To disable the 7.2 approval mechanism, proceed as follows:

### **Procedure**

- 1. Stop any running dispatchers.
- 2. Open a command prompt and navigate to the directory containing the Identity Center script files.
- 3. Run the script mxmc-xdisable-72-approvals.cmd. The command file has the following parameters:
	- Prefix
	- Host name of the computer running the SQL Server
	- User name for the <prefix>\_oper account
	- (Optionally) Password for <prefix>\_oper
- 4. Start the dispatchers.

## **5.2 Installing the Identity Center Database on Oracle**

This section describes how you install, upgrade and remove an Identity Center database on Oracle.

#### i Note

The Identity Center database must be installed on a separate database server. It is not possible to use a SAP installed Oracle database.

The installation of the Identity Center database consists of running an SQL script that uses values from a configuration file called include.sql. See *Preparing the Installation*. The values in this file should be modified for each installation.

The following description uses the variable  $\langle$ prefi x> to indicate that the database name can be modified foreach installation. If you for some reason want several Identity Center databases within the same Oracle installation, each Identity Center database must have a different <prefix>. This is done by modifying the PREFIX parameter in the include.sql file. The default <prefix> is mxmc.

### i Note

Do not use native database tools to maintain the Identity Center database in a productive system. Do not, for example, manually delete queues or update entries. Perform all database maintenance using the tools provided by SAP NetWeaver Identity Management, for example, user interfaces, jobs, and tasks.

### **Related Information**

[Preparing the Installation \[page 65\]](#page-64-0)

## **5.2.1 Prerequisites and Recommendations**

When installing the Identity Management database on Oracle, note the following prerequisites and recommendations:

#### ● Oracle provider for OLE DB/Starter database

When installing the Oracle server on Microsoft Windows, you should include the component Oracle provider for OLE DB and a starter database, that is, an empty database. For details, see the documentation for your Oracle system.

#### ● Character set

When installing the Identity Center database on Oracle, make sure that the database has been created with the AL32UTF8 character set to be able to store data in the Japanese character set using UTF-8.

#### Database naming

If you plan to install remote Oracle clients accessing your database on the server, it may be a good idea to use the same database name (SID) on the Oracle server and the Oracle clients. For example, if your server name is SERVER1, you may choose a database name as ORCL\_DBSERVER1, and use this name when defining the connections strings in the Management Console and database names in Identity Management User Interface.

- Create as Container database If you use Oracle 12.1 (12c Release 1), make sure the *Create as Container database* option is not selected.
- Number of cursors

Make sure that the maximum number of cursors in Oracle is set to 600 or more. If not, increase the number, and restart the Oracle database.

## **5.2.2 Installing the Oracle Database on Unix**

If running the script files directly on Unix, you must run the scripts as a user that has permissions to create and execute files.

### **Context**

#### i Note

If you run the script files with the command ./<script-file>.sh and you receive a Permission denied error, although you have the right permission to execute the file, use sh  $\leq$ script-file>.sh instead.

It is also possible to run the script files from the server running the Management Console which has the Oracle client for Microsoft Windows installed. You need to install the 32-bit version of the Oracle client if you run a 32-bit Java Virtual Machine on Microsoft Windows.

If you are installing the schema in a shell on Unix/Linux and experience problems with national characters in translated values of attribute names in the Identity Management User Interface you can check the following:

### **Procedure**

- 1. Start a terminal session on the host you used to install the Identity Center database schema.
- 2. Check if the environment variable <NLS\_LANG> is set to .AL32UTF8.
- 3. If not set, or set to a different value, change it for the current terminal session by running the following statement:

<sup>"</sup>≡ Sample Code

export NLS\_LANG=.AL32UTF8

- 4. Run the mxmc-update.sh script to reload the language file.
- 5. In SQL Developer or SQL Plus as mxmc\_oper user run the following SQL command:

<sup>"</sup>≡ Sample Code

```
exec mxp_init_ids_lang(<idstore number>);
```
This will run the update script which reloads the language file with the contents interpreted as UTF8, and then reapply the language to the attributes in your system.

## **5.2.3 Database Script Files**

### **Context**

The script files are included in the installation kit for Identity Center Designtime.

To locate the script files, proceed as follows:

### **Procedure**

- 1. Navigate to the download area of SAP NetWeaver Identity Management 7.2 on SAP Support Portal and download the installation kit for Identity Center Designtime.
- 2. Unpack the installation kit.
- 3. The script files are located in the /Database/Oracle folder.

#### i Note

The script files need write access to the folder from where they are run, so if the installation kit is located on a CD or another read-only location, copy the folder with the database scripts to a location with write access before you run them.

The following scripts are used to install or upgrade the Identity Center database:

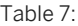

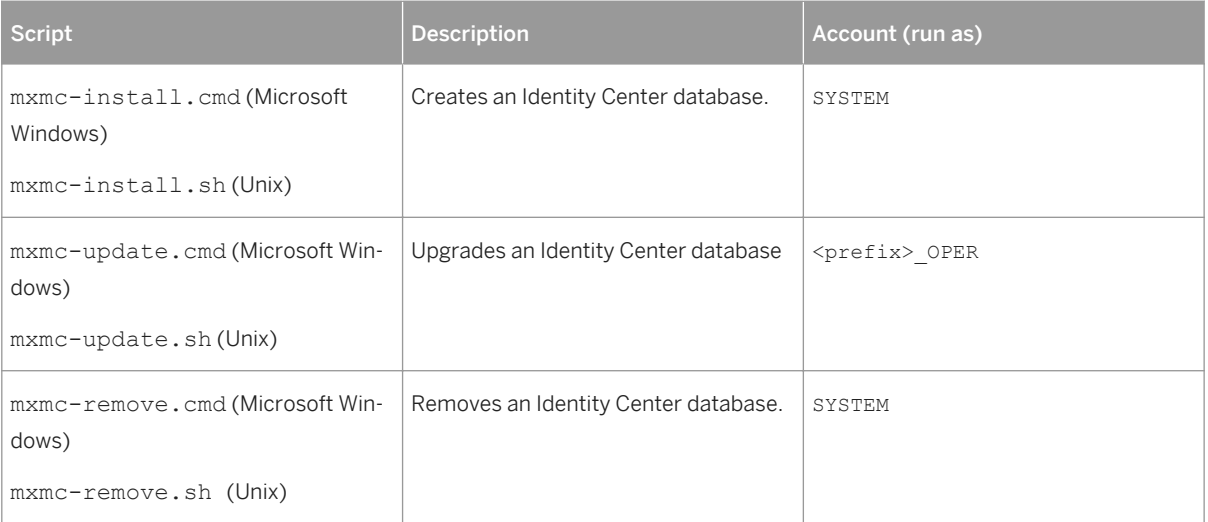

## <span id="page-64-0"></span>**5.2.4 Database Roles and Users**

The Identity Center database uses the following roles, which are assigned to users:

Table 8:

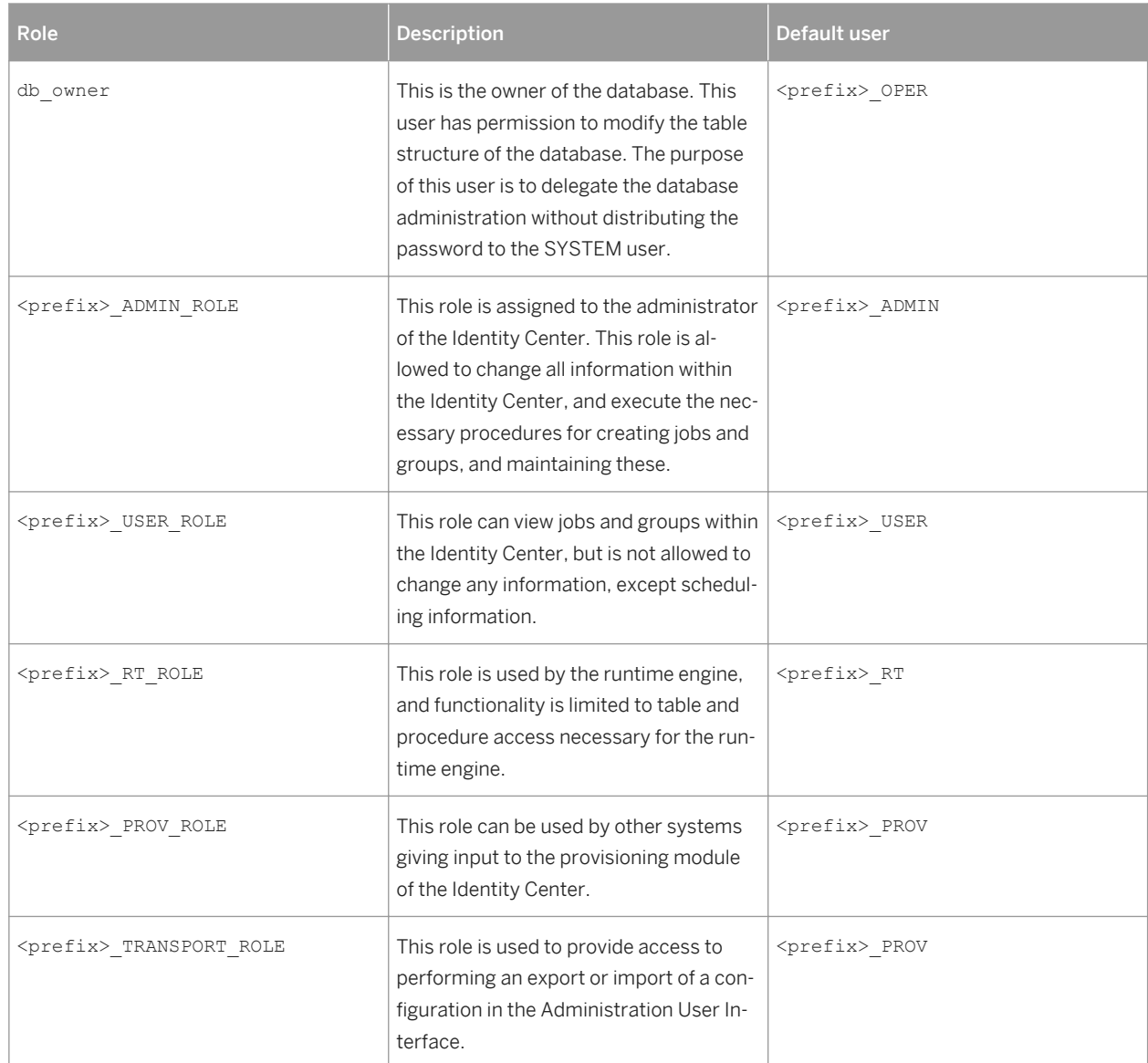

## **5.2.5 Preparing the Installation**

The file include.sql contains values for global variables used in the installation scripts.

Open the file in a text editor and specify values for the following parameters:

#### Table 9:

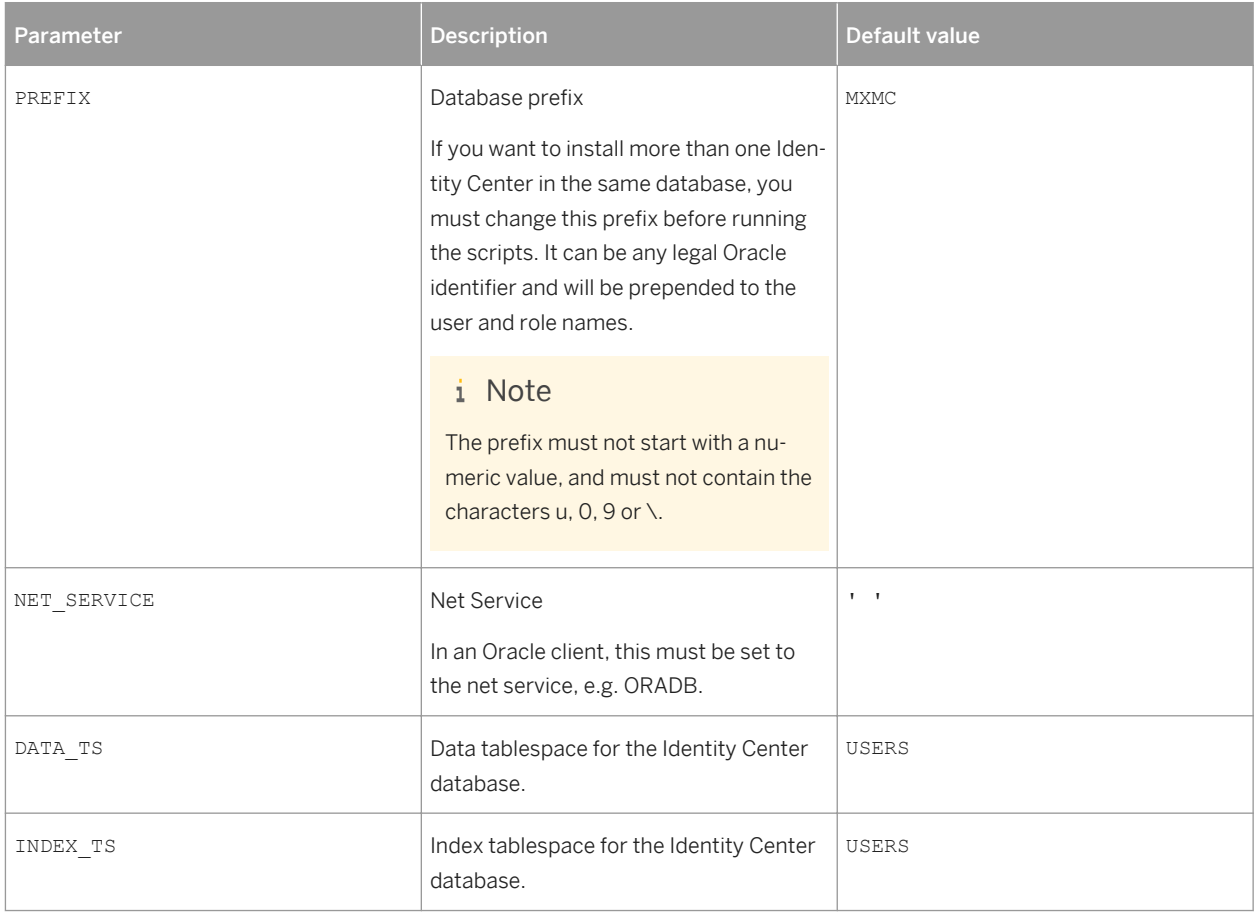

## **5.2.5.1 Creating Additional Users**

You may want to create other users or even rename the default users created by the installation scripts. You can modify the script 2-create-users.sql to do this.

Make sure you assign correct roles to the users.

If you want to add users after the Identity Center database is installed, this can be done using the database's administrative tools.

## **5.2.6 Testing the Database Connection**

### **Context**

You can verify that you are able to connect to the database where you want to install the Identity Center database.

### **Procedure**

- 1. Open a command prompt and navigate to the directory where the database installation scripts are located.
- 2. Run the command file mxmc-test.cmd/mxmc-test.sh. You are prompted for the system password:

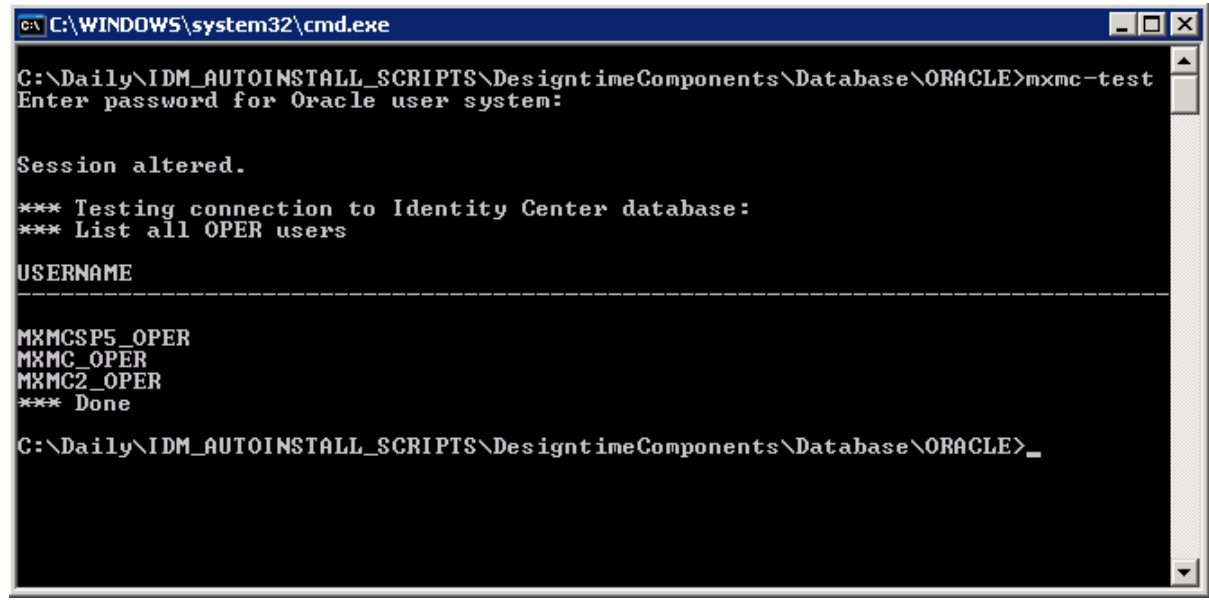

3. The result of the command file is a list of OPER users for each database or an error message. If you receive an error message, there is a problem with your database installation or configuration, and the Identity Center database installation scripts will not be able to access the database. You need to correct the problem before you continue. Please see the Oracle documentation for details.

## **5.2.7 Installing the Identity Center Database**

### **Context**

The Identity Center database is installed by running script mxmc-install.cmd/mxmc-install.sh. The screen captures are taken on Microsoft Windows, but the procedure is identical on Unix.

### **Procedure**

- 1. If necessary, copy the script files to an empty file system directory.
- 2. Update the include.sql file if necessary.
- 3. Open a command prompt and navigate to this directory.

#### i Note

Do not run the scripts directly from Microsoft Windows Explorer.

4. Run the command file  $m$ xmc-install.cmd/mxmc-install.sh. You are prompted for the system password and the passwords for the Identity Center users.

You are also prompted if you want to create an Access Control List for UTL INADDR for Oracle 11. See *Creating an Access Control List for the network utility package UTL\_INADDR (Oracle 11)*.

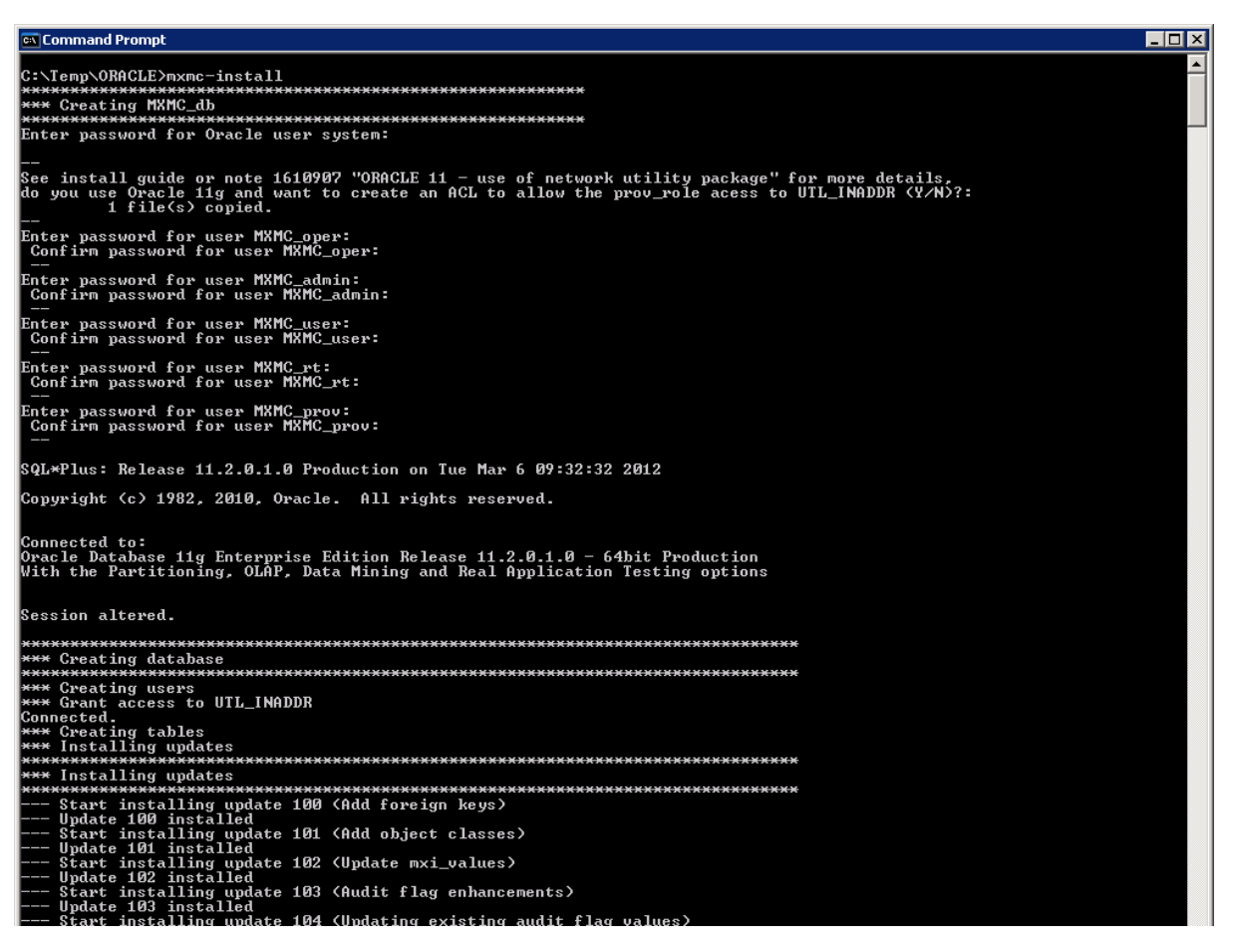

When the file completes without error messages, the database is installed correctly.

You can check the log file mxmc-install.log for any warnings or errors.

5. Close the command prompt window.

### **Results**

The database is now installed and ready for use by the Identity Center. See *Installing the Management Console*  and *Identity Center Installation Overview* for more information.

### **Related Information**

[Identity Center Installation Overview \[page 7\]](#page-6-0) [Installing the Management Console \[page 31\]](#page-30-0)

## **5.2.8 Updating an Identity Center Database**

### **Context**

#### i Note

Before updating the Identity Center database, make sure there is a backup of the database.

#### i Note

If you upgrade from Identity Center 7.1 to 7.2, note that the database structure has changed and you need to run the Migration tool in addition to the database update. Please see the document *SAP NetWeaver Identity Management Migration guide – Identity Management 7.1 to 7.2* for details.

To update an Identity Center database, proceed as follows:

### **Procedure**

1. Open a command prompt and navigate to the directory containing the Identity Center script files.

Make sure you have the same include.sql file as you used during install.

2. Run the command file mxmc-update.cmd/mxmc-update.sh. You are prompted for the password for mxmc\_oper.

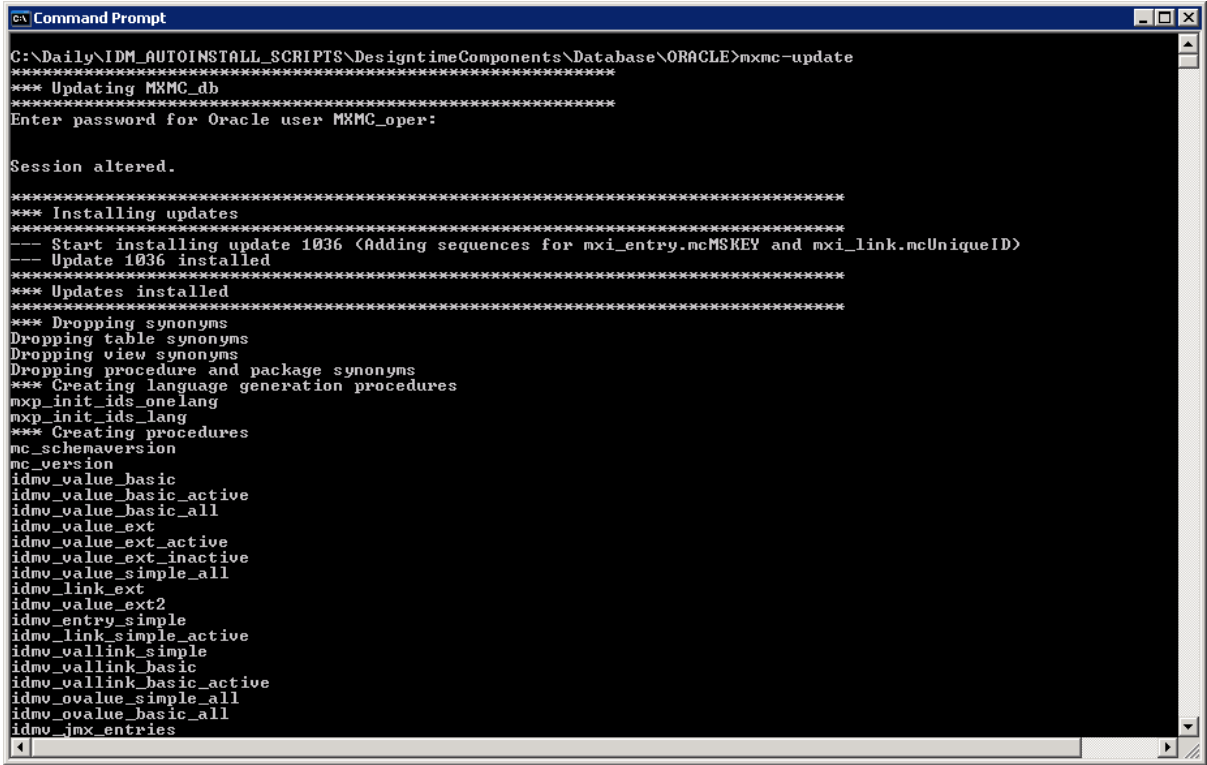

You can check the log file mxmc-update.log for any warnings or errors.

3. Close the command prompt window.

## **5.2.9 Removing an Identity Center Database**

### **Context**

To remove an Identity Center database:

### **Procedure**

- 1. Open a command prompt and navigate to the directory containing the Identity Center script files.
- 2. Run the command file mxmc-remove.cmd/mxmc-remove.sh. You are prompted for the system password.

#### i Note

It is not possible to revert this function, so make sure the correct database name is referenced in the script.

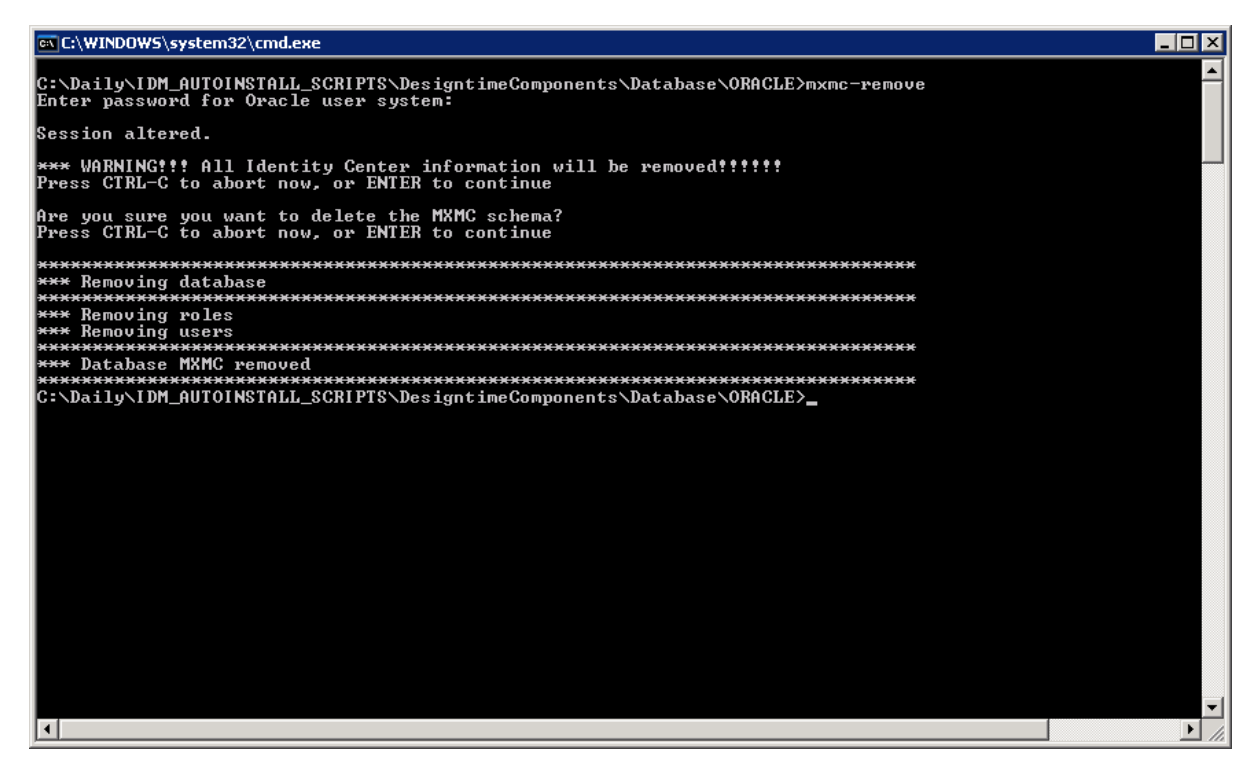

You can check the log file mxmc-update.log for any warnings or errors.

3. Close the command prompt window.

## **5.2.10 Creating an Access Control List for the Network Utility Package UTL\_INADDR (Oracle 11)**

From Oracle version 11 the use of the utility package UTL\_INADDR is by default restricted to sysdba user. As of SAP NetWeaver Identity Management 7.2 SP4, the database installation script can create the necessary Access Control List to allow the <prefix>\_prov\_role the necessary access to UTL\_INADDR.

To create the Access Control List in an existing database, see SAP Note [1610907](http://help.sap.com/disclaimer?site=https://launchpad.support.sap.com/#/notes/1610907).

## **5.2.11 Enabling and Disabling the 7.2 Approval Mechanism**

As of SAP NetWeaver Identity Management 7.2 SP4, you can choose to use an improved approval mechanism, which provides better performance and more functionality.

For new installations, this mechanism is enabled by default, but when upgrading it has to be enabled manually. It is also possible to disable the 7.2 approval mechanism.

The 7.2 approval mechanism provides the following:

- Improved performance
- New functionality:
- Escalations
- Multi-approver
- Enhanced Identity Management User Interface (optional)
	- Show history
	- More information

When you run the script to enable the 7.2 approval mechanism, it will:

- Turn on the 7.2 approval mechanism.
- Convert any pending approvals to the new format.
- Enable the properties to configure the new approval mechanism on the approval task in the Identity Center Management Console.

#### i Note

If you run the database scripts for enabling/disabling the 7.2 approval mechanism when it is already enabled or disabled, you will receive a message and the script will do no updates.

### **Related Information**

Enabling the 7.2 Approval Mechanism on an Identity Center Database [page 72] [Disabling the 7.2 approval Mechanism on an Identity Center Database \[page 73\]](#page-72-0)

## **5.2.11.1 Enabling the 7.2 Approval Mechanism on an Identity Center Database**

#### **Context**

To enable the 7.2 approval mechanism, proceed as follows:

#### **Procedure**

- 1. Stop any running dispatchers.
- 2. Open a command prompt and navigate to the directory containing the Identity Center script files.

Make sure you have the same include.sql file as you used during install.

3. Run the script mxmc-enable-72-approvals.cmd/ mxmc-enable-72-approvals.sh. You are prompted for the password for mxmc\_oper.
4. Start the dispatchers.

## **5.2.11.2 Disabling the 7.2 approval Mechanism on an Identity Center Database**

### **Context**

To disable the 7.2 approval mechanism, proceed as follows:

## **Procedure**

- 1. Stop any running dispatchers.
- 2. Open a command prompt and navigate to the directory containing the Identity Center script files. Make sure you have the same include.sql file as you used during install.
- 3. Run the script mxmc-disable-72-approvals.cmd/ mxmc-disable-72-approvals.sh. You are prompted for the password for mxmc\_oper.
- 4. Start the dispatchers.

## **5.3 Installing the Identity Center Database on IBM DB2**

This section describes how you install, upgrade and remove an Identity Center database on IBM DB2.

The installation of the Identity Center database consists of running an SQL script that uses values from a configuration file called include.sql. See *Preparing the Installation*. The values in this file should be modified for each installation.

The following description uses the variable  $\langle$ prefix $\rangle$  to indicate that the database name can be modified foreach installation. If you for some reason want several Identity Center databases within the same IBM DB2 installation, each Identity Center database must have a different <prefix>. This is done by modifying the PREFIX parameter in the include.sql file. The default <prefix> is IC.

#### $\rightarrow$  Recommendation

We recommend using uppercase alphanumeric values (A-Z, 0-9) for the prefix, except for IBM DB2 on UNIX operating systems, where the prefix must contain lowercase alphanumeric values only (a-z, 0-9). When using IBM DB2, make sure that the length of the prefix does not exceed two characters, for example, 'IC' (on Windows) or 'ic' (on UNIX operating systems).

### i Note

Do not use native database tools to maintain the Identity Center database in a productive system. Do not, for example, manually delete queues or update entries. Perform all database maintenance using the tools provided by SAP NetWeaver Identity Management, for example, user interfaces, jobs, and tasks.

### **Related Information**

[Preparing the Installation \[page 76\]](#page-75-0)

## **5.3.1 Database Script Files**

### **Context**

The script files are included in the installation kit for Identity Center Designtime.

To locate the script files, proceed as follows:

## **Procedure**

- 1. Navigate to the download area of SAP NetWeaver Identity Management 7.2 on SAP Support Portal and download the installation kit for Identity Center Designtime.
- 2. Unpack the installation kit.
- 3. The script files are located in the /Database/DB2 folder.

#### i Note

The script files need write access to the folder from where they are run, so if the installation kit is located on a CD or another read-only location, copy the folder with the database scripts to a location with write access before you run them.

The following scripts are used to install or upgrade the Identity Center database:

#### Table 10:

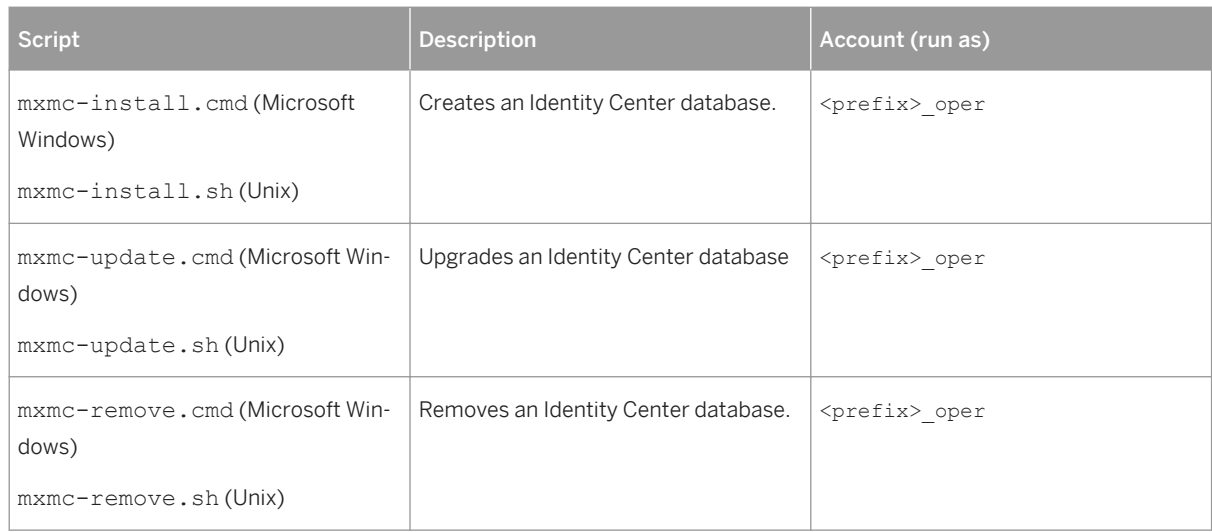

# **5.3.2 Database Roles and Users**

The Identity Center database uses a number of roles, which are assigned to users:

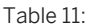

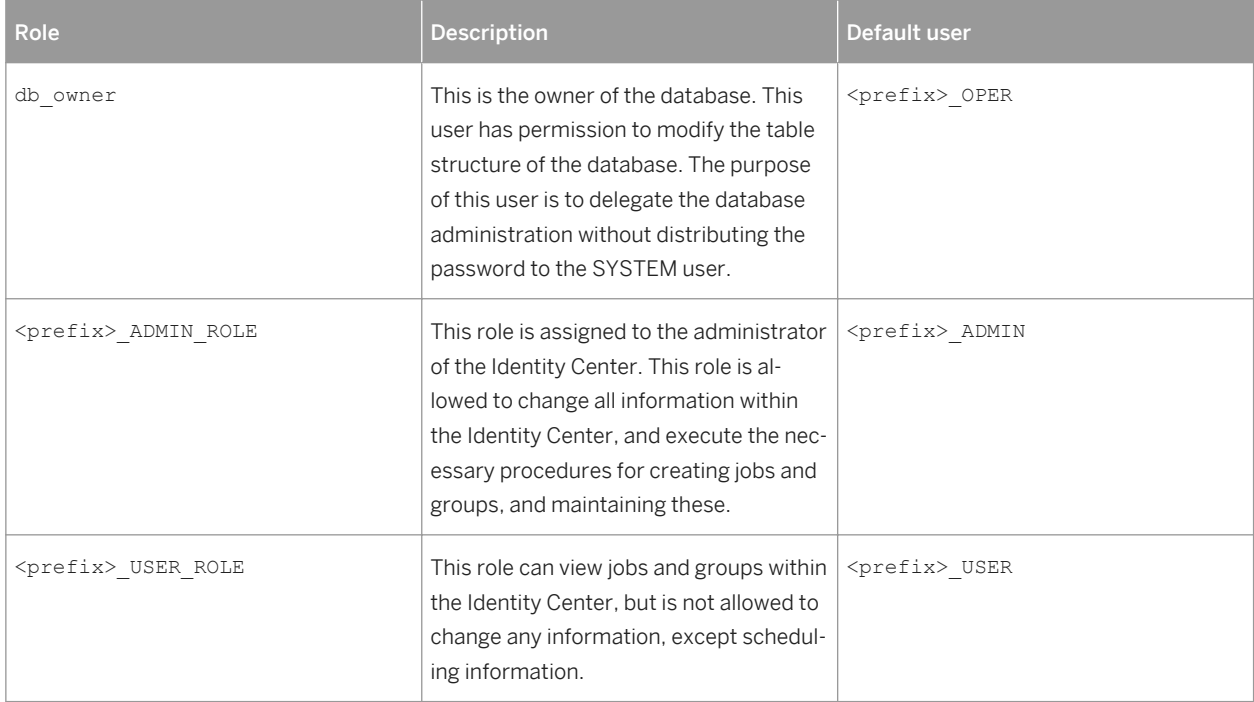

<span id="page-75-0"></span>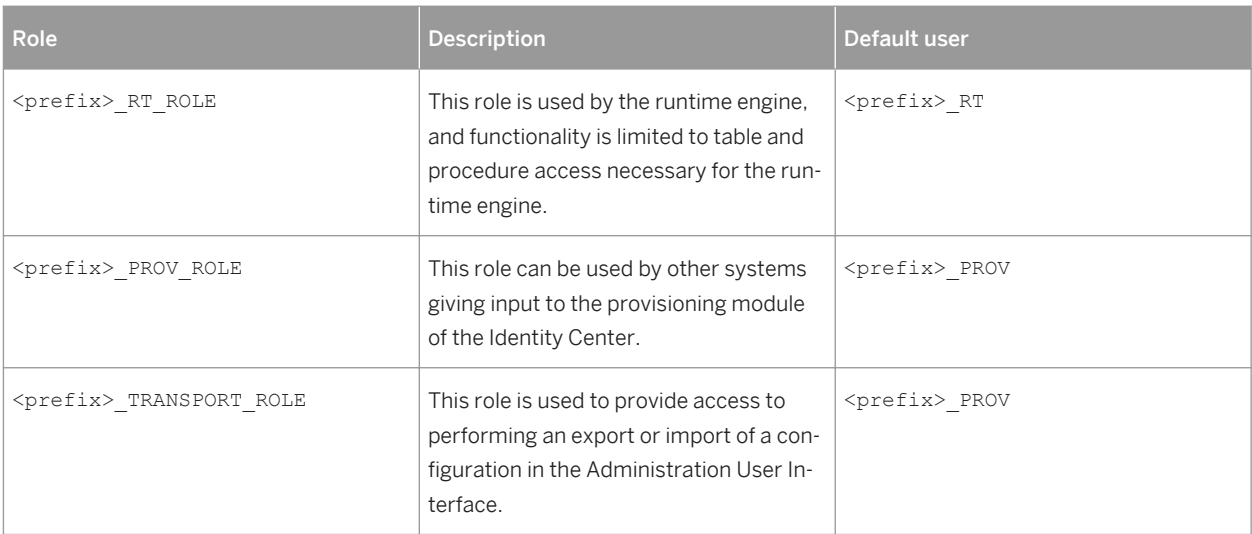

# **5.3.3 Preparing the Installation**

The file include.sql contains values for global variables used in the installation scripts. Open the file in a text editor and specify values for the following parameters:

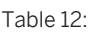

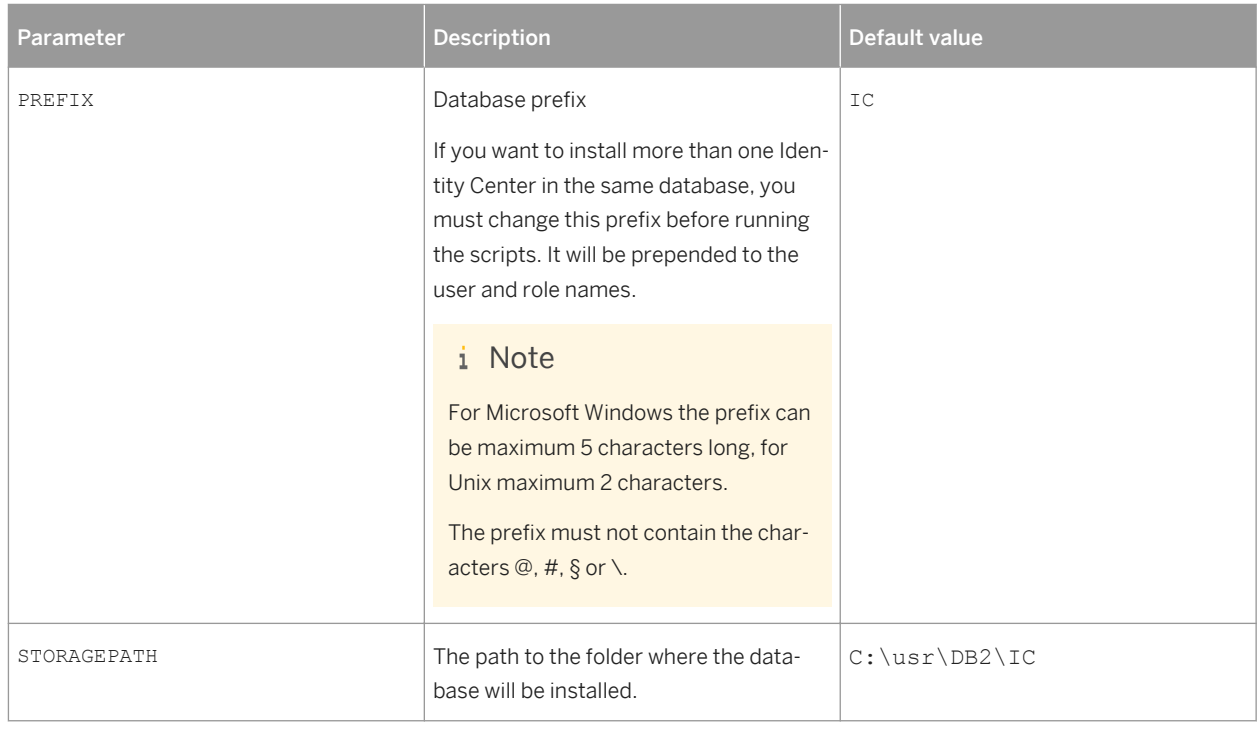

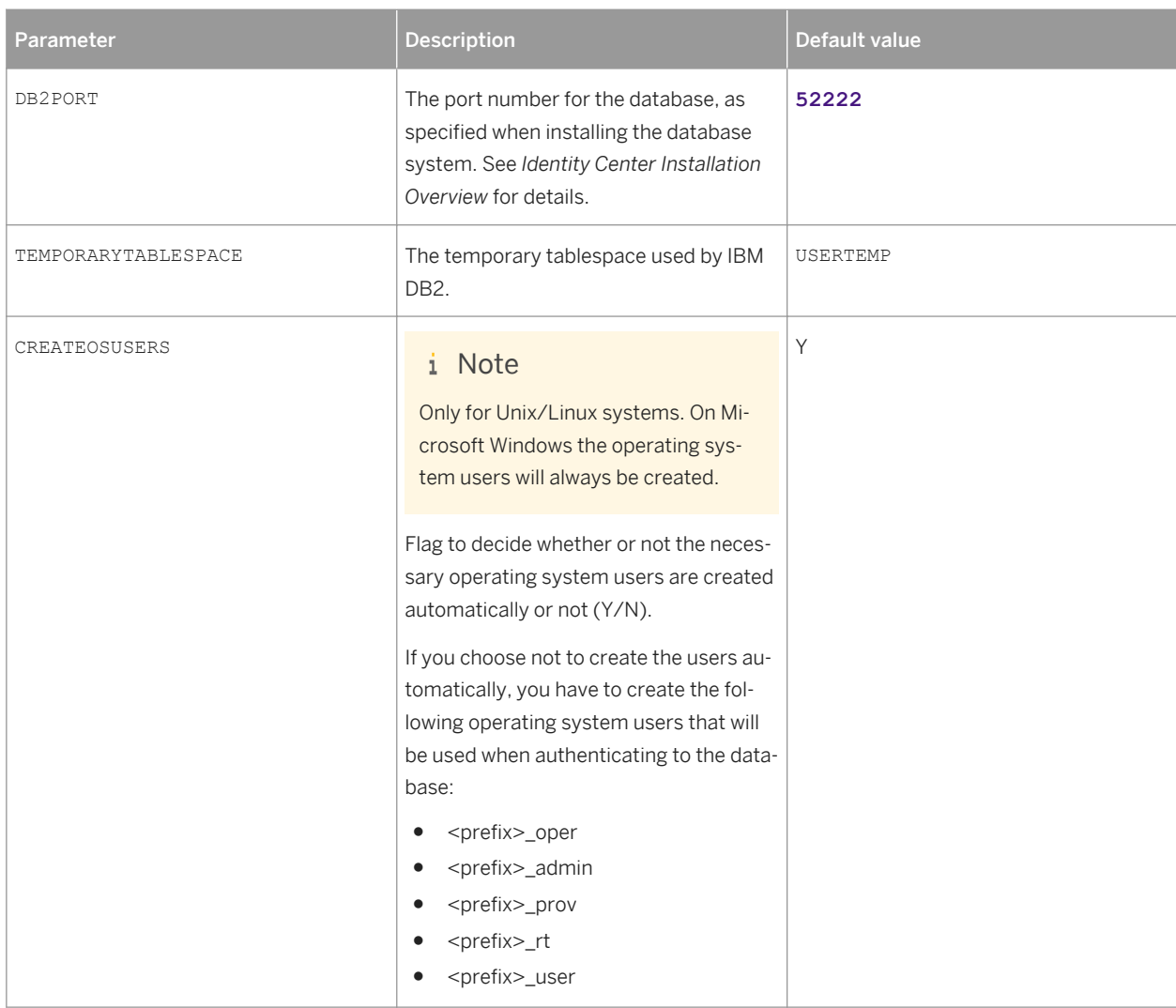

## **5.3.3.1 Creating Additional Users**

You may want to create other users or even rename the default users created by the installation scripts.

On Microsoft Windows you can use the following Windows PowerShell scripts:

- CreateLocalUser.ps1
- AddLocalUserToGroup.ps1
- DeleteLocalUser.ps1

On Unix/Linux, create the users manually. Make sure you assign correct roles to the users. For information how to do that, see the script file:

● 2-create-roles.sql

## **5.3.3.2 Prerequisites and Recommendations**

## **For Microsoft Windows**

To install the database on Microsoft Windows, the following software is required:

- PowerShell v 2.0.
- Command Window Administrator (installed with the IBM DB2 database)
- Command Line Processor Plus (installed with the IBM DB2 database)

## **For Unix/Linux**

To install the database on Unix/Linux, the following software is required:

- IBM DB2 CLPPlus
- Bash
- sudo

### i Note

On UNIX operating systems, the names of database objects, user names, passwords, groups, files, and paths are case sensitive. You must use lower case letters.

## **Installing sudo on IBM AIX**

On IBM AIX, sudo is normally not a part of the default installation, and must be added separately. The installation is available as part of the IBM AIX Toolbox, which can be downloaded from: [IBM AIX Toolbox download](http://help.sap.com/disclaimer?site=http://www-03.ibm.com/systems/power/software/aix/linux/toolbox/download.html) [information](http://help.sap.com/disclaimer?site=http://www-03.ibm.com/systems/power/software/aix/linux/toolbox/download.html)

The whole package: [AIX Toolbox for Linux Applications](http://help.sap.com/disclaimer?site=http://www-03.ibm.com/systems/power/software/aix/linux/toolbox/alpha.html)

For information about how to install sudo, see the IBM documentation.

## **5.3.4 Installing the Identity Center Database**

## **Context**

The Identity Center database can either be installed on Microsoft Windows or a Unix platform.

#### i Note

All installation scripts must be run on the database server.

● Microsoft Windows:

Run the script files from the IBM DB2 command window.

● Unix/Linux:

The installation script must be executed as the IBM DB2 instance/installation user, default: db2inst1. The mxmc-install.sh script requires the user to be allowed to execute the sudoer command. Run the script files from the Unix shell, logged in as the IBM DB2 instance/installation user.

## **Procedure**

- 1. If necessary, copy the script files to an empty file system directory.
- 2. Update the include.sql file if necessary.
- 3. For
	- Microsoft Windows: Open the IBM DB2 command window. In the *Start* menu, choose *IBM DB2/ <Database>/Command window - Administrator*
	- Unix/Linux: Open a command prompt.
- 4. Navigate to the directory where the database installation scripts are located.
- 5. Run the command file mxmc-install.cmd/mxmc-install.sh. You are prompted for the system password and the passwords for the Identity Center users.

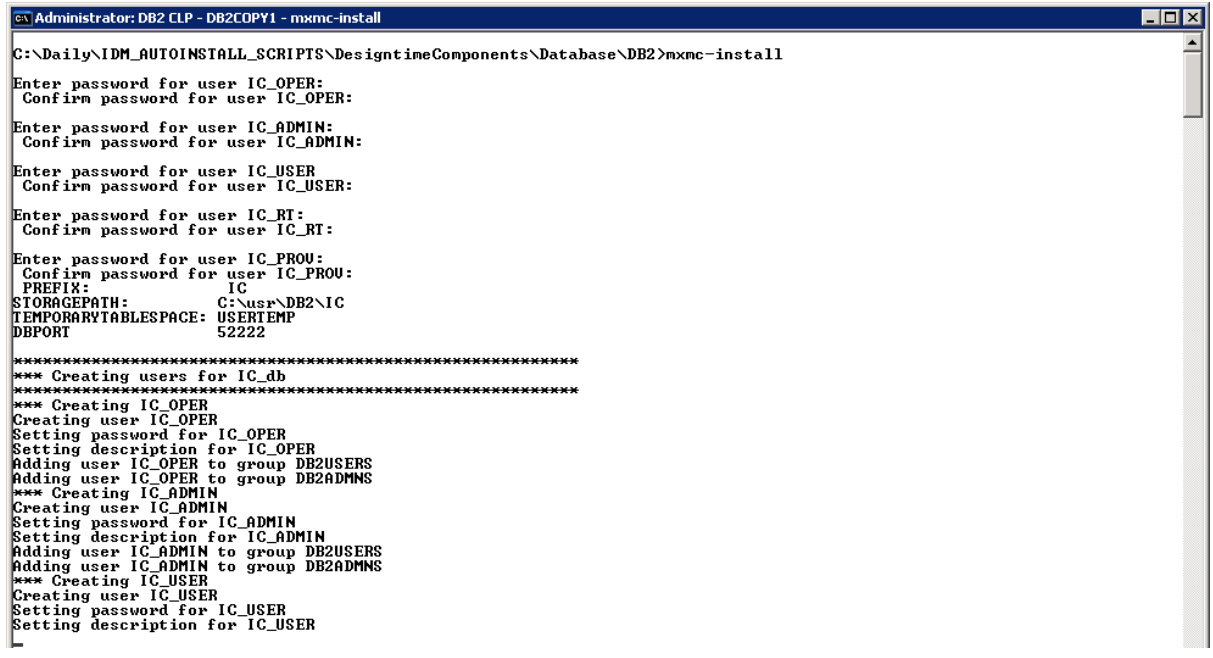

When the file completes without error messages, the database is installed correctly.

You can check the log file mxmc-install.log for any warnings or errors.

6. Close the command prompt window.

### **Results**

The database is now installed and ready for use by the Identity Center. See *Installing the Management Console*  and *Identity Center Installation Overview* sections for more information.

For a better performance of the IBM DB2, you can schedule a REBIND command for the IBM DB2 packages that contain static SQL statements to be executed on a regular basis. For more information about the use of the REBIND command, see SAP Note [2235911](http://help.sap.com/disclaimer?site=https://launchpad.support.sap.com/#/notes/2235911).

## **Related Information**

[Installing the Management Console \[page 31\]](#page-30-0) [Identity Center Installation Overview \[page 7\]](#page-6-0)

## **5.3.5 Updating the Identity Center Database**

## **Context**

#### i Note

Before updating the Identity Center database, make sure there is a backup of the database.

To update an Identity Center database, proceed as follows:

### **Procedure**

- 1. Make sure you use the same values in the  $include.\,$ sql file as you used during install.
- 2. For
	- Microsoft Windows: Open the IBM DB2 command window. In the *Start* menu, choose *IBM DB2/ <Database>/Command window - Administrator*.
	- Unix/Linux: Open a command prompt.
- 3. Navigate to the directory containing the Identity Center script files.
- 4. Run the command file mxmc-update.cmd/mxmc-update.sh. You are prompted for the password for <prefix>\_oper.

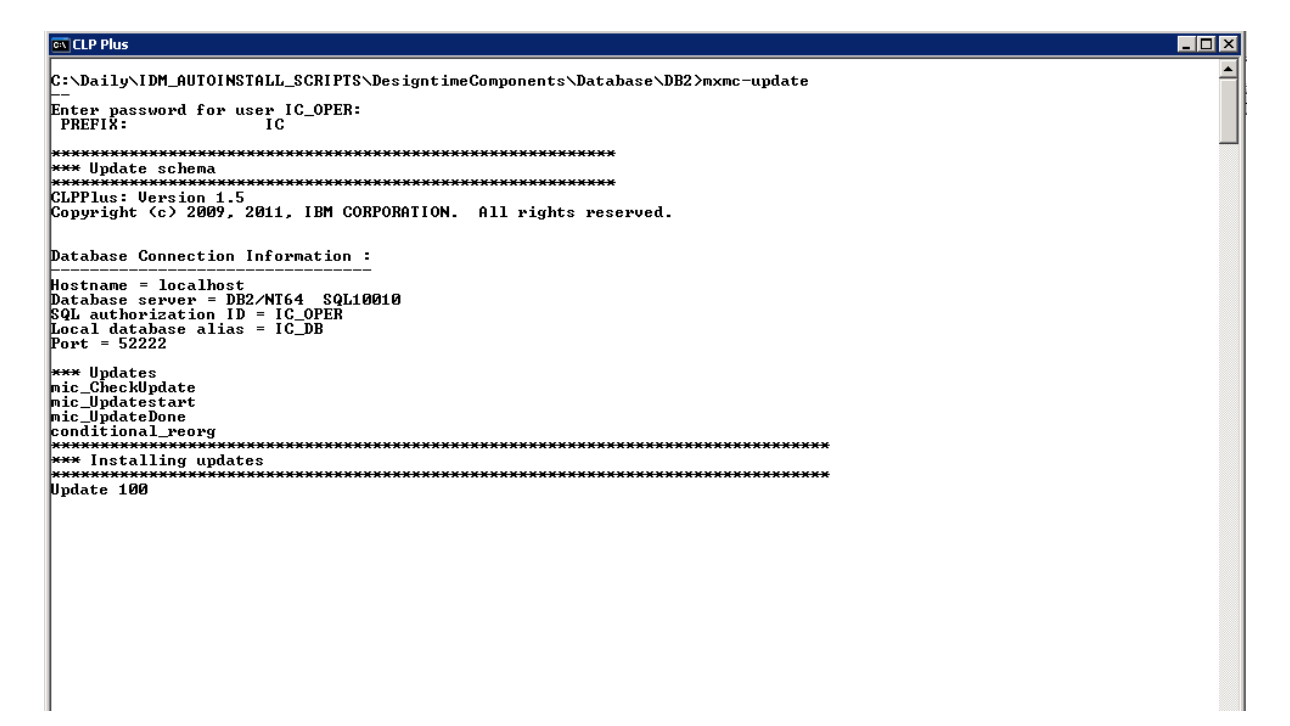

You can check the log file mxmc-update.log for any warnings or errors.

5. Close the command prompt window.

## **5.3.6 Removing an Identity Center Database**

## **Context**

#### i Note

In Unix, the mxmc-remove. sh script requires the user to be allowed to execute the sudoer command.

To remove an Identity Center database, proceed as follows:

### **Procedure**

- 1. For
	- Microsoft Windows: Open the IBM DB2 command window. In the *Start* menu, choose *IBM DB2/ <Database>/Command window - Administrator*.
	- Unix/Linux: Open a command prompt.
- 2. Navigate to the directory containing the Identity Center script files.
- 3. Run the command file mxmc-remove.cmd/mxmc-remove.sh. You are prompted for the system password.

### i Note

It is not possible to revert this function, so make sure the correct database name is referenced in the script.

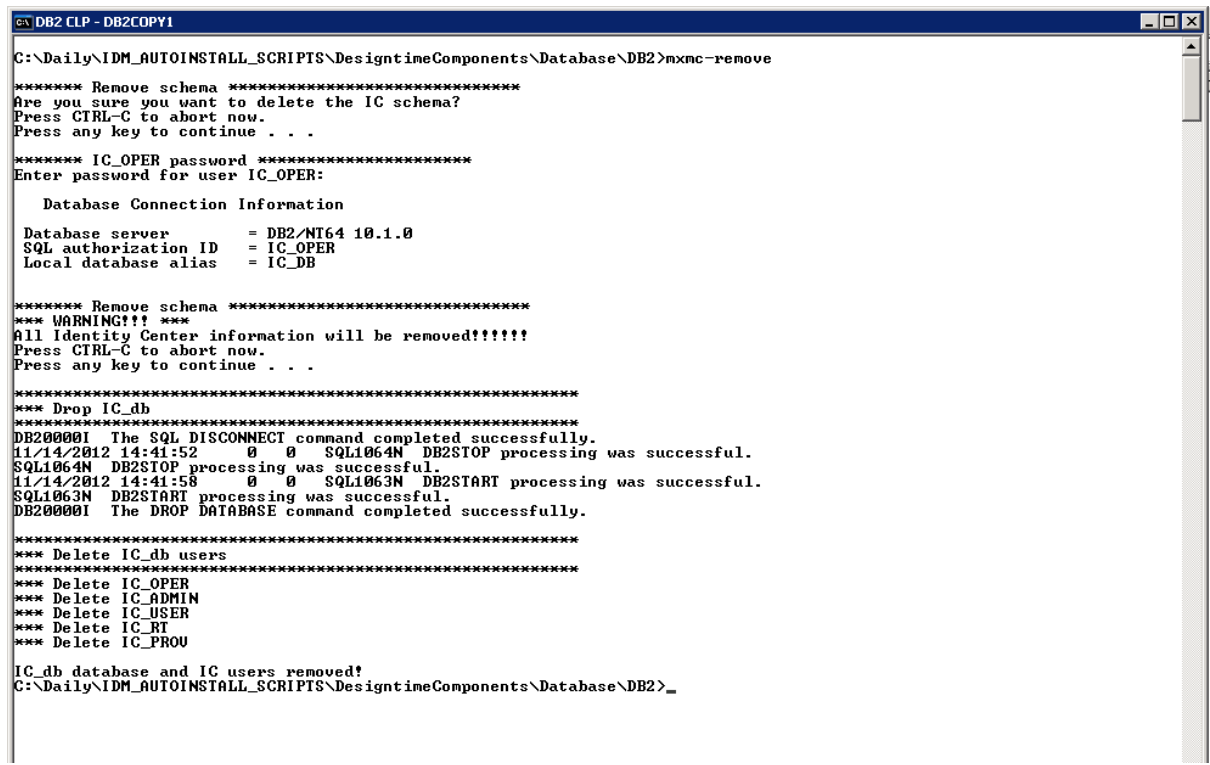

You can check the log file mxmc-update.log for any warnings or errors.

4. Close the command prompt window.

in Microsoft Windows, the default operating system users will also be removed.

# **6 Installing and Configuring the Identity Management User Interface**

This section describes how you install the Identity Management User Interface and perform the initial configuration.

You configure Identity Management User Interface using the Identity Center Management Console.

## **Overview**

While the administrator (manager) manages the Identity Center configuration through the Management Console, the Web Dynpro Java application Identity Management User Interface is used for all end-user registration/self service, password resets and approval of tasks. It also contains monitoring information for administrators (managers) of the Identity Center. When installing and configuring the User Interface you need to complete the following steps:

- Define the JDBC connection for the JMX layer
- Deploy the Identity Management User Interface
- Configure the JMX layer
- Perform the initial configuration
- (Optionally) Integrate the User Interface in the SAP NetWeaver Portal

The procedures may be different depending on what database system you are using. The procedures are the same for all database systems unless stated otherwise in this document.

The procedures may also be different depending on your version of SAP NetWeaver. See the supported versions in the *Prerequisites* below.

There is a section describing the procedures for SAP NetWeaver AS Java as of Release 7.0. Much of the procedures for other supported SAP NetWeaver versions on the list (SAP NetWeaver CE 7.1 EHP 1, SAP NetWeaver CE 7.2, SAP NetWeaver 7.3, SAP NetWeaver 7.3 EHP 1 and SAP NetWeaver 7.4) are the same. The procedures for these versions are therefore described in a shared section *Other SAP NetWeaver releases*  throughout the document.

## **Prerequisites**

Before you can install the Identity Management User Interface, make sure that the following prerequisites are present:

- One of the following SAP NetWeaver versions must be correctly installed and licensed:
	- SAP NetWeaver AS Java as of Release 7.0 (SAP NetWeaver 7.0)
	- SAP NetWeaver Composition Environment 7.1 Including Enhancement Package 1 (SAP NetWeaver CE 7.1 EHP 1)
- <span id="page-84-0"></span>○ SAP NetWeaver Composition Environment 7.2 (SAP NetWeaver CE 7.2)
- SAP NetWeaver 7.3
- SAP NetWeaver 7.3 Including Enhancement Package 1 (SAP NetWeaver 7.3 EHP 1)
- SAP NetWeaver 7.4
- SAP NetWeaver Identity Management Identity Center version 7.2 SP9 or higher, must be correctly installed and licensed.
- Basic knowledge about the SAP NetWeaver AS Java and its tools.
- When giving certain accesses to the Identity Management User Interface, basic knowledge about the Identity Center is required.

### **Related Information**

[Visual Administrator](http://help.sap.com/saphelp_nw70/helpdata/EN/39/83682615cd4f8197d0612529f2165f/frameset.htm) [SAP NetWeaver Administrator for SAP NetWeaver CE 7.1 EHP 1](http://help.sap.com/saphelp_nwce711/helpdata/en/45/2bdafff14003c3e10000000a1553f6/frameset.htm) [SAP NetWeaver Administrator for SAP NetWeaver CE 7.2](http://help.sap.com/saphelp_nwce72/helpdata/en/49/49b19720cc3b5be10000000a42189b/frameset.htm) [SAP NetWeaver Administrator for SAP NetWeaver 7.3](http://help.sap.com/saphelp_nw73/helpdata/en/49/49b19720cc3b5be10000000a42189b/frameset.htm) [SAP NetWeaver Administrator for SAP NetWeaver 7.3 EHP 1](http://help.sap.com/saphelp_nw73ehp1/helpdata/en/49/49b19720cc3b5be10000000a42189b/frameset.htm) [SAP NetWeaver Administrator for SAP NetWeaver 7.4](http://help.sap.com/saphelp_nw74/helpdata/en/49/49b19720cc3b5be10000000a42189b/frameset.htm) [Software Deployment Manager](http://help.sap.com/saphelp_nw70/helpdata/EN/22/a7663bb3808c1fe10000000a114084/frameset.htm) [Software Logistics Toolset 1.0](http://help.sap.com/disclaimer?site=https://websmp208.sap-ag.de/%7Eform/handler?_APP=00200682500000002672&_EVENT=DISPLAY&_SCENARIO=&_HIER_KEY=501100035870000015092&_HIER_KEY=601100035870000179416&_HIER_KEY=601100035870000236470&_HIER_KEY=701100035871000563073) [Identity Center Installation Overview \[page 7\]](#page-6-0) [Installing the Management Console \[page 31\]](#page-30-0) [Installing the Identity Center Runtime Components \[page 34\]](#page-33-0) [Installing the Identity Center Database \[page 40\]](#page-39-0)

## **6.1 Defining the JDBC Connection for the JMX Layer**

To be able to retrieve data from the identity store, the JMX layer of the Identity Management User Interface needs a JDBC data source pointing to the Identity Center database.

Before creating the JDBC data source, make sure that a database driver is installed.

### i Note

If operating with multiple Java nodes, the driver needs to be installed on all these.

## **Related Information**

[SAP NetWeaver AS Java as of Release 7.0 \[page 86\]](#page-85-0)

<span id="page-85-0"></span>[Other SAP NetWeaver Releases \[page 90\]](#page-89-0)

## **6.1.1 SAP NetWeaver AS Java as of Release 7.0**

To set up the connection for SAP NetWeaver AS Java 7.0, use Visual Administrator (the J2EE Engine administration tool). Start and login to the Visual Administrator.

## **Related Information**

[Visual Administrator](http://help.sap.com/saphelp_nw70/helpdata/EN/39/83682615cd4f8197d0612529f2165f/frameset.htm) Deploying the JDBC Driver [page 86] [Adding the Identity Center Database as a Data Source \[page 87\]](#page-86-0) [Updating the data source \[page 89\]](#page-88-0)

## **6.1.1.1 Deploying the JDBC Driver**

To deploy the driver on SAP NetWeaver 7.0, follow the process described in *Deploying and Removing JDBC Drivers*.

#### i Note

The JDBC driver must be installed on the server as described in *Installing the JDBC Drivers* in the *Identity Center Installation Overview* section.

### i Note

SAP NetWeaver AS Java 7.0 is not supported when using IBM DB2 as the database system.

#### i Note

Even though specifying an arbitrary name for your driver entry (such as **myDriver**) will be sufficient, it is recommended to give the driver a logical name, for example: **SQL2005** or **ORACLE**.

#### i Note

On the server, verify that the file exists in the location \usr\sap\<System ID>\<INSTANCE\_NAME>\j2ee \cluster\server0\bin\ext\<name of the driver> (for example: C:\usr\sap\F21\JC30\j2ee \cluster\server0\bin\ext\SQL2005 or C:\usr\sap\F21\JC30\j2ee\cluster\server0\bin\ext \ORACLE). Sometimes an empty file is created. If this is the case, copy the file manually into the location then restart the server.

## <span id="page-86-0"></span>**Related Information**

[Deploying and Removing JDBC Drivers](http://help.sap.com/saphelp_nw70/helpdata/en/80/4f34c587f05048adee640f4c346417/content.htm) [Installing the JDBC Drivers \[page 20\]](#page-19-0)

## **6.1.1.2 Adding the Identity Center Database as a Data Source**

The driver is uploaded and we can now create the data source. To do so, follow the process of creating a data source with JDBC version 1.x, as described in *Creating a DataSource with JDBC 1.x Driver*.

#### i Note

You have to choose the JDBC version 1.x when creating a JDBC data source in the AS Java. It is important to emphasize that the mentioned JDBC version is not related to the version of the JDBC driver you are using. You may use all supported JDBC driver versions for the supported databases. For Microsoft SQL Server for instance, you may not only use the JDBC driver version 1.2, which might appear to match the JDBC version 1.x, but also the driver version 3.0.

### i Note

SAP NetWeaver AS Java 7.0 is not supported when using IBM DB2 as the database system.

Following the above mentioned process for adding the Identity Center database as a data source, pay special attention to the following fields (and apply the values listed):

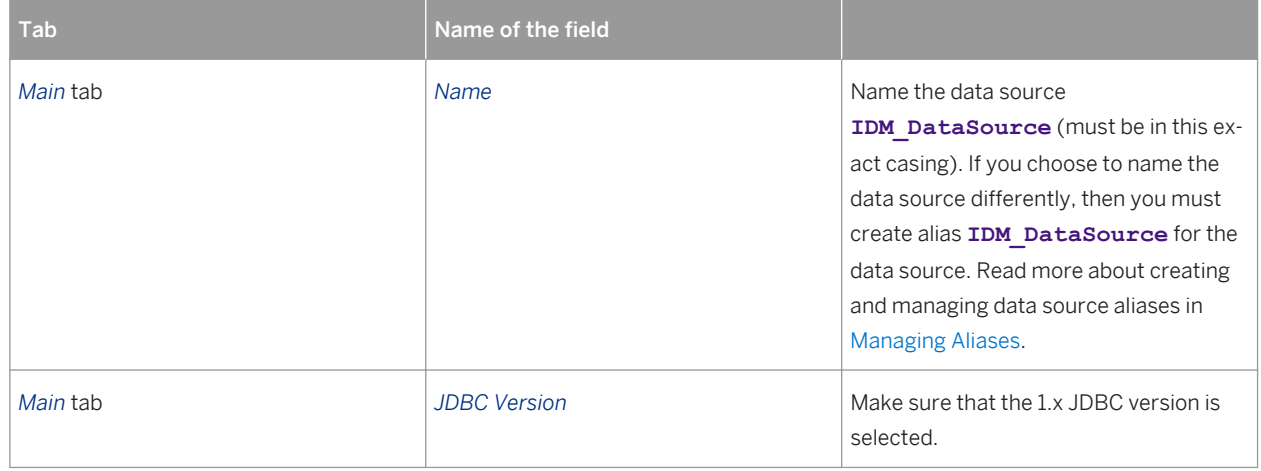

Table 13:

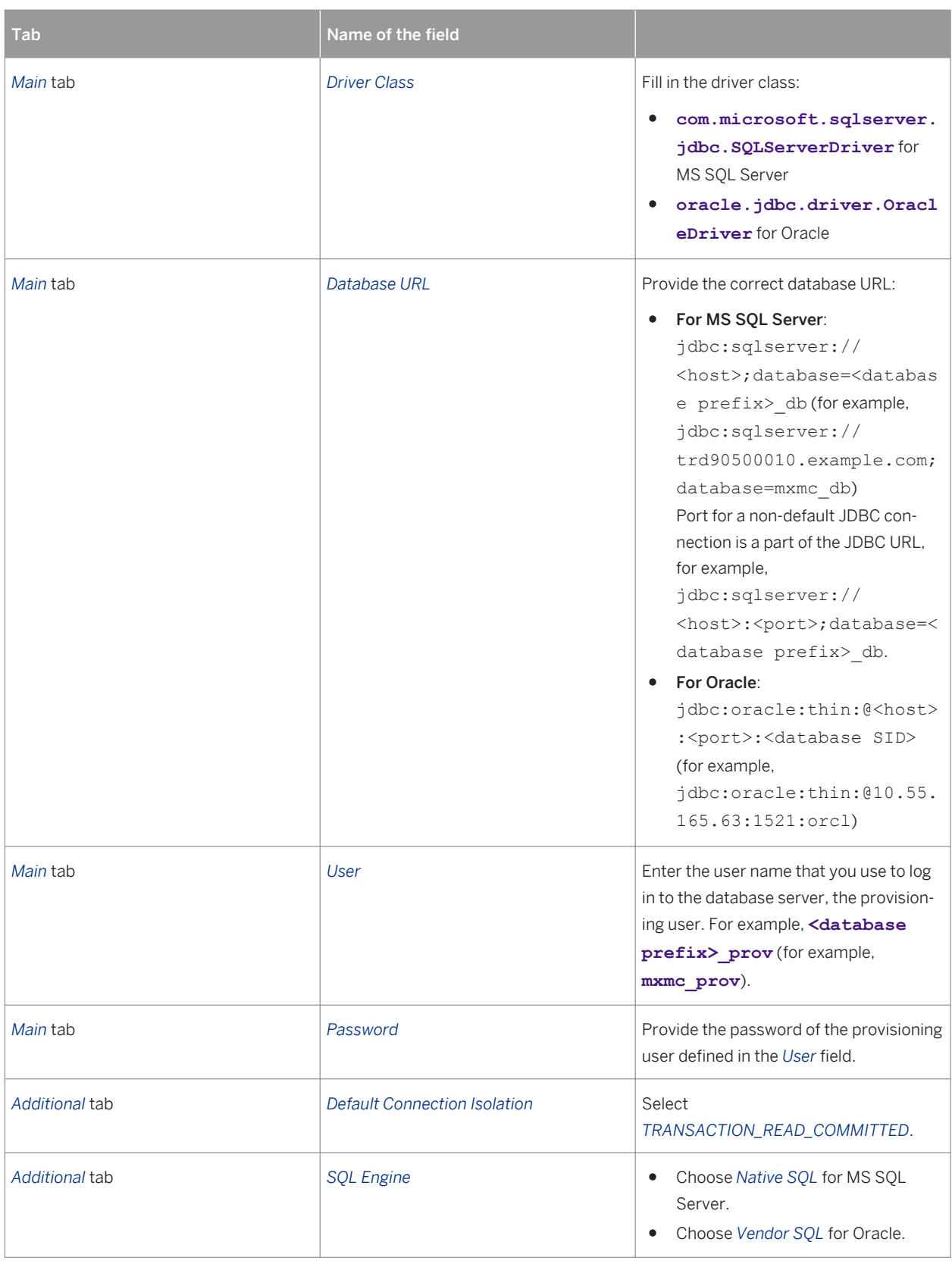

### <span id="page-88-0"></span>**Related Information**

[Creating a DataSource with JDBC 1.x Driver](http://help.sap.com/saphelp_nw70/helpdata/EN/c0/3ad4d5cdc66447a188b582aad537d3/content.htm)

## **6.1.1.3 Updating the data source**

## **Context**

If you need to update the data source information (e.g. changes in server, database, password etc), do the following:

### **Procedure**

- 1. In Visual Administrator, select *Server\Services\JDBC Connector* on the *Cluster* tab.
- 2. Select *DataSources* on the *Runtime* tab, and navigate to the data source you need to update.
- 3. Update the data and choose  $\Box$  to save the changes in the data source. The following warning will appear:

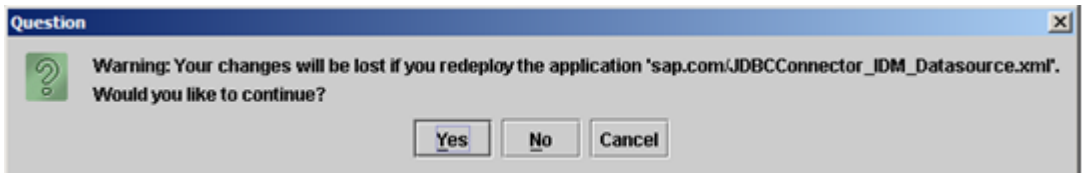

4. Choose *Yes* to confirm and save the changes.

After updating, the server needs to be restarted – the application must be stopped and started again. Follow the steps described in *How to Restart an Application* to restart the application sap.com/tc~idm~jmx~app.

The server is now restarted and ready to use.

## **Related Information**

#### [How to Restart an Application](http://help.sap.com/saphelp_nw70/helpdata/en/7e/75ebf7b14440a19a99dd4e2f0ef304/frameset.htm)

## <span id="page-89-0"></span>**6.1.2 Other SAP NetWeaver Releases**

## **Context**

To set up the connection for SAP NetWeaver CE 7.1 EHP 1, SAP NetWeaver CE 7.2, SAP NetWeaver 7.3, SAP NetWeaver 7.3 EHP 1 and SAP NetWeaver 7.4, use the SAP NetWeaver Administrator (NWA).

To access the NWA, proceed as follows:

### **Procedure**

- 1. In your browser, enter  $http(s)://:, which will take you to your index page.$
- 2. Select SAP NetWeaver Administrator or enter **http(s)://<host>:<port>/nwa** in your browser. Both procedures will display the login page for the NWA.

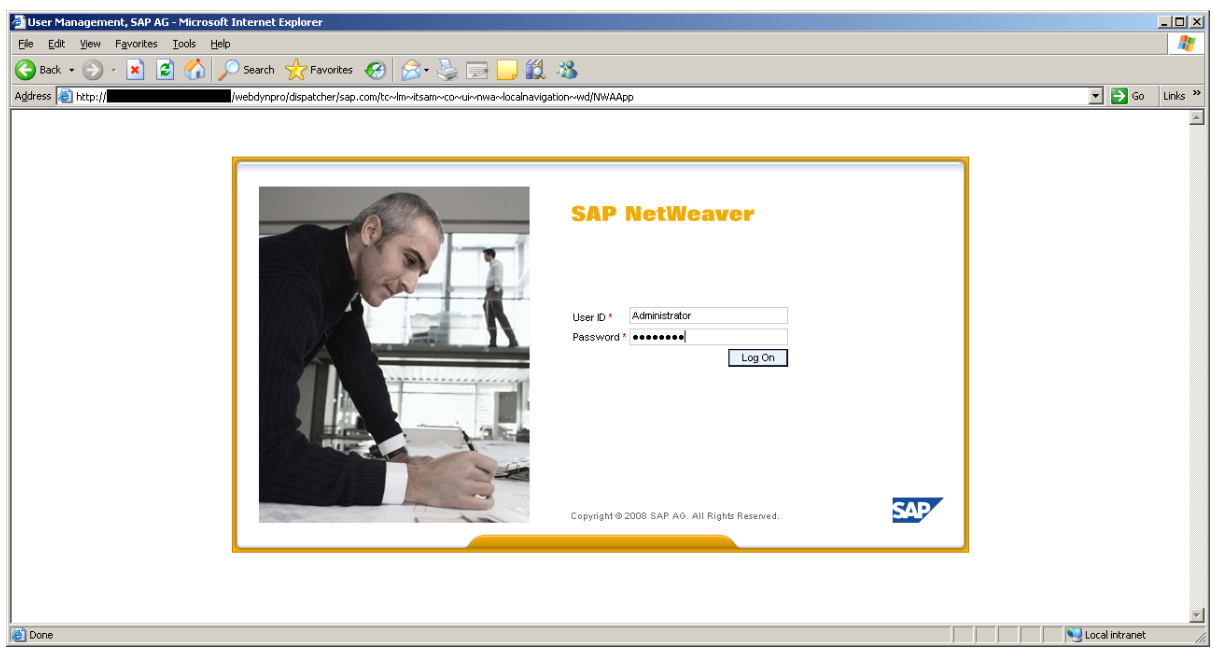

Enter the credentials, the correct user ID and the password.

## **6.1.2.1 Deploying the JDBC Driver**

Follow the descriptions on how to deploy the drivers listed for each SAP NetWeaver version. See the Related Information for details.

#### i Note

The JDBC driver must be installed on the server as described in *Installing the JDBC Drivers* in *Identity Center Installation Overview*.

#### i Note

Even though specifying an arbitrary name for your driver entry (such as  $m$ **priver**) will be sufficient, it is recommended to give the driver a logical name, for example: **SQL2005**, **ORACLE** or **DB2**.

## **Related Information**

[Installing the JDBC Drivers \[page 20\]](#page-19-0) [Managing JDBC Drivers for SAP NetWeaver CE 7.1 EHP 1](http://help.sap.com/saphelp_nwce711/helpdata/en/44/e31e432d476c30e10000000a114a6b/frameset.htm) [Managing JDBC Drivers for SAP NetWeaver CE 7.2](http://help.sap.com/saphelp_nwce72/helpdata/en/4a/5da077f60414d2e10000000a42189b/frameset.htm) [Managing JDBC Drivers for SAP NetWeaver 7.3](http://help.sap.com/saphelp_nw73/helpdata/en/4a/5da077f60414d2e10000000a42189b/frameset.htm) [Managing JDBC Drivers for SAP NetWeaver 7.3 EHP 1](http://help.sap.com/saphelp_nw73ehp1/helpdata/en/4a/5da077f60414d2e10000000a42189b/frameset.htm) [Managing JDBC Drivers for SAP NetWeaver 7.4](http://help.sap.com/saphelp_nw74/helpdata/en/4a/5da077f60414d2e10000000a42189b/frameset.htm)

## **6.1.2.2 Adding the Identity Center Database as a Data Source**

To create the data source, follow the descriptions listed for each SAP NetWeaver version. See the Related Information for details.

#### i Note

You have to choose the JDBC version 1.x when creating a JDBC data source in the AS Java. It is important to emphasize that the mentioned JDBC version is not related to the version of the JDBC driver you are using. You may use all supported JDBC driver versions for the supported databases. For Microsoft SQL Server for instance, you may not only use the JDBC driver version 1.2, which might appear to match the JDBC version 1.x, but also the driver version 3.0.

Following the above mentioned processes for adding the Identity Center database as a data source, pay special attention to the following fields (and apply the values listed) on the *Settings* tab:

#### Table 14:

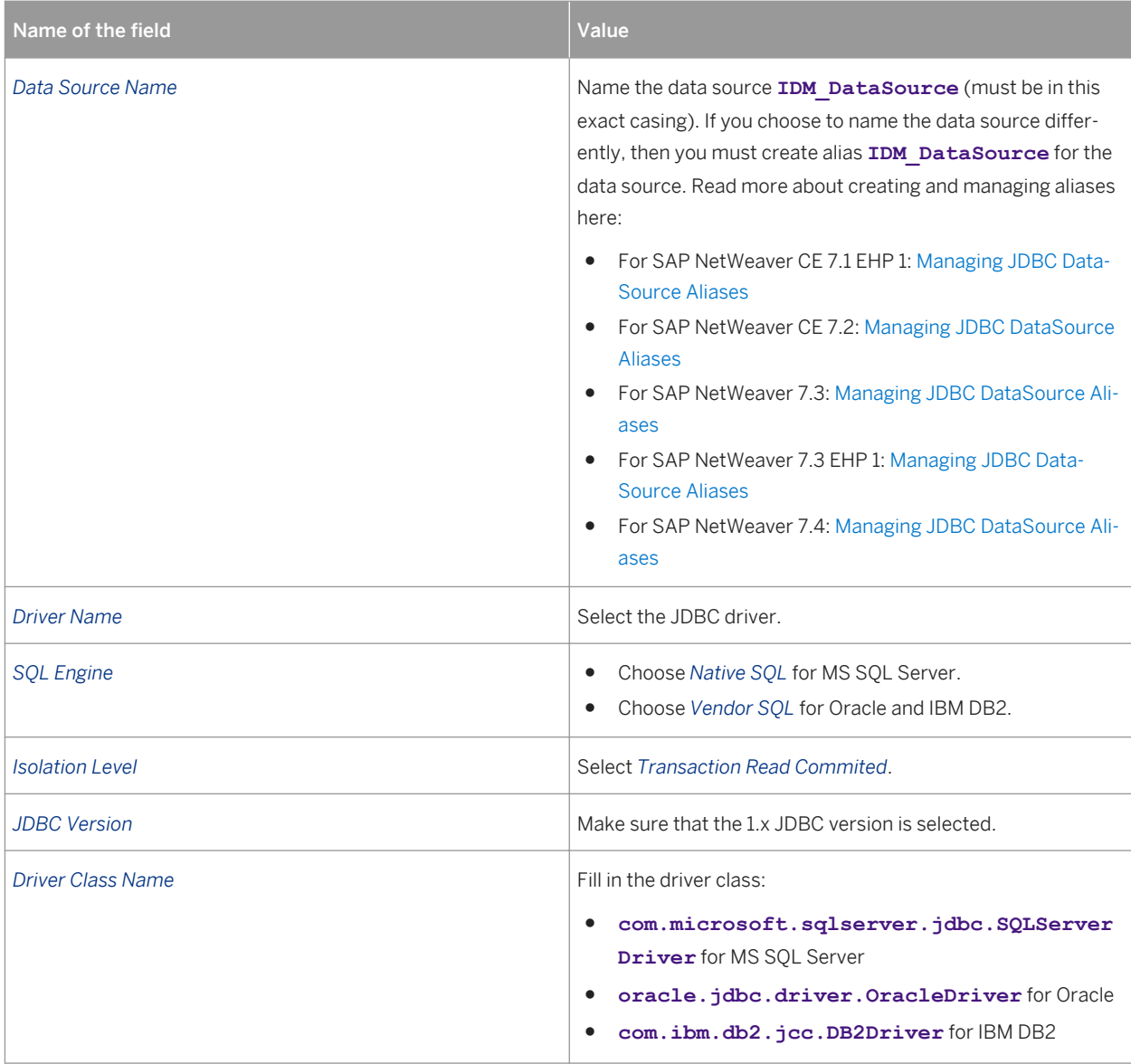

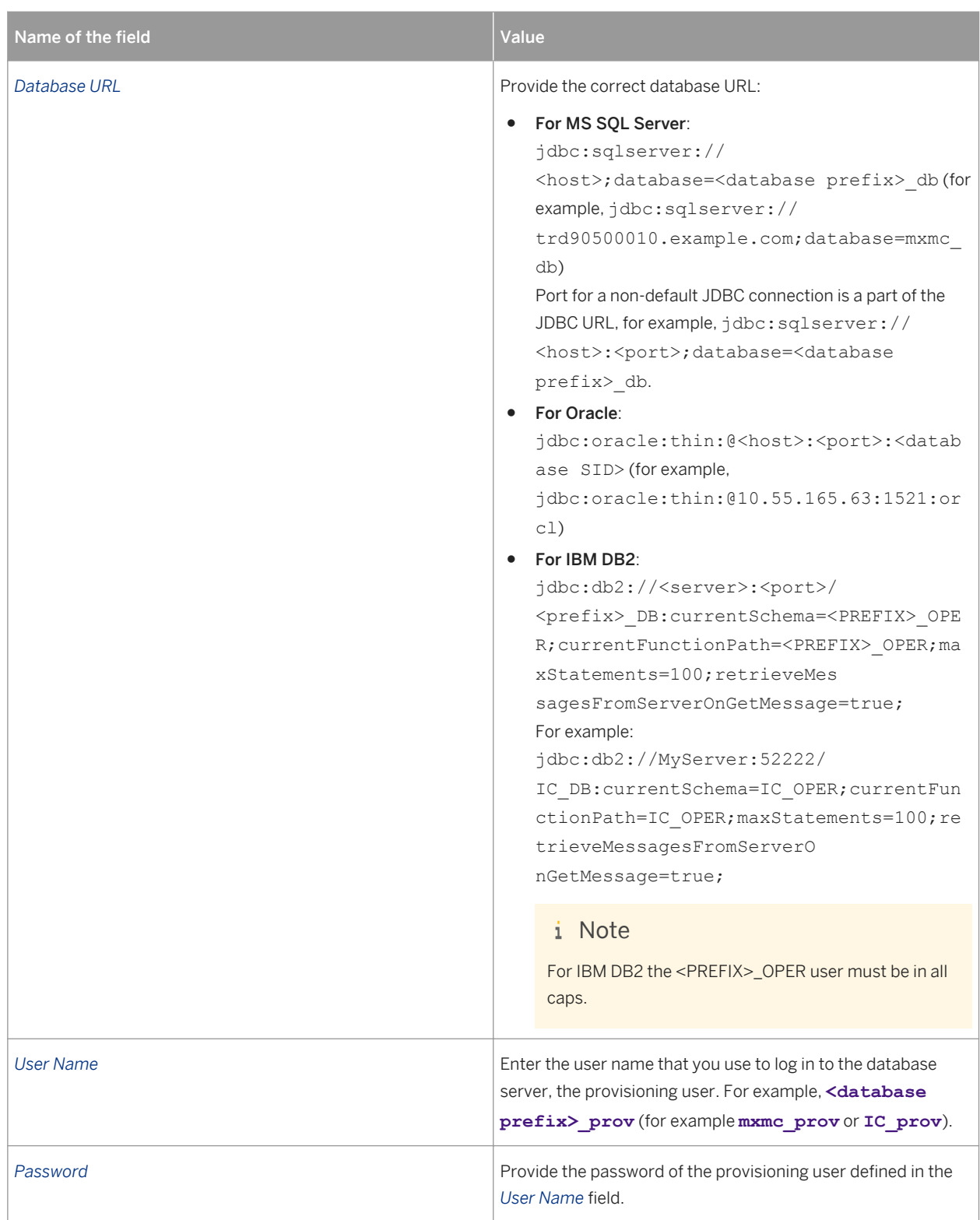

## **Related Information**

[Managing JDBC DataSources for SAP NetWeaver CE 7.1 EHP 1](http://help.sap.com/saphelp_nwce711/helpdata/en/56/1e5d427213d142e10000000a1550b0/frameset.htm) [Managing JDBC DataSources for SAP NetWeaver CE 7.2](http://help.sap.com/saphelp_nwce72/helpdata/en/4a/5d54c97df51cece10000000a42189b/frameset.htm) [Managing JDBC DataSources for SAP NetWeaver 7.3](http://help.sap.com/saphelp_nw73/helpdata/en/4a/5d54c97df51cece10000000a42189b/frameset.htm) [Managing JDBC DataSources for SAP NetWeaver 7.3 EHP 1](http://help.sap.com/saphelp_nw73ehp1/helpdata/en/4a/5d54c97df51cece10000000a42189b/frameset.htm) [Managing JDBC DataSources for SAP NetWeaver 7.4](http://help.sap.com/saphelp_nw74/helpdata/en/4a/5d54c97df51cece10000000a42189b/content.htm?frameset=/en/4a/5c4402876d1012e10000000a42189b/frameset.htm)

## **6.1.2.3 Updating the Data Source**

## **Context**

If you need to update the data source information (for example, changes in server, database, password etc), proceed as follows:

## **Procedure**

- 1. In the NetWeaver Administrator, go to *Configuration Management > Infrastructure > Application Resources* .
- 2. Select *JDBC Custom DataSources* in the *Show* field to list all created data sources:

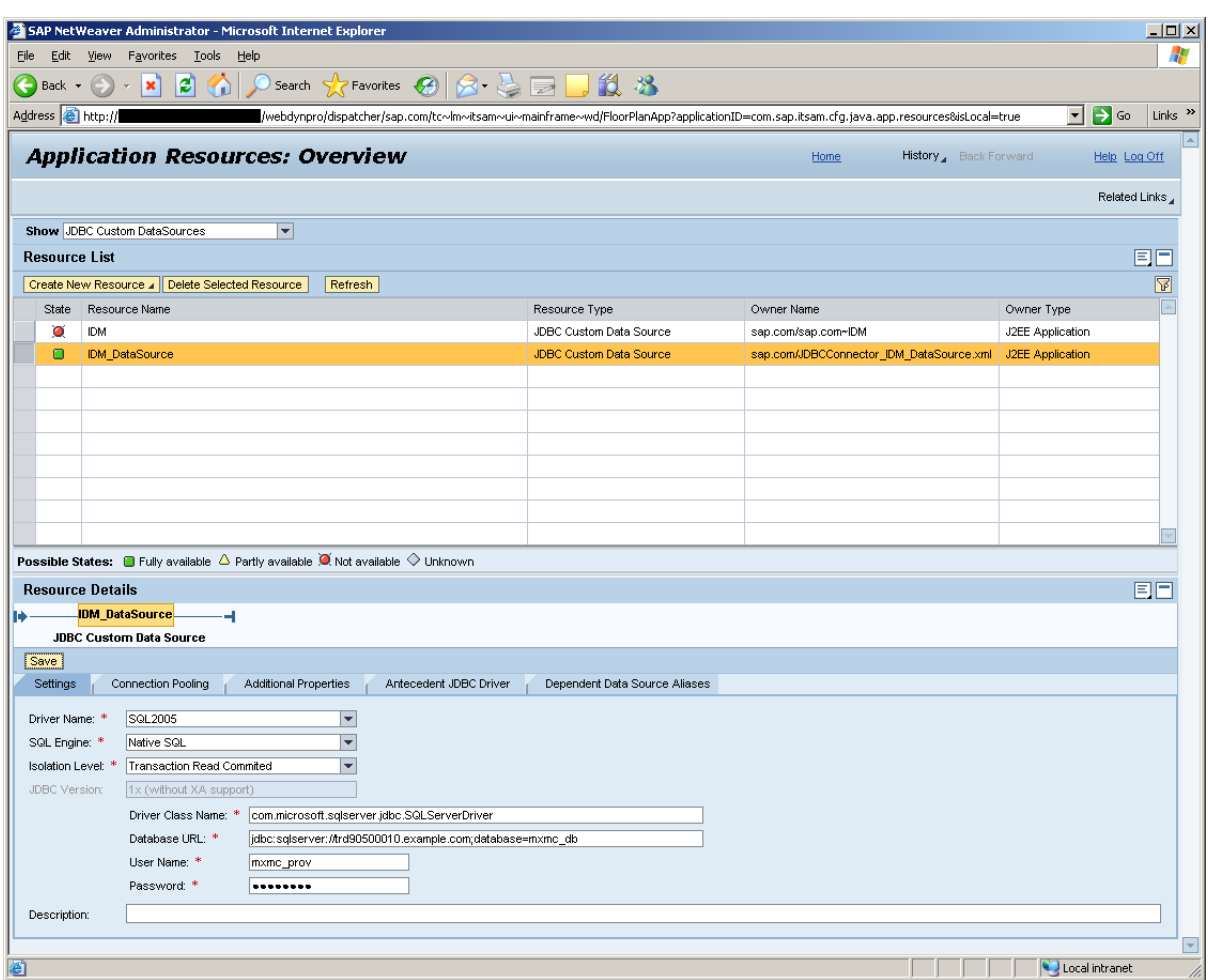

Find and select the data source you need to update. This will display the resource details in the *Resource Details* section (below the *Resource List* section).

- 3. Update the data and choose *Save* to save the changes.
- 4. An information dialog box appears confirming that the data source has been saved successfully. Choose *Close* to close the dialog box.

## <span id="page-95-0"></span>**6.2 Deploying the Identity Management User Interface**

### **Context**

Start by downloading the .SCA file (the Identity Management User Interface) which is to be deployed:

### **Procedure**

1. Navigate to the download area of SAP NetWeaver Identity Management 7.2 on SAP Support Portal and download the .SCA file (Identity Management User Interface).

#### i Note

For deploying of the User Interface on AS Java 7.0, download the . sca file stored under NW IDM IC UIS 7.00\OSINDEP. For deploying of the User Interface on the EHP 1 for SAP NW CE 7.1, SAP NW CE 7.2 and SAP NW 7.3, download the .sca file stored under NW IDM IC UIS 7.10\OSINDEP.

2. If necessary unpack the file.

## **Results**

The . SCA file is now ready to be deployed.

## **Related Information**

[SAP NetWeaver AS Java as of Release 7.0 \[page 97\]](#page-96-0) [Other SAP NetWeaver Releases \[page 97\]](#page-96-0)

## <span id="page-96-0"></span>**6.2.1 SAP NetWeaver AS Java as of Release 7.0**

## **Context**

You deploy the Identity Management User Interface from Software Deployment Manager(SDM):

## **Procedure**

- 1. Start SDM.
- 2. Deploy the Identity Management User Interface.

The Identity Management User Interface is now deployed. The next step is configuring the JMX layer, which is described in section *Configuring the JMX layer*.

## **Related Information**

[Software Deployment Manager](http://help.sap.com/saphelp_nw70/helpdata/EN/22/a7663bb3808c1fe10000000a114084/frameset.htm)

## **6.2.2 Other SAP NetWeaver Releases**

The Software Update Manager (SUM) is a multi-purpose tool that supports various processes, such as performing a release upgrade, installing enhancement packages, applying Support Package Stacks, installing add-ons, or updating single components on SAP NetWeaver. You can use the SUM to deploy the Identity Management User Interface.

## **Prerequisites**

- Make sure that the Software Update Manager is downloaded and available on your SAP NetWeaver AS Java. The SUM is part of the Software Logistics Toolset delivery and available for download from [SAP Software](http://help.sap.com/disclaimer?site=https://support.sap.com/swdc)  [Download Center](http://help.sap.com/disclaimer?site=https://support.sap.com/swdc) *Support Packages and Patches A - Z Index S SL TOOLSET SL TOOLSET 1.0 Entry by Component SOFTWARE UPDATE MANAGER (SUM)* .
- You can find the documentation for SUM on the SL Toolset page on SAP Service Marketplace. For SAP NetWeaver AS for Java, there are specific guides for the combinations of operating systems and databases.

### i Note

To find the documentation describing the SUM, from the [Software Logistics Toolset](http://help.sap.com/disclaimer?site=https://websmp205.sap-ag.de/%7Eform/handler?_APP=00200682500000002672&_EVENT=DISPLAY&_SCENARIO=&_HIER_KEY=501100035870000015092&_HIER_KEY=601100035870000179416&_HIER_KEY=601100035870000236470) page on SAP Service Marketplace, navigate to **Software Logistics Toolset 1.0** System Maintenance under *Documentation* at the bottom of the page.

- Before running and using the SUM, you have to complete all required preparation and planning actions in the SUM user guide.
- Make sure that the SAP system and its database are started.
- On the host where you want to start the SL Common GUI of the Software Update Manager, Java 6 or higher has to be installed.
- SAP Host Agent has been configured on your system with the minimum version required for your scenario. For more information, see *Installing or Updating SAP Host Agent* in the *Update of SAP Systems Using Software Update Manager* guide that is relevant for your operating system and database.

### **Context**

To start and use the Software Update Manager, proceed as follows:

### **Procedure**

- 1. Run the Software Update Manager on the application server of the primary application server instance.
- 2. Start the SL Common GUI of the Software Update Manager.
- 3. Logon to the Software Update Manager and deploy the SCA file.

## **Related Information**

[Running the Software Update Manager \[page 99\]](#page-98-0) [Starting the SL Common GUI of the Software Update Manager \[page 100\]](#page-99-0) [Deploying using the Software Update Manager \[page 101\]](#page-100-0)

## <span id="page-98-0"></span>**6.2.2.1 Running the Software Update Manager**

## **Context**

To run the Software Update Manager on the application server (primary application server instance), proceed as follows:

#### **Procedure**

- 1. Log on to the host on which the primary application server instance is running as user <SAPSID>adm (instance user).
- 2. Unpack the Software Update Manager package (<archive>.SAR) with the following command:
	- for Microsoft Windows:

```
SAPCAR -xf <download directory>\<path>\<Archive>.SAR -R <DRIVE>:\usr\sap
\<sapsid>
```
This command creates the directory SUM under the <DRIVE>:\usr\sap\<sapsid> directory. You can also specify a directory other than <DRIVE>: \usr\sap\<sapsid>. In the following, the directory \<path to SUM directory>\SUM is referred to as <update directory>.

○ for UNIX:

SAPCAR -xf <download directory>/<path>/<Archive>.SAR -R /usr/sap/<sid>

This command creates the directory SUM under the /usr/sap/<sid> directory. You can also specify a directory other than /usr/sap/<sid>. In the following, the directory /<path to SUM directory>/SUM is referred to as <update directory>.

#### i Note

The complete path to the SUM folder must not exceed 30 characters.

- 3. Start the Software Update Manager entering the following command:
	- for Microsoft Windows:

<DRIVE>:\<update directory>\STARTUP.BAT confighostagent

For Microsoft Windows and MS SQL Server, enter the following command:

<DRIVE>:\<update directory>\STARTUP.BAT confighostagent jvm6

○ for UNIX:

```
cd /usr/sap/<SID>/SUM
./STARTUP confighostagent <SID>
```
### <span id="page-99-0"></span>i Note

Always call the script with the root user.

## **6.2.2.2 Starting the SL Common GUI of the Software Update Manager**

### **Context**

This section describes how you start the SL Common UI and the SUM back-end process.

## **Procedure**

- 1. Open a web browser window.
- 2. In the address bar, enter the following URL: **https://<hostname>:1129/lmsl/sumjava/<SID>/ index.html**.

Replace <hostname> with the name of the host on which the Software Update Manager is running.

#### i Note

If the SSL is not configured, use http instead of https at the beginning of the URL, and use port 1128: **http://<hostname>:1128/lmsl/sumjava/<SID>/index.html**.

3. In the dialog box that appears, enter the user name **<sid>adm** and the password.

### **Results**

The SAP Host Agent starts the Software Update Manager, and the SL Common GUI of the Software Update Manager is displayed in the web browser.

## <span id="page-100-0"></span>**6.2.2.3 Deploying using the Software Update Manager**

The Software Update Manager controls the entire procedure, from checking the system requirements and importing the necessary programs through stopping production operation until production operation is resumed.

## **Context**

The procedure is divided up into a number of different roadmap steps. The roadmap steps are in turn divided into phases. Many phases require no user input - step through those by choosing *Next*. The successful completion of a phase is a precondition for the success of all subsequent phases.

#### i Note

User actions are also required when errors occur. If an error occurs, correct it and repeat the phase in which the error has occurred. Once the phase has been repeated successfully, you can continue with the process.

To logon to the Software Update Manager and deploy the SCA file, do the following:

## **Procedure**

- 1. Enter the user name and the password for the AS Java Administrator user with which you log on to the system.
- 2. In the *Specify Credentials* roadmap step, specify the password for the instance user (<sapsid>adm), and then choose *Next*.
- 3. In the *Select Target* roadmap step, specify the path to the SCA file in the *Directory* field, then choose *Next*.
- 4. In the *Confirm Target* roadmap step, enter the keyword that is specified in the current Central Software Update Manager Note. Confirm the selected target system version by choosing *Next*.

#### i Note

You can find the Central Software Update Manager Note in the Software Update Manager guide or by searching on SAP Support Portal.

- 5. In the *Configuration* roadmap step, provide the password of the AS Java Administrator before proceeding. In this step it is also possible to specify the composition of the target release system.
- 6. Step through the phases requiring no user input by choosing *Next* and complete the process. Upon completing the process successfully, the important statistics are collected in a comprehensive report.

When the SAP NetWeaver Identity Management User Interface is deployed on your SAP NetWeaver, proceed to configuring the JMX layer, which is described in section *Configuring the JMX layer*.

## **Related Information**

[SAP Note & Knowledge Base Article Search](http://help.sap.com/disclaimer?site=https://support.sap.com/notes)

## **6.3 Updating the Identity Management User Interface**

To update an already deployed Identity Management User Interface, download the updated SCA file and proceed as follows:

- For SAP NetWeaver AS Java as of Release 7.0: Deploy the Identity Management User Interface as described for this SAP NetWeaver version in *Deploying the Identity Management User Interface*.
- For other supported SAP NetWeaver releases: use Software Update Manager (SUM) as described for these versions in *Deploying the Identity Management User Interface*.

## **Related Information**

[Deploying the Identity Management User Interface \[page 96\]](#page-95-0)

## **6.4 Deploying on an Existing SAP NetWeaver AS Java Installation**

If you wish to run the Identity Management User Interface on a previously installed and already in use SAP NetWeaver AS Java, you need to make sure that the required environment is in place.

## **Context**

Deploying on an existing SAP NetWeaver AS Java is done using the same procedures as when installing the Identity Management User Interface.

### **Procedure**

- 1. Verify that the JDBC driver for your database system is present. If necessary, add the JDBC driver as described in *Defining the JDBC connection for the JMX layer*.
- 2. Add the Identity Center database as a data source as described in *Defining the JDBC connection for the JMX layer*.
- 3. Download the .SCA file from the download area of SAP NetWeaver Identity Management 7.2 on SAP Service Marketplace (for AS Java 7.0 download the . sca file stored under NW IDM IC UIS 7.00\OSINDEP, while for EHP 1 for SAP NW CE 7.1, SAP NW CE 7.2 or SAP NW 7.3 download the . sca file stored under NW IDM IC UIS 7.10\OSINDEP) and unpack if necessary.
- 4. Deploy the Identity Management User Interface as described in *Deploying the Identity Management User Interface*.

### **Related Information**

[Defining the JDBC Connection for the JMX Layer \[page 85\]](#page-84-0) [Deploying the Identity Management User Interface \[page 96\]](#page-95-0)

## **6.5 Configuring the JMX Layer (Java System Properties)**

This section describes how to change the settings, like configuring the cache, defining which identity store you are working on and configuring the encryption key-file.

The procedure is different depending on your version of SAP NetWeaver.

## **Related Information**

[SAP NetWeaver AS Java as of Release 7.0 \[page 104\]](#page-103-0) [Other SAP NetWeaver Releases \[page 109\]](#page-108-0)

## <span id="page-103-0"></span>**6.5.1 SAP NetWeaver AS Java as of Release 7.0**

## **Context**

To alter the configuration, proceed as follows:

## **Procedure**

- 1. Start the Visual Administrator.
- 2. Select the *Cluster* tab.
- 3. Go to *Server Services Configuration Adapter* .
- 4. In the right pane, go to *apps\sap.com\tc~idm~jmx~app\appcfg* and open *Propertysheet*

*application.global.properties.* Use the  $\frac{\sqrt{2}a}{\sqrt{2}}$  icon, or just double-click, to open and view.

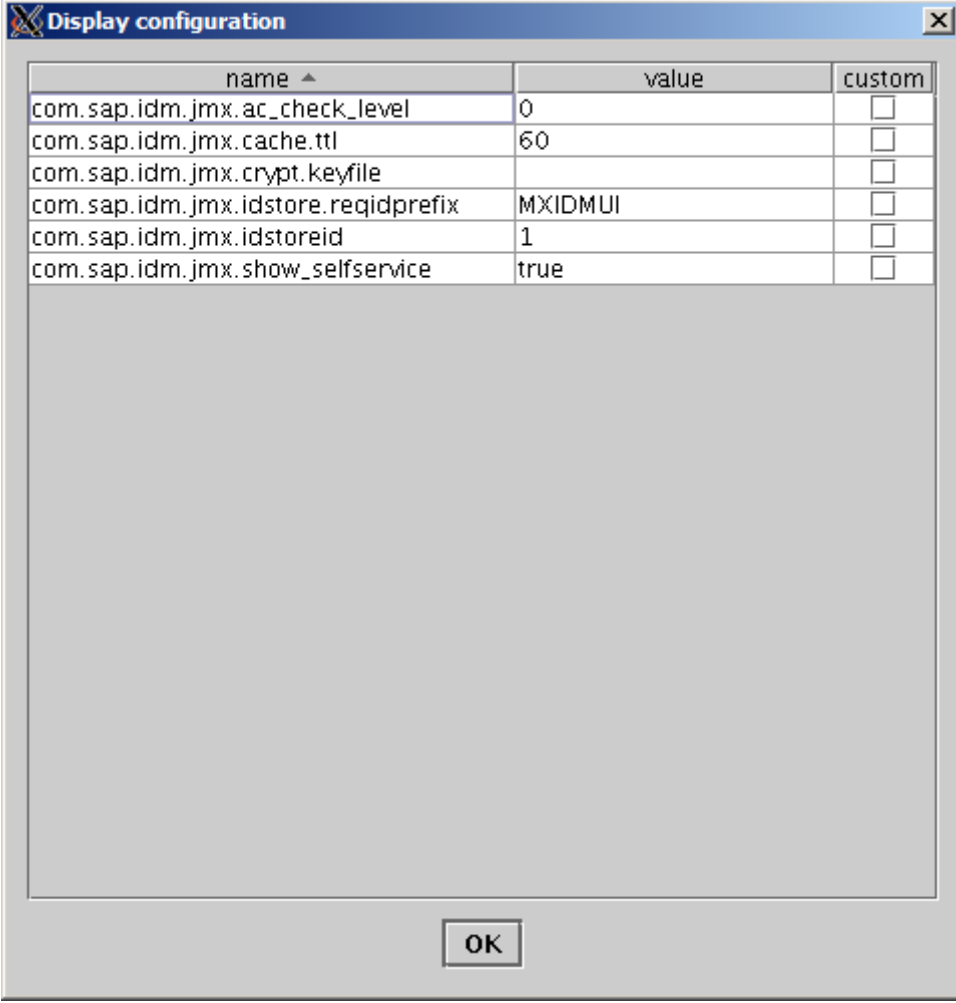

The following properties are available:

Table 15:

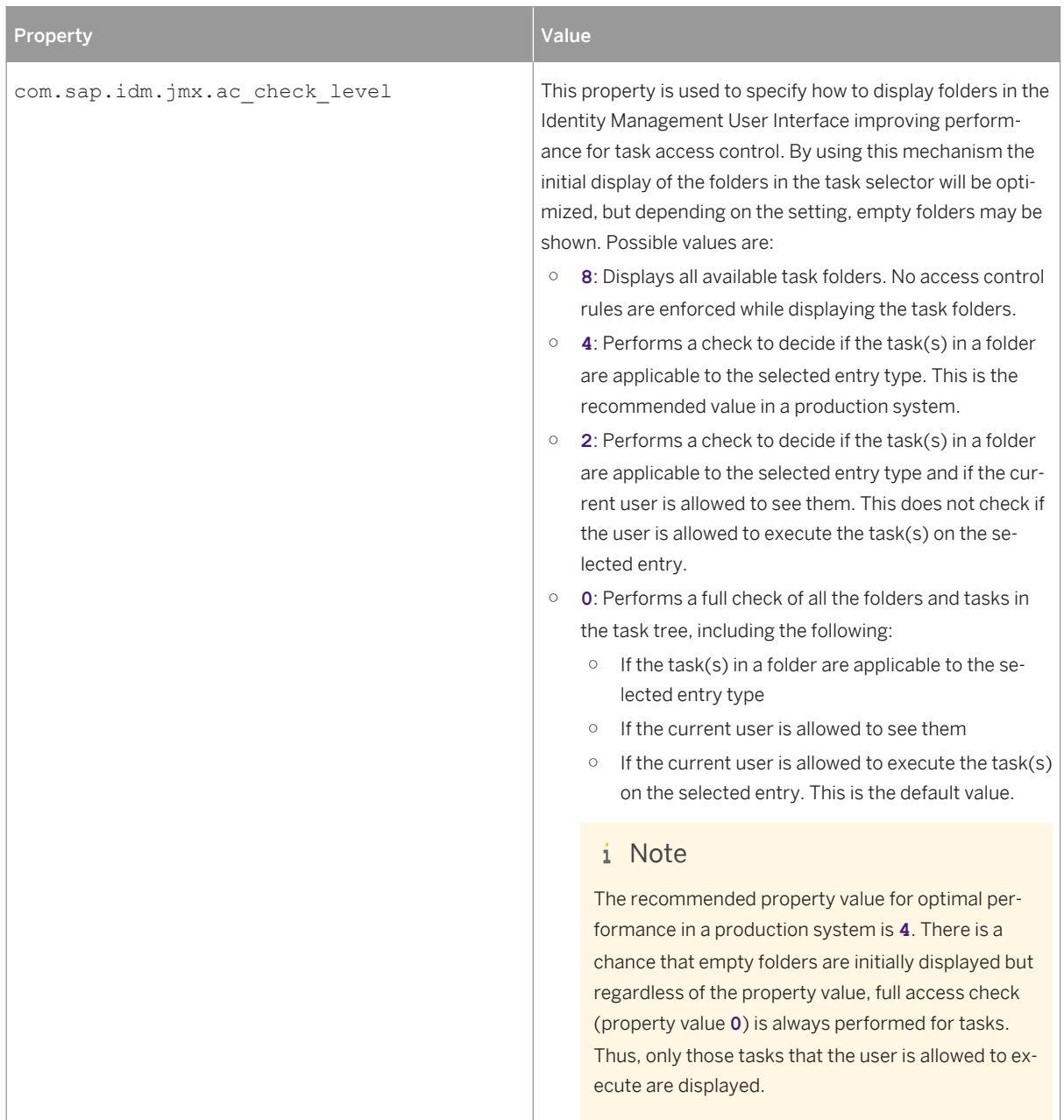

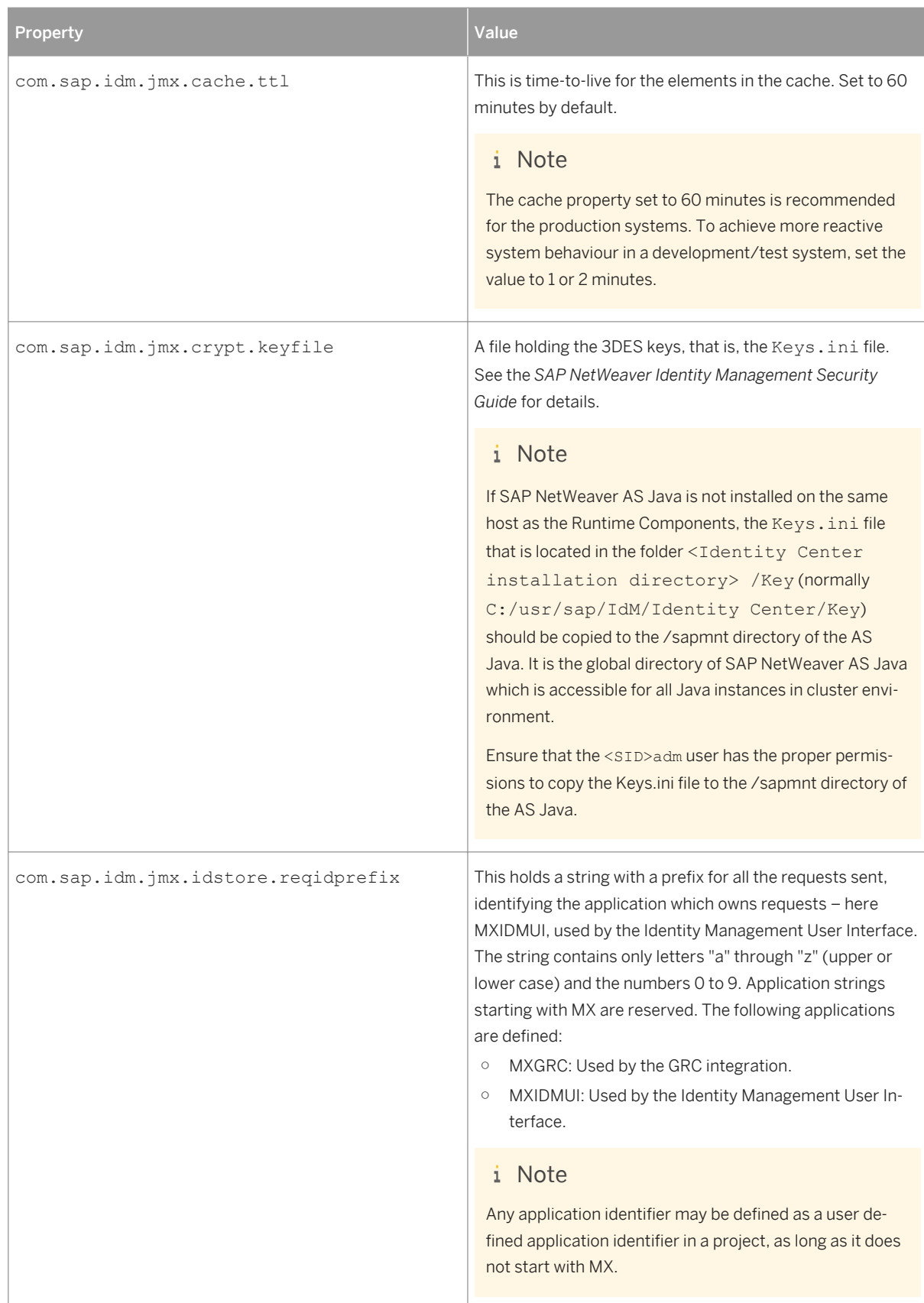

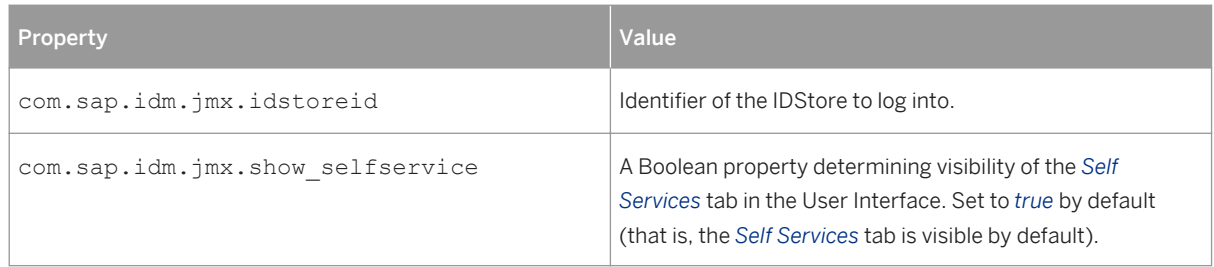

Close *Propertysheet application.global.properties* by choosing *OK*.

5. To make changes to the configuration you need to enter the edit mode. To switch between view and edit

mode choose  $\frac{160}{2}$  icon. A dialog box will appear warning you that you are about to switch to edit mode:

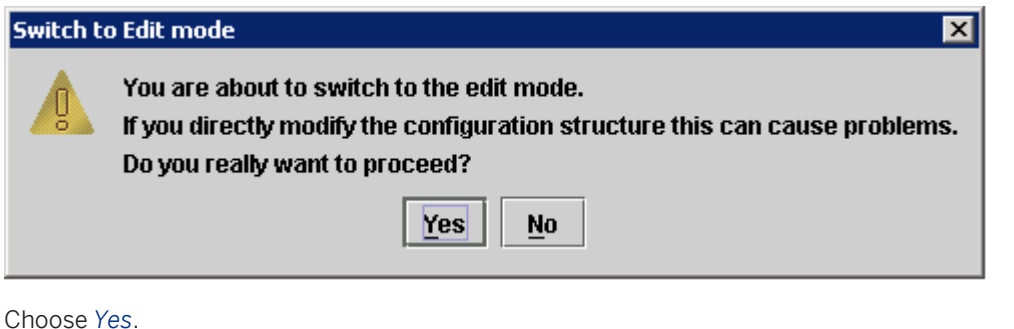

- 6. When in edit mode, open *Propertysheet application.global.properties* either by choosing  $\boxed{\mathcal{D}}$  icon or by double-clicking.
- 7. Select and open the property you wish to edit and change, for example, com.sap.idm.jmx.idstoreid. A *Change property entry* dialog box opens:

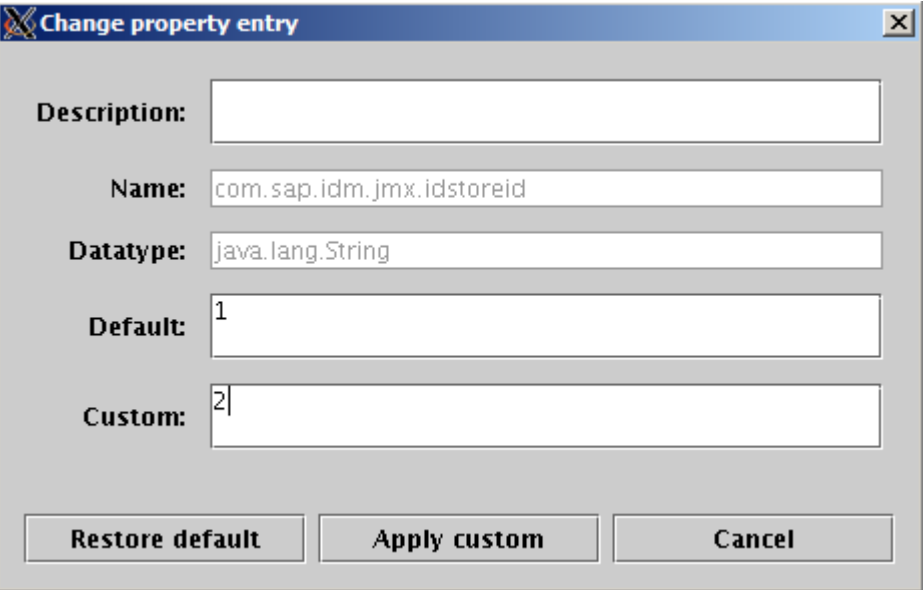

Enter the correct value into the *Custom* field.

## i Note

Changing the com.sap.idm.jmx.idstoreid property is used as an example of how to edit and change the properties in the JMX layer. The properties should only be changed if necessary. Here, the value **2** is used for demonstration purposes. Be sure to use the real identity store IDs from your Identity Center when editing the com.sap.idm.jmx.idstoreid property.

#### 8. Choose *Apply custom*.

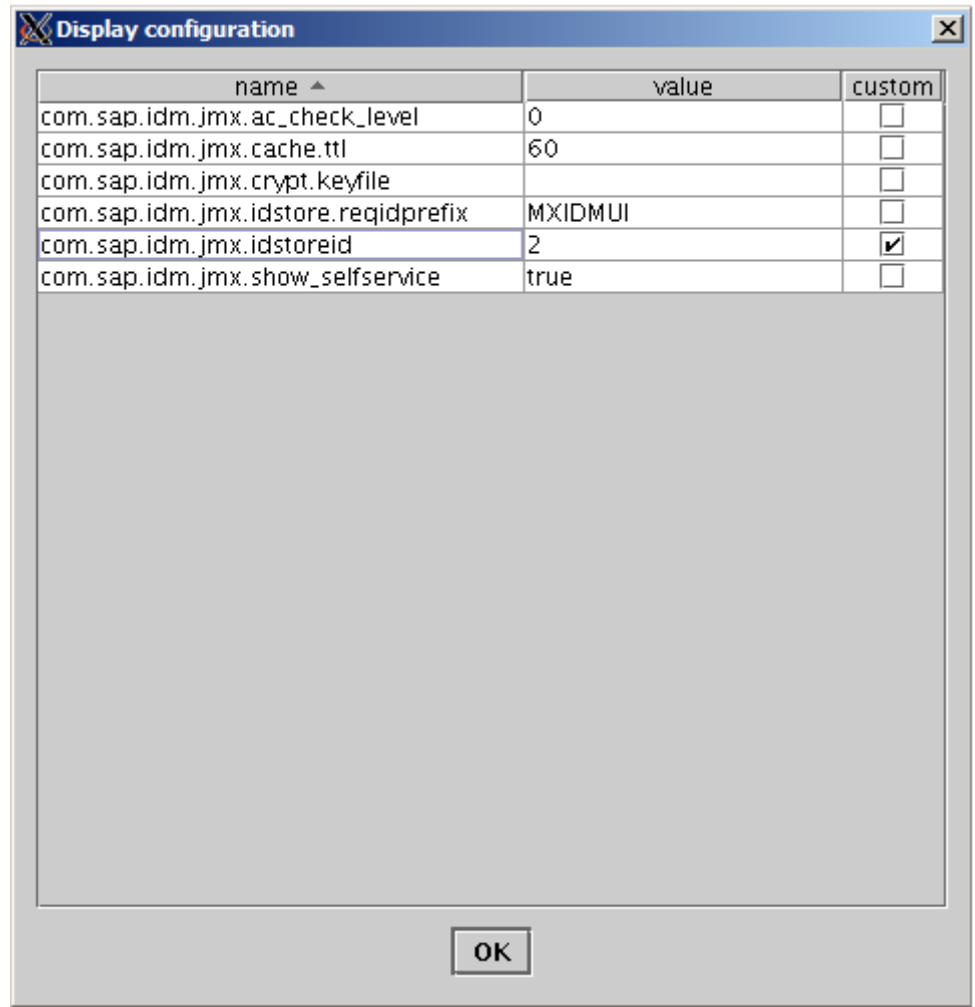

The new value is now inserted into the configuration.

9. Choose *OK* to apply changes.
## **6.5.2 Other SAP NetWeaver Releases**

#### **Context**

To alter the configuration, do the following:

#### **Procedure**

1. In the NWA, go to *Configuration Management Infrastructure* .

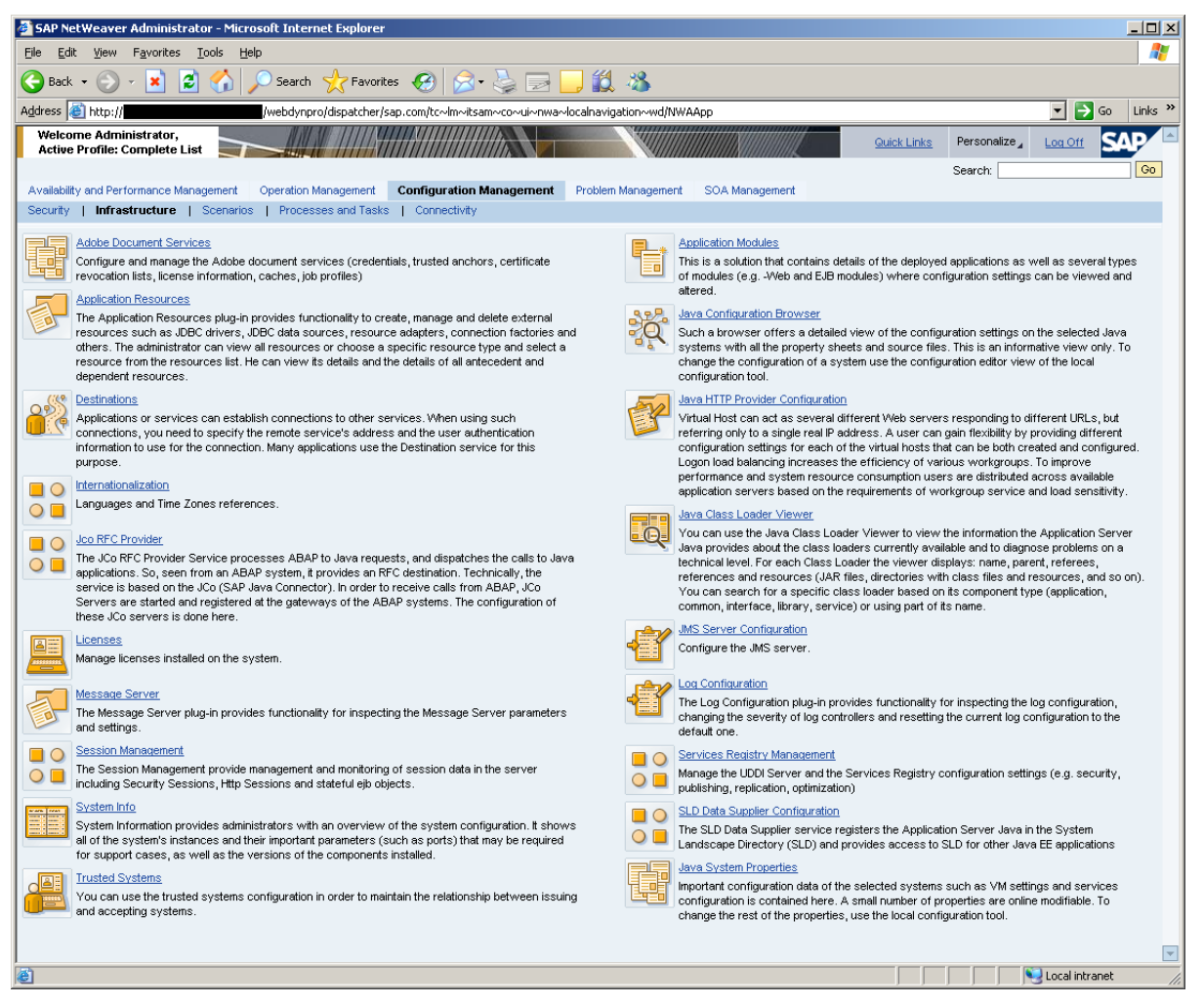

2. Select *Java System Properties*.

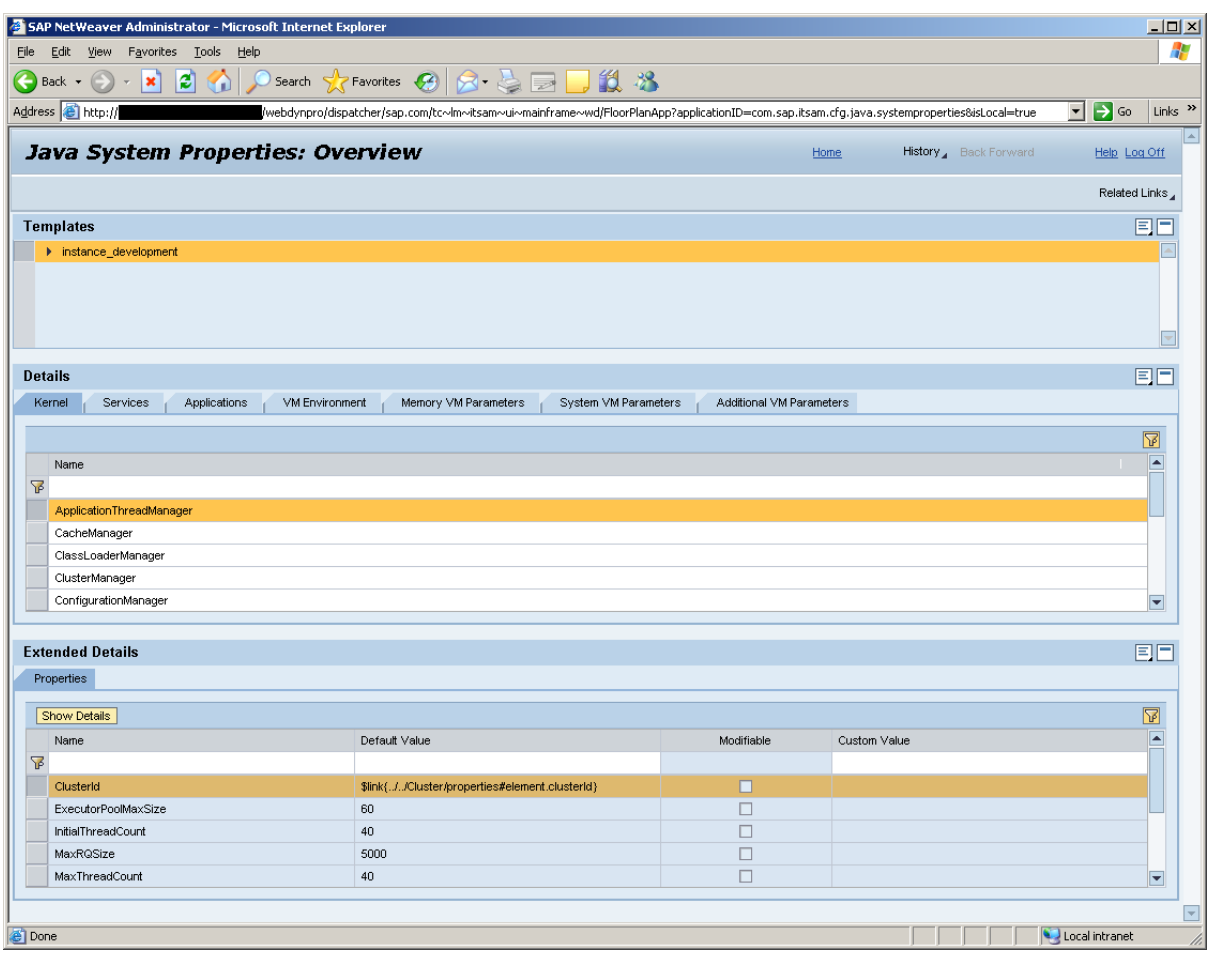

3. Select the *Applications* tab in the *Details* section.

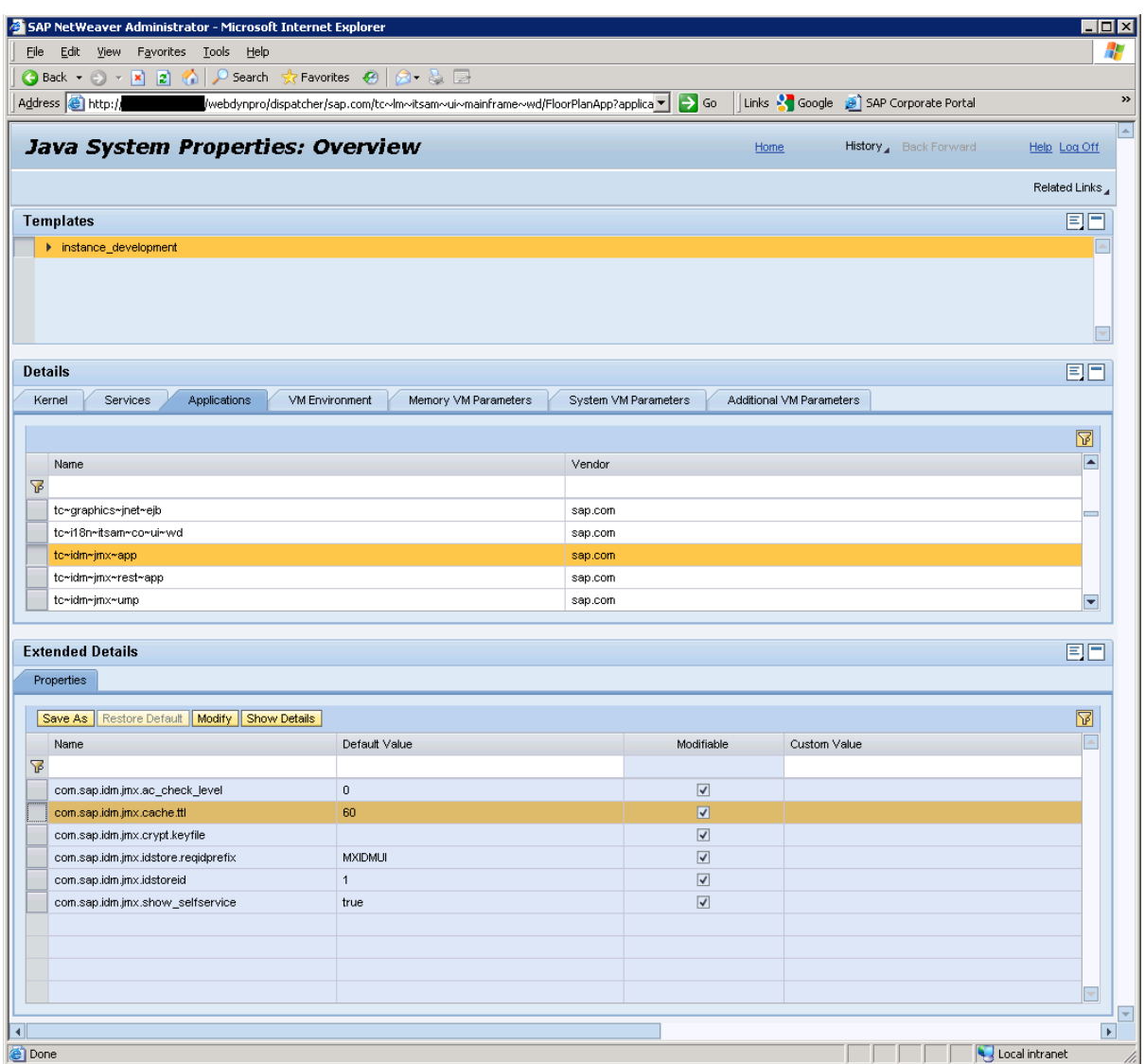

4. Find and select the *tc~idm~jmx~app*. In the *Extended Details* section, you can see the following properties:

#### Table 16:

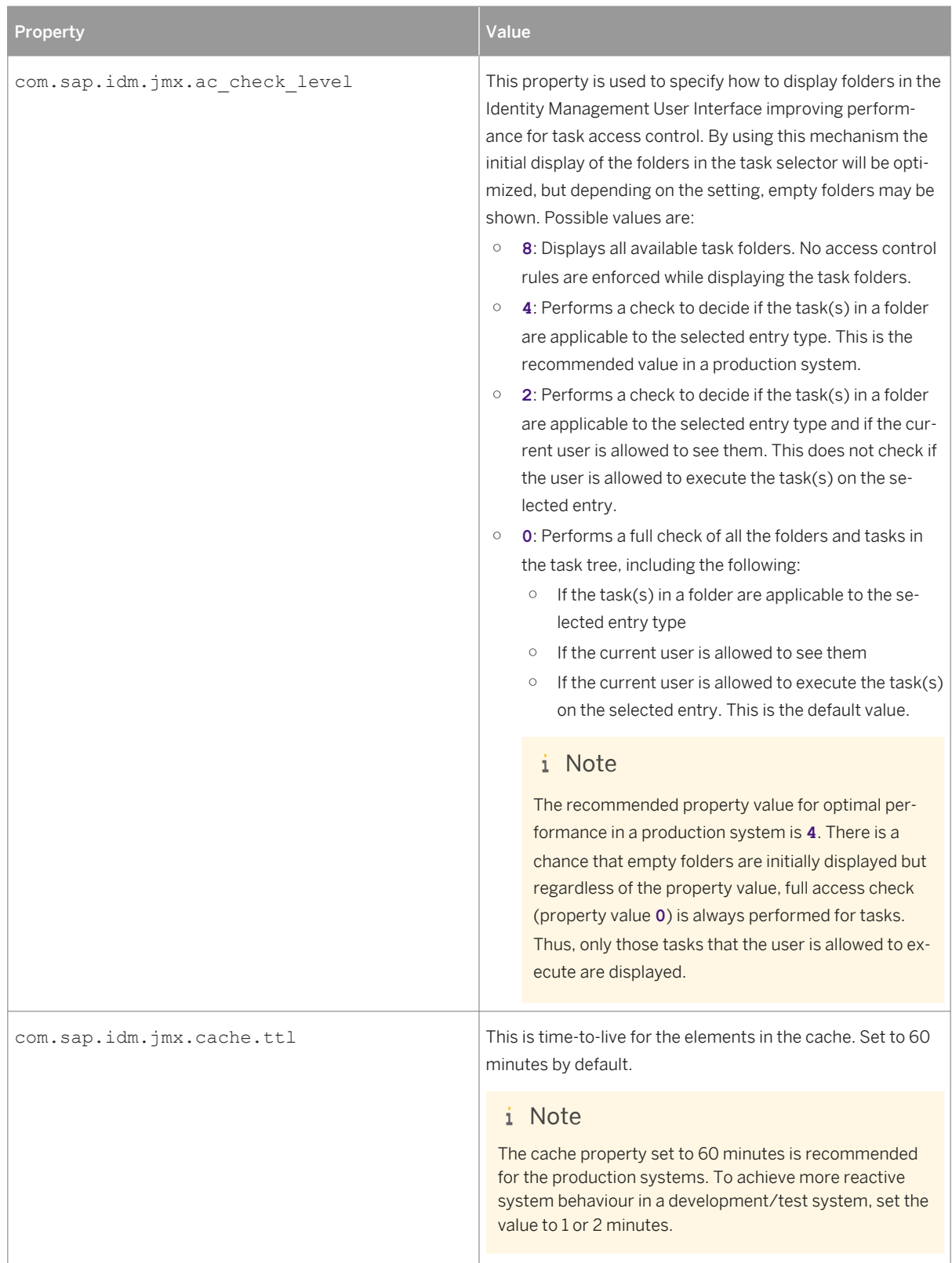

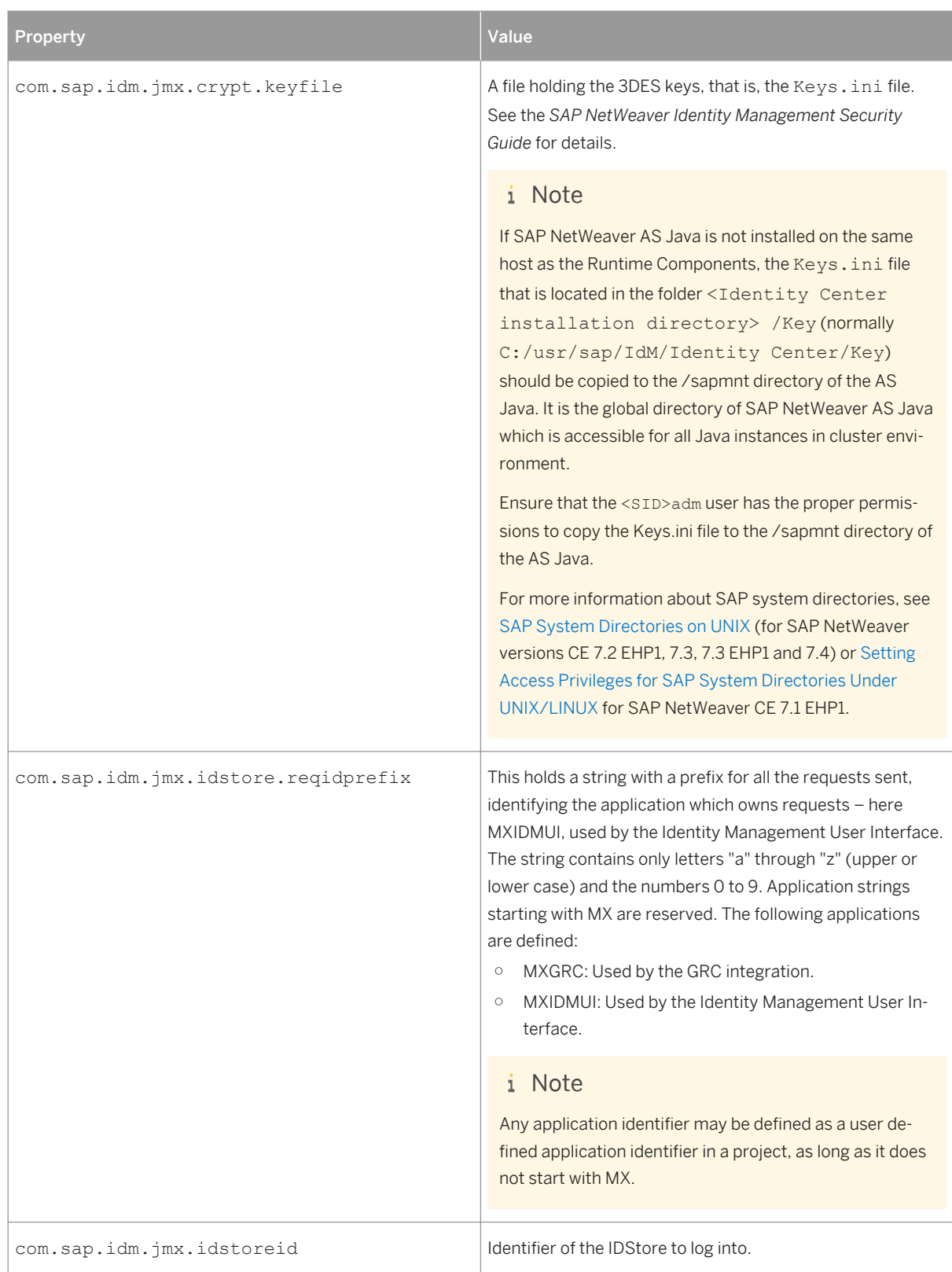

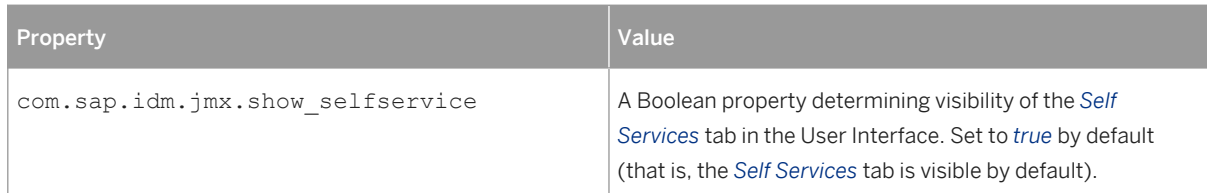

5. To make changes to the configuration, select the property you wish to edit and change (for example, com.sap.idm.jmx.idstoreid), and choose *Modify*.

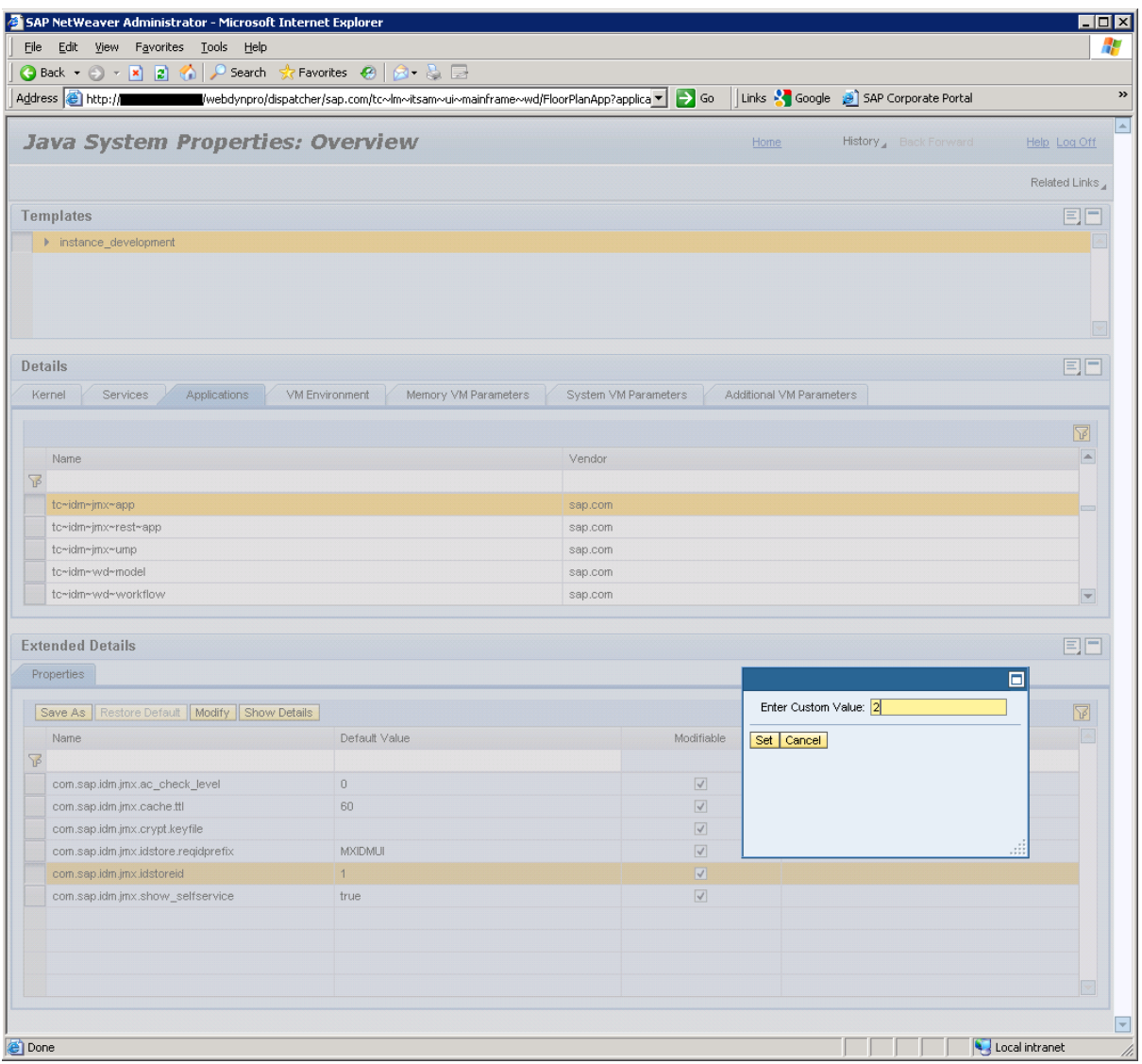

6. Enter the custom value and choose *Set* to change it.

#### i Note

Changing the com.sap.idm.jmx.idstoreid property is used as an example of how to edit and change the properties in the JMX layer. The properties should only be changed if necessary. Here, the value **2** is used for demonstration purposes. Be sure to use the real identity store IDs from your Identity Center when editing the com.sap.idm.jmx.idstoreid property.

The new value is now inserted:

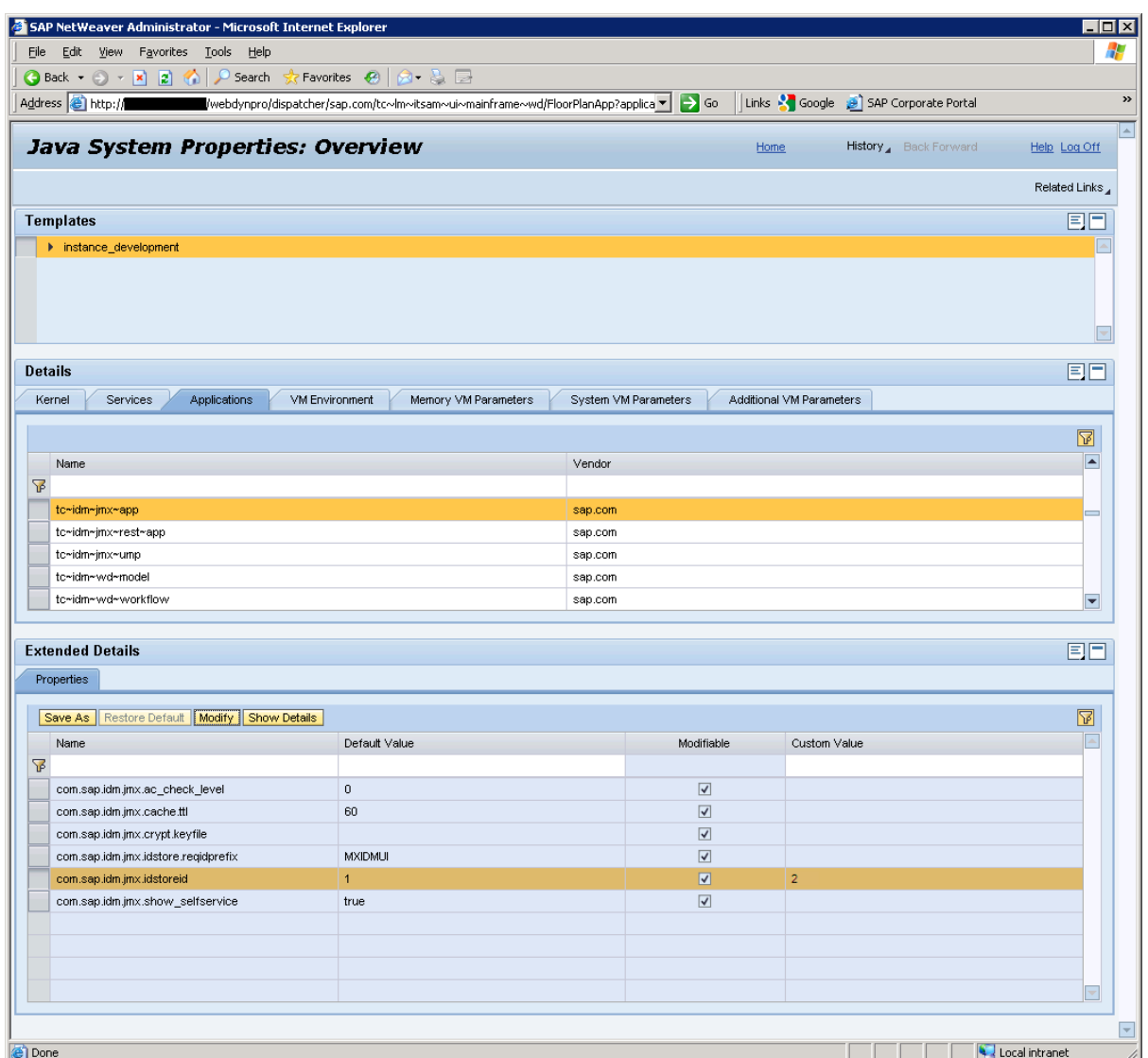

7. Choose *Save As* to confirm the change.

# **6.6 Initial Configuration**

Authentication of the users logging on to the Identity Management User Interface is done by the User Management Engine (UME). There are three URLs that can be used to access the Identity Management User Interface, where two of them are in scope of this document:

- http(s)://<host>:<port>/idm to access the main Identity Management User Interface containing the self-service tab and the manager tabs.
- http(s)://<host>:<port>/idm/admin to access the administrator tabs of the Identity Management Administration User Interface.

For more information on the Identity Management User Interface URLs, see *Access to the Identity Management User Interfaces (URLs)* in *SAP NetWeaver Identity Management Security Guide*.

What parts of the Identity Management User Interface are available depends on which UME actions are assigned to the user and what privileges are given in the Identity Center. For details, see *Providing General Access (UME Actions)* and *Providing Specific Access (Identity Management Privileges)* in the *SAP NetWeaver Identity Management Security Guide*.

Before running the User Interface a role needs to be created, giving any authenticated user a general access to the Identity Management User Interface. To do so, you must have a user that has a permission to create and assign roles when logged-on the UME.

### **Related Information**

Adding user to the Identity Store [page 116] [General Access \(Self Services Tab\) \[page 118\]](#page-117-0) [Access to Monitoring \(Monitoring Tab\) \[page 125\]](#page-124-0) [Configuring the Language Settings for the Identity Management User Interface \[page 126\]](#page-125-0) [General Access to Identity Management User Interface \[page 127\]](#page-126-0) [Access to Manager and Administrator Tabs \[page 128\]](#page-127-0)

## **6.6.1 Adding user to the Identity Store**

To be able to use the *Self Services* tab and other manager and administrator tabs (except the *Monitoring* tab) in the Identity Management User Interface, the user must be defined in both UME and in the Identity Center's identity store. This is not necessary for access to the *Monitoring* tab, that is, it is sufficient that the user exists in UME.

### **Context**

The link between the users is the UME User ID and the user's MSKEYVALUE in the identity store. These must match (casing is ignored). Whether this user is created in the Identity Center before or after the role creation is not of importance.

#### i Note

Any user can be added using the below described procedure. However, typically only admin users (and/or some test users) are created this way (manually) to get started, while end-users usually are imported and synchronized using for instance SAP provisioning framework or, independently of the SAP provisioning framework, as described in document *SAP NetWeaver Identity Management Identity Center User management for the Identity Management User Interface*.

To create an admin user (user with manager and/or administrator privileges) in the Identity Center's identity store, do the following:

#### **Procedure**

1. In the Identity Center, select the identity store in the console tree and view the identity store properties.

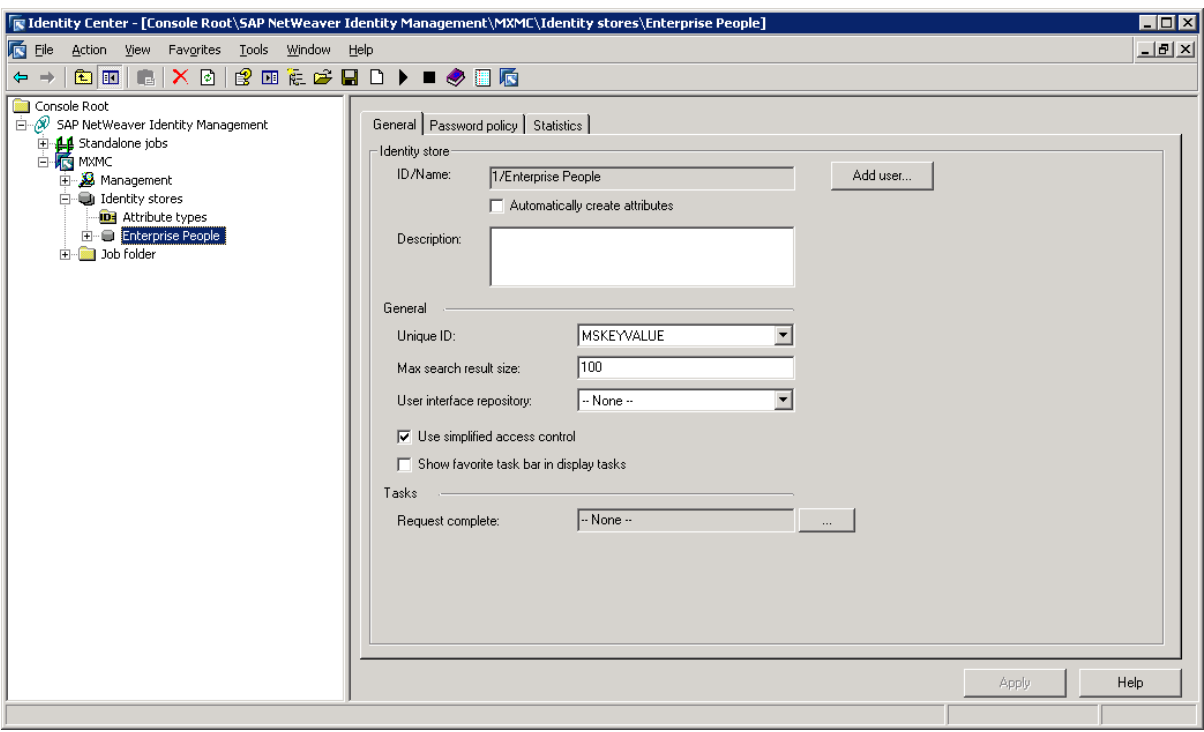

2. Select the *General* tab and choose *Add user…*.

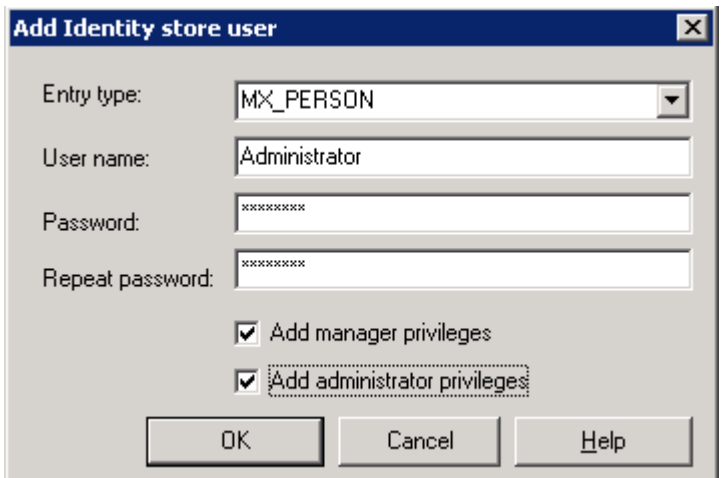

This will open *Add Identity store user* dialog box.

a. Enter user name and password for the user.

- <span id="page-117-0"></span>b. Select *Add manager privileges* and/or *Add administrator privileges* to give access to manager/ administrator tabs in the User Interface. See section Access to *Manager and Administrator Tabs* for more information. For access to *Monitoring* tab, see section *Access to Monitoring (Monitoring Tab)*.
- 3. Choose *OK* to close the dialog box and create user.

#### **Related Information**

[Access to Manager and Administrator Tabs \[page 128\]](#page-127-0) [Access to Monitoring \(Monitoring Tab\) \[page 125\]](#page-124-0)

# **6.6.2 General Access (Self Services Tab)**

Self service tasks, where users can change its own user data, request the role and so on, can be accessed from the *Self Services* tab.

#### **Context**

To create a role that gives access to *Self Services* tab, do the following:

### **Procedure**

- 1. In your browser, enter http(s)://<host>:<port>. This will open the SAP J2EE Engine Start Page.
- 2. Select *User Management*, which starts the user management administration console for the User Management Engine (UME).

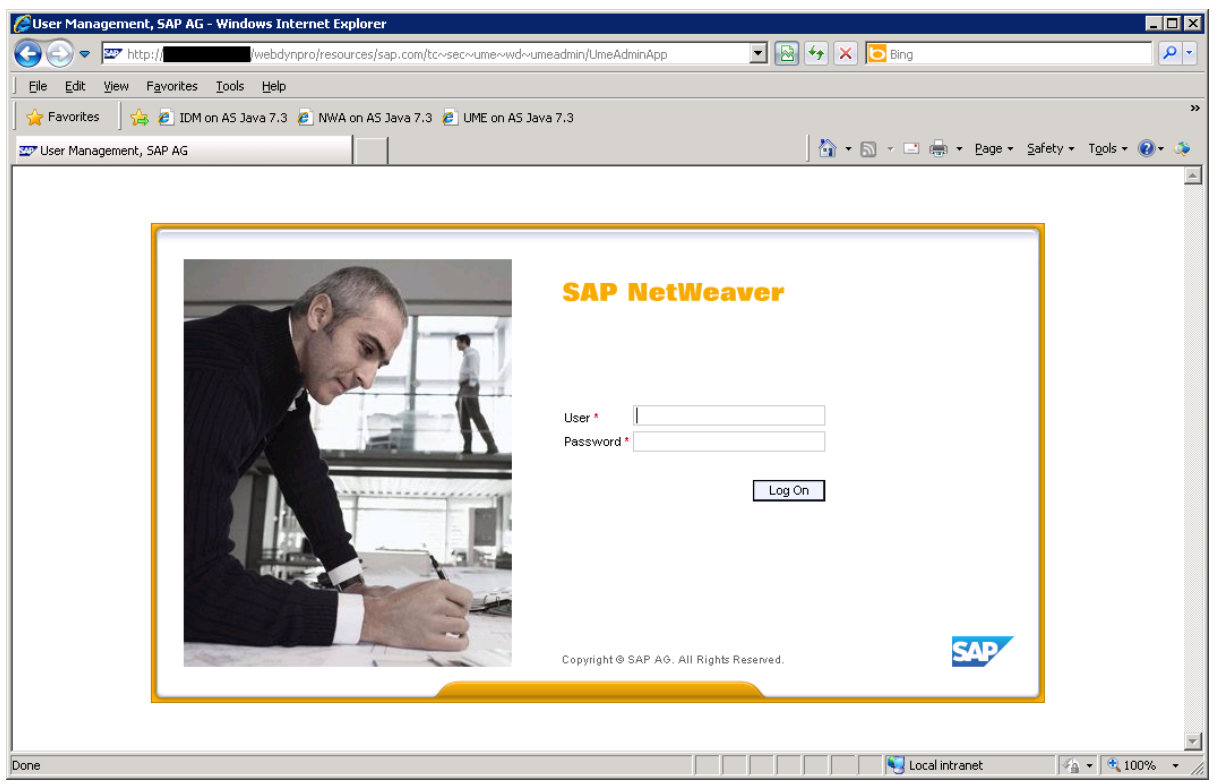

3. Provide your UME credentials and choose *Log on*:

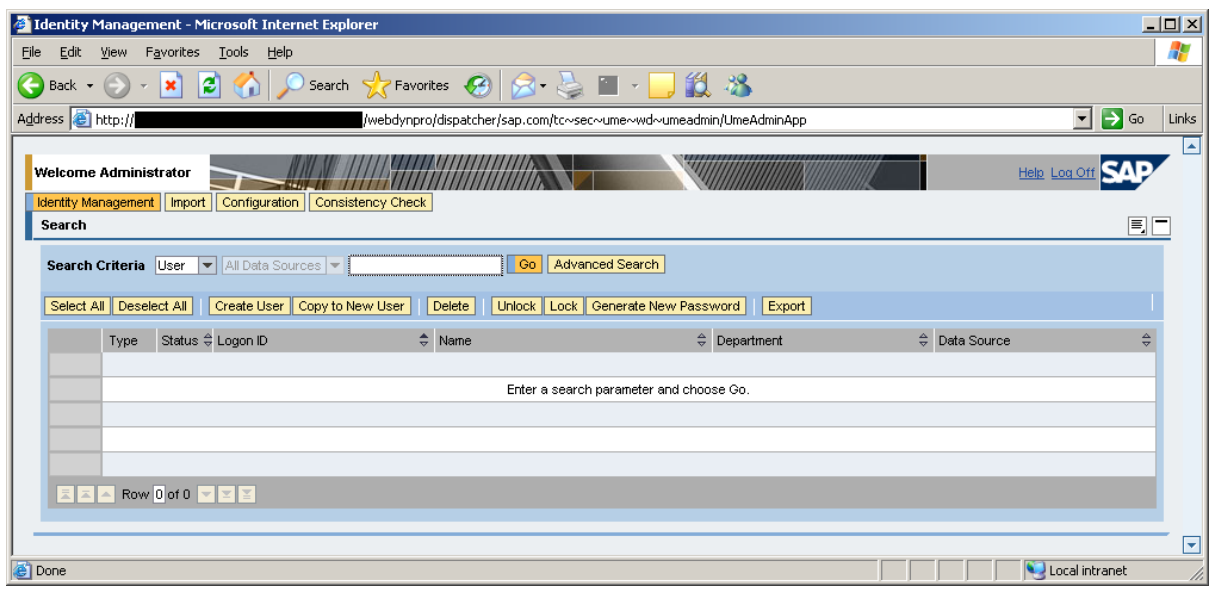

4. Change search criteria to *Role*, and then choose *Create Role*:

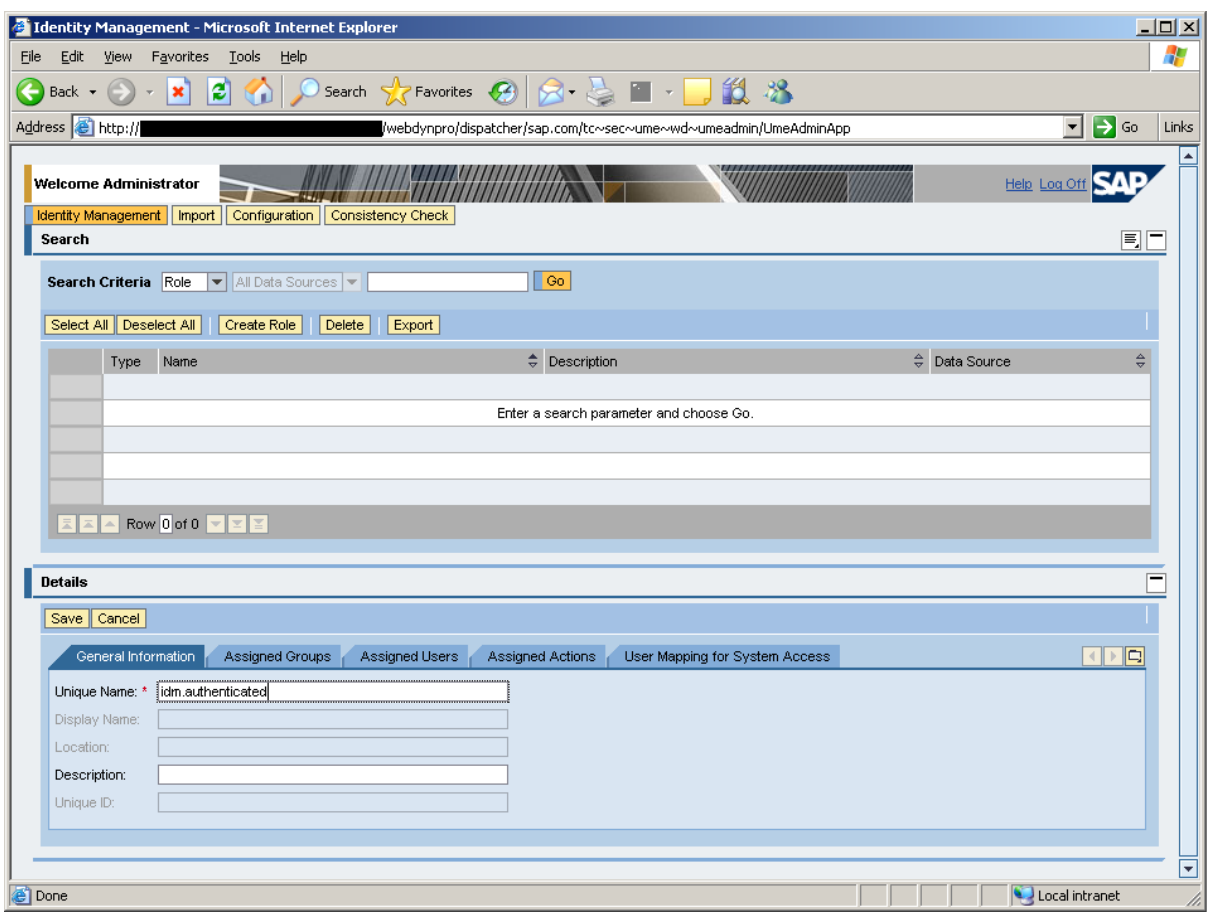

a. On the *General Information* tab fill in the following:

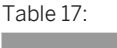

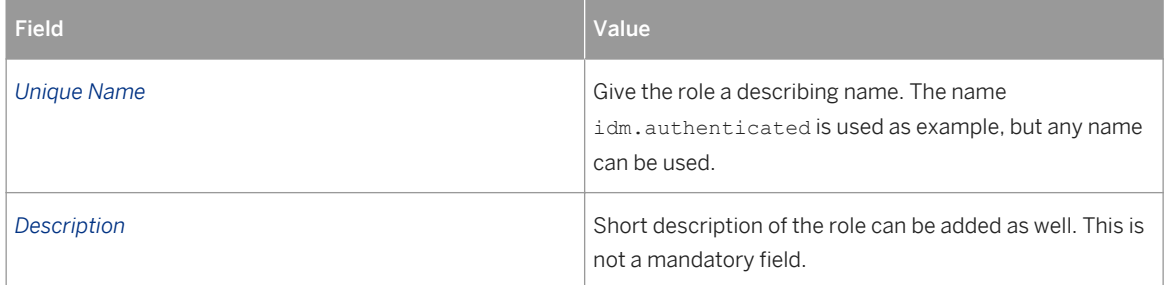

5. Select the *Assigned Actions* tab.

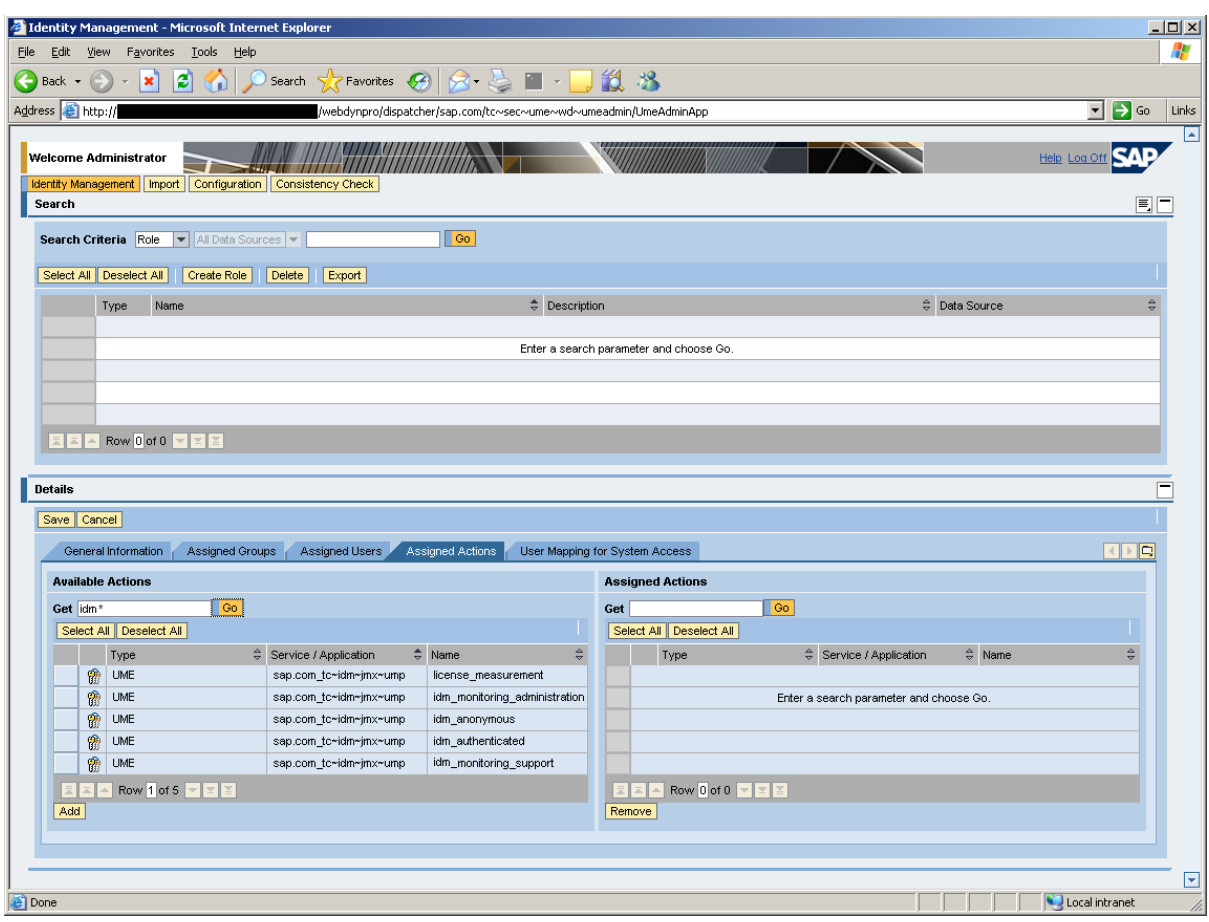

- a. In the left pane (*Available Actions*): Type **idm\*** in the field *Get* and choose *Go*. This will list the actions/ access rights it is possible to link to the role.
- 6. Select the idm\_authenticated action and choose *Add*.

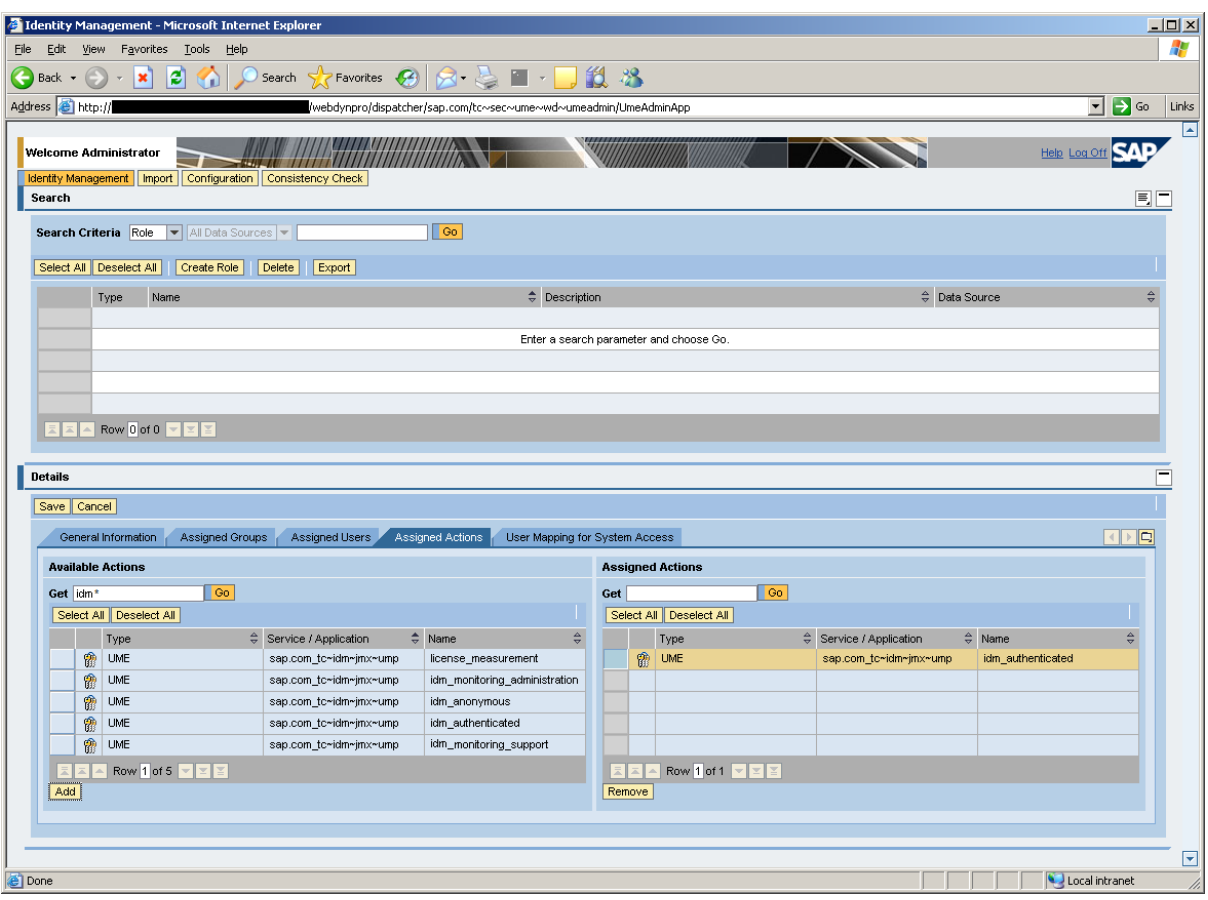

- a. The idm\_authenticated action is now assigned to the role and this will be shown in the right pane (*Assigned Actions*).
- 7. Select the *Assigned Groups* tab:

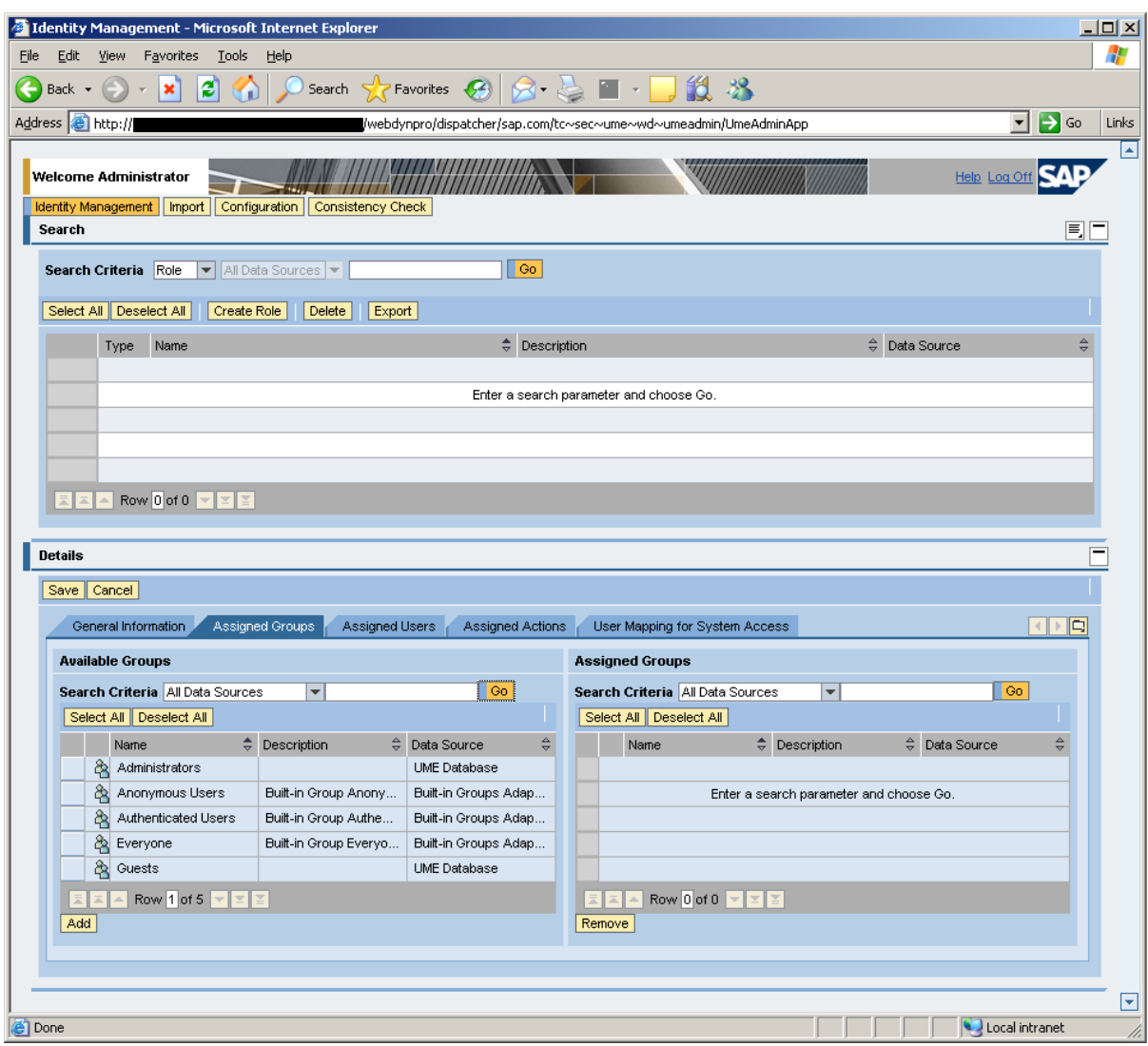

- a. In the *Available Groups* pane, choose *Go* to list all available groups.
- 8. Select the *Authenticated Users* group and choose *Add*.

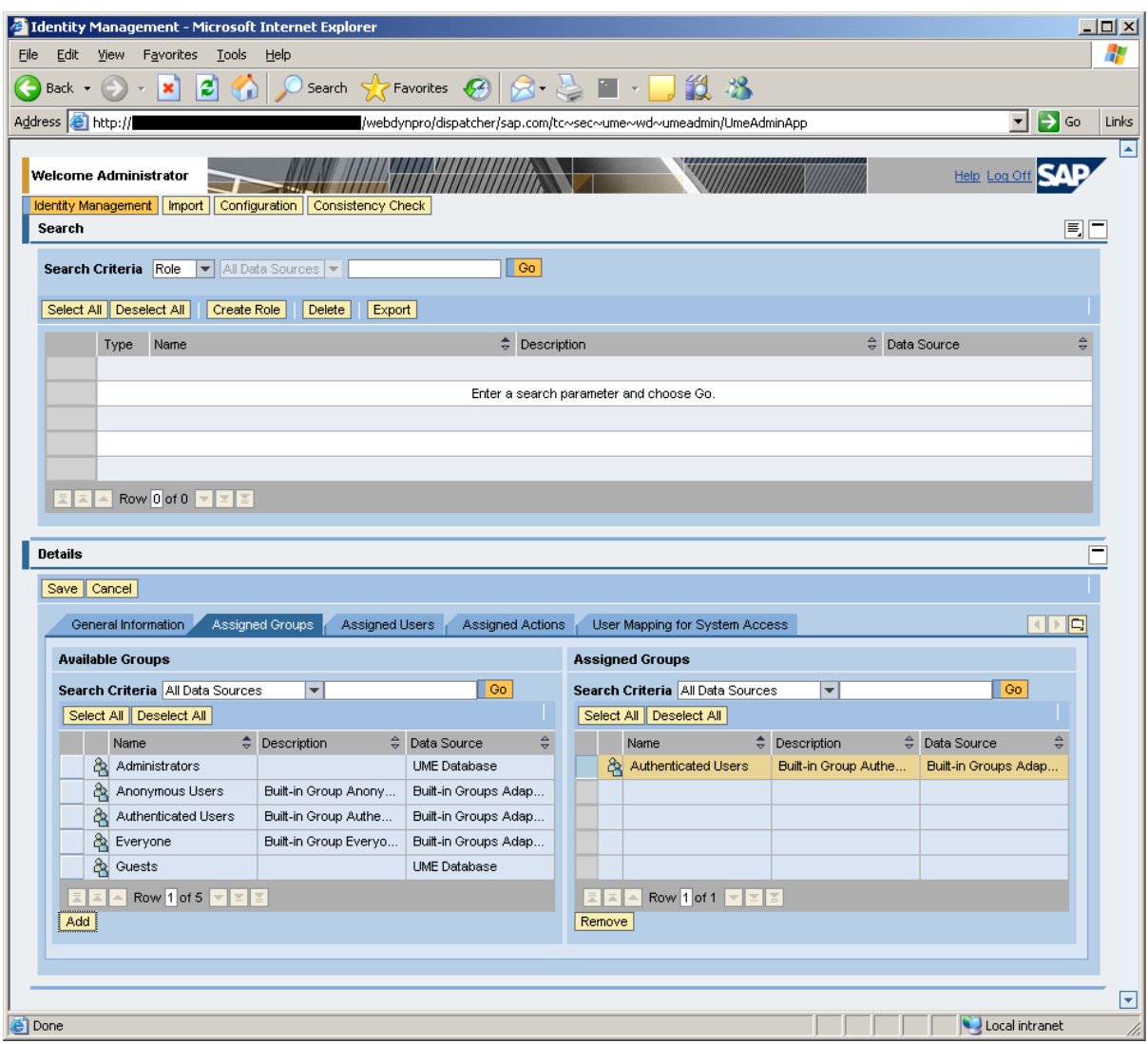

The *Authenticated Users* group is now given the role and this will be shown in the right pane (*Assigned Groups*).

Assigning the idm. authenticated role to a user group is just one of several ways to give general access to the User Interface. If only some of the users need access to the User Interface, access can be given by assigning the role directly to those users.

9. Choose *Save* to confirm and create the new role, which will give a general access to the User Interface to every authenticated user. The just created role will be displayed in the list of the roles available:

<span id="page-124-0"></span>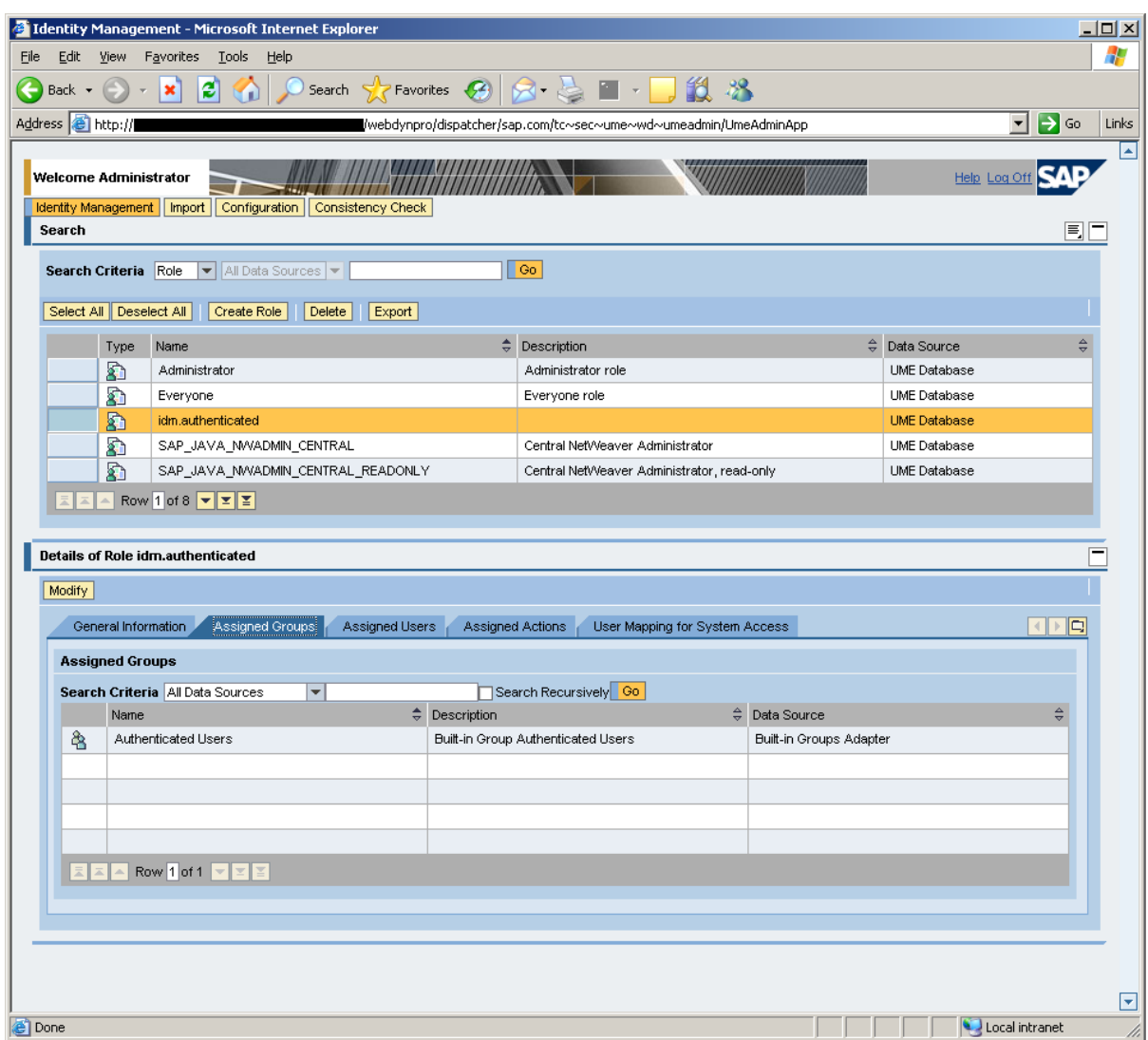

#### **Results**

Now that the role is created, you are able to access the Identity Management User Interface (and the *Self Services*  tab).

# **6.6.3 Access to Monitoring (Monitoring Tab)**

It is also possible to give access to the *Monitoring* tab to those who need it.

A monitoring role can be created and actions idm\_monitoring\_support (giving read only access to *Monitoring*  tab) or idm\_monitoring\_administration (giving read and write access to *Monitoring* tab) can be assigned by following the same procedure as for idm\_authenticated giving access to *Self Services* tab described in *General*  <span id="page-125-0"></span>*Access (Self Services Tab)*. Assign the created monitoring role to *Administrators* group or a specific user who needs access to *Monitoring* tab in the User Interface.

The *Monitoring* tab is available in the Identity Management Administration User Interface, with URLhttp(s):// <host>:<port>/idm/admin.

For more information about monitoring, see *Monitoring of Identity Management* section in *SAP NetWeaver Identity Management Solution Operation Guide*.

### **Related Information**

[General Access \(Self Services Tab\) \[page 118\]](#page-117-0)

## **6.6.4 Configuring the Language Settings for the Identity Management User Interface**

The language settings for the Identity Management User Interface are determined by the language settings for user in User Management Engine (UME).

### **Context**

Follow the steps below:

#### **Procedure**

- 1. Logon to UME and search for the user you want to configure the language settings for.
- 2. Select the user from the search list and choose *Modify* in the details pane below the list. This will open the entry detail information for editing.
- 3. Select the *General Information* tab.
- 4. Select a language from the list in the *Language* field and choose *Save*.

The language settings are now configured. The change will take effect after the next logon.

#### i Note

If you have configured customized favorite buttons in the User Interface, the language of the text on these buttons (labels) will not be automatically updated according to the new language settings. To update the language for the favorite buttons, you need to remove the existing buttons and add the updated ones.

## <span id="page-126-0"></span>**6.6.5 General Access to Identity Management User Interface**

### **Context**

To access the User Interface do the following:

#### **Procedure**

1. In your browser, enter http(s)://<host>:<port>/idm.

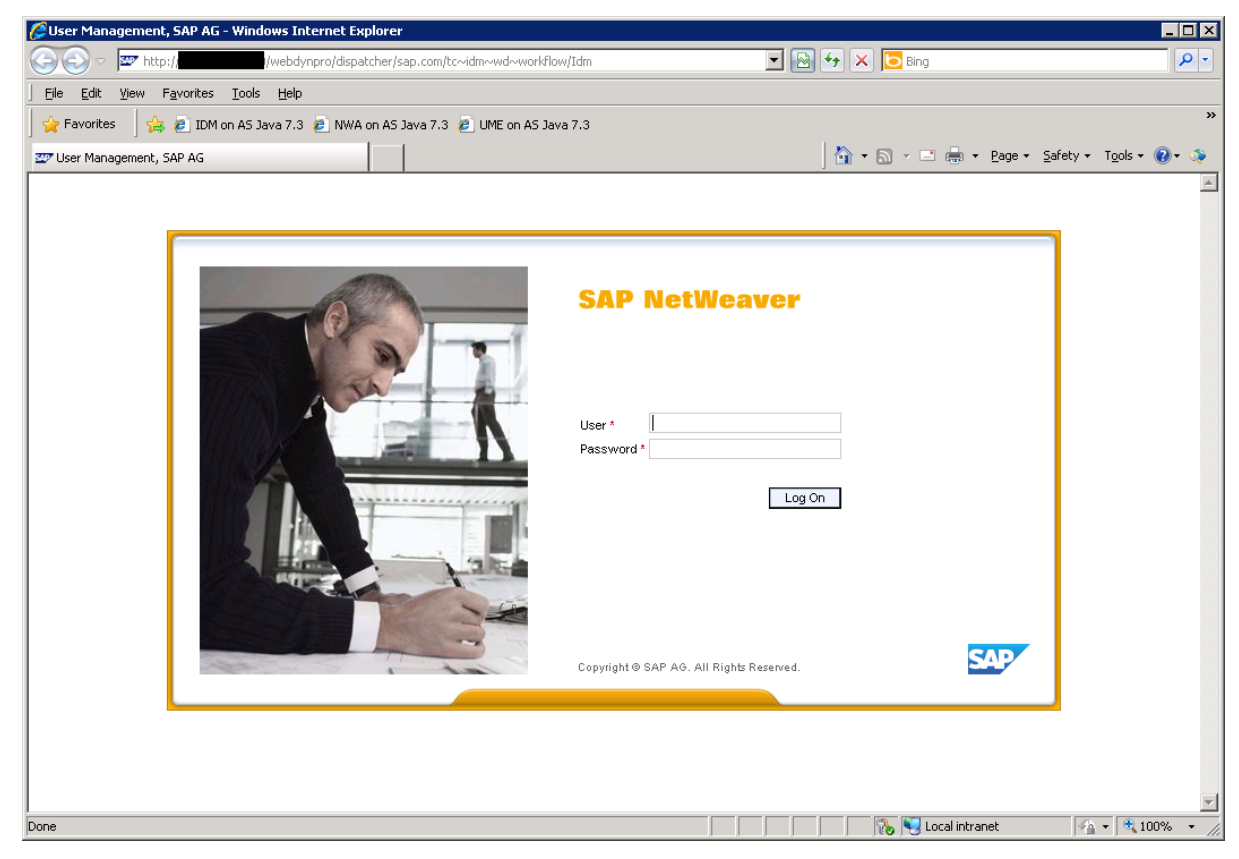

- a. Provide the credentials in the log-in window.
- 2. Choose *Log on*.

<span id="page-127-0"></span>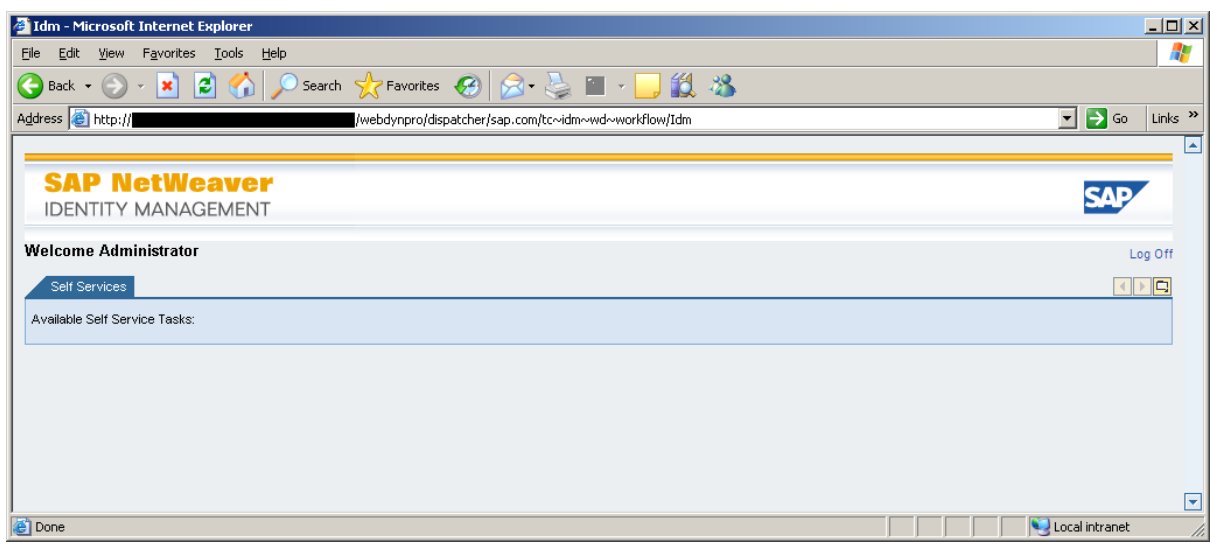

### **Results**

You are now logged on to the User Interface. The image above shows the logged-in user with access to only *Self Services* tab.

## **6.6.6 Access to Manager and Administrator Tabs**

Access to other tabs than the *Monitoring* tab in the Identity Management User Interface is controlled by assigning privileges in the Identity Center's identity store to the person entries.

### **Context**

#### i Note

For more details about each privilege, see *Providing Specific Access (Identity Management Privileges)* section in the *SAP NetWeaver Identity Management Security Guide*.

In *Adding User to the Identity Store*, the manager and administrator privileges (all) are given the admin user automatically by selecting *Add manager privileges* and *Add administrator privileges* when adding the user to the

identity store. But these privileges can be also be assigned to users manually and on the need-to basis, for instance by creating a self service task for privilege assignment. You can do it following the steps below:

#### **Procedure**

1. In the Identity Center, select the identity store and choose **N** New > Folder > from the context menu to create a new folder.

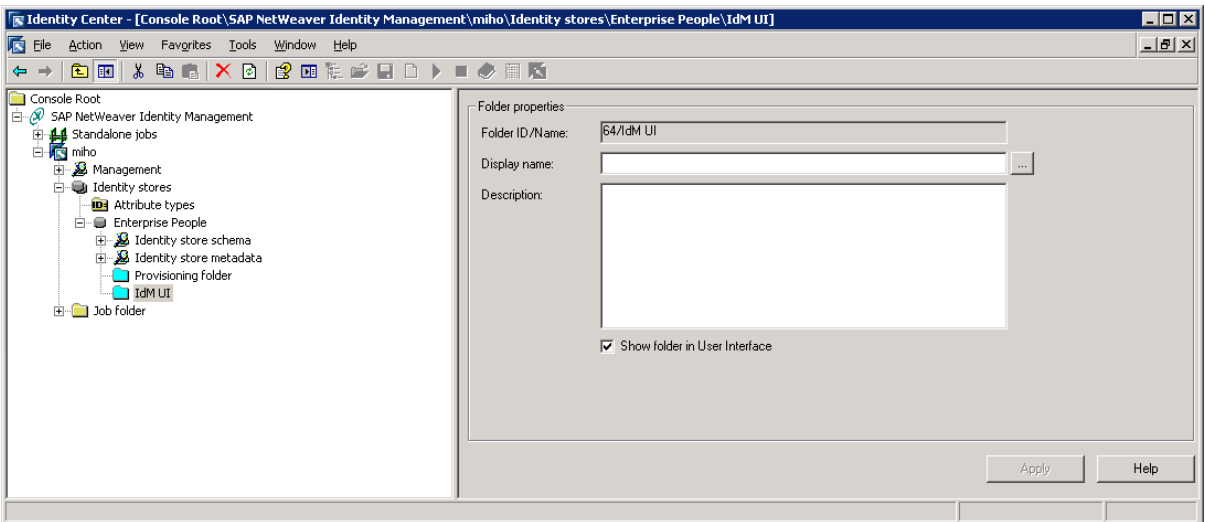

- a. Rename the folder to **IdM UI**.
- 2. Select the folder and choose **New** *Ordered task group* from the context menu.

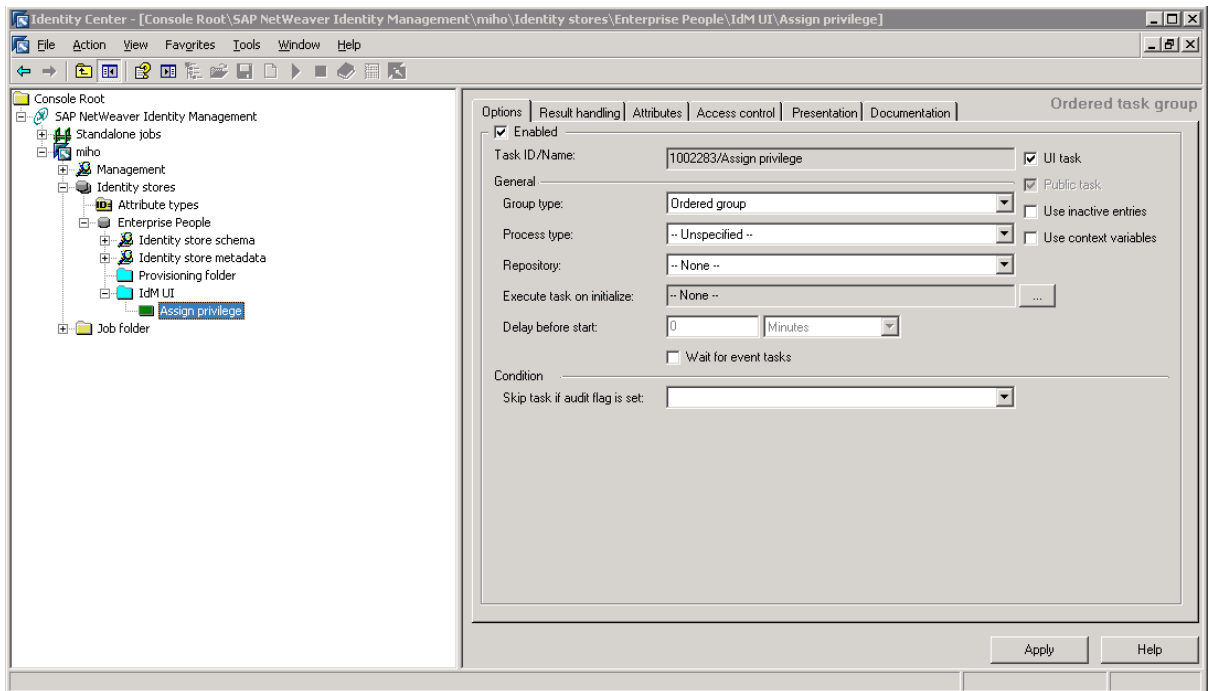

- a. Rename the task to **Assign privilege**.
- b. Select the *UI task* option.
- 3. Select the *Attributes* tab:

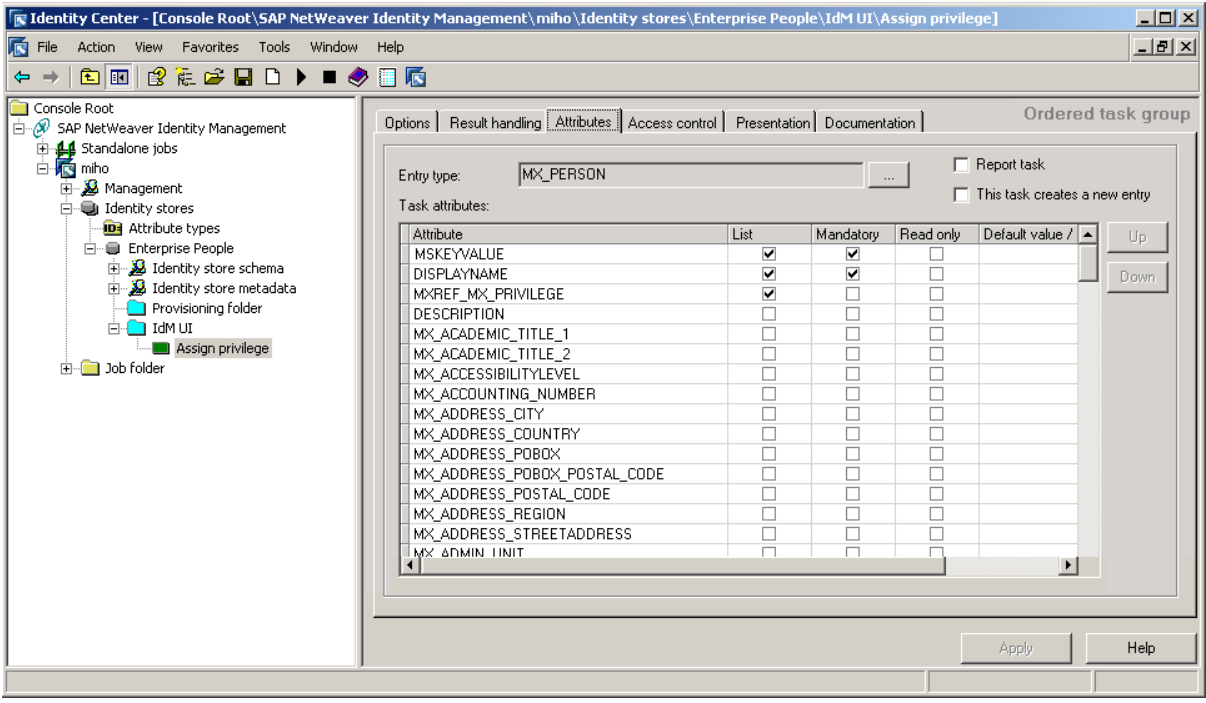

a. Fill in the following:

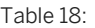

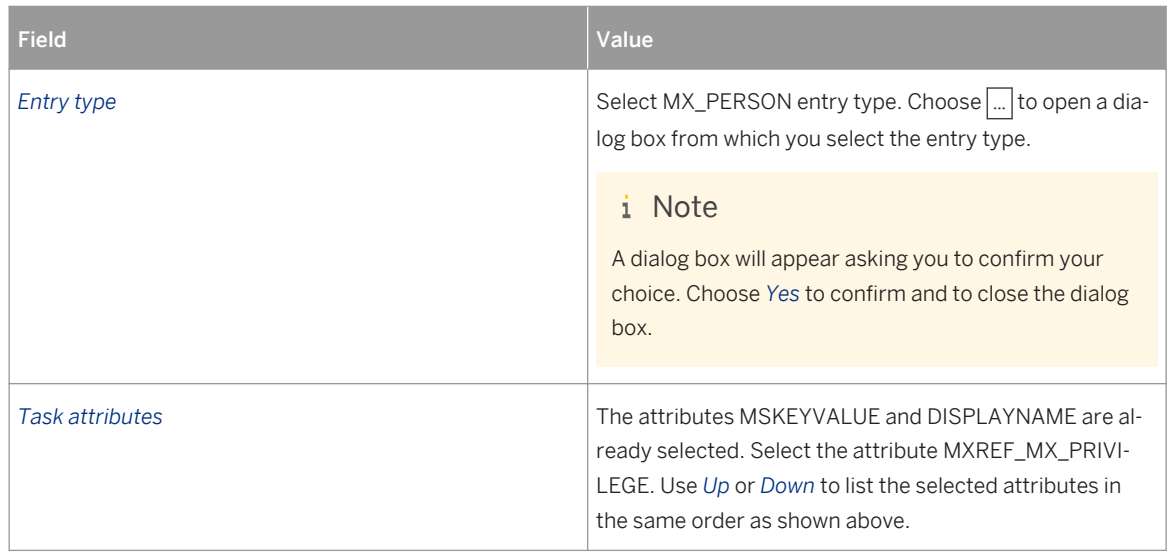

- 4. Choose *Apply*.
- 5. Select the *Access control* tab.

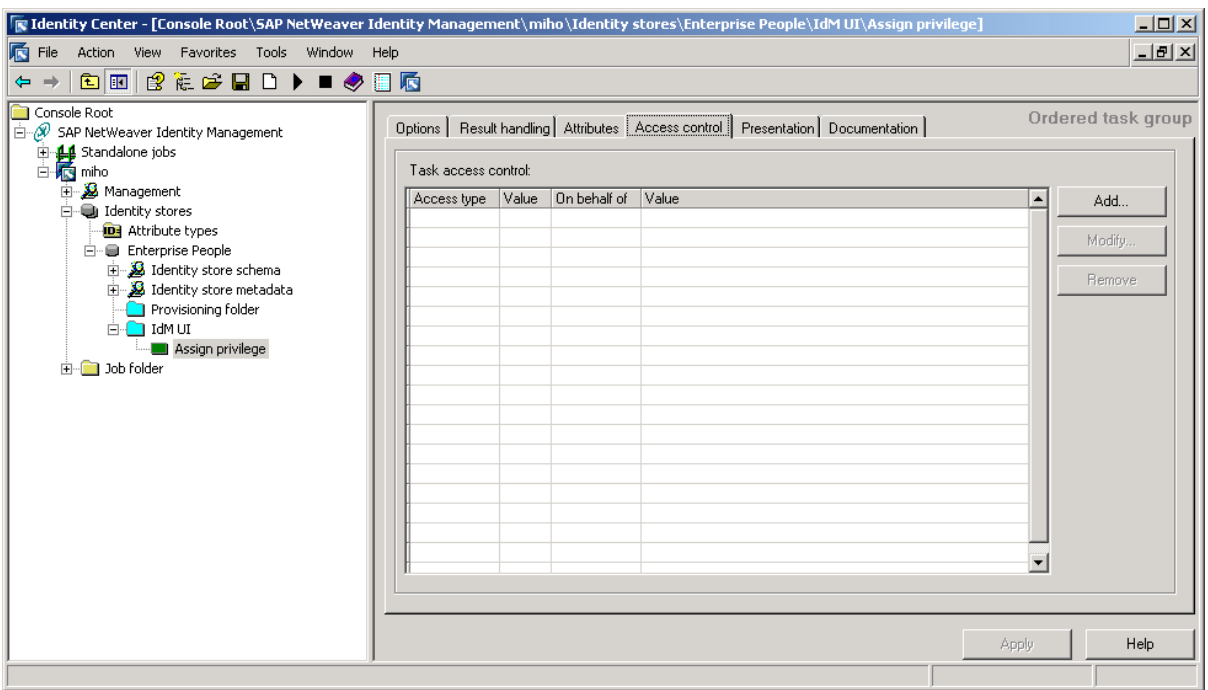

6. Choose *Add*.

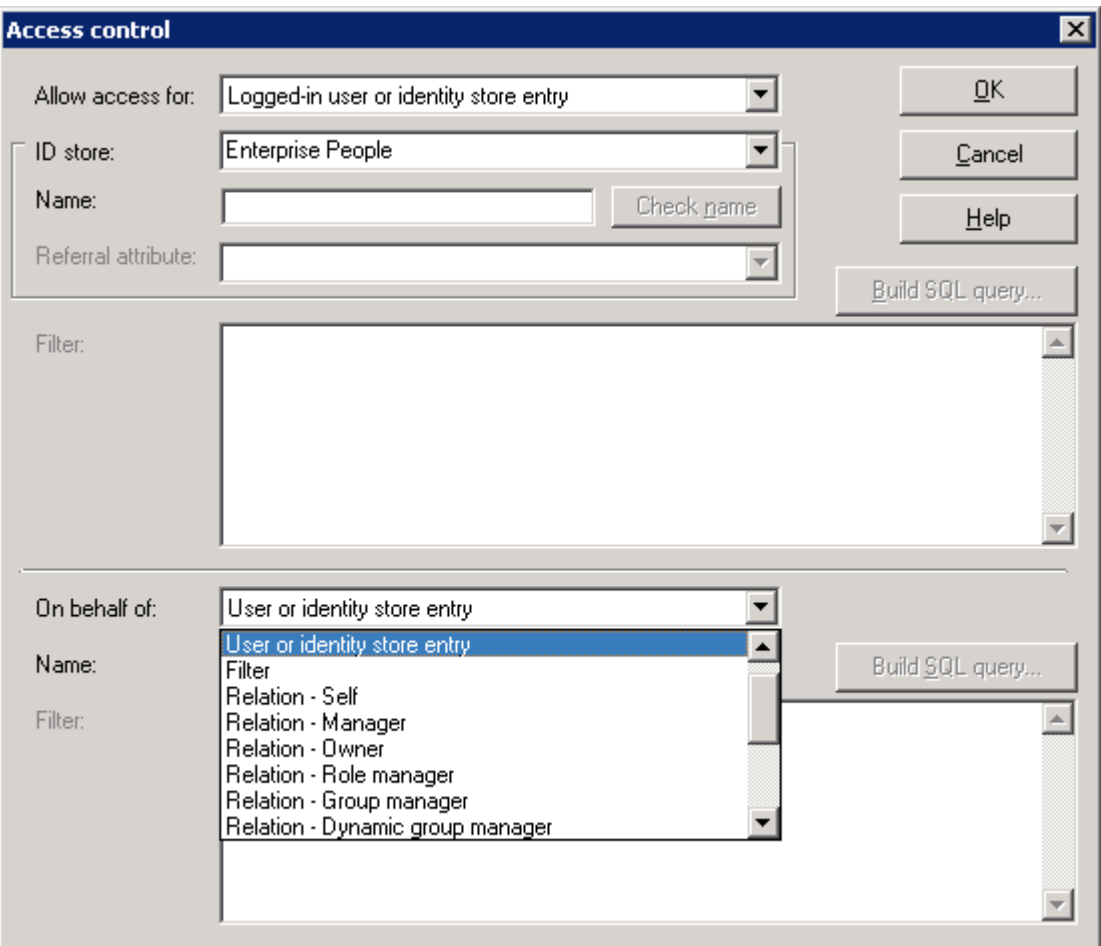

#### a. Fill in the following:

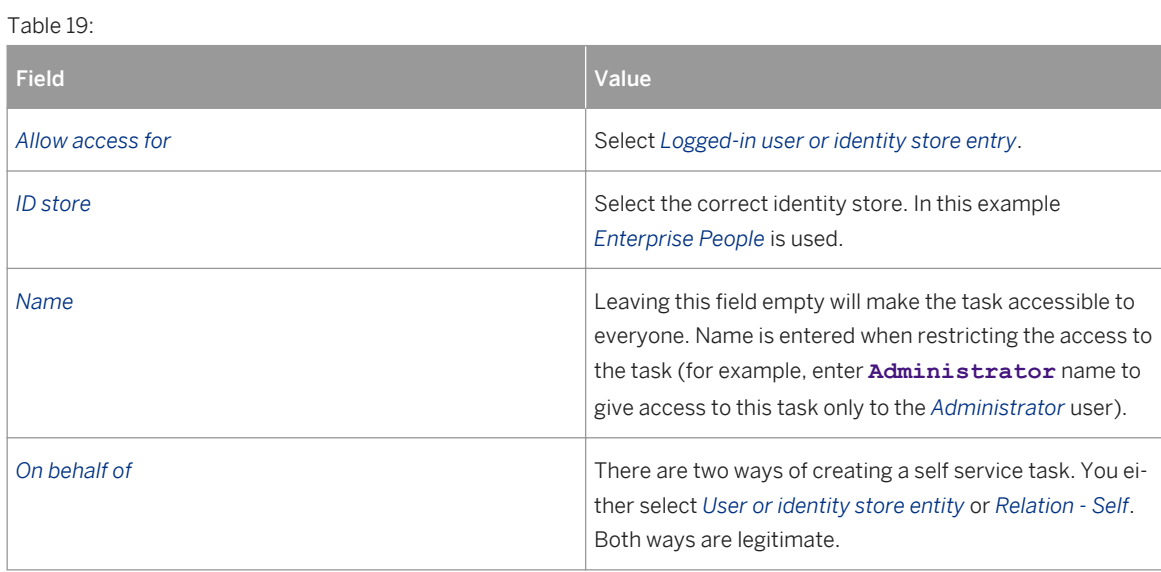

7. Choose *OK*.

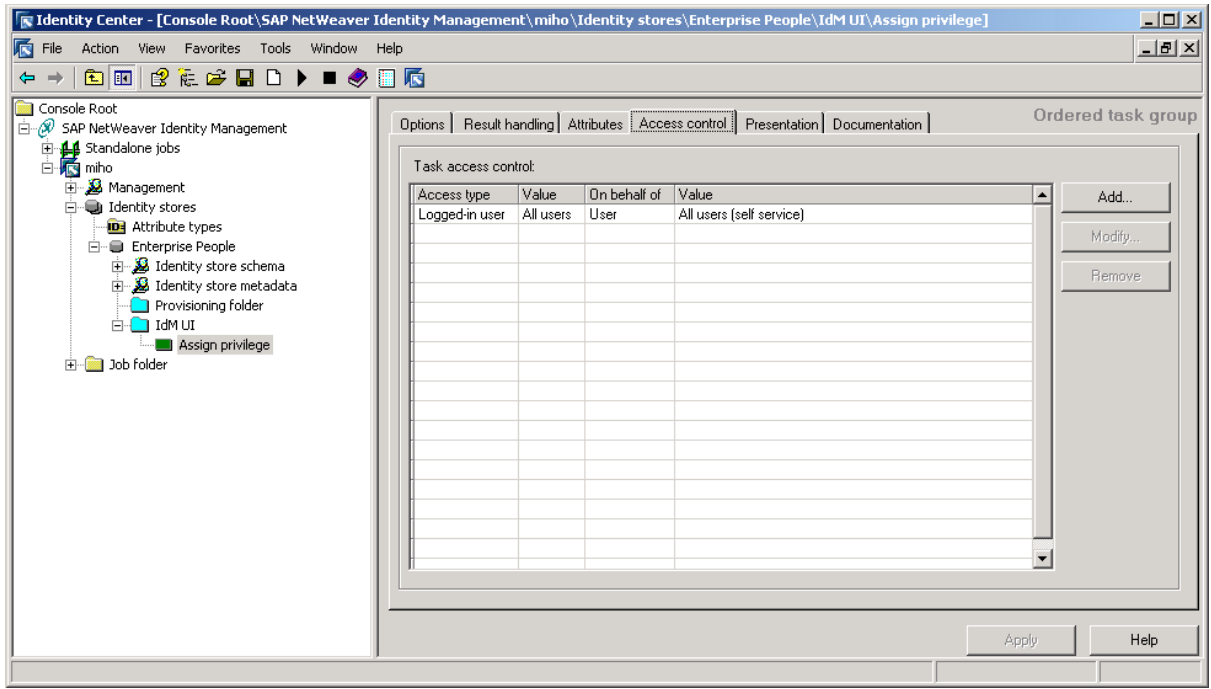

8. Choose *Apply*.

#### **Results**

Now the self service task is created and is visible in the *Self Services* tab of the User Interface:

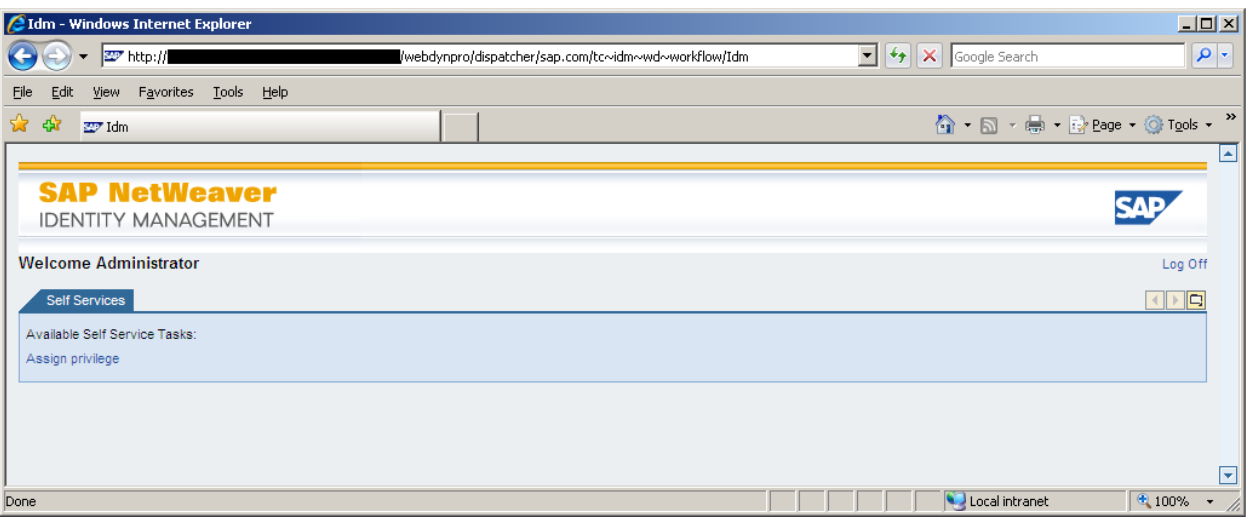

To assign privileges and give access to other tabs than *Self Services*, do the following:

1. Select the task.

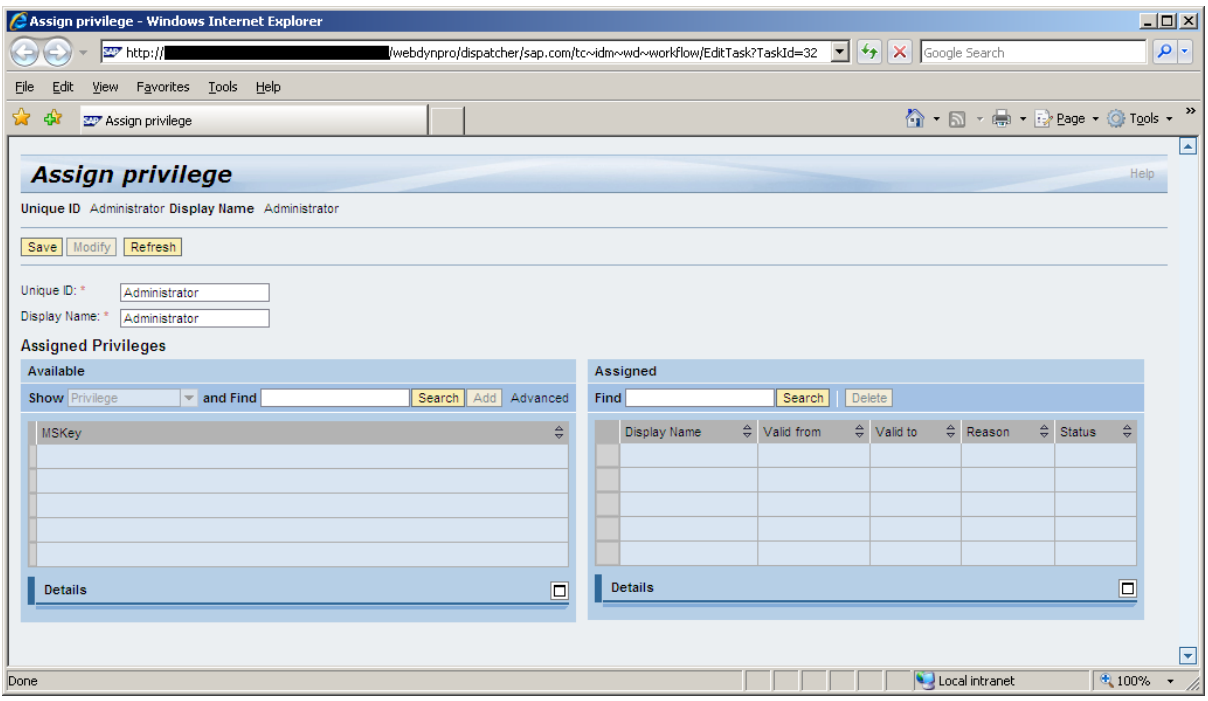

The task will open in a new window.

#### i Note

If you are using Internet Explorer 7 or later, you can open the task in a new tab instead of the new window. To enable this option in your browser, choose *Tools/Internet Options*, and in the *Tabs* section of the *General* tab, choose *Settings* where you select the option *Always open pop-ups in a new tab* or similar. If you are using Mozilla Firefox, the task will open in a new tab by default.

2. Choose *Search* on the left side of the pane (under *Available*) to list available privileges:

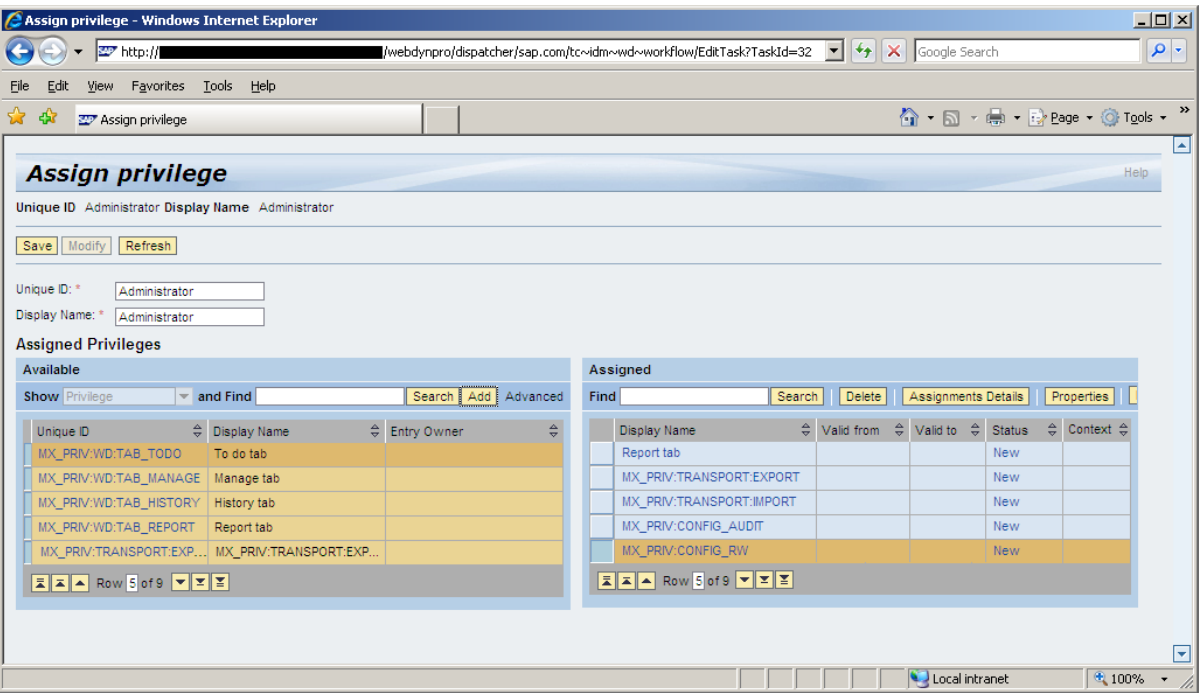

#### i Note

When searching for any specific entry (persons, roles, privileges and so on) in the Identity Management User Interface, make sure you always provide the language-specific characters of that entry. For example: To search for an entry containing an accented **é**, you should type **é**. If you provide only **e**, the entry will not be displayed in the search result.

- 1. Select the desired privileges (multi-select is possible).
- 3. Choose **Add**.
- 4. Choose **Save** and close the task.

The privileges are now added and the tabs should be visible in the Identity Management User Interface.

#### i Note

You will need to choose the "Refresh" button before the tabs are visible.

● For the URL http(s)://<host>:<port>/idm:

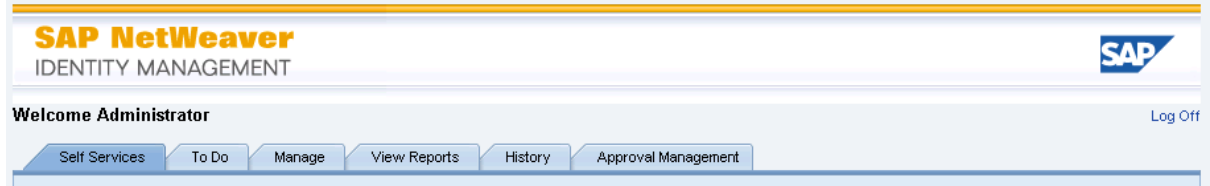

● For the URL http(s)://<host>:<port>/idm/admin:

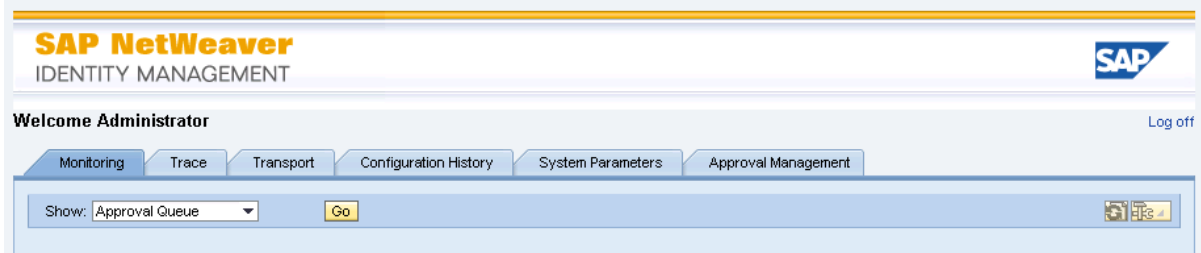

# **6.7 Customizing the Web Dynpro Java Applications**

As a Web Dynpro application, SAP NetWeaver Identity Management User Interface may be adapted. You can define a specific theme (the look and feel) of your User Interface application or create and activate keyboard access for User Interface elements.

### **Related Information**

Defining Customer Specific Themes for Web Dynpro Applications [page 135] [Keyboard Access for User Interface Elements in Web Dynpro \[page 136\]](#page-135-0)

# **6.7.1 Defining Customer Specific Themes for Web Dynpro Applications**

Customer-specific themes can be defined for Web Dynpro applications.

Users are advised to set their themes according to where their applications run. The applications can run as standalone applications or inside the SAP Enterprise Portal. The process of defining the themes depends on whether your application runs standalone or inside the portal, and on the SAP NetWeaver version you are using.

For more information, see the Related Information section.

### **Related Information**

[Configuring the Web Dynpro Runtime Environment for SAP NetWever 7.0](http://help.sap.com/saphelp_nw70/helpdata/en/43/8a1a8ece230c8ce10000000a11466f/frameset.htm) [Setting the Theme for SAP NetWever 7.0](http://help.sap.com/saphelp_nw70/helpdata/en/1e/535d420447e054e10000000a155106/frameset.htm) [Configuring the Web Dynpro Runtime Environment for SAP NetWeaver CE 7.1 EHP 1](http://help.sap.com/saphelp_nwce711/helpdata/en/43/8a1a8ece230c8ce10000000a11466f/frameset.htm) [Setting the Theme for SAP NetWeaver CE 7.1 EHP 1](http://help.sap.com/saphelp_nwce711/helpdata/en/1e/535d420447e054e10000000a155106/frameset.htm) [Configuring the Web Dynpro Runtime Environment for SAP NetWeaver CE 7.2](http://help.sap.com/saphelp_nwce72/helpdata/en/43/8a1a8ece230c8ce10000000a11466f/frameset.htm)

<span id="page-135-0"></span>[Setting the Theme for SAP NetWeaver CE 7.2](http://help.sap.com/saphelp_nwce72/helpdata/en/4a/391ad0cb1b0457e10000000a421937/frameset.htm) [Configuring the Web Dynpro Runtime Environment for SAP NetWeaver 7.3](http://help.sap.com/saphelp_nw73/helpdata/en/4c/2319ca35285791e10000000a15822b/frameset.htm) [Setting the Theme for SAP NetWeaver 7.3](http://help.sap.com/saphelp_nw73/helpdata/en/4a/391ad0cb1b0457e10000000a421937/frameset.htm) [Configuring the Web Dynpro Runtime Environment for EHP 1 for SAP NetWeaver 7.3](http://help.sap.com/saphelp_nw73ehp1/helpdata/en/4c/2319ca35285791e10000000a15822b/frameset.htm) [Setting the Theme for EHP 1 for SAP NetWeaver 7.3](http://help.sap.com/saphelp_nw73ehp1/helpdata/en/4a/391ad0cb1b0457e10000000a421937/frameset.htm) [Configuring the Web Dynpro Runtime Environment for SAP NetWeaver 7.4](http://help.sap.com/saphelp_nw74/helpdata/en/4c/2319ca35285791e10000000a15822b/content.htm?frameset=/en/4b/f438ebeaca4c86e10000000a42189e/frameset.htm) [Setting the Theme for SAP NetWeaver 7.4](http://help.sap.com/saphelp_nw74/helpdata/en/4a/391ad0cb1b0457e10000000a421937/frameset.htm)

## **6.7.2 Keyboard Access for User Interface Elements in Web Dynpro**

It is possible to activate keyboard access for User Interface elements in applications running in the HTML client and based on Web Dynpro for ABAP or Java. This information is relevant to you if you use the keyboard to navigate around your application's UI and use its functions.

To use the keyboard commands, you must enable the accessibility mode. Many of the commands also work when accessibility mode is disabled, but others, such as group navigation or navigation of inactive UI elements, only work when it is enabled.

For more information about how to enable keyboard access, see the following information (for supported SAP NetWeaver versions) in the Related Information section.

### **Related Information**

[Keyboard Access for UI Elements in Web Dynpro for SAP NetWeaver 7.0](http://help.sap.com/saphelp_nw70/helpdata/en/47/60a081df4b3d31e10000000a42189c/frameset.htm) [Enabling User Interaction for SAP NetWeaver CE 7.1 EHP 1](http://help.sap.com/saphelp_nwce711/helpdata/en/45/2d250cfc9457c0e10000000a1553f7/frameset.htm) [Enabling User Interaction for SAP NetWeaver CE 7.2](http://help.sap.com/saphelp_nwce72/helpdata/en/45/2d250cfc9457c0e10000000a1553f7/frameset.htm) [Keyboard Access for Web Dynpro for ABAP / for Java for SAP NetWeaver 7.3](http://help.sap.com/disclaimer?site=http://help.sap.de/saphelp_nw73/helpdata/en/48/159c8688474c23e10000000a42189b/content.htm?frameset=/en/21/e45a19d7734d1d881ea449b5c5f93e/frameset.htm) [Keyboard Access for Web Dynpro for ABAP / for Java for SAP NetWeaver 7.3 EHP 1](http://help.sap.com/disclaimer?site=http://help.sap.de/saphelp_nw73ehp1/helpdata/en/48/159c8688474c23e10000000a42189b/content.htm?frameset=/en/21/e45a19d7734d1d881ea449b5c5f93e/frameset.htm) [Keyboard Access for UI Elements in Web Dynpro \(New Rendering\) for SAP NetWeaver 7.4](http://help.sap.com/disclaimer?site=http://help.sap.de/saphelp_nw74/helpdata/en/d8/4b598cbbf4452da1be497f13ae7317/content.htm?frameset=/en/48/14a16b08604e73e10000000a42189c/frameset.htm¤t_toc=/en/21/e45a19d7734d1d881ea449b5c5f93e/plain.htm&node_id=9)4

## **6.8 Integrating Identity Management User Interface in the SAP NetWeaver Portal**

You can integrate the Identity Management User Interface in the SAP NetWeaver Portal. Before it can be integrated in the SAP NetWeaver Portal, the Identity Management User Interface should be installed and configured locally on the SAP NetWeaver Portal, as described in this section.

You need to perform the following configuration in the SAP NetWeaver Portal:

● Import the predefined content for the SAP NetWeaver Portal.

● Check the Portal integration of the Identity Management User Interface.

### **Related Information**

Importing Predefined Contents for the SAP NetWeaver Portal [page 137] [Verifying the Portal Integration of the Identity Management User Interface \[page 138\]](#page-137-0)

## **6.8.1 Importing Predefined Contents for the SAP NetWeaver Portal**

#### **Context**

To import the contents to the Portal, do the following:

### **Procedure**

- 1. Log on to the Portal as system administrator.
- 2. Select the *System Administration* tab and its sub-tab *Transport*, and then navigate to Transport Packages/ Import.
- 3. Import the .EPA archive (role, worksets, iViews). The .EPA archive is provided in the Misc subdirectory in the installation kit for the Designtime Components.

For more details on importing and deploying of EPA archives, see the Related Information section.

### **Related Information**

[Import and Deployment for SAP NetWeaver 7.0](http://help.sap.com/saphelp_nw70/helpdata/en/50/842240852e8f5ce10000000a155106/frameset.htm) [Import and Deployment for SAP NetWeaver CE 7.1 EHP 1](http://help.sap.com/saphelp_nwce711/helpdata/en/50/842240852e8f5ce10000000a155106/frameset.htm) [Importing and Deploying EPA Archives for SAP NetWeaver CE 7.2](http://help.sap.com/saphelp_nwce72/helpdata/en/74/d2fa201326419fa014fc0f1c9bf7cd/frameset.htm) [Importing and Deploying EPA Archives for SAP NetWeaver 7.3](http://help.sap.com/saphelp_nw73/helpdata/en/74/d2fa201326419fa014fc0f1c9bf7cd/frameset.htm) [Importing and Deploying EPA Archives for SAP NetWeaver 7.3 EHP 1](http://help.sap.com/saphelp_nw73ehp1/helpdata/en/74/d2fa201326419fa014fc0f1c9bf7cd/frameset.htm) [Importing and Deploying EPA Archives for SAP NetWeaver 7.4](http://help.sap.com/saphelp_nw74/helpdata/en/74/d2fa201326419fa014fc0f1c9bf7cd/frameset.htm)

## <span id="page-137-0"></span>**6.8.2 Verifying the Portal Integration of the Identity Management User Interface**

### **Context**

To verify the Portal integration, do the following:

### **Procedure**

- 1. Log on to the SAP NetWeaver Portal with your admin user (that also exists in the identity store you would like to access through the Portal).
- 2. Select the *Identity Management* tab in the Portal and verify that you have the access to the User Interface and its contents.

#### i Note

In order for this to work, you must have configured the Identity Management User Interface correctly, giving at least a general access to the User Interface to users.

If everything is done correctly, the contents of the Identity Management User Interface will be presented under the *Identity Management* tab in the SAP NetWeaver Portal. The content will be something similar to the one shown below:

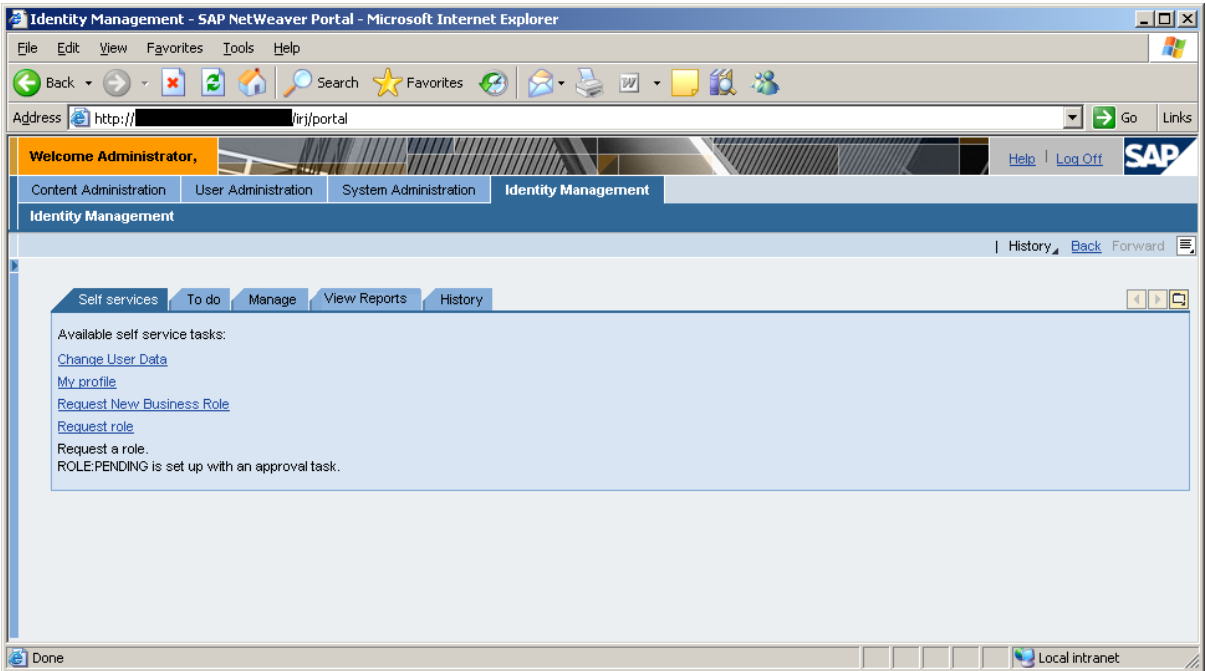

### **Related Information**

[General Access \(Self Services Tab\) \[page 118\]](#page-117-0)

# **7 Installing and Configuring SAP NetWeaver Identity Management User Interface for HTML5**

This section describes how to install and configure the SAP NetWeaver Identity Management User Interface for HTML5.

SAP NetWeaver Identity Management User Interface for HTML5 is a user interface based on HTML5 and JavaScript, and developed using the SAP UI Development toolkit for HTML5 (SAPUI5). It also uses SAP Identity Management REST Interface Version 2.

SAP NetWeaver Identity Management User Interface for HTML5 can be used by all users to maintain their own profile information and request new roles (self-service). Authorizations are grouped into business roles, again made available to end-users, who can request assignment of the business roles. SAP NetWeaver Identity Management User Interface for HTML5 only supports assignment requests for business roles, that is, users cannot request privilege assignments.

Managers and administrators can also use SAP NetWeaver Identity Management User Interface for HTML5 for role request approvals. Although privilege assignment requests from the users are not supported, the *My Approvals* page supports approving and declining both business role assignments and privilege assignments for managers and administrators, to support cases in which approval workflows are set up for individual privileges, triggered either by automated processes or other UIs or APIs.

SAP Identity Management User Interface for HTML5 does not support attestations, hence on the *My Approvals*  page are shown only approvals. The attestations are available only from the SAP Identity Management REST Interface Version 2.

### **SAP UI Development Toolkit for HTML5 (SAPUI5)**

The SAP UI Development Toolkit for HTML5 (SAPUI5) is SAP's new enterprise-ready HTML5 rendering library for client-side UI rendering and programming. It combines the advantages of being open and flexible as well as being enterprise ready, supporting all SAP Product Standards. While Web Dynpro is best suited to heavyweight transactional applications for expert usage, SAPUI5 is designed for building lightweight consumer-grade UIs for casual usage. It is aimed at developers at SAP and customers with web development skills (HTML, CSS3, JavaScript). SAPUI5 provides extensible controls and powerful theming but is easy to consume, based on open standards, and integrates with third-party JavaScript libraries. SAPUI5 applications run on a wide range of devices (smartphone, tablet, and desktop) and on multiple server platforms.

### **SAP NetWeaver Identity Management REST Interface Version 2**

The SAP NetWeaver Identity Management REST Interface offers a remote interface to SAP NetWeaver Identity Management and its data, that is, it allows you to use custom user interfaces (UIs) that access the SAP NetWeaver Identity Management data.

For more information about the Identity Management REST Interface Version 2, see *SAP NetWeaver Identity Management REST Interface Version 2*.

### **Related Information**

[SAP Identity Management REST Interface Version 2](http://help.sap.com/saphelp_nwidmic_80/helpdata/en/0b/1d493d512c422691cbb31c30159734/frameset.htm) [UI Development Toolkit for HTML5 Developer Center \(SAP Developer Center\)](http://help.sap.com/disclaimer?site=http://scn.sap.com/community/developer-center/front-end) [A Vocabulary and Associated APIs for HTML and XHTML \(W3C Editor's Draft\)](http://help.sap.com/disclaimer?site=http://www.w3.org/html/wg/drafts/html/master/) [SAP Identity Management REST Interface Version 2](http://help.sap.com/saphelp_nwidmic_72/helpdata/en/61/d4db703a3f4ee280a271785aab70ad/frameset.htm) [Virus Scan Interface \[page 147\]](#page-146-0) Prerequisites [page 141] [Installation and Configuration Process \[page 142\]](#page-141-0) [Restrictions and Considerations \[page 151\]](#page-150-0)

## **7.1 Prerequisites**

Before you can install and configure the Identity Management User Interface for HTML5, a set of prerequisites needs to be fulfilled.

The following is the list of prerequisites that need to be fulfilled.

You should have the following knowledge:

- Thorough knowledge about SAP NetWeaver AS for Java and its tools.
- Thorough knowledge about SAP NetWeaver Identity Management, and Identity Center in particular.

The following software is required:

- SAP NetWeaver 7.3 SP9 Patch 1 and higher, or SAP NetWeaver 7.3 including Enhancement Package 1 (EHP1) SP6 Patch 3 and higher (on which SAP NetWeaver Identity Management User Interface and SAP NetWeaver Identity Management User Interface for HTML5 are to be deployed).
- SAP NetWeaver Identity Management Identity Center version 7.2 SP8 or higher, must be correctly installed and licensed.
- An Identity Center where at least one dispatcher is configured and running (see *SAP NetWeaver Identity Management Identity Center: Initial Configuration*).
- SAP NetWeaver Identity Management User Interface is installed and configured in accordance with *Installing and Configuring the Identity Management User Interface* section.
- SAP NetWeaver Identity Management REST Interface Version 2 is deployed on your AS Java (where the SAP NetWeaver Identity Management User Interface is deployed) in accordance with *SAP NetWeaver Identity Management REST Interface Version 2*.
- SAPUI5 library is required. The required library is available as an AS Java Extension for the SAP NetWeaver version you are using (versions 7.3 SP9 Patch 1 and higher, or EHP1 for SAP NetWeaver 7.3 SP6 Patch 3 and higher). Download the library extension from the SAP Software Download Center and deploy the downloaded SCA file on your AS Java server, using the Software Update Manager (SUM).

#### <span id="page-141-0"></span>i Note

To locate the correct SAPUI5 library, choose the following path on the SAP Software Download Center : *Support Packages and Patches A - Z Index N SAP NETWEAVER <your SAP NETWEAVER version> Entry by Component AS Java Extensions SAPUI5 CLIENT RT AS JAVA <your SAP NW version> # OS independent* .

### **Related Information**

[Identity Center Installation Overview \[page 7\]](#page-6-0) [Installing and Configuring the Identity Management User Interface \[page 84\]](#page-83-0) [SAP NetWeaver Identity Management Identity Center Initial Configuration](http://help.sap.com/saphelp_nwidmic_72/helpdata/en/82/de031fecc94c2aba078f51df128a13/frameset.htm) [SAP Identity Management REST Interface Version 2](http://help.sap.com/saphelp_nwidmic_72/helpdata/en/61/d4db703a3f4ee280a271785aab70ad/frameset.htm) [SAP Software Download Center](http://help.sap.com/disclaimer?site=https://websmp105.sap-ag.de/swdc) [Using the Software Update Manager \(SUM\)](http://help.sap.com/saphelp_nwidmic_72/helpdata/en/f1/aa89158a6d4617878a4827dad07b4b/frameset.htm)

## **7.2 Installation and Configuration Process**

When all prerequisites are fulfilled, you can start the installation and configuration of the Identity Management User Interface for HTML5.

The process of installing and configuring the Identity Management User Interface for HTML5 involves completing the following steps:

- Authorization and authentication for the REST interface:
	- Assigning the required role and actions in User Management Engine (UME)
	- Enabling single sign-on with logon tickets
- Adding the predefined user interface tasks in the Identity Center Management Console and configuring the solution
- Deploying the Identity Management User Interface for HTML5 on your AS Java
- Accessing the Identity Management User Interface for HTML5

## **7.3 Authorization and Authentication for the Identity Management User Interface for HTML5**

To access the REST API v2, the user requires the UME actions idm\_authenticated and idm\_authenticated\_restapi. To access Identity Management User Interface for HTML5, the user needs the UME action idm\_authenticated\_ui5 in addition to the actions required for the REST API v2. The role

idm.user contains all three of these UME actions, and you should assign it to the user so that he or she has the appropriate authorization and authentication for the Identity Management User Interface for HTML5.These actions and the role are provided as part of the software component containing the Identity Management User Interface and the REST service. All other necessary authorizations for a service call are defined by the access control of the related Identity Management UI task.

The default configuration of the SAP NetWeaver Identity Management 7.2 REST API forces a logon on all requests using the provided basic authentication credentials, which consumes time and leads to a high number of security sessions in the SAP NetWeaver AS for Java. Using single sign-on (SSO) with logon tickets for the REST API improves the performance.

## **7.3.1 Assigning the Role idm.user**

### **Context**

Make sure that all users that will use the Identity Management User Interface for HTML5 are assigned the role idm.user (this assigns the neccessary UME actions idm authenticated, idm authenticated restapi and idm\_authenticated\_ui5 to the user).

To assign the role to the users, proceed as follows:

### **Procedure**

- 1. In the UME (**http(s)://<server>:<port>/useradmin**), search for the role idm.user.
- 2. Assign the role to all users that you want to be able to access the Identity Management User Interface for HTML5.

### **Related Information**

[Administration of Users and Roles in User Management Engine \(UME\) for SAP NetWeaver 7.3](http://help.sap.com/saphelp_nw73/helpdata/en/48/ad6a169eff35b7e10000000a42189d/content.htm) [Administration of Users and Roles in User Management Engine \(UME\) for SAP NetWeaver 7.3 EHP1](http://help.sap.com/saphelp_nw73ehp1/helpdata/en/48/ad6a169eff35b7e10000000a42189d/frameset.htm)

# **7.3.2 Enabling Single Sign-On with Logon Tickets**

To improve performance, make sure that single sign-on with logon tickets is enabled for the REST service, as described in *SAP Identity Management REST Interface Version 2* (see topic *Configuring Single Sign-On With Logon Tickets in the REST Interface for AS Java 7.1 and higher*).

### **Related Information**

[SAP Identity Management REST Interface Version 2](http://help.sap.com/saphelp_nwidmic_72/helpdata/en/61/d4db703a3f4ee280a271785aab70ad/frameset.htm)

## **7.4 Adding the Predefined User Interface Tasks and Configuring the Solution**

You can manage information displayed in the Identity Management User Interface for HTML5 and the access restrictions for this information through User Interface tasks in the Identity Center Management Console. You need to import predefined User Interface tasks into the Identity Center Management Console. You should not change the User Interface, and therefore should not delete, replace, or modify the imported, predefined User Interface tasks in any way.

Some configuration is required for the solution.

## **7.4.1 Importing the Task Folder**

#### **Context**

The file UI tasks for HTML5.mcc contains a folder with the predefined User Interface tasks. To import the folder, proceed as follows:

#### **Procedure**

- 1. In the Identity Center Management Console, select the identity store node in the console tree (by default, *Enterprise People*) and choose *Import…* from the context menu.
- 2. Navigate to the directory <Identity Center install directory>/Templates/Identity Center/UI for HTML5 and select the file UI tasks for HTML5.mcc.
- 3. Choose *Open*. The *SAP NetWeaver Identity Management Configuration Copy Tool* dialog box appears.
- 4. Select the option *Link tasks into display- and event properties on entry types and attributes* and make sure that *Import* is selected.
- 5. Select the *Advanced* tab and make sure that a dispatcher is selected for the imported tasks.
- 6. Choose *Next >* and then *Import*.
- 7. When the import is completed, choose *Finish*. Alternatively, to view the details about the completed import, choose *View logfile* before choosing *Finish*.
### **Results**

The imported folder with all the User Interface tasks is added to the Identity Center identity store (you may have to refresh the console tree before it is visible):

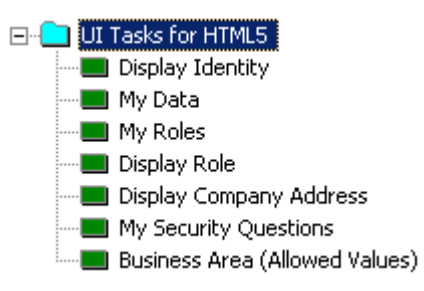

The imported folder contains the following User Interface tasks:

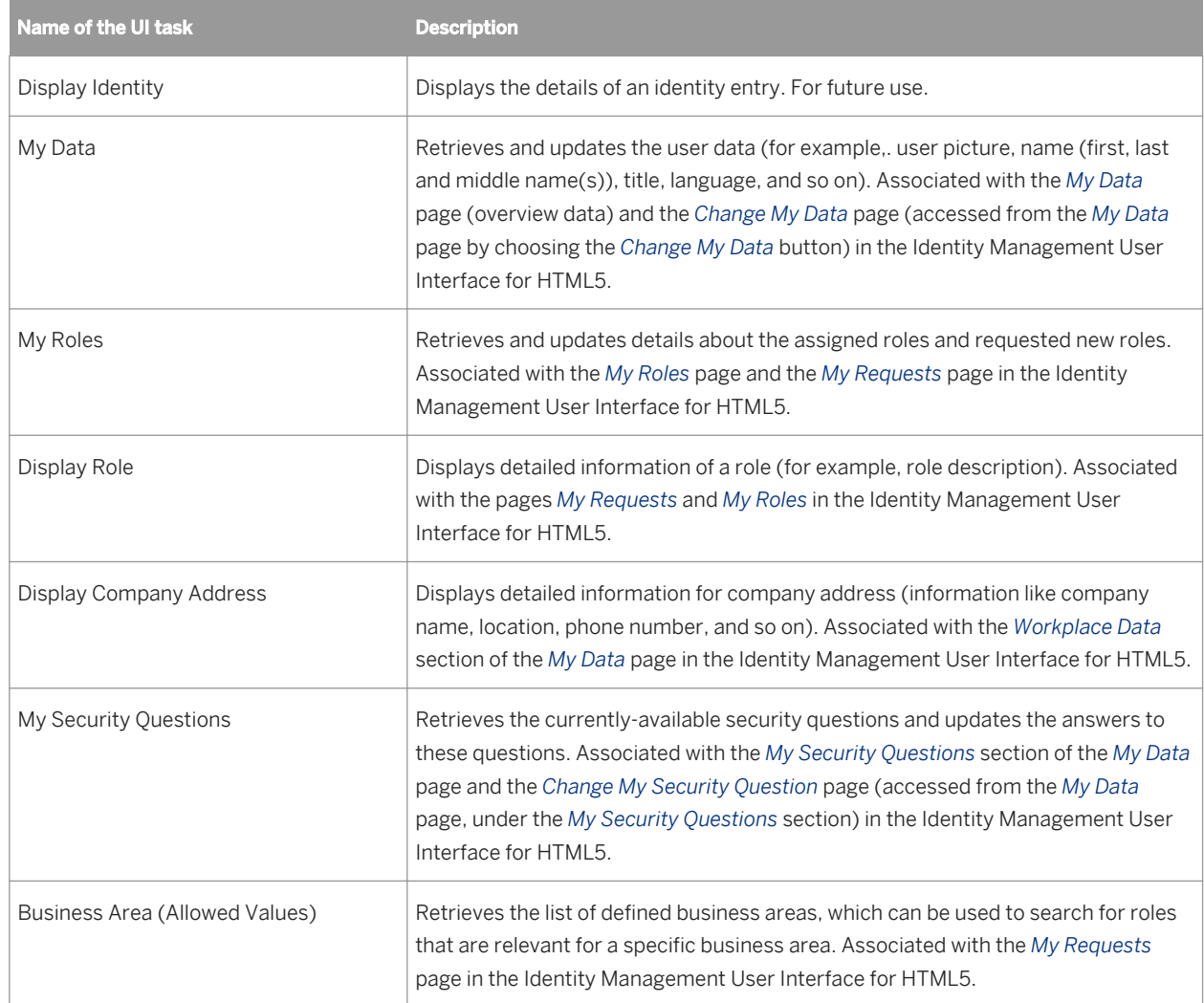

Do not delete, replace, or modify the imported, predefined User Interface tasks in any way.

### i Note

The imported tasks cannot be deleted or replaced by any similar tasks in the configuration, because the task GUIDs are referred to directly in the code of the user interface.

### i Note

Do not modify the imported tasks to include new attributes.

### i Note

Do not modify access control for the predefined tasks.

## **7.4.2 Configuring the Solution**

To use the predefined User Interface tasks for Identity Management User Interface for HTML5, you need to configure or maintain the following:

- In the *List* column of the *Attributes* tab of the MX\_ROLE entry type, select the DESCRIPTION attribute.
- Maintain the values of the attributes MX\_SALUTATION, MX\_TITLE\_SUPPLEMENT, and MXREF\_MX\_COMPANY\_ADDRESS for the My Data task.
- Maintain the values for the attribute MX\_BUSINESS\_AREA for the entry type MX\_ROLE.
- View the access control defined for the User Interface tasks.
- Activate HTTPS (the use of SSL) on your AS Java.

### **7.4.2.1 Defining the DESCRIPTION Attribute for the MX\_ROLE Entry Type**

### **Context**

For the entry type MX\_ROLE, you need to select the attribute DESCRIPTION in the *List* column of the entry type's *Attributes* tab. This is important for the description information displayed on the *My Requests* page in the Identity Management User Interface for HTML5.

### **Procedure**

- 1. Select and open the entry type *MX\_ROLE* in the console tree of the Identity Center Management Console (under the *Entry types* node of the identity store schema) to view the entry type's properties.
- 2. Select the *Attributes* tab.
- 3. Find the DESCRIPTION attribute and select the *List* option.
- 4. Choose *OK* to save and close the dialog box.

### **7.4.2.2 Maintaining the Attributes for the My Data Task**

The My Data task is responsible for retrieving and updating the user data like user picture, name (first, last, and middle name(s)), title, or language. No actual configuration of the User Interface task is necessary, but you need to maintain some attribute values:

- MX\_SALUTATION: Language-specific, ABAP mapping attribute displaying the title of the user (Mr, Mrs, and so on). Retrieve the input help for the attribute needs to be from the system (read customizing table (TSAD3, TSAD3T)) or maintain it manually. The value defined for this attribute for the given identity entry also needs to be retrieved from the system, and any changes in the value should be updated in the system.
- MX\_TITLE\_SUPPLEMENT: Language-specific, ABAP mapping attribute displaying a title supplement, such as a noble title. Retrieve the input help for the attribute from the system (read customizing table (TSAD5)) or maintain it manually. The value defined for this attribute for the given identity entry also needs to be retrieved from the system, and any changes in the value should be updated in the system.
- MXREF\_MX\_COMPANY\_ADDRESS: This entry reference attribute should be retrieved from the system (or maintained manually). The workplace location data displayed on the user interface is derived from this value.

The allowed values for attributes MX\_SALUTATION and MX\_TITLE\_SUPPLEMENT, and the valid entries for the entry reference MXREF\_MX\_COMPANY\_ADDRESS can be obtained using the standard "initial load" job templates of the SAP provisioning framework. Check if the necessary data is already available in your identity store and that it is correct. If not, obtain the data using the "initial load" jobs. You can also use the SAP provisioning framework to read the values/references defined for the identity entries into the identity store and to provision this data to target systems. For more details about the SAP provisioning framework and the "initial load" jobs, see *SAP NetWeaver Identity Management for SAP System Landscapes: Configuration Guide*.

### **Related Information**

[SAP Identity Management for SAP System Landscapes: Configuration Guide](http://help.sap.com/saphelp_nwidmic_72/helpdata/en/31/5f995557b94d0b8d8abd39fdcb18b7/frameset.htm)

## **7.4.2.2.1 Virus Scan Interface**

Uploading of user pictures into the Identity Management User Interface for HTML5 could be abused, by utilizing it for virus distribution. Identity Management REST Interface 2.0 supports the virus scan interface of the AS Java for write access of the binary attributes in the identity store. For details about how to set up the virus scan interface and how to configure it for different services, such as the Identity Management REST interface, see the documentation regarding the virus scan interface for your AS Java on SAP Help Portal.

To learn more about the details that are specific to using the virus scan interface together with the Identity Management REST interface, see *SAP NetWeaver Identity Management REST Interface Version 2*.

### **Related Information**

[Virus Scan Interface for SAP NetWeaver 7.3 \(SAP Help Portal\)](http://help.sap.com/saphelp_nw73/helpdata/en/4e/2606c3c61920cee10000000a42189c/frameset.htm) [Virus Scan Interface for SAP NetWeaver 7.3 EHP1 \(SAP Help Portal\)](http://help.sap.com/saphelp_nw73ehp1/helpdata/en/4e/2606c3c61920cee10000000a42189c/content.htm?frameset=/en/4e/2606bdc61920cee10000000a42189c/frameset.htm) [SAP NetWeaver Identity Management REST Interface Version 2](http://help.sap.com/saphelp_nwidmic_72/helpdata/en/61/d4db703a3f4ee280a271785aab70ad/frameset.htm)

### **7.4.2.3 Maintaining the Attribute MX\_BUSINESS\_AREA for Entry Type MX\_ROLE**

We recommend that you categorize the roles into business areas, which means maintaining the MX\_BUSINESS\_AREA attribute of the MX\_ROLE entry type.

This information is used/displayed by the My Roles task, which retrieves and updates the details about the assigned roles and requested new roles for a user. The *My Requests* page of the User Interface allows the filtering of roles by business area.

## **7.4.2.4 Access Control for the Tasks**

Do not modify access control for the predefined tasks.

### **7.4.2.5 Configuring the AS Java for SSL Use**

### **Context**

To be able to update the answers of the security questions on the *Change My Security Questions* page in the Identity Management User Interface for HTML5, HTTPS must be activated for your AS Java where the User Interface is installed. There are two ways you can configure the use of SSL - either manually by configuring the ICM and the AS Java keystore separately, or by using the SSL configuration tool in SAP NetWeaver Administrator. <span id="page-148-0"></span>Proceed as follows:

### **Procedure**

- 1. Follow the steps described in *Configuring the Use of SSL on the AS Java*.
- 2. Your AS Java is ready to use SSL. You may want to test the SSL connection to the AS Java after performing the configuration.

### **Related Information**

[Configuring the Use of SSL on the AS Java for SAP NetWeaver 7.3](http://help.sap.com/saphelp_nw73/helpdata/en/4a/015cc68d863132e10000000a421937/content.htm) [Configuring the Use of SSL on the AS Java for EHP 1 for SAP NetWeaver 7.3](http://help.sap.com/saphelp_nw73ehp1/helpdata/en/4a/015cc68d863132e10000000a421937/frameset.htm)

### **7.5 Deploying the Identity Management User Interface for HTML5**

### **Context**

To deploy the Identity Management User Interface for HTML5, do the following:

### **Procedure**

1. Download the SCA file (the Identity Management User Interface for HTML5) to be deployed. Navigate to the download area of SAP NetWeaver Identity Management 7.2 in the SAP Software Download Center (on the SAP Support Portal), and download the SCA file.

#### i Note

To locate the correct SCA file for the Identity Management User Interface for HTML5, choose the following path on the SAP Software Download Center: *Support Packages and Patches A - Z Index N SAP NW IDENTITY MANAGEMENT SAP NW IDENTITY MANAGEMENT 7.2 Comprised Software Component Versions NW IDM 7.2 UI FOR HTML5 # OS independent* .

#### i Note

Make sure that the SCA file for the Identity Management User Interface for HTML5 has the same SP version as the SAP NetWeaver Identity Management (and its user interface) and the SAP NetWeaver Identity Management REST Interface Version 2. The SCA file name is IDM\_UI\_HTML5<IdM\_SP version> <IdM Patch version>.sca. For example, for SAP NetWeaver Identity Management 7.2 SP8 (Patch 0), the file name is IDM UI HTML508 0.sca.

2. Use the Software Update Manager (SUM) to deploy the Identity Management User Interface for HTML5 (the SCA file) on your SAP NetWeaver AS for Java where both the Identity Management REST Interface Version 2 and the Identity Management User Interface are deployed.

### **Related Information**

[SAP Software Download Center](http://help.sap.com/disclaimer?site=https://websmp105.sap-ag.de/swdc) [Using the Software Update Manager \(SUM\)](http://help.sap.com/saphelp_nwidmic_72/helpdata/en/f1/aa89158a6d4617878a4827dad07b4b/frameset.htm)

### **7.6 Accessing the Identity Management User Interface for HTML5**

### **Context**

To access the Identity Management User Interface for HTML5, proceed as follows:

### **Procedure**

- 1. Enter **http(s)://<host>:<port>/idmui5** in your browser.
- 2. Provide the credentials in the logon window and choose *Log On*.
- 3. You are now logged on to the Identity Management User Interface for HTML5. The *My Data* page appears.

### **7.7 Updating the Identity Management User Interface for HTML5**

### **Context**

To perform an update of a deployed Identity Management User Interface for HTML5 component, proceed as follows:

#### i Note

The SCA file for the Identity Management User Interface for HTML5 must be on the same SP level as SAP NetWeaver Identity Management (and its User Interface) and SAP NetWeaver Identity Management REST Interface Version 2. Updating the Identity Management User Interface for HTML5 to a new SP version requires the updating of the other components to the same SP version first.

### **Procedure**

- 1. Update the User Interface task folder and configure the solution as described in *Adding the Predefined User Interface Tasks and Configuring the Solution*. When updating the task folder, make sure that you select the *Update* option instead of *Import*.
- 2. Update the Identity Management User Interface for HTML5 by deploying the new SCA file as described in *Deploying the Identity Management User Interface for HTML5*.

### **Related Information**

[Adding the Predefined User Interface Tasks and Configuring the Solution \[page 144\]](#page-143-0) [Deploying the Identity Management User Interface for HTML5 \[page 149\]](#page-148-0)

### **7.8 Restrictions and Considerations**

### **Modifications of the Identity Management User Interface**

Any modifications of the Identity Management User Interface for HTML5 are not supported.

- The imported tasks should not be deleted or replaced by any similar tasks in the configuration, because the task GUIDs are referred directly in the code of the user interface.
- The imported, predefined User Interface tasks should not be modified in any way (including attributes and the access control defined on the tasks).
- JavaScript files in the deployment package should not be replaced, removed or modified in any way.

### **Language Settings**

You change the language for the Identity Management User Interface for HTML5 by modifying the language setting for the respective browser. For more information on how to update the browser language, see the browser documentation.

### i Note

A limitation of the Microsoft Internet Explorer 9 is that it takes the language configured for the operating system. In such a case, it is recommended that you update to Microsoft Internet Explorer 10, which browser does not have such a limitation.

### **Pictures Uploads**

The upload of pictures in any format is not supported by the Microsoft Internet Explorer 9. In such a case, you will receive the following error message: Browser does not support getting the file for uploading. Then, you need to upgrade to Microsoft Internet Explorer 10.

### **Related Information**

[Identifying the Language Code / Locale](http://help.sap.com/saphelp_nw74/helpdata/en/91/f21f176f4d1014b6dd926db0e91070/content.htm)

## **8 Installing and Configuring SAP NetWeaver Identity Management Virtual Directory Server**

This section describes how you install and upgrade the Virtual Directory Server. It also contains information about how you configure the environment for the Virtual Directory Server.

The SAP NetWeaver Identity Management Virtual Directory Server can logically represent information from a number of disparate directories, databases, and other data repositories in a virtual directory tree. Different users and applications can, based on their access rights, get different views of the information.

Features like namespace conversion and schema adaptations provide a flexible solution that can continually grow and change to support demands from current and future applications, as well as requirements for security and privacy, without changing the underlying architecture and design of data stores like databases and directories.

### **8.1 Architecture Overview**

The following illustration gives a high-level overview over the architecture of the Virtual Directory Server.

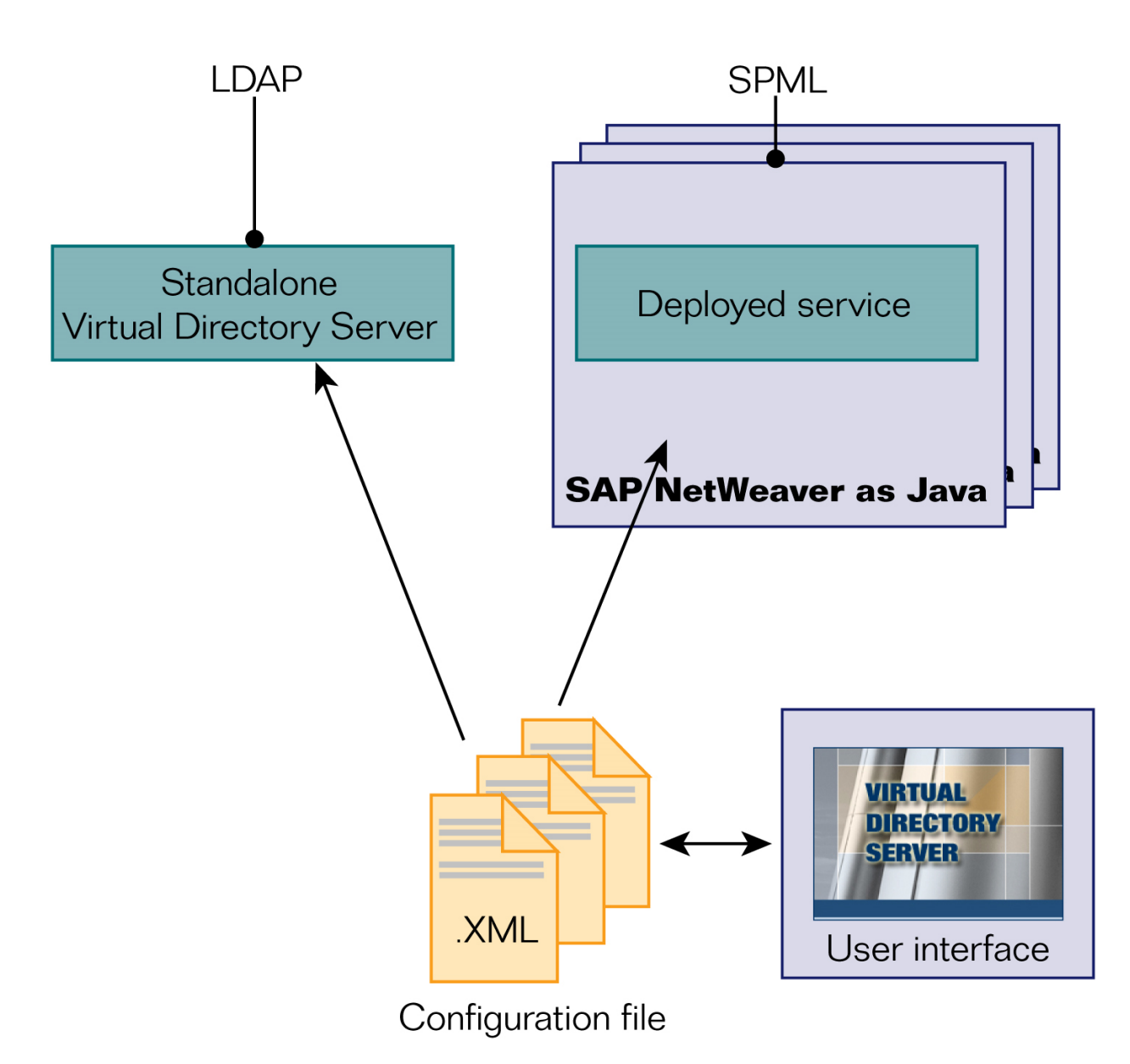

The user interface that is used to maintain the configuration is installed on one server, while the configurations are deployed on one or more servers running SAP NetWeaver AS Java.

### **8.2 Installation Preparation**

Before you install the Virtual Directory Server make sure that the following prerequisite software is installed:

- A Java Virtual Machine (JVM).
- JDBC drivers to any database systems accessed by the Virtual Directory Server.
- A Java compiler for developing Java classes.

### <span id="page-154-0"></span>**Related Information**

Installing the Java Virtual Machine (JVM) [page 155] Installing the JDBC Drivers [page 155] Installing a Java Compiler [page 155] [Verifying the Java Virtual Machine \[page 156\]](#page-155-0)

### **8.2.1 Installing the Java Virtual Machine (JVM)**

A Java Virtual Machine (JVM) conforming to the Java 2 specifications, version 1.4, 1.5 or 1.6, must be correctly installed and configured. It is recommended to use the SAP JVM, but you could also use another, for instance the Sun JVM or IBM JVM.

### i Note

If using the IBM JVM, remove the file xerces.jar from <ibm inst dir>\jre\lib\ext) after installation.

The installer needs a Java VM to run. If you have only SAP JVM installed on the system, you must add the \bin folder in the installation directory to the PATH environment variable, for instance c: \usr\sap\sapjvm\_5\bin.

### **8.2.2 Installing the JDBC Drivers**

JDBC drivers for any database systems you intend to access with the Virtual Directory Server. Add these drivers to classpath as described in *Configuring the Virtual Directory Server Environment*.

### **8.2.3 Installing a Java Compiler**

A Java compiler is required to develop and compile Java classes. You can choose between the following options:

- Download and install the JDK (version 1.4, 1.5 or 1.6). Select *Use specified compiler* and select the javac.exe of the JDK installation in the *Options* dialog box.
- If you have installed JRE and do not want to install the complete JDK, you can download tools.jar corresponding to your version of JRE. Place it in the <inst dir>\lib\jdk1.x directory. Select *Use embedded compiler* in the *Options* dialog box.

## <span id="page-155-0"></span>**8.2.4 Verifying the Java Virtual Machine**

You can verify the version of your Java Virtual Machine.

### **Context**

Follow the steps below:

### **Procedure**

- 1. Open a console and choose **Start Run** .
- 2. Enter **cmd.exe** in the *Open* field and type: **C:\>java –version**

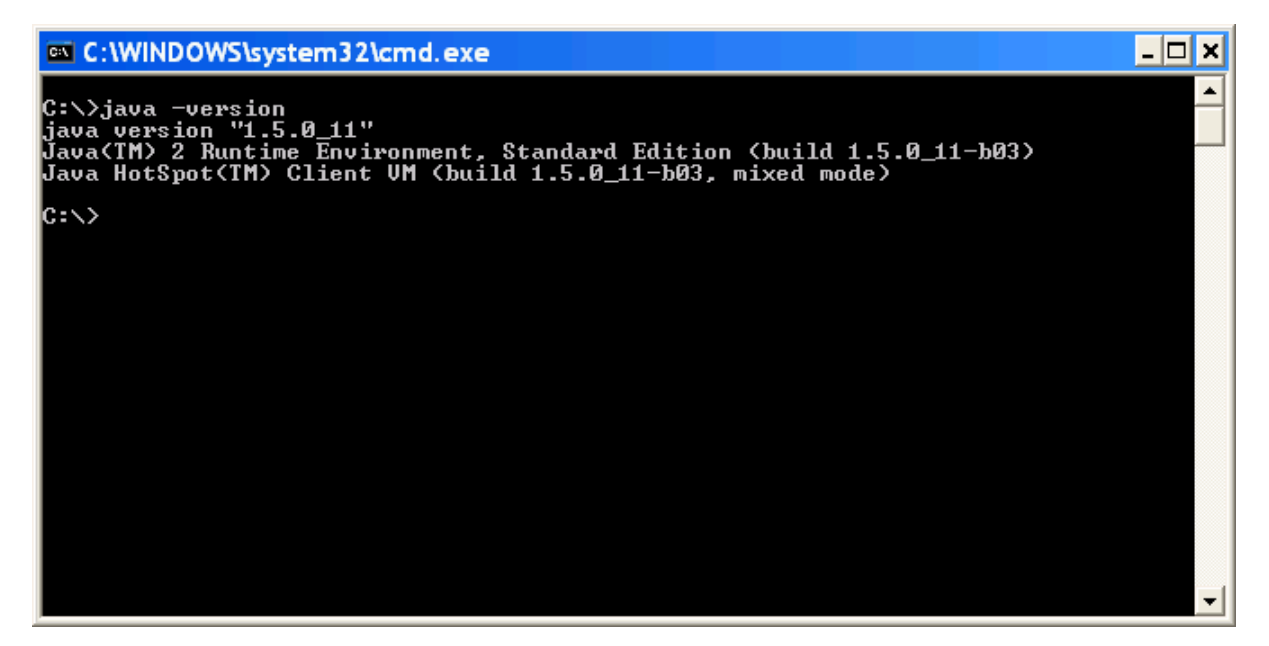

Version number should be 1.4.x, 1.5.x or 1.6.x.

### <span id="page-156-0"></span>**8.3 Installing the Virtual Directory Server**

### **Context**

To install the Virtual Directory Server, proceed as follows:

### **Procedure**

- 1. Navigate to the download area of SAP NetWeaver Identity Management 7.2 on SAP Support Portal and download the installation kit.
- 2. Unpack the installation set to a separate directory.
- 3. Start the installation job corresponding to your platform and supply the necessary information.

#### i Note

If changing to another path than the default installation path, make sure that the path does not contain spaces if you install on a Unix system.

#### i Note

If your operating system is Windows 8 or Windows Server 2012, the . exe installation file should run in Compatibility mode for Windows 7. The installation will fail, if this condition is not met.

### **Related Information**

Command Line Switches to the Installation Job [page 157] [Starting the Virtual Directory Server on Microsoft Windows \[page 158\]](#page-157-0) [Starting the Virtual Directory Server on Unix \[page 158\]](#page-157-0)

### **8.3.1 Command Line Switches to the Installation Job**

You can use command line switches to the installation job to control:

- For silent install
- To specify a specific Java Virtual Machine

### <span id="page-157-0"></span>**Silent install of the Virtual Directory Server**

It is possible to start the installation job in silent mode by starting the installation job with a command line option: <setupfile> -silent.

When running the installation job in this mode, the installation wizard will not be displayed, and default values are used for the installation directory.

If you want to use another than the default installation directory, you can use a second command line switch: <setupfile> -silent -P installLocation=<Path to installdir>.

#### i Note

Make sure that the path does not contain spaces if you install on a Unix system.

### **Specifying a specific Java Virtual Machine**

If there are more than one Java Virtual Machines on your computer, it may be necessary to specify which of them should be used when installing the Virtual Directory Server. You can use the following command line switch: <setupfile> -is:javahome <path to java home>.

### **8.3.2 Starting the Virtual Directory Server on Microsoft Windows**

How you start the Virtual Directory Server depends on the platform.

To start the Virtual Directory Server on Microsoft Windows, do the following:

1. From the *Start* menu, choose **P** Programs SAP NetWeaver Identity Management Virtual Directory *Server* .

### **8.3.3 Starting the Virtual Directory Server on Unix**

How you start the Virtual Directory Server depends on the platform.

#### i Note

A working X-Windows setup is required.

To start the Virtual Directory Server on Unix, do the following:

1. Navigate to the installation directory of the Virtual Directory Server. The default is /usr/sap/idm/Virtual Directory Server.

<span id="page-158-0"></span>2. Execute **./Virtual Directory Server**.

### **8.4 Post-Installation**

After the Virtual Directory Server is installed, some initial configuration is necessary.

Depending on how you plan to use the Virtual Directory Server, you may also need to add some external components.

### **8.4.1 Configuring the Virtual Directory Server Environment**

The Virtual Directory Server needs some initial information in order to operate properly.

### **Context**

To configuring the Virtual Directory Server environment, proceed as follows:

### **Procedure**

1. In the *Options* dialog box, select the *General* tab.

The dialog box is automatically displayed when you start the Virtual Directory Server first time. You can also open this dialog box by choosing *Tools/Options….*

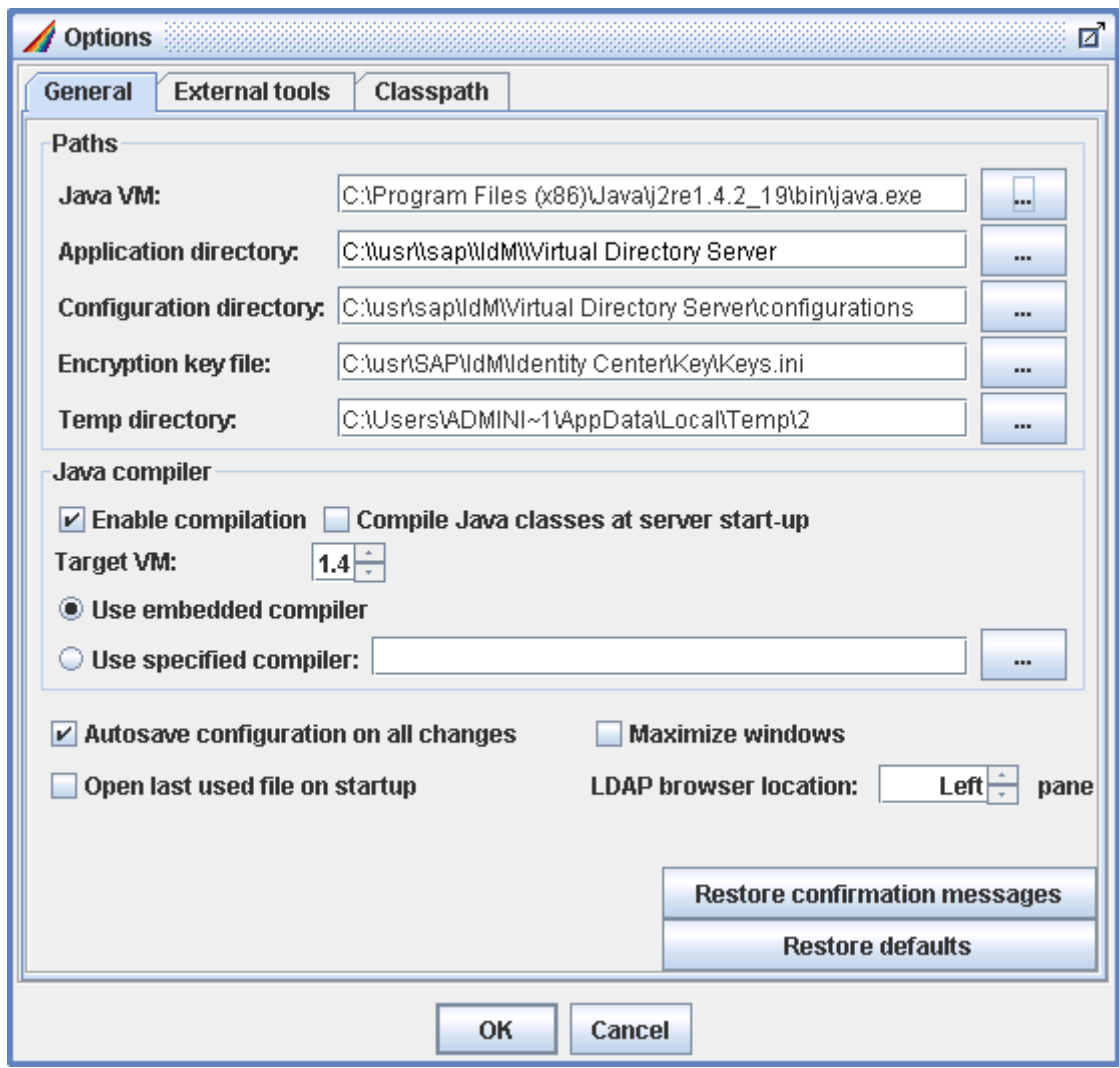

2. Configure the following properties:

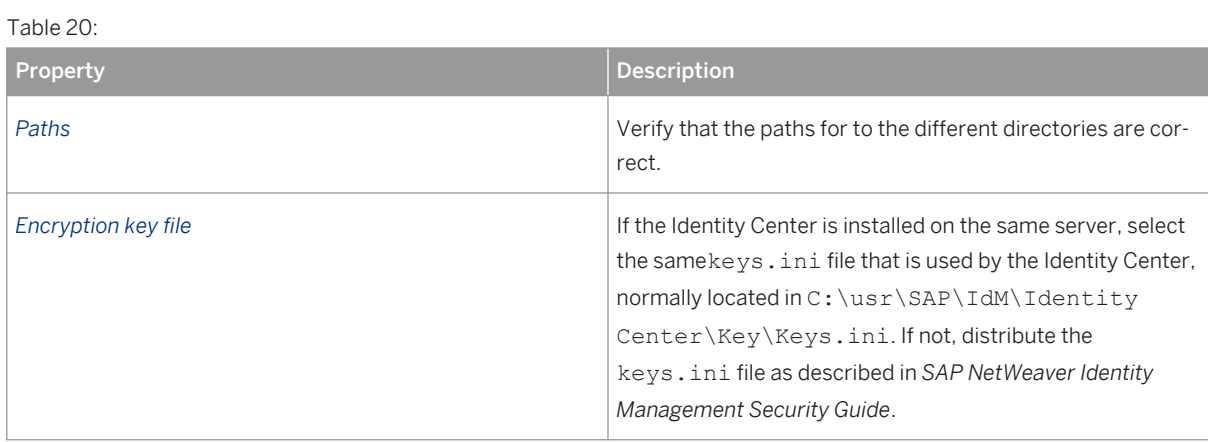

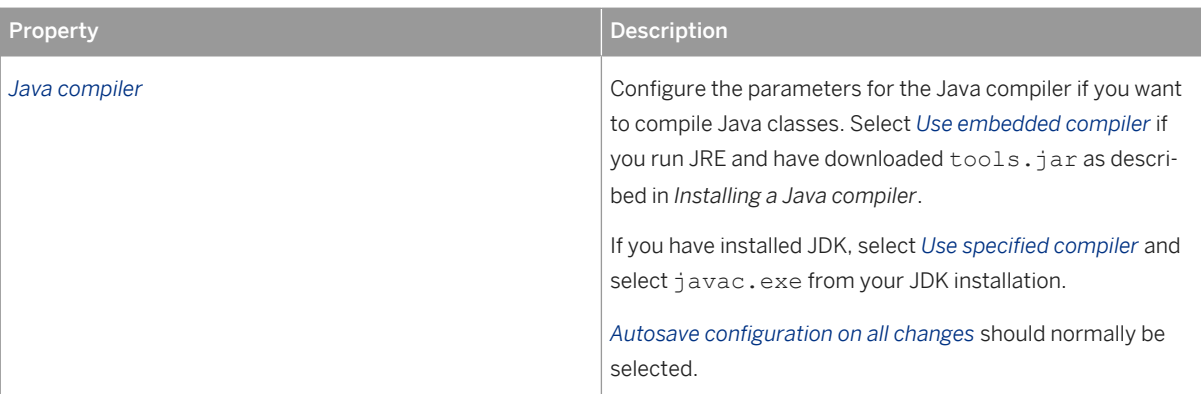

3. Select the *External tools* tab.

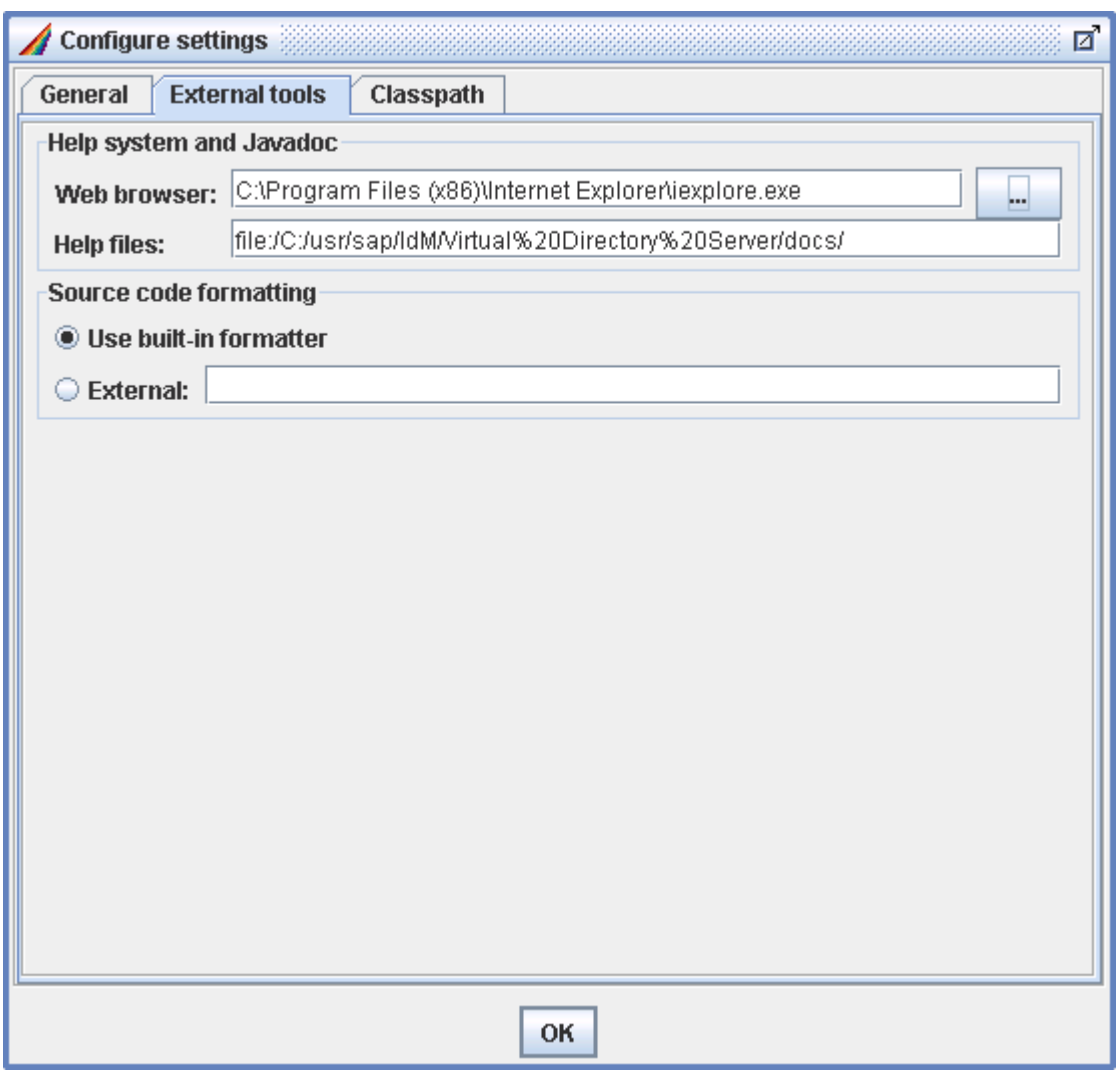

- Select the browser you want to use for viewing the help file and Javadoc. The *Help files* field contains the default start page for the help file.
- Select which tool you want to use for the formatting of the Java source code. You can either use the builtin formatter or an external formatter (for instance Jalopy).
- 4. Select the *Classpath* tab.

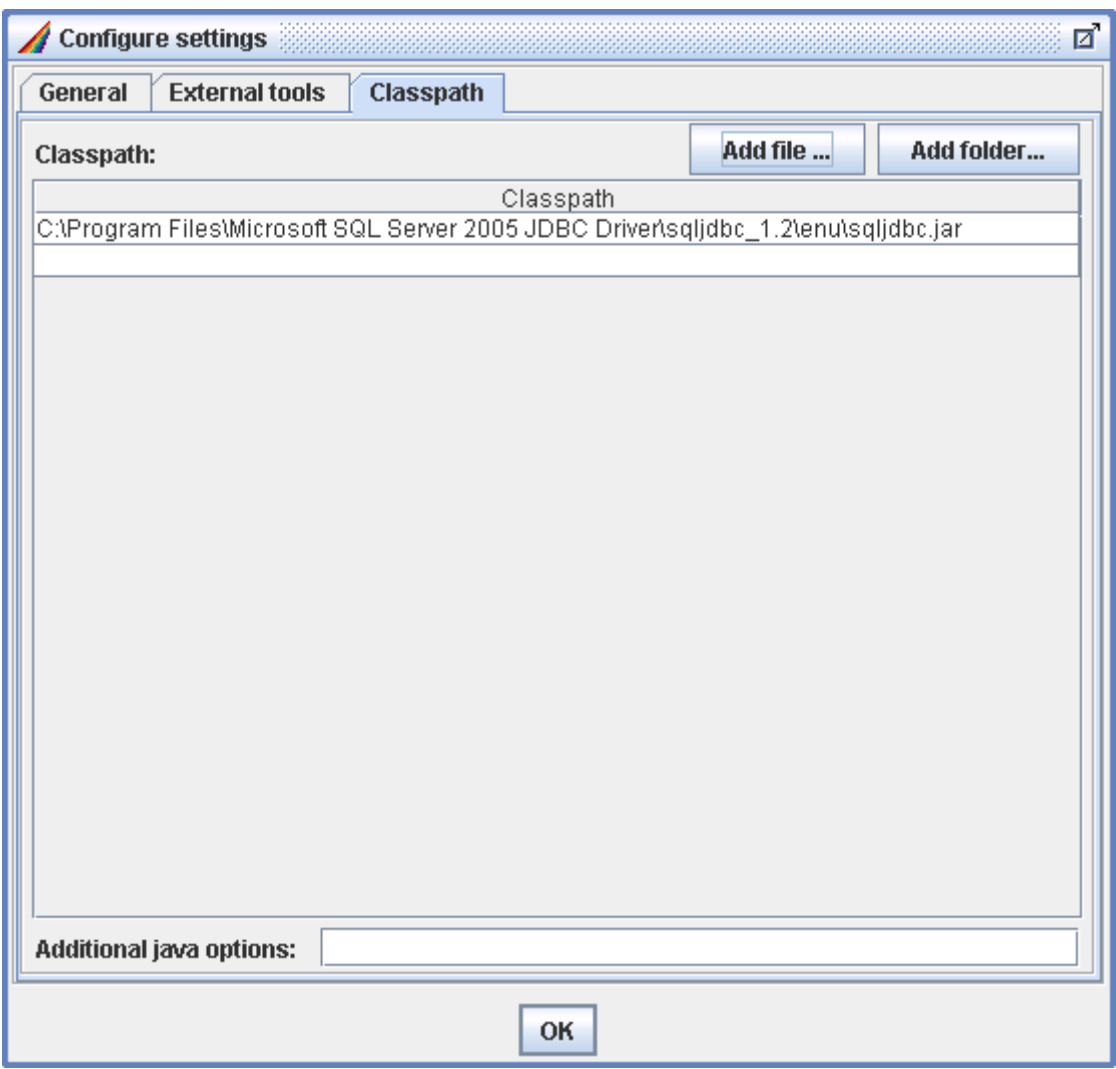

If necessary, add any files or folders to the classpath that are specific to the Virtual Directory Server, for instance if they are needed by the specified JDBC drivers.

5. Choose *OK*.

### **Related Information**

[Installing a Java Compiler \[page 155\]](#page-154-0)

### **8.4.2 Using the Paging Mechanism**

You can use the paging mechanism when accessing an LDAP directory.

### **Context**

To use the paging mechanism when accessing an LDAP directory, proceed as follows:

### **Procedure**

- 1. Download and install the LDAP Booster Pack that is part of the Java Naming and Directory Interface (JNDI)
- 2. Locate the file  $1$ dapbp. jar in the download.
- 3. Add the file to classpath, as described in *Configuring the Virtual Directory Server environment*.

### **Related Information**

[Configuring the Virtual Directory Server Environment \[page 159\]](#page-158-0)

## **8.4.3 Using the Alternative LDAP Connector**

You can use the alternative (low-memory-consumption) LDAP connector.

### **Context**

To use the alternative LDAP connector, proceed as follows:

### **Procedure**

- 1. Download the file  $l$ dapjdk.jar from Netscape Directory SDK for Java.
- 2. Follow the instructions and copy the file to  $\langle$  inst dir>\lib.

### **Related Information**

[Netscape Directory SDK for Java](http://help.sap.com/disclaimer?site=http://www-archive.mozilla.org/directory/javasdk.html)

## **8.4.4 Using the SAML Outbound Connector**

You can use the SAML outbound connector.

### **Context**

To use the SAML outbound connector, proceed as follows:

### **Procedure**

- 1. Download the file opensaml.jar.
- 2. Copy the file to <inst dir>\lib.

### **Related Information**

[OpenSAML](http://help.sap.com/disclaimer?site=http://www.opensaml.org/)<sup>\*</sup>

### **8.4.5 Using Event Triggers and SendMail Event Actions**

You can use event triggers and SendMail event actions.

### **Context**

To use event triggers and SendMail event actions, proceed as follows:

### **Procedure**

- 1. Download the mail.jar from the JavaMail API.
- 2. Copy the file to  $\langle$  inst dir>\lib.

## **8.4.6 External LDAP Client**

### **Context**

The Virtual Directory Server contains an internal LDAP client, but you may need an external LDAP client for viewing the contents of the Virtual Directory Server.

## **8.5 Updating the Virtual Directory Server**

### **Context**

To update the Virtual Directory Server, follow the steps below:

### **Procedure**

- 1. Update the software.
	- a. Stop any local services.

### i Note

Deployments on SAP NetWeaver Application Server Java are not affected.

- b. Close the user interface.
- c. Update the software by running the installation job as described in *Installing the Virtual Directory Server*.

### i Note

All data source templates are removed, except those prefixed with custom.

#### 2. Update the configuration files.

- a. To update the deployed configurations, you need to open the configuration file in the user interface. The configuration file is patched to the new version.
- b. Restart any local services.
- c. Redeploy deployed configurations.

### **Related Information**

[Installing the Virtual Directory Server \[page 157\]](#page-156-0)

# **9 Using the Provisioning Monitor Tool**

The provisioning monitor helps the administrator to easily troubleshoot problems related to a specific entry in the provisioning queue.

The provisioning monitor can help you to analyze performance issues. Examples are:

- A task, a process, or a flow is not being processed
- Many entries are stuck in the provisioning queue
- The system is too slow, as the execution of tasks or processes is delayed due to a full provisioning queue

The provisioning monitor shows all the workflows related to a specified entry (person, privilege, or role for example) in the provisioning queue. This also includes completed tasks as part of an on-going provisioning process. For workflows started by tasks, you can see which form triggered the flow.

For SAP NetWeaver Identity Management 7.2 and higher versions, the provisioning monitor is available for use from the command prompt. For more information, see Downloading and Running the Provisioning Monitor Tool [page 167].

### **Related Information**

[Results from the Provisioning Monitor Tool \[page 169\]](#page-168-0)

### **9.1 Downloading and Running the Provisioning Monitor Tool**

The provisioning monitor is available as a standalone tool, which can be downloaded separately and run from the command prompt. To save processing time, we recommend you to use the tool on the same machine where the database is located.

#### **Prerequisites**

- Java Runtime Environment: 64-bit, version 6 or higher, and have set the *JAVA\_HOME* variable to point to it
- You have downloaded the provisioning monitor tool.
- You have the password for the mxmc\_oper user.

● The following information is required for running the provisioning monitor from the command prompt:

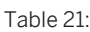

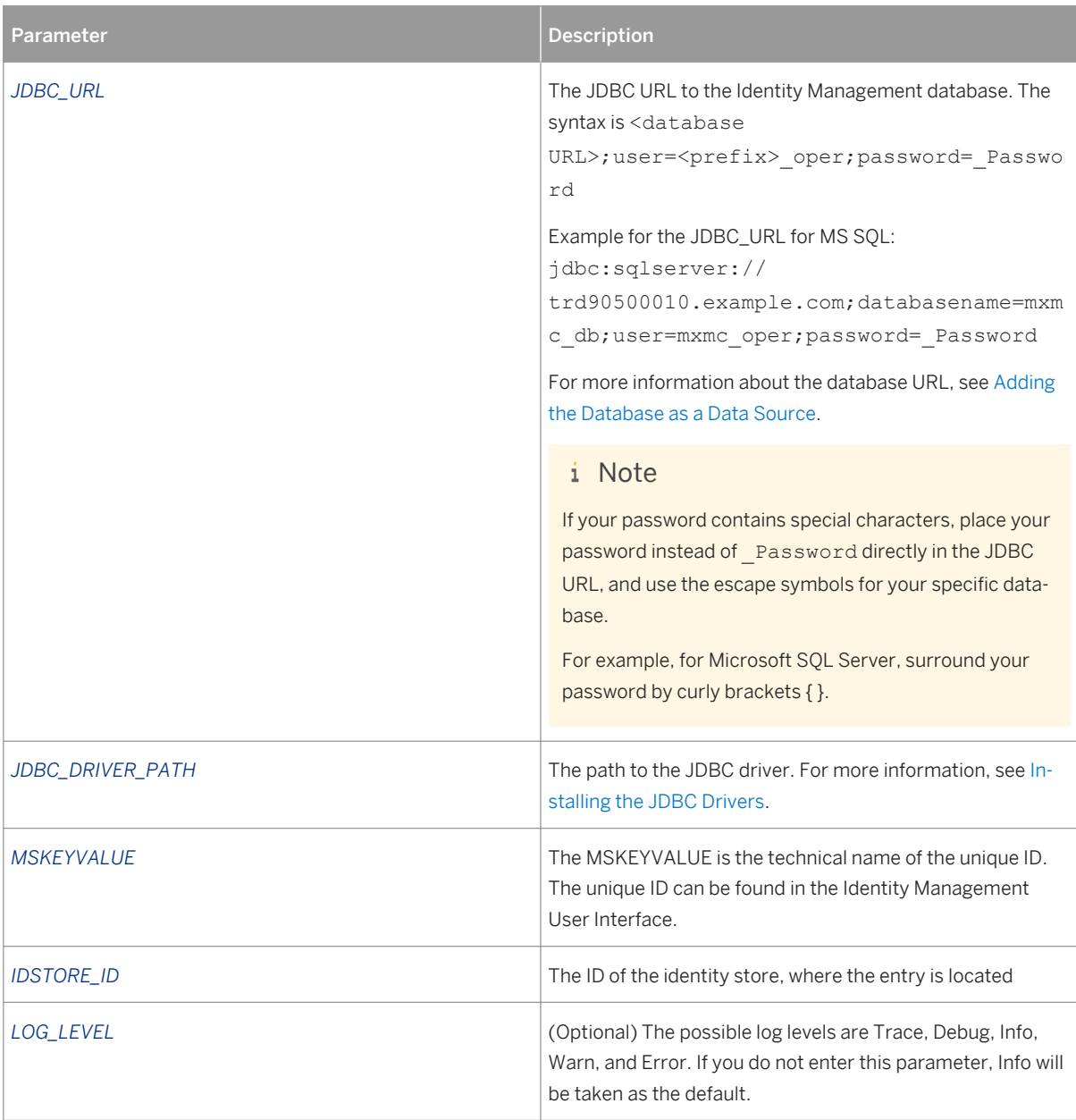

### **Procedure**

- 1. Download the provisioning monitor ZIP file from the [SAP Identity Management Tools](https://tools.hana.ondemand.com/#idm) page.
- 2. Unzip the file in a new folder.
- 3. Open a command prompt from the new folder and use one of the following commands, depending on your operating system:

<span id="page-168-0"></span>○ For Microsoft Windows:

```
ProvMonitor.bat <JDBC_URL> <JDBC_DRIVER_PATH> <MSKEYVALUE> <IDSTORE_ID> 
<LOG_LEVEL>
```
○ For Linux/ Unix:

```
ProvMonitor.sh <JDBC_URL> <JDBC_DRIVER_PATH> <MSKEYVALUE> <IDSTORE_ID> 
<LOG_LEVEL>
```
#### i Note

We recommend using one of the following shells: *Bourne Shell (sh)*, *KornShell (ksh)*, or *Bash Shell (bash)*.

4. When you press  $\overline{\text{Enter}}$ , you will be prompted to enter the password for the  $\langle \text{prefer} \rangle$  oper user.

#### i Note

Instead of entering the password for  $\langle$ prefix $\rangle$  oper in the prompt, you can enter it directly in plain text in the JDBC URL instead of \_Password.

If your password contains special characters, we strongly recommend you to enter your password directly in the JDBC URL.

#### **Results**

An output folder is created in the directory where the ZIP file was extracted to. This folder contains a sub-folder, named following the convention *Prov\_Monitor\_MSKEYVALUE\_TIMESTAMP*.

To view the result after running the provisioning monitor, see Results from the Provisioning Monitor Tool [page 169].

### **Related Information**

[JSON Editor Online](http://help.sap.com/disclaimer?site=http://www.jsoneditoronline.org/)

### **9.2 Results from the Provisioning Monitor Tool**

The result of the provisioning monitor is in the folder, named in accordance with the convention: *Prov\_Monitor\_MSKEYVALUE\_TIMESTAMP*. This folder contains the following files:

- Workflow.json contains all the information about the workflow of the specified entry.
- Problems.json contains the results of the analysis of the workflow.

To read the JSON files, you can use any JSON editor, for example the [JSON Editor Online](http://help.sap.com/disclaimer?site=http://www.jsoneditoronline.org/)

### **The Workflow.json File**

The generated *Workflow.json* file can contain the following information about each process and its child tasks:

### i Note

A process defines a set of operations executed on a given entry and stored in the identity store. Note that every process is a top-level task that is stored in the database with its TaskID.

- Task
	- TaskId ID of the task
	- TaskName Name of the task
	- ActionType The type of action the task is associated to. For example: Ordered task group, Attestation task, Approval task, Switch task, Conditional task, Action task.
	- UIType Type of the task. For example: Not a UI task, UI task, Assignment details task, Assignment request, View assignment request, Password reset.
	- TaskJob This section will be filled if the task is of type Action Task.
		- JobDispatchers The dispatcher which is configured to run this job
			- DispatcherState The state of the configured dispatcher
			- DispatcherId ID of the dispatcher
			- RunProvisioningJobs Shows if the dispatcher is configured to evaluate action tasks
			- DipsatcherName Name of the dispatcher
		- JobState The state of the job
		- JobId ID of the job
		- JobName Name of the job
- Approvals This section will be filled if the task is of type Approval Task and it has not been approved yet. Once the approver has approved or declined the approval request, this attribute will be empty.
	- UniqueId The ID of the approval
	- State The state of the approval. For example: Pending, Declined, Approved
	- PvoMsKey –The MSKEY of the pending object awaiting approval
	- ApprovalType The type of approval. For example: Requesting the assignment, Requesting removal of assignment, Requesting validity change, Attestation, Non assignment approval
	- Actors
		- MsKey MSKEY of the actor
		- Role The role of the actor. For example: Assigner, Approver, Target user
- ProvisioningEntry This section will be filled if there is still an entry in the provisioning queue related to this task.
	- State State of the task in the provisioning queue
	- MsKey The MSKEY of the entry that this task is triggered for
	- ParentTaskId The ID of the parent task
	- RepositoryId The ID of the repository
- ExecTime Date when the task is started
- $\bullet$  AuditLog This section will be filled with information about the audit of the task.
	- RefAudit The reference to the parent audit ID
	- StateText The state of the log
	- ExecTime Date when an audit was started
	- State Current state of the auditLog
	- MsKeyValue The MSKEYVALUE of the entry that this task is triggered for
	- MsKey The MSKEY of the entry that this task is triggered for
	- UserId The MSKEY of the user who triggered the task
	- AuditId The ID of the audit
- ExtendedAuditLog This property will only be visible if you select the *Enable Trace* checkbox on the *General* tab of Identity Center.
	- AuditId The ID of the audit
	- MsKey The MSKEY of the entry that this task is triggered for
	- ExecTime Date when audit was started
- Children Child tasks with the same details as the parent

#### i Note

The predefined depth of the tree structure is 10. If you use the provisioning monitor from the command prompt, you can set the depth by changing the value of parameter RECURSION\_DEPTH\_LEVEL in the script you use.

Here is an example of the *Workflow.json* file structure (the pending process (task), related to the specified entry, is encircled):

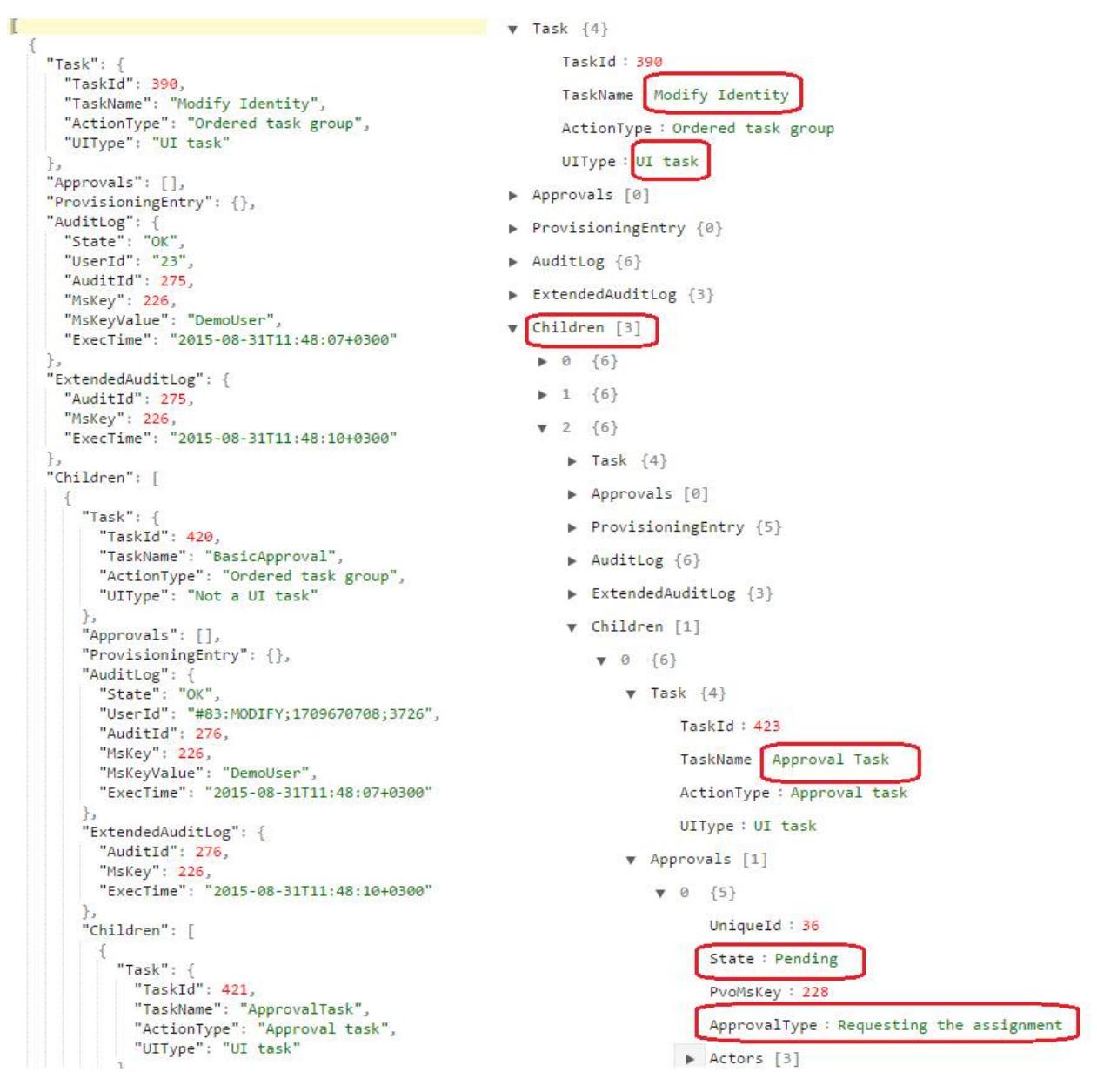

### **The Problems.json File**

The *Problems.json* file can contain additional information about the problem and propose a solution to it if the analysis of the provisioning monitor has detected one or more of these root causes:

#### Table 22:

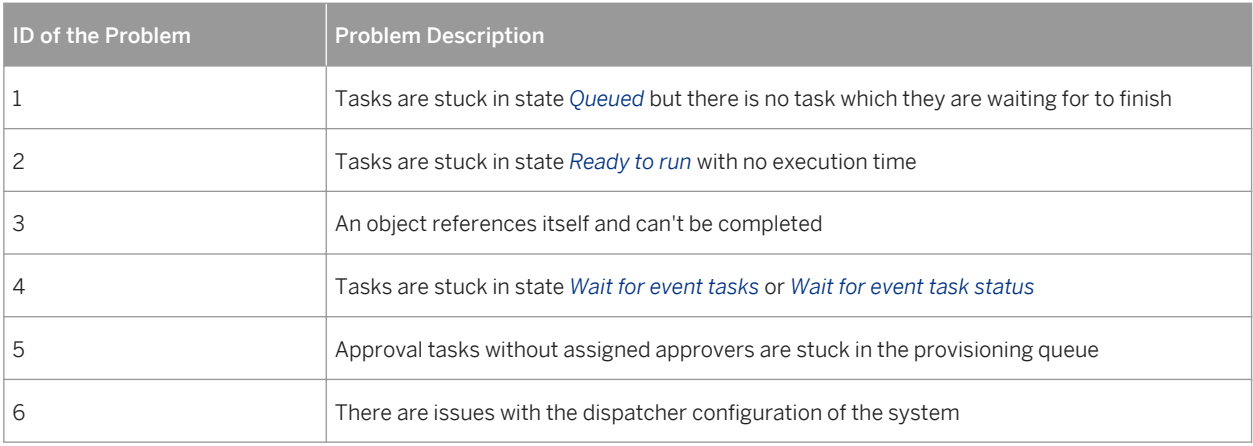

If one or more of these root causes is detected, the *Problems.json* file will contain a description of the problem and will propose a solution. If none of these root causes was detected, the *Problems.json* file will be empty.

The generated *Problems.json* file can contain the following information:

- ProblemID The unique ID of the problem
- ProblemDescription Description of the problem
- RelatedObjects Objects related to the problem
	- ObjectID The ID of the object in the SAP Identity Management database
	- ObjectType The type of the object. For example, Process/ Form/ Task, Job, Dispatcher, Package
	- ObjectDisplayName The display name of the object
- ProposedActions Proposed actions to be performed by the user
	- ActionId Consecutive number of the proposed action
	- Action Description of the action to be performed

Here is an example of the *Problems.json* file structure:

 $-2$  {4}

ProblemID: 5

ProblemDescription: Approval tasks without assigned approvers are stuck in the provisioning queue.

- v RelatedObjects [1]
	- $\mathbf{v} = \mathbf{0} \{3\}$

```
ObjectID: 1002243
```
ObjectType: Process/Form/Task

- ObjectDisplayName : Basic approval
- ▼ ProposedActions [1]
	- $\mathbf{v} = 0$  {2}

ActionID: 1

```
Action: The task with ID 1002243 is of type basic approval. Please check if approvers are assigned<br>to the task. If yes, ask your approvers to check their ToDo tabs in the Identity Management<br>User Interface. If no approver
```
# **Important Disclaimers and Legal Information**

### **Coding Samples**

Any software coding and/or code lines / strings ("Code") included in this documentation are only examples and are not intended to be used in a productive system environment. The Code is only intended to better explain and visualize the syntax and phrasing rules of certain coding. SAP does not warrant the correctness and completeness of the Code given herein, and SAP shall not be liable for errors or damages caused by the usage of the Code, unless damages were caused by SAP intentionally or by SAP's gross negligence.

### **Accessibility**

The information contained in the SAP documentation represents SAP's current view of accessibility criteria as of the date of publication; it is in no way intended to be a binding guideline on how to ensure accessibility of software products. SAP in particular disclaims any liability in relation to this document. This disclaimer, however, does not apply in cases of willful misconduct or gross negligence of SAP. Furthermore, this document does not result in any direct or indirect contractual obligations of SAP.

### **Gender-Neutral Language**

As far as possible, SAP documentation is gender neutral. Depending on the context, the reader is addressed directly with "you", or a gender-neutral noun (such as "sales person" or "working days") is used. If when referring to members of both sexes, however, the third-person singular cannot be avoided or a gender-neutral noun does not exist, SAP reserves the right to use the masculine form of the noun and pronoun. This is to ensure that the documentation remains comprehensible.

### **Internet Hyperlinks**

The SAP documentation may contain hyperlinks to the Internet. These hyperlinks are intended to serve as a hint about where to find related information. SAP does not warrant the availability and correctness of this related information or the ability of this information to serve a particular purpose. SAP shall not be liable for any damages caused by the use of related information unless damages have been caused by SAP's gross negligence or willful misconduct. All links are categorized for transparency (see: [http://help.sap.com/disclaimer\)](http://help.sap.com/disclaimer/).

**[go.sap.com/registration/](https://go.sap.com/registration/contact.html) [contact.html](https://go.sap.com/registration/contact.html)**

© 2017 SAP SE or an SAP affiliate company. All rights reserved. No part of this publication may be reproduced or transmitted in any form or for any purpose without the express permission of SAP SE or an SAP affiliate company. The information contained herein may be changed without prior notice.

Some software products marketed by SAP SE and its distributors contain proprietary software components of other software vendors. National product specifications may vary.

These materials are provided by SAP SE or an SAP affiliate company for informational purposes only, without representation or warranty of any kind, and SAP or its affiliated companies shall not be liable for errors or omissions with respect to the materials. The only warranties for SAP or SAP affiliate company products and services are those that are set forth in the express warranty statements accompanying such products and services, if any. Nothing herein should be construed as constituting an additional warranty. SAP and other SAP products and services mentioned herein as well as their respective logos are trademarks or registered trademarks of SAP SE (or an SAP affiliate company) in Germany and other countries. All other product and service names mentioned are the trademarks of their respective companies.

Please see [http://www.sap.com/corporate-en/legal/copyright/](http://www.sap.com/corporate-en/legal/copyright/index.epx) [index.epx](http://www.sap.com/corporate-en/legal/copyright/index.epx) for additional trademark information and notices.

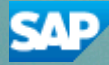